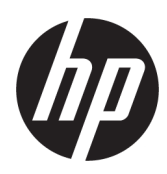

# HP DesignJet T2600 MFP Vartotojo vadovas

Automatinį vertimą teikia Microsoft Translator

### SUVESTINĖ

Tolesniuose skyriuose pateikiama išsami informacija apie šią temą.

## Teisinė informacija

#### 3 leidimas

© Autorinės teisės 2020, 2021 HP plėtros įmonė, L.P.

#### Teisiniai pranešimai

Čia pateikiama informacija gali būti pakeista iš anksto neįspėjus.

Vienintelės HP produktų ir paslaugų garantijos yra išdėstytos garantijos pareiškime, kurį gaunate su šiais produktais ir paslaugomis. Jokie šiame leidinyje esantys teiginiai negali būti laikomi papildoma garantija. HP neatsako už šiame leidinyje esančias technines ir redakcines klaidas arba praleistą informaciją.

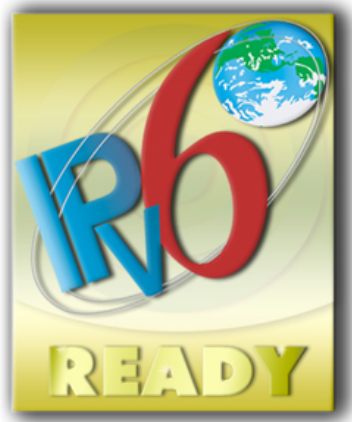

Parengta IPv6

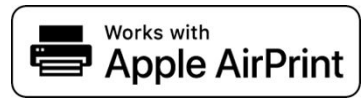

#### Prekės ženklai

Adobe®, Acrobat®, Adobe Photoshop® ir Adobe® PostScript® 3™" yra Adobe Systems Incorporated" prekės ženklai.

ENERGY STAR ir ENERGY STAR ženklai yra JAV registruotieji prekės ženklai.

Microsoft®" ir Windows®" yra Microsoft Corporation" JAV registruoti prekės ženklai.

PANTONE® yra "Pantone, Inc." spalvų patikros standarto prekės ženklas.

"Apple" ir "AirPrint" yra "Apple Inc." prekių ženklai, registruoti JAV ir kitose šalyse.

Darbų naudojimas su "Apple" ženkleliu reiškia, kad priedas buvo sukurtas taip, kad atitiktų ženklelį nustatytą technologiją ir buvo serti ikuotas kūrėjo, kad atitiktų "Apple" našumo standartus.

# **Turinys**

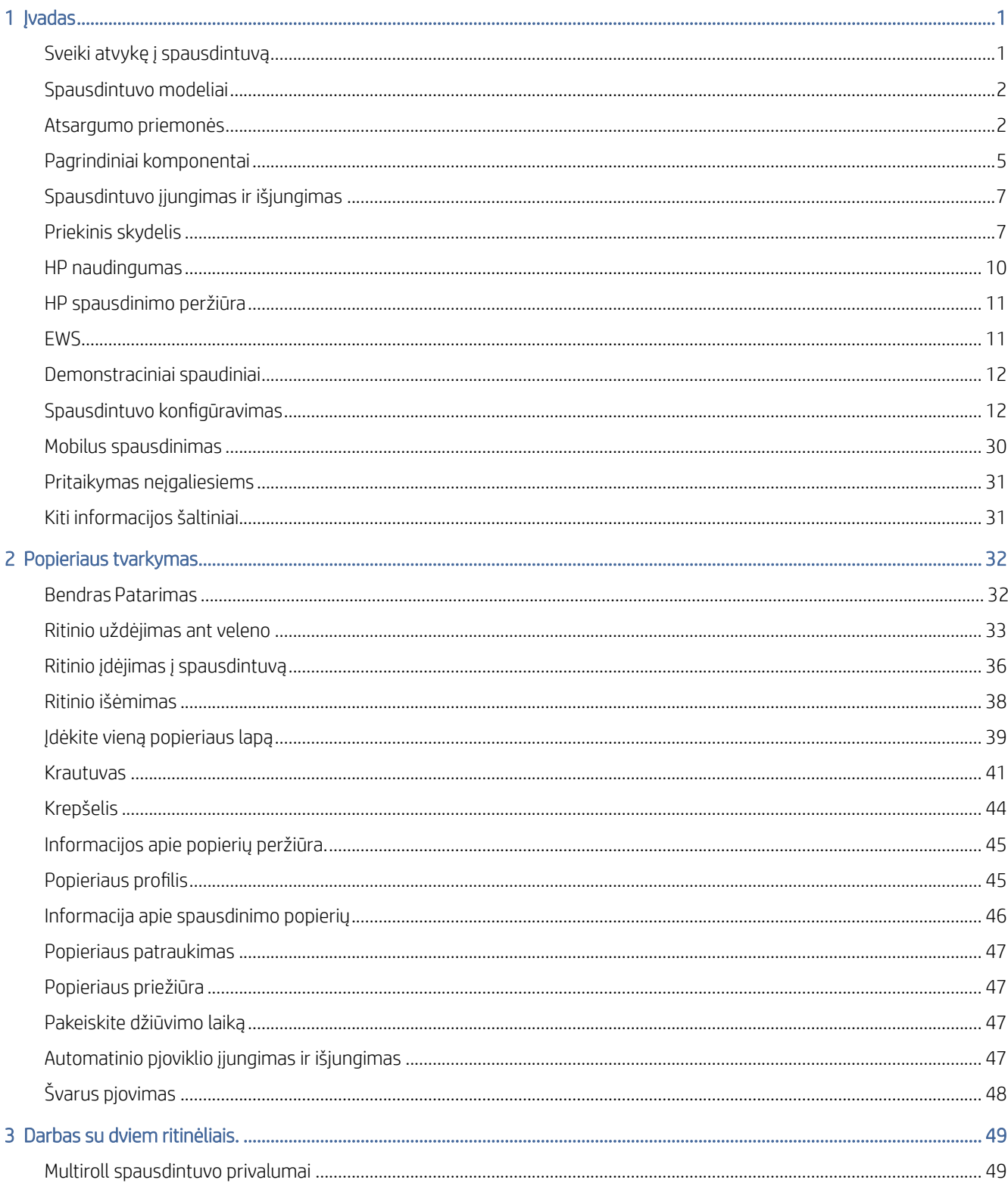

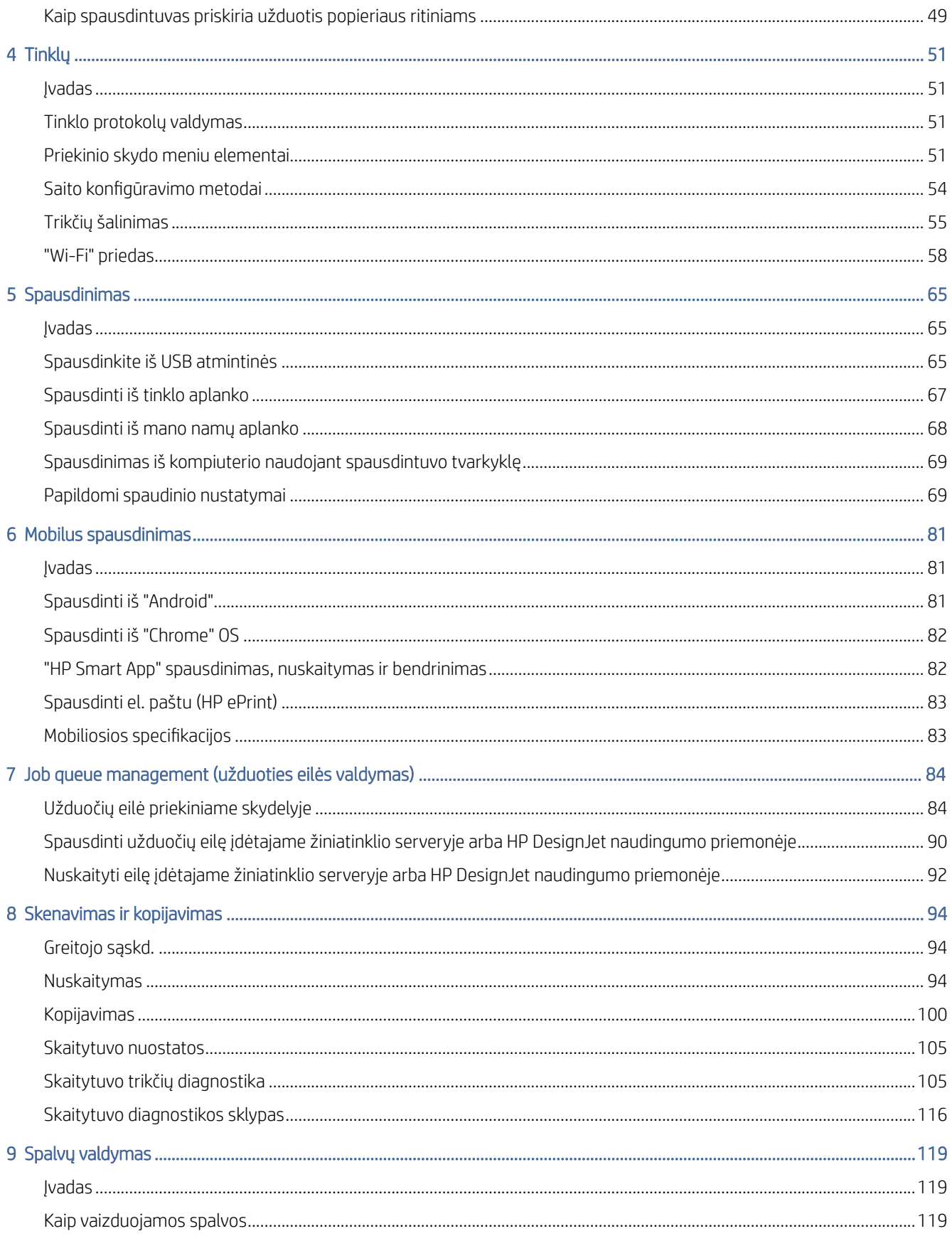

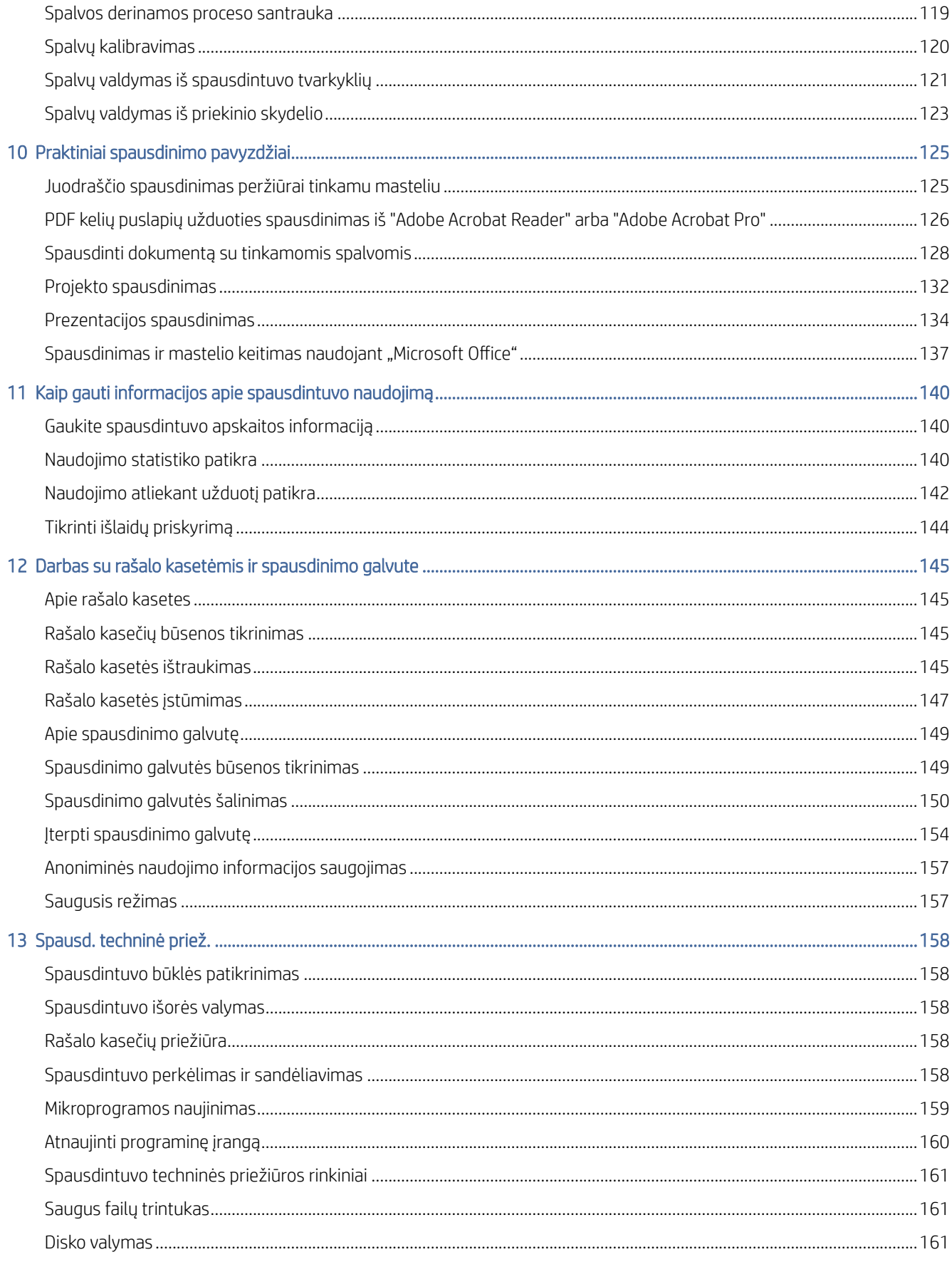

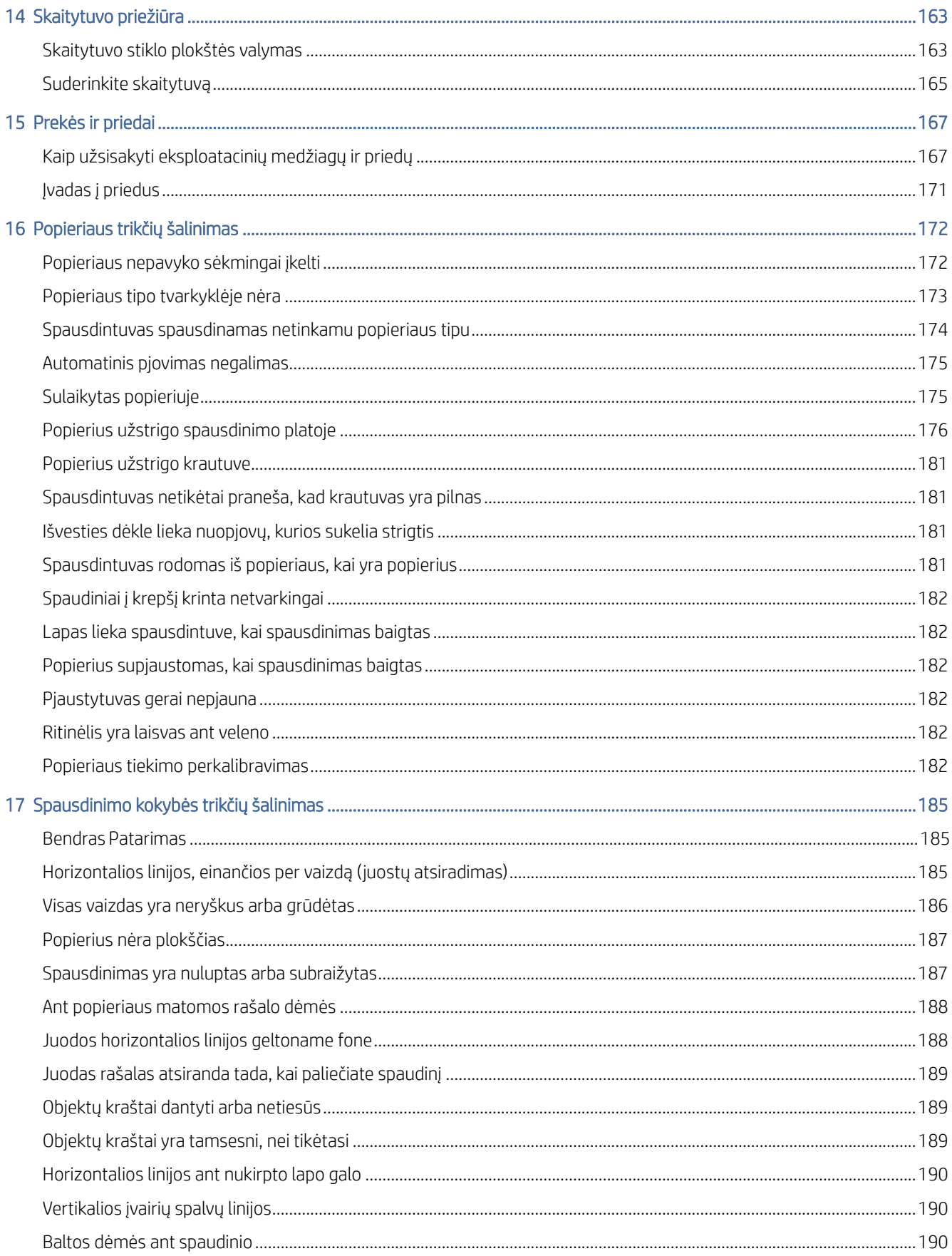

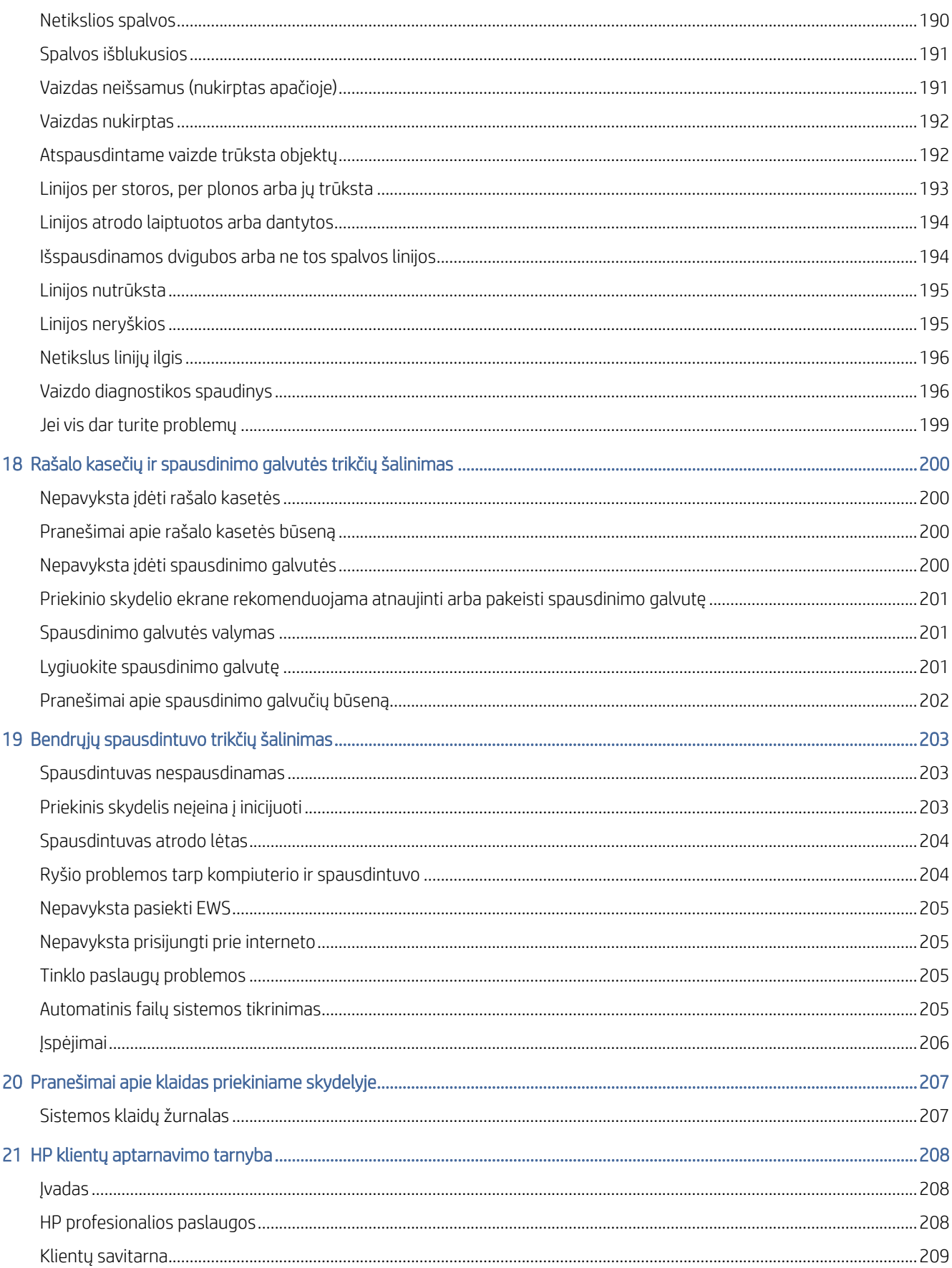

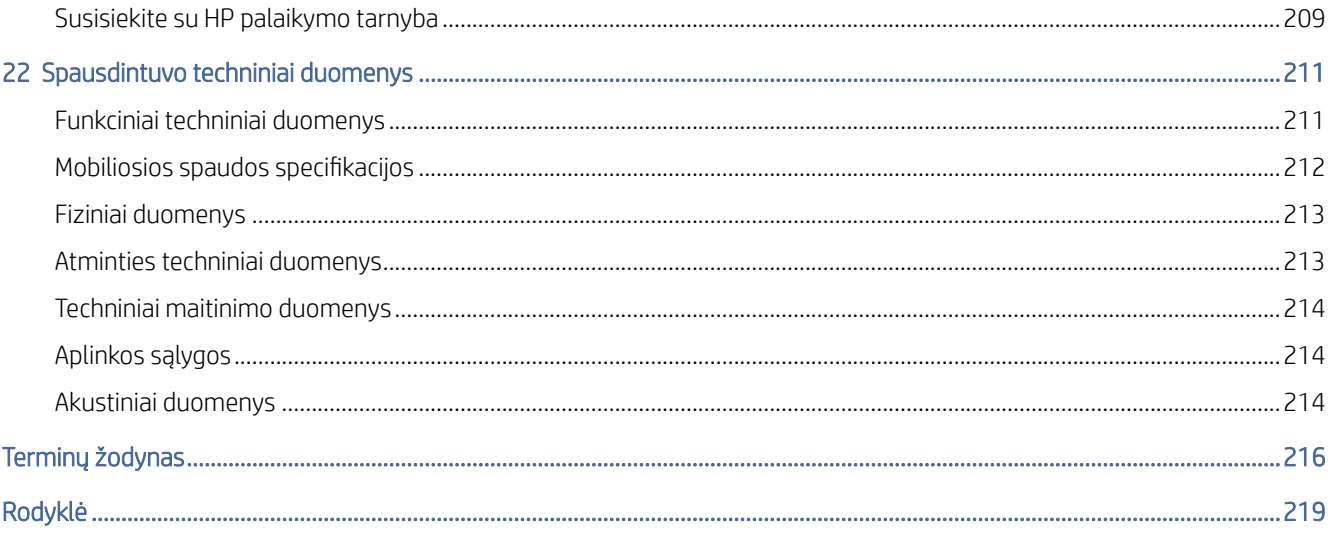

# <span id="page-8-0"></span>1 **Jvadas**

Tolesniuose skyriuose pateikiama išsami informacija apie šią temą.

## Sveiki atvykę į spausdintuvą

Šioje temoje paaiškinamos sąvokos, susijusios su šia tema.

Jūsų spausdintuvas yra spalvotas rašalinis spausdintuvas, skirtas spausdinti aukštos kokybės vaizdus ant popieriaus iki 914 mmInline matavimo žymėjimo reikia . Toliau pateikiamos kai kurios pagrindinės šio spausdintuvo ypatybės:

- Spausdinti skiriamąją gebą iki 2400 × 1200 optimizuotą dpi, nuo 1200 × 1200 dpi įvesties, naudojant geriausios spausdinimo kokybės parinktį, maksimalios informacijos parinktį ir fotopopiedį.
- Spausdintuvą galima valdyti iš priekinio skydelio arba nuotolinio kompiuterio, naudojant "Embedded Web Server", "HP DesignJet Utility" arba "HP Click Printing Software" (žr [http://www.hp.com/go/designjetclick.](http://www.hp.com/go/designjetclick) ).
- Lietimui jautrus priekinis skydelis spalvotas, su intuityvia grafine vartotojo sąsaja.
- Užduočių peržiūros priekiniame skydelyje.
- Užduočių peržiūros nuotoliniuose kompiuteriuose.
- Apima prie interneto prijungtas funkcijas, pvz., automatinius programinės įrangos naujinimus, "HP ePrint" ir mobilųjį spausdinimą.
- Spausdinimas be tvarkyklių: bendrų grafinių formatų failus galima spausdinti tiesiogiai be spausdintuvo tvarkyklės. Tiesiog įdėkite USB "flash" atmintinę arba naudokite "HP Click Printing Software".
- Popieriaus lankstumas ir automatinis lengvas įkėlimas, žr [Popieriaus tvarkymas](#page-39-0) 32 puslapyje., su informacija ir išankstiniais rinkiniais, prieinamais iš priekinio skydelio ir "HP DesignJet Utility".
- Rankenos iškirptas lapas ir ritininis popierius.
- Šešių rašalo sistema.
- Tikslus ir nuoseklus spalvų gaminimas su automatiniu spalvų kalibravimu.
- Ekonomodas spausdinimui ekonomiškai.
- Du ritiniai, pakrauti vienu metu (T2600MPF), užtikrina greitą ir lengvą perjungimą tarp skirtingų ritinių arba ilgus be priežiūros spausdinimo važiavimus.
- Didelio našumo funkcijos, pvz., užduočių peržiūra ir įdėjimas naudojant HP paspaudimų spausdinimo programinę įrangą.
- Rašalo ir popieriaus naudojimo informacija, pasiekiama iš įdėtojo žiniatinklio serverio, žr EWS 11 [puslapyje.](#page-18-0)
- Prieiga prie internetinio HP palaikymo centro (žr [HP palaikymo centras](#page-214-0) 208 puslapyje.).

## <span id="page-9-0"></span>Spausdintuvo modeliai

Vadovas apima šiuos spausdintuvų modelius, paprastai įvardydamas juos trumpiniais.

#### 1-1 Lentelė Spausdintuvo modeliai

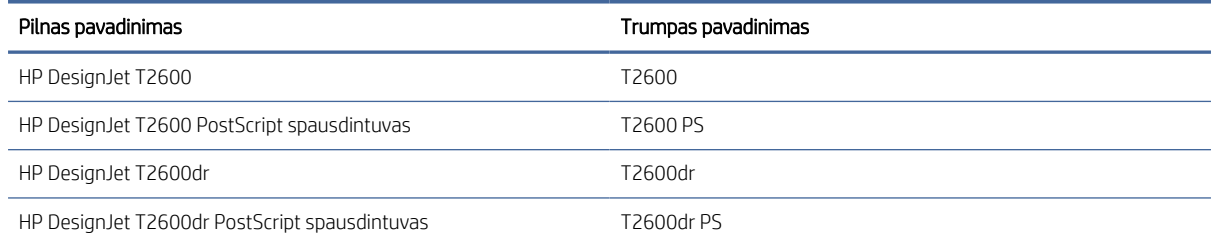

## Atsargumo priemonės

Prieš naudodami spausdintuvą perskaitykite šias saugos priemones. Taip pat perskaitykite vietinius aplinkos, sveikatos ir saugos reglamentus.

Ši įranga netinkama naudoti vietose, kur gali būti vaikų.

Norėdami atlikti bet kokią techninę priežiūrą ar dalies pakeitimą, vadovaukitės HP dokumentuose pateiktomis instrukcijomis, kad sumažintumėte saugos riziką ir nepažeistumėte spausdintuvo.

## Pagrindinės saugos gairės

Spausdintuvo viduje nėra operatoriaus aptarnaujamų dalių, išskyrus tas, kurioms taikoma HP klientų savaiminio remonto programa.

Žr [http://www.hp.com/go/selfrepair.](http://www.hp.com/go/selfrepair) Kitų dalių techninę priežiūrą patikėkite kvalifikuotiems techninės priežiūros darbuotojams.

Toliau išvardytais atvejais išjunkite spausdintuvą ir paskambinkite techninės priežiūros skyriaus atstovui:

- Pažeistas maitinimo kabelis arba kištukas.
- Spausdintuvas pažeistas smūgio.
- Yra mechaninis pažeidimas arba pažeistas apgaubas.
- Spausdintuvas apipiltas skysčiu.
- Iš spausdintuvo kyla dūmai arba sklinda neįprastas kvapas.
- **•** Spausdintuvas buvo numestas.
- Spausdintuvas veikia neįprastai.

Toliau nurodytais atvejais išjunkite spausdintuvą:

- Žaibuojant
- Nutrūkus elektros tiekimui

Atsargiai elkitės su dalimis, pažymėtomis įspėjamaisiais lipdukais.

Darbo aplinkos – ar tai būtų biuras, kopijavimo ar pjovimo patalpos – vėdinimo sąlygos turi atitikti vietos aplinkos, sveikatos ir saugos (EHS) gaires ir taisykles.

### Elektros šoko pavojus

Šioje temoje paaiškinamos sąvokos, susijusios su šia tema.

 $\triangle$  PERSPĖJIMAS! Jmontuotų maitinimo šaltinių ir elektros įleidimo angų vidinės grandinės veikia pavojingose įtampose, galinčiose sukelti mirtį ar sunkius kūno sužalojimus.

Prieš aptarnuodami spausdintuvą, atjunkite spausdintuvo maitinimo laidą.

Spausdintuvui reikalingas pastato montavimo grandinės pertraukiklis, kuris turi atitikti spausdintuvo reikalavimus ir atitikti šalies, kurioje įdiegta įranga, vietos jurisdikcijos Elektros kodekso reikalavimus.

Kad išvengtumėte elektros šoko:

- Spausdintuvas turi būti prijungtas tik prie įžeminto elektros tinklo lizdų.
- Neapkraukite spausdintuvo elektros srovės lizdo keliais įrenginiais.
- Nenuimkite ir neatidarykite uždarytų sistemos dangčių ar kištukų.
- Nekiškite pašalinių daiktų į spausdintuvo angas.
- Vaikščiodami už spausdintuvo, pasirūpinkite, kad pereitumėte per kabelius.
- Įkiškite maitinimo kabelį į sieninį lizdą ir spausdintuvo maitinimo lizdą ir įsitikinkite, kad jis tvirtai ir tinkamai prijungtas.
- Niekada neimkite maitinimo kabelio drėgnomis rankomis.

### Gaisro pavojus

Šioje temoje paaiškinamos sąvokos, susijusios su šia tema.

Kad nekiltų gaisras, laikykitės toliau nurodytų atsargumo priemonių.

- Klientas yra atsakingas už spausdintuvo reikalavimų ir Elektros kodekso reikalavimų tenkinimas pagal šalies, kurioje įdiegtas spausdintuvas, vietinę jurisdikciją. Visada naudokite pavadinimo plokštelėje nurodytą įtampą.
- Naudokite tik su spausdintuvu HP pateiktą maitinimo kabelį. Nenaudokite pažeisto maitinimo laido. Nenaudokite maitinimo kabelio su kitais produktais.
- Nekiškite pašalinių daiktų į spausdintuvo angas.
- Būkite atsargūs ir neišliekite ant spausdintuvo skysčių. Prieš naudodami spausdintuvą įsitikinkite, kad visos nuvalytos dalys yra sausos.
- Į spausdintuvo vidų ar šalia jo nepurkškite aerozolinių produktų, kurių sudėtyje yra degiųjų dujų. Nenaudokite spausdintuvo sprogioje aplinkoje.
- Neužkimškite ir neuždenkite spausdintuvo angų.

### Mechaninis pavojus

Šioje temoje paaiškinamos sąvokos, susijusios su šia tema.

Spausdintuve yra judančių dalių, kurios gali sužaloti. Kad nesusižalotumėte, laikykitės šių saugumo priemonių dirbdami arti spausdintuvo.

- Nesilieskite kūnu ir drabužiais prie judančių dalių.
- Nedėvėkite vėrinių, apyrankių ir kitų kabančių papuošalų.
- Jei jūsų plaukai ilgi, saugokitės, kad jie nepatektų į spausdintuvą.
- Saugokitės, kad rankovių ir pirštinių neįtrauktų judančios dalys.
- Nenaudokite spausdintuvo, kai nuimti jo dangteliai.
- Jei reikia pakeisti pjaustytuvų surinkimą, pasirūpinkite, kad nesupjaustytumėte aštrių pjovimo kraštų.
- Vidinio ventiliatoriaus mentės yra pavojingos judančios dalys. Prieš atlikdami spausdintuvo techninės priežiūros darbus atjunkite jį nuo elektros tinklo.
- Niekada nedėkite rankų į spausdintuvą, kol jis spausdinamas, dėl viduje judančių dalių.

## Sunkus popieriaus pavojus

Šioje temoje paaiškinamos sąvokos, susijusios su šia tema.

Tvarkant sunkius dokumentus reikia būti atsargiems, kad būtų išvengta kūno sužalojimo.

- Sunkiųjų popierinių ritinių tvarkymui gali prireikti daugiau nei vieno asmens. Būkite atsargūs, kad nepasitemptumėte nugaros ir (arba) nesusižalotumėte.
- Tvarkydami sunkius popierinius ritinėlius, dėvėkite asmenines apsaugos priemones, įskaitant batus ir pirštines.
- Laikykitės vietinių aplinkos sveikatos ir saugos taisyklių, kad tvarkytumėte sunkius popieriaus ritinėlius.

## Darbas su rašalu

HP rekomenduoja mūvėti pirštines tvarkant rašalo reikmenis.

## Perspėjimai ir įspėjimai

Šiame vadove naudojami atitinkami simboliai, kuriais siekiama užtikrinti tinkamą spausdintuvo naudojimą ir apsaugą nuo gedimų. Būtinai laikykitės šalia šių simbolių pateikiamų nurodymų.

- $\triangle$  PERSPĖJIMAS! Jei nepaisysite prie šio simbolio pateikiamų gairių, gali kilti pavojus rimtai susižaloti arba net žūti.
- $\Delta$  ISPĖJIMAS: Jei nepaisysite prie šio simbolio pateikiamų gairių, galite nesunkiai susižaloti arba sugadinti spausdintuvą.

## Įspėjamosios etiketės

Šioje temoje pateikiama visa šios temos nuorodos informacija.

#### <span id="page-12-0"></span>1-2 Lentelė Įspėjamosios etiketės

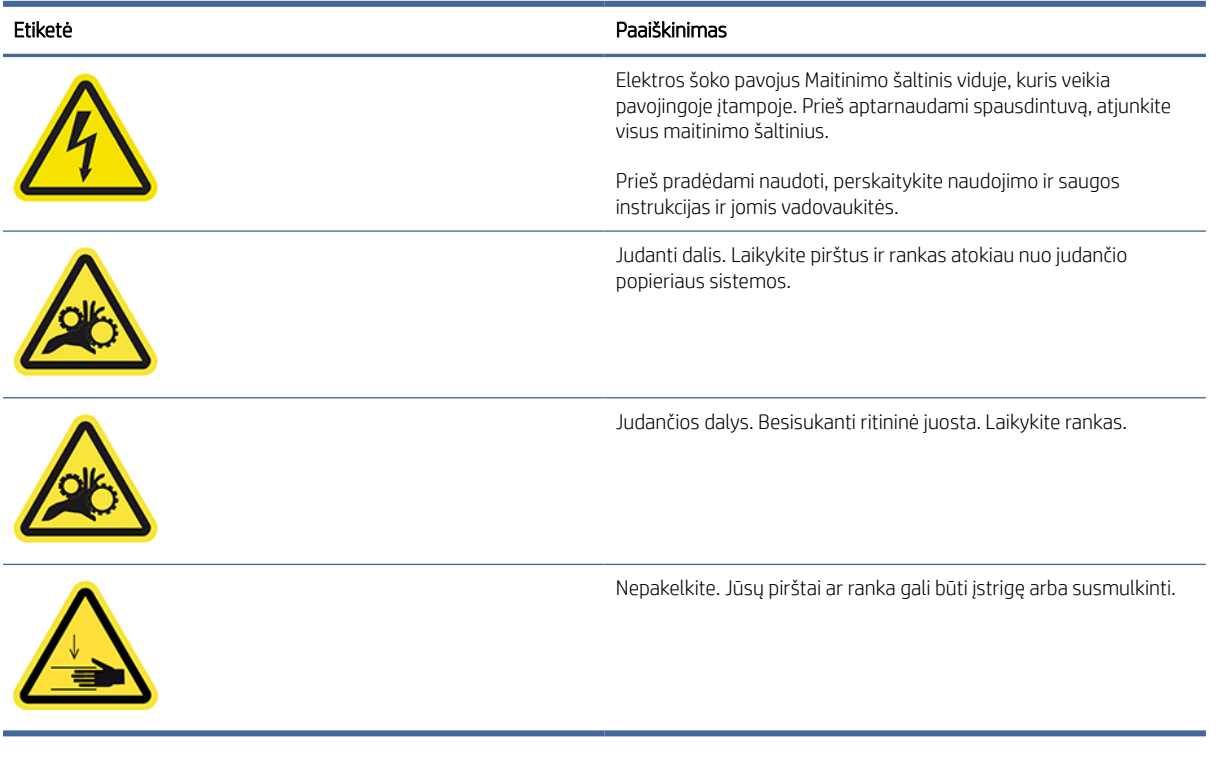

PASTABA: Galutinė etiketės padėtis ir jos dydis spausdintuve gali šiek tiek skirtis, tačiau etiketės visada turi būti matomos ir arti galimos rizikos zonos.

## Pagrindiniai komponentai

Toliau pateikiami spausdintuvo priekiniai ir galiniai vaizdai iliustruoja pagrindinius komponentus.

## Priekinis vaizdas

Toliau pateikti veiksmai pateikia visą šios temos procedūrą.

**PASTABA:** Šioje iliustracijoje pavaizduotas T2600dr.

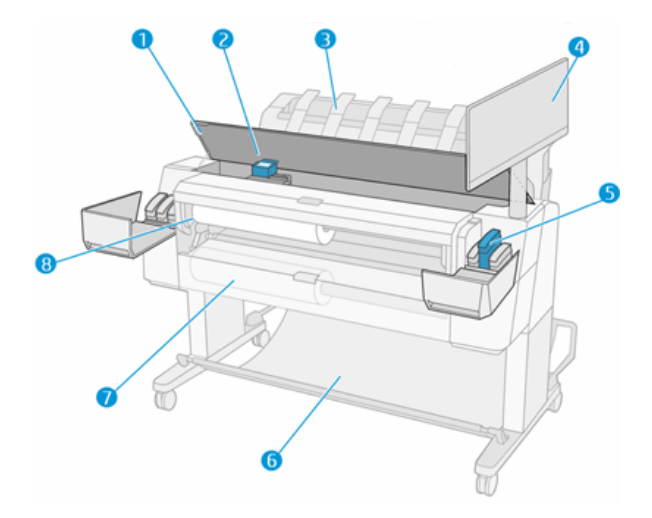

- 1. Skaitytuvas
- 2. Spausdinimo galvutė
- 3. Krautuvas
- 4. Priekinis skydelis
- 5. Rašalo kasetės lizdas
- 6. Krepšys
- 7. apatinis ritinio dangtelis (tik T2600dr)
- 8. Viršutinis ritinio dangtelis

## Vaizdas iš galo

Toliau pateikti veiksmai pateikia visą šios temos procedūrą.

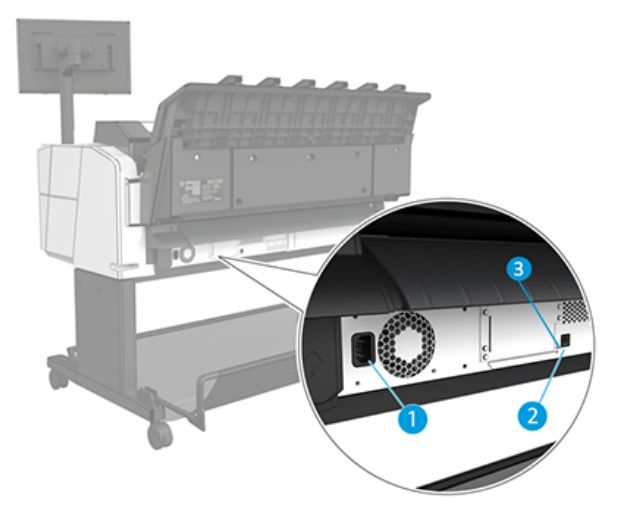

- 1. Maitinimo lizdas
- 2. Jungtis Gigabit Ethernet, skirta prisijungti prie tinklo
- 3. Diagnostiniai šviesos diodai (kuriuos naudoja techninės priežiūros inžinieriai)

"Hi-Speed USB" pagrindinio kompiuterio prievadas yra kitoje spausdintuvo pusėje, šalia priekinio skydelio.

## <span id="page-14-0"></span>Spausdintuvo įjungimas ir išjungimas

Šioje temoje pateikiama visa šios temos nuorodos informacija.

- PATARIMAS: Spausdintuvas gali būti paliktas maitinamas beveik nešvaistant energijos. Laikant spausdintuvą įjungtą gerėja reakcijos laikas, sistema tampa patikimesnė. jei spausdintuvas tam tikrą laiką nenaudojamas (numatytasis laikas yra nustatomas "Energy Star"), jis pereina į energijos taupymo (pristabdytąją) veikseną. Tačiau atlikus bet kurią operaciją, spausdintuvo priekinio skydelio lange grįžtama į aktyviąją veikseną ar siunčiama nauja [spausdinimo užduotis, ir galima nedelsiant tęsti spausdinimą. Norėdami pakeisti miego režimo laiką, žr Keisti](#page-17-0)  sistemos parinktis 10 puslapyje.
- PASTABA: Pristabdytosios veiksenos metu spausdintuvas kartais atlieka spausdinimo galvučių techninės priežiūros operacijas. Taip išvengiama ilgo pasiruošimo po ilgo neveikos laiko. Todėl primygtinai rekomenduojama palikti spausdintuvą įjungtą arba pristabdytosios veiksenos, kad būtų taupomas rašalas ir laikas.

Jei norite įjungti arba išjungti spausdintuvą arba iš naujo nustatyti spausdintuvą, įprastas ir rekomenduojamas metodas yra naudoti maitinimo raktą šalia priekinio skydelio.

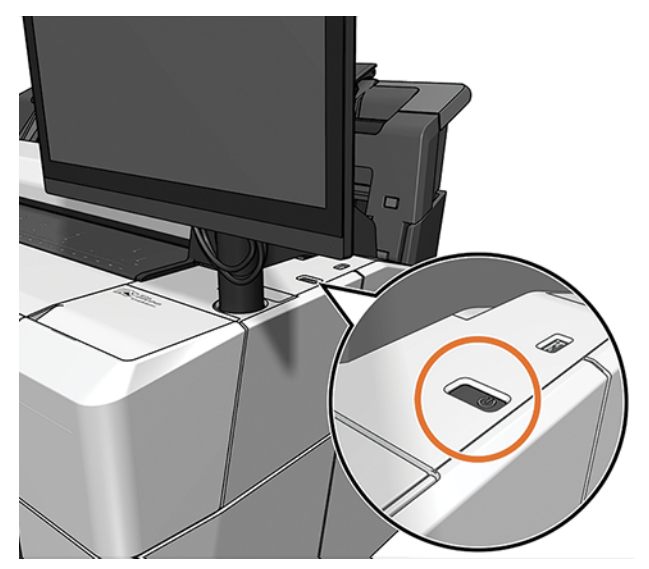

Tačiau, jei planuojate laikyti spausdintuvą ilgą laiką arba maitinimo raktas, atrodo, neveikia, rekomenduojama atjungti maitinimo laidą gale.

Jei norite vėl jį įjungti, prijunkite maitinimo kabelį.

Pradėjus tiekti energiją įrenginio paleidimas ir spausdinimo galvučių parengimas trunka apie tris minutes. Spausdinimo galvučių paruošimas trunka maždaug 75 sekundes. Tačiau jei spausdintuvas buvo išjungtas šešias savaites ar ilgiau, spausdinimo galvučių parengimas darbui gali trukti iki 45 minučių.

## Priekinis skydelis

Priekinis skydelis yra lietimui jautrus ekranas su grafine vartotojo sąsaja, esanti spausdintuvo priekyje dešinėje.

Tai suteikia jums visišką spausdintuvo valdymą: priekiniame skydelyje galite peržiūrėti informaciją apie spausdintuvą, keisti spausdintuvo parametrus, stebėti spausdintuvo būseną ir atlikti tokias užduotis kaip atsargų keitimas ir kalibravimas. Priekiniame skydelyje prireikus rodomi įspėjimai (įspėjimo ir klaidų pranešimai).

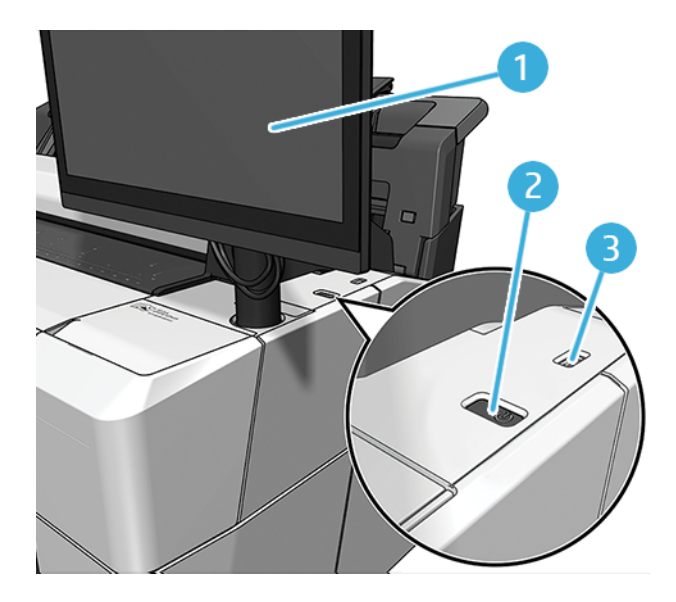

Jame yra šie komponentai:

- 1. Pats priekinis skydelis: 15,6 colio, spalvotas, lietimui jautrus ekranas su grafine vartotojo sąsaja.
- 2. Maitinimo raktas, su kuriuo galite įjungti arba išjungti spausdintuvą arba pabusti iš miego režimo.
- 3. Didelio greičio USB pagrindinio kompiuterio jungtis, skirta prijungti USB atmintinę, kurioje gali būti spausdinimui skirti failai. Įdėjus USB "flash" atmintinę, priekinio skydelio visų programų puslapyje rodoma USB piktogramos  $\leftarrow$

Priekiniame skydelyje yra didelė centrinė sritis, kurioje rodoma dinaminė informacija ir piktogramos.

#### Pagrindinis puslapis

Yra trys aukščiausio lygio puslapiai, kuriuos galite perkelti stumdami pirštą per ekraną:

● Pagrindinis ekranas suteikia tiesioginę prieigą prie pagrindinių spausdintuvo funkcijų.

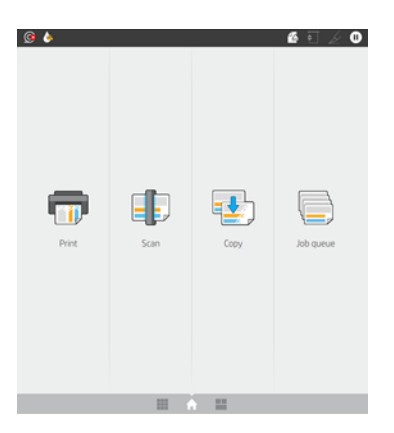

● Visų programų puslapyje rodomas visų spausdintuve esančių programėlių sąrašas ir kiekvienos iš jų būsena.

<span id="page-16-0"></span>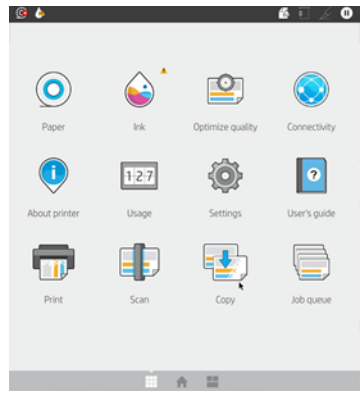

● Jei perbrauksite kairėn į valdiklio puslapį, iš pirmo žvilgsnio matysite rašalo, popieriaus atsargų ir užduočių eilės būseną.

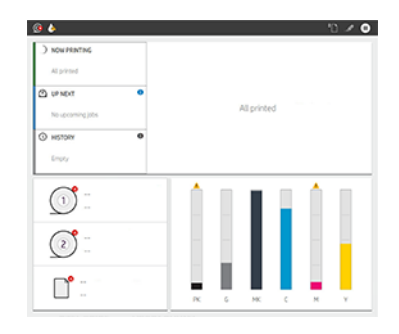

● Visų programų puslapio viršuje yra ataskaitų sritis, kurioje rodomi įspėjimai, susiję su pagrindinėmis spausdintuvo funkcijomis. Braukite žemyn ataskaitų sritimi, kad pasiektumėte Būsenos centrą.

## Dim režimas

Po tam tikro laiko be veiklos (pagal numatytuosius nustatymus 5 minutės) spausdintuvas pereina į silpną režimą, kuris sumažina priekinio skydelio ryškumą 25%. Bet kokia veikla, pvz., priekinio skydelio naudojimas arba spausdinimo užduoties atvykimas, baigiasi blankus režimas ir atkuriamas normalus ryškumas. Po kurio laiko blankiu režimu (pagal numatytuosius nustatymus 15 minučių) spausdintuvas pasikeičia į miego režimą. Laikotarpiai gali būti keičiami iš priekinio skydelio.

## Miego režimas

Miego režimas sumažina spausdintuvą po neveiklumo laikotarpio, išjungdamas kai kuriuos elementus, kad sutaupytų energijos. Spausdintuvo funkcijos gali būti įgalintos iš šio režimo, o spausdintuvas palaiko tinklo ryšį, pabudęs tik tada, kai reikia.

Spausdintuvą galima pažadinti iš miego režimo bet kuriuo iš šių būdų:

- Paspausdami maitinimo mygtuką
- Atidarant dangtelj
- Siunčiant spausdinimo užduotį

Spausdintuvas atsibunda per kelias sekundes, greičiau nei tuo atveju, jei jis visiškai išjungtas. Miego režimu maitinimo mygtukas mirksi.

Norėdami pakeisti laiką, kuris praeina prieš miego režimą, žr [Keisti sistemos parinktis](#page-17-0) 10 puslapyje.

<span id="page-17-0"></span>Spausdintuvo stebėjimas (su spausdinimo žvalgytuvu) ir nuotolinis spausdintuvo valdymas naudojant "HP Utility" ir "Web JetAdmin" ir toliau pasiekiami miego režimo metu. Kai kurios nuotolinio valdymo užduotys suteikia galimybę nuotoliniu būdu pažadinti spausdintuvą, jei reikia atlikti užduotį.

## Pakeiskite priekinio skydelio kalbą

Jei galite suprasti dabartinę priekinio skydelio rodymo kalbą, bakstelėkite (O), tada sistemos > kalba.

Kalbos pasirinkimo meniu dabar turėtų būti rodomas priekinio skydelio ekrane. Bakstelėkite pageidaujamą kalbą.

Galimos kalbos yra anglų, portugalų, ispanų, katalonų, prancūzų, olandų, italų, vokiečių, lenkų, rusų, supaprastintos kinų, tradicinės kinų, korėjiečių ir japonų.

### Keisti sistemos parinktis

Šioje temoje paaiškinamos sąvokos, susijusios su šia tema.

Galite keisti įvairias spausdintuvo sistemos parinktis iš priekinio skydelio. Bakstelėkite (O), tada Sistema.

- Kalba.
- Rodyti ryškumą, kad būtų pakeistas priekinio skydelio ekrano ryškumas.
- Spausdintuvo datos ir laiko parinktis , per kurias reikia peržiūrėti arba nustatyti spausdintuvo datą ir laiką.
- Vieneto pasirinkimas , norint pakeisti matavimo vienetus priekinio skydelio ekrane. Pasirinkite Anglų arba Metrikai. Pagal numatytuosius nustatymus vienetai nustatomi kaip Metrika.
- Garsiakalbio garsumas , kad būtų pakeistas spausdintuvo garsiakalbio garsumas. Pasirinkite Išjungta, Žemas arba Aukštas.
- Maitinimo parinktys > Spausdintuvo miego , kad būtų galima pakeisti laiką, kurį spausdintuvas laukia prieš įeidamas į miego režimą (žr [Miego režimas](#page-16-0) 9 puslapyje.). Galite nustatyti laiką nuo 5 iki 60 minučių. Numatytasis laikas yra <15 minučių (bendras laikas, įskaitant 5 minutes silpnu režimu).
- Maitinimo parinktys > automatinis išjungimas dėl neveiklumo automatiškai išjungti spausdintuvą po 120 minučių neveiklumo.
- Atkurkite gamyklinius parametrus , kad atkurtumėte spausdintuvo parametrus pagal pradines vertes, nustatytas gamykloje. Ši parinktis atkuria visus spausdintuvo parametrus, išskyrus administratoriaus slaptažodį ir popierinius išankstinius nustatymus.
- Programinės įrangos naujinimas , kad būtų sukonfigūruotas automatinis programinės įrangos naujinimas.

## HP naudingumas

HP įrankis yra tik "Windows" įrankis, leidžiantis valdyti spausdintuvą iš kompiuterio, turimo TCP / IP ryšį.

HP įrankį galite įdiegti iš [http://www.hp.com/go/DesignJetT2600/drivers.](http://www.hp.com/go/DesignJetT2600/drivers)

#### Kaip paleisti "HP Utility"

● Paleiskite "HP DesignJet Utility" iš Ø piktogramos užduočių juostoje arba meniu Pradėti > HP > "HP DesignJet Utility". Taip paleidžiama HP DesignJet utility, rodanti kompiuteryje įdiegtus spausdintuvus. Kai pirmą kartą atidarote "HP DesignJet Utility", jis gali pasiūlyti automatinį naujinimą su patobulintomis funkcijomis, kurias rekomenduojame priimti.

<span id="page-18-0"></span>Kairiajame skydelyje pasirinkus spausdinimą, viskas, kas pasirodo dešiniajame skydelyje, yra specifikuota tam spausdintuvui.

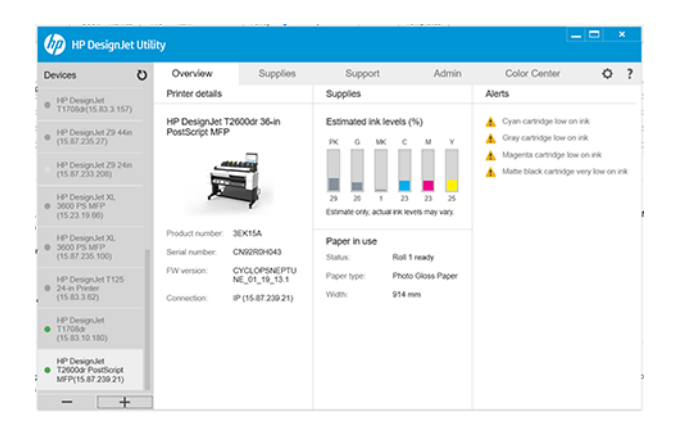

## HP spausdinimo peržiūra

HP print preview programa leidžia peržiūrėti pagrindinę preliminarią darbo spaudinio peržiūrą.

Ši taikomoji programa galima tik dalyje Windows. HP print preview galite įdiegti atsisiųsdami integruotą diegimo programą iš [http://www.hp.com/go/DesignJetT2600/drivers.](http://www.hp.com/go/DesignJetT2600/drivers)

Jei naudojate V4 PDF tvarkyklę, prieš spausdindami programoje galite pakeisti sukimosi, mastelio keitimo, spalvų režimą ir popieriaus šaltinio parametrus.

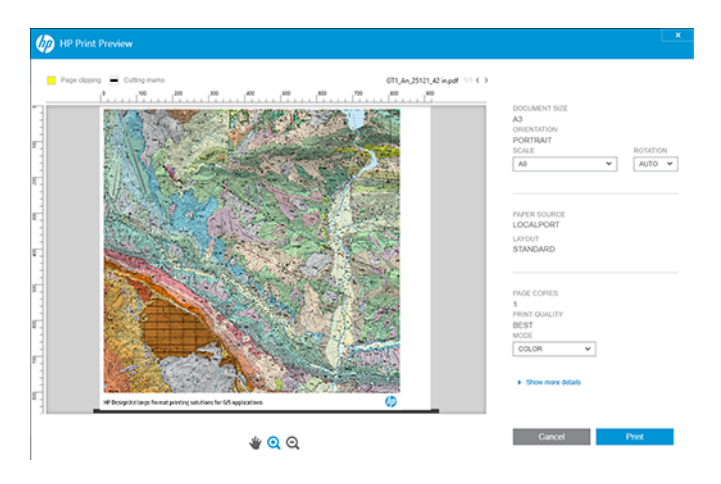

## **EWS**

Lange Įdėtųjų žiniatinklio serveris rodomas meniu, naudojamas visoms palaikomoms funkcijoms pasiekti.

Su EWS suderinamos tokios interneto naršyklės:

- "Microsoft Internet Explorer 11" ir naujesnė versija, skirta "Windows 7" ir naujesnėms versijai
- "Apple Safari 8" ir naujesnė versija "OS X 10.10" ir naujesnė versija
- "Mozilla Firefox" (naujausia versija)
- "Google Chrome" (naujausia versija)

<span id="page-19-0"></span>Norėdami naudoti įdėtąjį žiniatinklio serverį bet kuriame kompiuteryje, atidarykite žiniatinklio naršyklę ir naršyklės adreso juostoje įveskite spausdintuvo IP adresą. Spausdintuvo IP adresą galite rasti spausdintuvo priekiniame skydelyje: bakstelėkite (...), tada Tinklas. Žr. Spausdintuvo konfigūravimas 12 puslapyje.

PASTABA: Įvesdami IP adresą naršyklėje gali būti rodomas saugos įspėjimas. Jei įvedėte teisingą adresą, saugu nepaisyti įspėjimo ir toliau pasiekti įdėtąjį žiniatinklio serverį.

Ji palaiko šias kalbas: Anglų, portugalų, ispanų, katalonų, prancūzų, olandų, italų, vokiečių, lenkų, rusų, supaprastinta kinų, tradicinė kinų, korėjiečių ir japonų. Naudojama kalba, kurią nurodėte interneto naršyklės pasirinktyse. Jei nurodote kalbą, kurios ji negali palaikyti, ji rodoma spausdintuve pasirinkta kalba arba anglų kalba.

Norint pakeisti kalbą reikia pakeisti interneto naršyklės kalbos nustatymą. Kad baigtumėte keisti, uždarykite ir vėl atidarykite interneto naršyklę.

## Demonstraciniai spaudiniai

Demonstraciniai atspaudai suteikia įvairios informacijos apie spausdintuvą. Tai galite padaryti priekiniame skydelyje.

Prieš prašydami demonstracinio spausdinimo, patikrinkite, ar spausdintuvas ir popierius yra paruošti spausdinti.

- Pakrautas popierius turi būti bent A3 kraštovaizdžio 419 mm (16,53 colio) pločio, kitaip spausdinimas gali būti nukirptas.
- **•** Priekiniame skydelyje turėtumėte matyti pranešimą **Paruoštas**.

Norėdami spausdinti demonstracinį spausdinimą, bakstelėkite (O), tada slinkite žemyn ir bakstelėkite Vidiniai spaudiniai, tada Demonstraciniai atspaudai ir pasirinkite spausdinti. Galimi šie spaudiniai:

- Kadro spalva
- GIS
- **Teikti**
- Architektūrinis pateikimo skydas

## Spausdintuvo konfigūravimas

## Spausdintuvo prijungimas prie tinklo

Spausdintuvas atlieka konfigūraciją savaime automatiškai daugeliui tinklų, panašiu būdu ir bet kuriam to tinklo kompiuteriui. Pirmą kartą prijungus jį prie tinklo šis procesas gali užtrukti keletą minučių.

Kai spausdintuvas turi veikiantį tinklo konfigūraciją, galite patikrinti jo tinklo adresą iš priekinio skydelio: bakstelėkite (

PATARIMAS: Apsvarstykite galimybę atkreipti dėmesį į spausdintuvo IP adresą, nes jums gali prireikti jo sąrankos metu, kai sujungiate "Windows" arba "Mac" OS kompiuterio klientus.

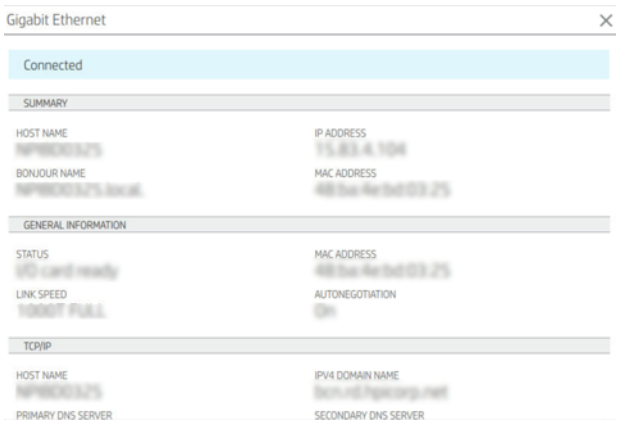

### Modifikuoti tinklo konfigūraciją

Norėdami modifikuoti dabartinę tinklo konfigūraciją, eikite į priekinį skydelį.

Bakstelėkite (C), tada (C), tada "Network > Gigabit Ethernet". Iš čia galima (nors paprastai nebūtina) keisti nustatymus rankiniu būdu; tai taip pat galima padaryti nuotoliniu būdu naudojant įdėtąjį žiniatinklio serverį.

Išsamią informaciją apie galimus ryšio parametrus ieškokite Tinklų 51 [puslapyje.](#page-58-0)

Jei netyčia neteisingai sukonfigūruojate spausdintuvo tinklo parametrus, galite atkurti tinklo parametrus į gamyklines reikšmes iš priekinio skydo: bakstelėkite , tada , tada Atkurti gamyklinius parametrus. Tada turite paleisti spausdintuvą iš naujo. Tai automatiškai suteikia veikiančią tinklo konfigūraciją daugeliui tinklų. Kiti spausdintuvo nustatymai lieka nepakeisti.

## Spausdintuvo diegimas dalyje Windows

Toliau pateikti veiksmai pateikia visą šios temos procedūrą.

Šios instrukcijos taikomos, jei norite spausdinti iš programinės įrangos programų naudodami spausdintuvo tvarkyklę. Ieškokite [Spausdinimas](#page-71-0) 65 puslapyje alternatyvių spausdinimo būdų.

Prieš pradėdami patikrinkite įrangą:

- Spausdintuvas turi būti nustatytas ir įjungtas.
- Eterneto komutatorius arba maršruto parinktuvas turi būti jjungtas ir veikti tinkamai.
- [Spausdintuvas ir kompiuteris turi būti prijungti prie tinklo \(žr. Spausdintuvo prijungimas prie tinklo](#page-19-0) 12 puslapyje).

Dabar galite toliau diegti produkto programinę įrangą ir prijungti savo spausdintuvą.

- 1. Priekiniame skydelyje užsirašykite spausdintuvo pagrindinio kompiuterio vardą ir IP adresą (žr Spausdintuvo prijungimas prie tinklo 12 puslapyje. ).
- 2. Įdiekite spausdintuvo programinę įrangą iš [http://www.hp.com/go/DesignJetT2600/drivers,](http://www.hp.com/go/DesignJetT2600/drivers) vadovaudamiesi programinės įrangos diegimo instrukcijomis. Pagal numatytuosius nustatymus įdiegta ši tvarkyklė:
	- Ne PostScript spausdintuvai: Rastro vairuotojas
	- PostScript spausdintuvai su Windows 7 arba Windows Server 2008R2: PostScript tvarkyklė
- PostScript spausdintuvai su Windows 8, Windows Server 2012 arba naujesnėmis versijomis: PDF tvarkyklė
- 3. Atsisiuntę atidarykite ir atlikite ekrane nurodytus veiksmus.

Jei kompiuteris tinkle neranda spausdintuvų, rodomas Printer Not Found (spausdintuvas nerastas), padedantis spausdintuvą surasti. Jei veikia užkarda, gali būti, kad norėdami rasti spausdintuvą turėsite ją laikinai išjungti. Taip pat galite ieškoti spausdintuvo pagal jo prieglobos pavadinimą, IP arba MAC adresus.

## Spausdintuvo programinės įrangos šalinimas dalyje Windows

Naudokite Valdymo skydą, kad pašalintumėte programinę įrangą taip pat, kaip galite pašalinti bet kurią kitą programinę įrangą.

## Įdiekite oro atspaudą "Mac OS X"

Toliau pateikti veiksmai pateikia visą šios temos procedūrą.

Prieš pradėdami patikrinkite įrangą:

- Spausdintuvas turi būti nustatytas ir įjungtas.
- Eterneto komutatorius arba maršruto parinktuvas turi būti įjungtas ir veikti tinkamai.
- [Spausdintuvas ir kompiuteris turi būti prijungti prie tinklo \(žr. Spausdintuvo prijungimas prie tinklo](#page-19-0) 12 puslapyje).

Dabar galite toliau diegti produkto programinę įrangą ir prijungti savo spausdintuvą.

1. Eikite į priekinį skydelį ir pasirinkite Tinklo > jungiamumas > "Bonjour Name" , kad lokalizuotumėte spausdintuvo pavadinimą.

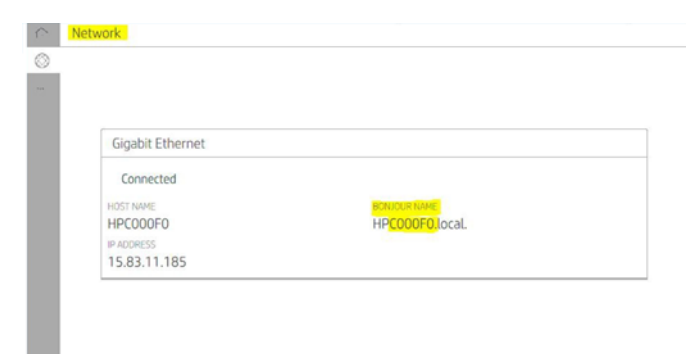

2. Patikrinkite, ar "Mac" ir spausdintuvas yra prijungti prie to paties tinklo, tada eikite į Sistemos nuostatos > spausdintuvai ir skaitytuvai, tada bakstelėkite  $\frac{1}{k}$ , kad įtrauktumėte naują spausdintuvą.

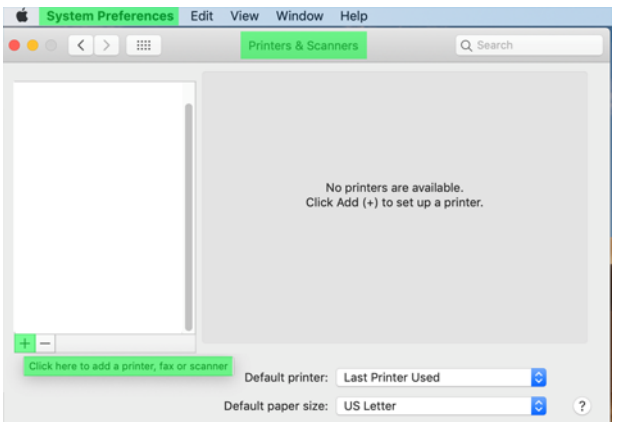

3. Bakstelėkite  $\Omega$  ir į paieškos lauką įtraukite bonjour pavadinimą (C000F0) (arba galima pasirinkti  $\otimes$  ir įterpti IP adresą).

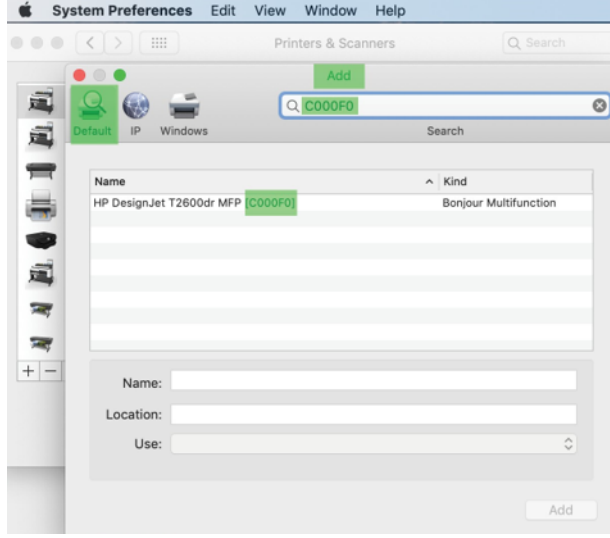

4. Spausdintuvas bus rodomas dalyje Pavadinimas (jei norite, galite jį redaguoti).

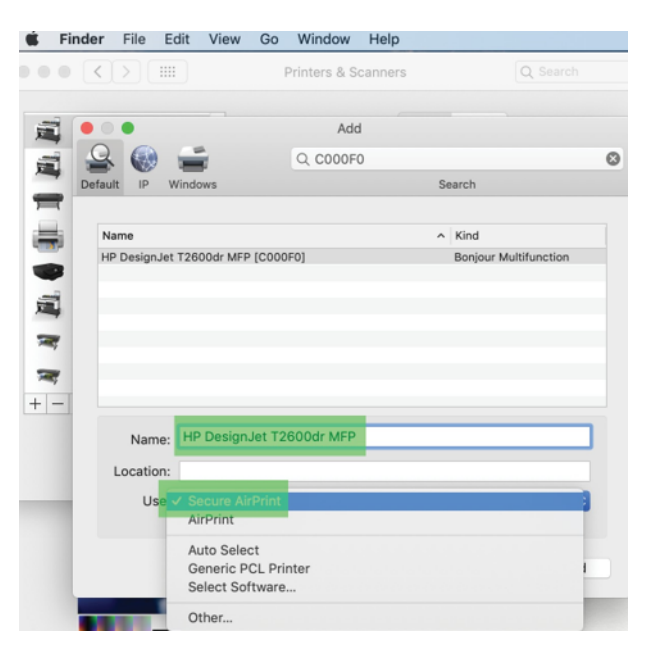

5. Meniu Naudoti pasirinkite Saugus oro atspaudas arba "AirPrint" ir bakstelėkite Įtraukti.

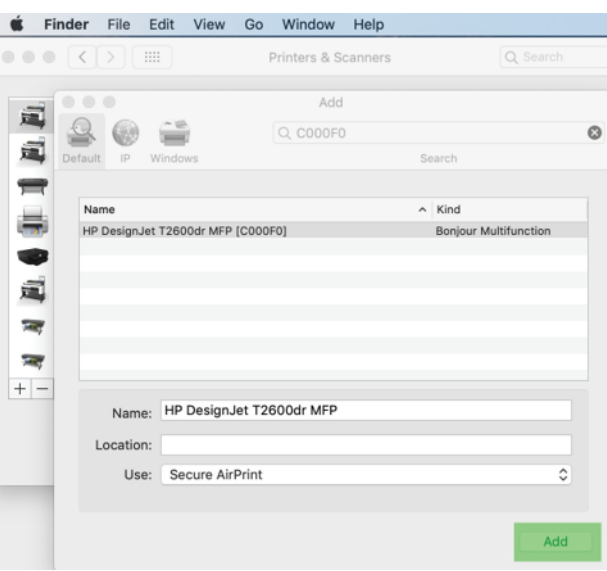

6. Dabar spausdintuvas rodomas spausdintuvuose.

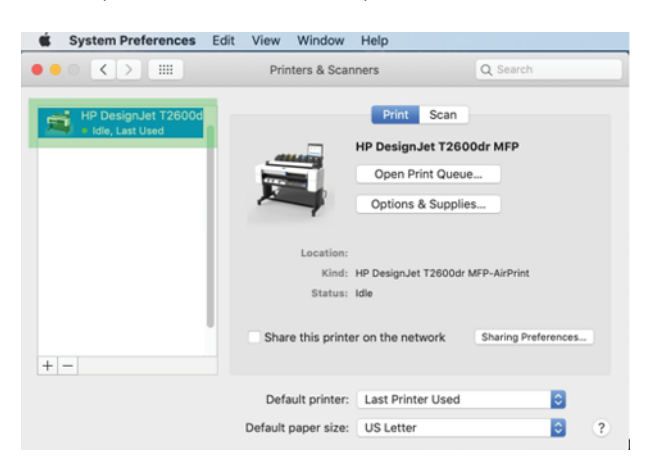

## Kompiuterio prijungimas prie spausdintuvo tinklu (Mac OS X)

HP Click yra rekomenduojamas būdas prisijungti prie spausdintuvo prie tinklo.

Diegimo instrukcijas rasite<http://www.hp.com/go/clickDesignJet> .

### Spausdintuvo tarnybų nustatymas

Tolesniuose skyriuose pateikiama išsami informacija apie šią temą.

Galite nustatyti šias paslaugas:

- automatiškai gauti programinės aparatinės įrangos naujinius
- El. laiškų spausdinimo įjungimas
- Jgalinti papildomas spausdintuvo tarnybas

Reikalingas tinklo ryšys, todėl spausdintuvas išbandys savo ryšį. Nepamirškite prijungti tinklo kabelio prie spausdintuvo.

Kiekviena spausdintuvo tarnyba gali būti įjungta arba išjungta atskirai, kaip paaiškinta toliau.

Pradinės spausdintuvo sąrankos metu jūsų klausia, ar norite įgalinti šias tarnybas. Šį sprendimą vėliau galima pakeisti bakstelėjus , tada  $\bullet$ , tada Paslaugos > duomenų rinkimas & HP privatumo patvirtinimas.

Jei esate "HP Partner Link Pay-per-use" paslaugos dalis, bakstelėkite , tada , tada ..., tada užregistruokite naują paslaugą , kad užregistruotumėte spausdintuvo paslaugą.

#### Tikrinti spausdintuvo ryšį su HP

Galite patikrinti, ar spausdintuvas gali prisijungti prie HP tarnybų bakstelėjęs (c) ir peržiūrėjęs ten esančią būseną. Išsamią informaciją galite pamatyti spustelėję tinklo arba aptarnavimo kortelę.

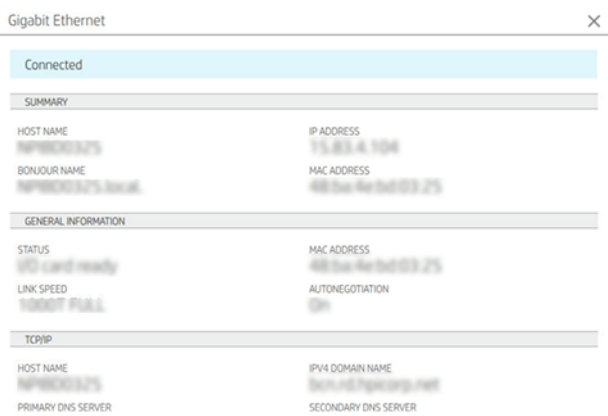

Jei yra kokių nors problemų jungiantis prie HP, jums bus pateiktas problemos aprašymas ir kai kurie galimi sprendimai.

### Įgalinti spausdinimą el. paštu naudojant HP ePrint

HP Connected paslauga leidžia lengvai siųsti užduotis į spausdintuvą pridedant jas prie el. laiško.

Norėdami naudoti "HP Connected", turite priimti duomenų rinkimo ir HP privatumo patvirtinimą .

Norėdami įgalinti el. pašto spausdinimą, priekiniame skyde bakstelėkite (O), tada iš dešiniajame viršutiniame puslapio kampe, tada Paslaugos. > "HP Connected > " sąrankos žiniatinklio tarnybos. Spausdintuvui priskiriamas spausdintuvo el. pašto adresas ir spausdintuvo kodas.

Norėdami pamatyti spausdintuvo el. pašto adresą, bakstelėkite  $\odot$  > dešiniajame viršutiniame puslapio kampe, tada Paslaugos. > "HP Connected > Printer" el. pašto adresas.

Arba galite konfigūruoti jį iš įdėtojo žiniatinklio serverio, eikite į HP žiniatinklio tarnybų meniu ir spustelėkite Įgalinti HP žiniatinklio tarnybas , kad galėtumėte užsiregistruoti ir įgalinti "HP ePrint".

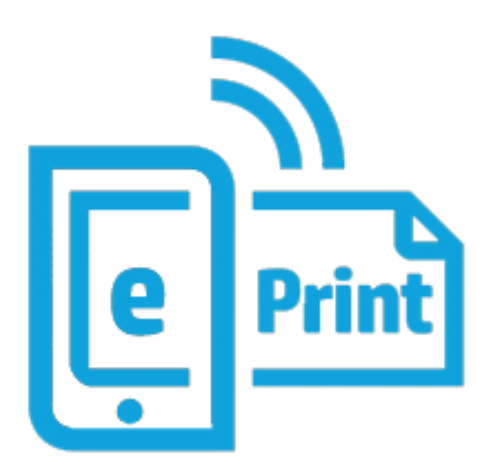

Jei esate spausdintuvo administratorius, prisijunkite prie "HP Connected" [\(http://www.hpconnected.com\)](http://www.hpconnected.com), kad pritaikytumėte spausdintuvo el. pašto adresą arba tvarkytumėte spausdintuvo saugą nuotoliniam spausdinimui. Atnaujinkite spausdintuvo el. pašto adresą iš priekinio skydelio, bakstelėkite  $\odot$  dešiniajame viršutiniame puslapio kampe, tada Paslaugos. > "HP Connected > Printer" el. pašto adresas.

Apsilankykite<http://www.hpconnected.com>ir užsiregistruokite sau ir spausdintuvui (naudodami spausdintuvo kodą).

#### HP ePrint darbo politika

Pagal numatytuosius nustatymus el. paštu išsiųstos užduotys spausdinamos tiesiogiai. Norėdami pakeisti parametrus, bakstelėkite (c), tada mažo iš dešiniajame viršutiniame puslapio kampe, tada Paslaugos > "HP Connected" > "HP ePrint" užduotis.

Galite pasirinkti ritinį, kuris bus naudojamas HP ePrint darbams, arba leisti spausdintuvui nuspręsti (įrašyti popierių).

### Konfigūruoti eSpnt ryšio tarnybą

Jei reikia saugumui, galite pašalinti ryšį su "HP ePrint". Priekiniame skydelyje bakstelėkite (C), tada i dešiniajame viršutiniame puslapio kampe, tada Paslaugos > "HP Connected > Šalinti žiniatinklio tarnybas.

Norėdami vėl naudoti nuotolinį spausdinimą, turėsite jį vėl nustatyti nuo nulio.

### Konfigūruokite programinės aparatinės įrangos naujinimus

Integruotame tinklo serveryje arba priekiniame skydelyje galite pasirinkti, ar reikia siųsti programinės aparatinės įrangos naujinimus ir kaip tai padaryti.

- PASTABA: Jei administratorius davė slaptažodį, jį reikės įvesti slaptažodį, norint šiuos nustatymus pakeisti.
	- Integruotame tinklo serveryje: Spustelėkite Apie spausdintuvo > Programinės įrangos naujinimą.
	- Priekiniame skydelyje: Bakstelėkite (O), tada sistemos > Programinės įrangos naujinimas.

Galimi tokie nustatymai:

- Automatiškai patikrinkite, ar yra naujinimų: Spausdintuvas informuos jus, kai bus prieinama nauja programinė įranga.
- Automatiškai atsisiųskite naują programinę įrangą: Spausdintuvas automatiškai atsisiųs naują programinę įrangą, kai tik ji bus pasiekiama. Išjunkite šią parinktį, jei norite atsisiųsti naują programinę įrangą neautomatiniu būdu.
- PASTABA: programinės aparatinės įrangos atsisiuntimas nereiškia, kad įdiegėte ją savo spausdintuve. Norėdami įdiegti naują programinę aparatinę įrangą, turite patvirtinti diegimą rankiniu būdu.
- Programinės įrangos naujinimo retrospektyva.

#### LDAP Konfigūruoti el. pašto adresų knygą

Spausdintuvas naudoja lengvojo katalogo prieigos protokolą (LDAP), kuris suteikia prieigą prie tinklo adresų knygos nuskaitymo į el. paštą ir autentifikavimo tikslais.

Toliau pateiktose instrukcijose paaiškinama, kaip naudoti LDAP spausdintuvui prijungti prie tinklo el. pašto adresų knygos ir autentifikuoti spausdintuvo vartotojus naudojant jų LDAP kredencialus.

#### El. pašto peržvalga

Kai spausdintuvas naudoja LDAP nuskaitymui į el. paštą, jis ieško el. pašto adresų duomenų bazės. Kai įvedate el. pašto adresą ir spustelite mygtuką leškoti, LDAP ieško tinkamų simbolių el. pašto adresų sąrašo. Galite patikslinti ieškos rezultatus įvesdami papildomų simbolių ir atlikdami naują iešką.

Spausdintuvai, palaikantys LDAP, taip pat palaiko standartinio siunčiamo el. pašto profilio naudojimą, todėl jiems nereikia prisijungti prie LDAP serverio, kad galėtų siųsti el. Laiškus.

#### Informacija, reikalinga prieš pradedant

Prieš pradėdami konfigūraciją įsitikinkite, kad turite šią informaciją:

- Serverio adresas (pagrindinio kompiuterio vardas arba IP).
- Serverio autentifikavimo reikalavimai.
- Ieškos pradžios kelias (BaseDN, Search Root) (pvz., o=mycompany.com).
- Įvestiems vardams suderinti atributai (pvz., cnorsamAccountName), el. pašto adreso (pvz., pašto) nuskaitymas ir tai, kaip pavadinimas bus rodomas valdymo skyde (pvz., rodytiName).

#### Adresų knygos nustatymas

Toliau pateikti veiksmai pateikia visą šios temos procedūrą.

Jdėtajame žiniatinklio serveryje spustelėkite Parametrai >Address knygoje. Čia galite konfigūruoti spausdintuvą, kad jis gautų el. pašto adresus iš LDAP serverio, kad jie būtų pasiekiami, kai vartotojai atlieka iešką iš ekrano Nuskaityti į el. paštą .

- 1. Atidarykite EWS.
- 2. Spustelėkite Parametrai >Address knyga.
- 3. Jgalinti LDAP serverį (privaloma tęsti LDAP konfigūraciją).

#### Tinklo katalogų serverio skyrius:

4. Skyriuje Tinklo katalogų serveris įveskite LDAP serverio adreso (pvz., 1 dap. mycompany.com) ir Prievado pavadinimą.

#### Serverio autentifikavimo reikalavimų skyrius:

5. Skyriuje Serverio autentifikavimo reikalavimai galite pasirinkti atitinkamą serverio autentifikavimo tipą (Windows kredencialai, paprasti kredencialai, naudoti spausdintuvo vartotojo kredencialus). Privaloma užpildyti domeno vardą, vartotojo vardą ir slaptažodį.

#### LDAP duomenų bazės ieškos parametrų skyrius:

- 6. Užpildykite šiuos laukus:
	- Lauke Search (BaseDN, Search Root) įveskite kelią, kad pradėtumėte ieškoti duomenų bazėje (pvz., o=mycompany.com).
	- Gavėjų rodomo vardo lauke įveskite atributo, kuriame yra asmens vardas (pvz., rodytiName), pavadinimą.
	- Gavėjo el. pašto adreso lauke įveskite atributo, kuriame yra asmens el. pašto adresas (pvz., paštas arba rfc822Mailbox), pavadinimą.
	- Naudokite lauką LDAP filtro sąlyga, jei norite nustatyti pasirinktinį filtrą el. pašto adresams filtruoti.
- 7. Norėdami įrašyti parametrus, spustelėkite mygtuką Taikyti. Sąranka baigta.
- 8. Norėdami patikrinti, ar LDAP nuskaitymas nustatytas teisingai, lauke Testas įveskite bent tris tinklo kontakto pavadinimo simbolius ir spustelėkite mygtuką Test . Jei bandymas sėkmingas, rodomas pranešimas.

## Konfigūruoti tinklo aplanką

Spausdintuvo įdėtajame žiniatinklio serveryje spustelėkite skirtuką *Parametrai* ir *aplanką Tinklas* .

Žr EWS 31 [puslapyje.](#page-38-0)

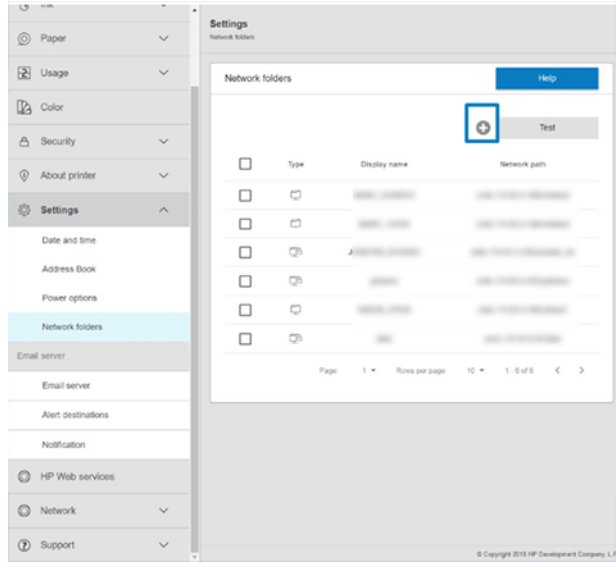

Puslapyje Tinklo aplankai spustelėkite (puslapio viršuje ir užpildykite įvairius laukus:

- Rodomas pavadinimas: Pavadinimas rodomas priekiniame skydelyje, kai pasirenkate failo nuskaitymo paskirties / spausdinimo kilmę (priklausomai nuo funkcijų naudojimo).
- Tinklo maršrutas: Turėtų būti nuotolinio kompiuterio tinklo pavadinimas ir turi prasidėti nuo // po kelio.
- Protokolas: SMB
- Funkcijų naudojimas: Pasirinkite tik spausdinti, tik nuskaityti, spausdinti ir nuskaityti arba Nėra.
- Numatytoji tinklo paskirties vieta: Įgalinti šią parinktį konfigūruoti šį aplanką kaip numatytąją failų paskirties vietą.
- Naršyti tinklo aplanko struktūra: Įgalinti naršyti aplankų struktūrą.
- Autentifikavimo reikalavimai: Įveskite spausdintuvo prisijungimo vartotojo vardą ir slaptažodį, kad galėtumėte pasiekti dokumentus ir vaizdus tinklo aplanke. Vartotojo vardas ir slaptažodis saugomi ir užšifruojami spausdintuvo atmintyje. Yra 3 variantai:
	- Joks: Naudokite šį parametrą neapsaugotam aplankui tinkle (kredencialų nereikia).
	- Automatinis prisijungimas naudojant šiuos kredencialus: Konfigūracijos metu įveskite vartotojo vardą ir slaptažodį tik vieną kartą, o vėliau naudokite aplanką priekiniame skydelyje neįvesdami kredencialų.
	- Prireikus raginti įvesti kredencialus: Įveskite vartotojo vardą ir slaptažodį priekiniame skydelyje kiekvieną kartą, kai jį naudojate.
- 学 PASTABA: Vartotojo slaptažodyje turėtų būti vartotojo slaptažodis. Domene turi būti domeno, kuriame yra vartotojo vardas, vardas. Jei vartotojas nepriklauso jokiam domenui, palikite šį lauką tuščią.
- Saugos kaiščio parinktis: Sukurkite 4 skaitmenų saugos PIN kodą, kad pašaliniai žmonės negalėtų pasiekti dokumentų ir vaizdų šiame tinklo aplanke.

Tinklo aplanke įveskite nuotolinio kompiuterio vardą arba IP adresą, bendrai naudojamą aplanką ir vartotojo vardą bei slaptažodį , kurį jau sukūrė nuotolinis kompiuteris. Palikite naudotojo domeno laukelį tuščią, nebent naudotojas yra "Windows" domeno narys. Jei naudotojas yra tik vietinis nuotolinio kompiuterio naudotojas, palikite laukelį tuščią. Pavadinimą (o ne IP adresą) galite naudoti serverio vardo lauke tik tuo atveju, jei bendrai naudojamas aplankas yra "Windows" kompiuteryje tame pačiame vietiniame tinkle.

- Norėdami įrašyti konfigūraciją, spustelėkite Apply (taikyti).
- [Spausdintuvas automatiškai patikrina, ar jis gali pasiekti tinklo aplanką. Jei ne, žr. Nepavyksta pasiekti tinklo](#page-121-0)  aplanko 115 puslapyje.
- PASTABA: Jei produktas jau sukonfigūruotas nuskaityti į tinklą / spausdinimą iš tinklų ir dabar norite naudoti kitą bendrai naudojamą aplanką, spustelėkite .

Galite patikrinti, ar bendrinamas aplankas lieka pasiekiamas bet kuriuo metu spustelėjus Tikrinti įdėtajame žiniatinklio serveryje. Teisingai sukonfigūruotas bendro naudojimo aplankas gali tapti nepasiekiamas, jei pakeičiamas naudotojo slaptažodis arba jei bendro naudojimo aplankas perkeliamas ar ištrinamas.

#### Pavyzdžiui: Tinklo aplanko kūrimas dalyje Windows

Toliau pateikti veiksmai pateikia visą šios temos procedūrą.

- 1. Kurti naują vartotojo abonementą nuotoliniame kompiuteryje. Šiam tikslui galite naudoti esamą naudotojo paskyrą, bet tai nerekomenduojama.
- 2. Sukurkite naują aplanką nuotoliniame kompiuteryje, nebent norite naudoti esamą aplanką.
- 3. Dešiniuoju pelės mygtuku spustelėkite aplanką ir spustelėkite Ypatybės.
- 4. Skirtuke Bendrinimas spustelėkite mygtuką Išplėstinis bendrinimas.

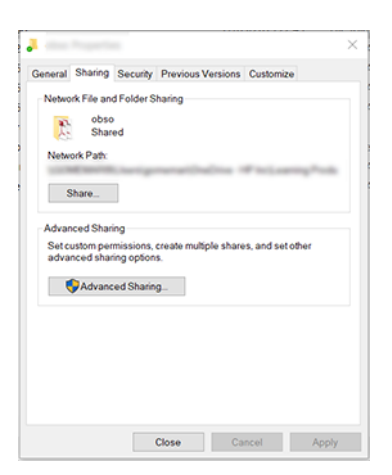

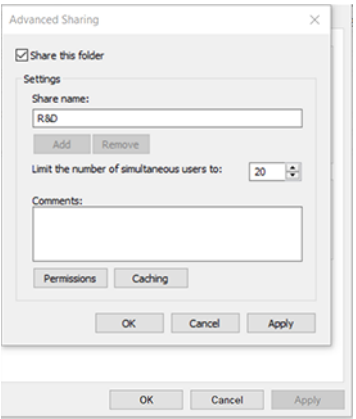

5. Įsitikinkite, kad vartotojas turi teisingus teisių parametrus, atsižvelgiant į tinklo aplanko funkcijų naudojimą. Jei sukonfigūravote nuskaitymo aplanką, turite užtikrinti visišką bendrai naudojamo aplanko skaitymo / rašymo valdiklį, kad vartotojas (-ai) galėtų įtraukti failus į aplanką. Norėdami tai atlikti, spustelėkite Permissions (leidimai) ir suteikite naudotojui (ar bet kokiai reikiamai grupei, kurioje yra šis naudotojas) Full Control (visišką kontrolę). Jei vartotojas (-ai) ketina naudoti aplanką dokumentams spausdinti, pakanka tik skaitymo teisių.

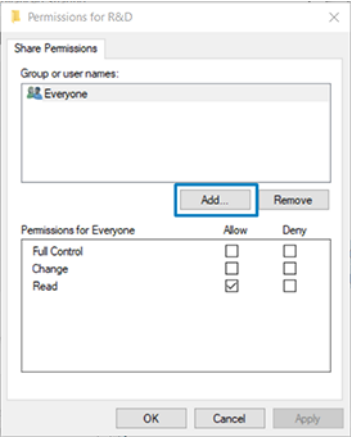

6. Skaitytuvo vartotojams, jei aplanko ypatybių lange yra skirtukas Sauga, taip pat turite suteikti tam pačiam vartotojui visišką aplanko valdymą skirtuke Sauga . To reikalauja tik kai kurios failų sistemos, pavyzdžiui, NTFS.

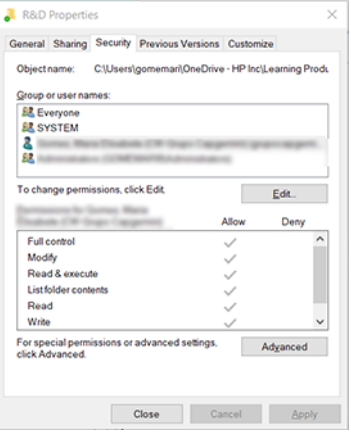

#### Pavyzdžiui: Sukurkite nuskaitymo į tinklą aplanką "Mac OS"

Toliau pateikti veiksmai pateikia visą šios temos procedūrą.

- 1. Sukurkite naują skaitytuvo vartotojo abonementą nuotoliniame kompiuteryje. Šiam tikslui galite naudoti esamą naudotojo paskyrą, bet tai nerekomenduojama.
- 2. Sukurkite arba pasirinkite aplanką nuotoliniame kompiuteryje. Pagal numatytuosius nustatymus "Mac OS" vartotojai turi viešąjį aplanką, kurį galima lengvai naudoti šiam tikslui.
- 3. Atidarykite sistemos nuostatų taikomąją programą ir spustelėkite piktogramą Bendrinimas .

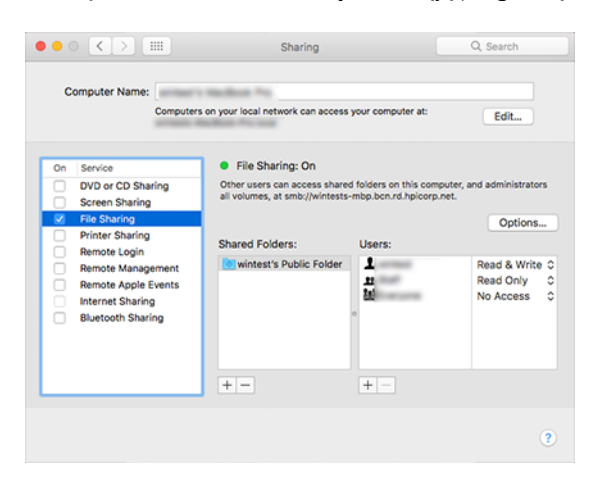

- 4. Atsižvelgdami į aplanko funkcionalumą, įsitikinkite, kad vartotojas turi tinkamas teises. Nuskaitymo tikslais norint pasiekti aplanką, reikia skaityti ir rašyti .
- 5. Spustelėkite Options (pasirinktys).
- 6. Pažymėkite lauką Bendrinti failus ir aplanką naudodami lauką SMB ir įsitikinkite, kad skaitytuvo vartotojas pažymėtas stulpelyje On .

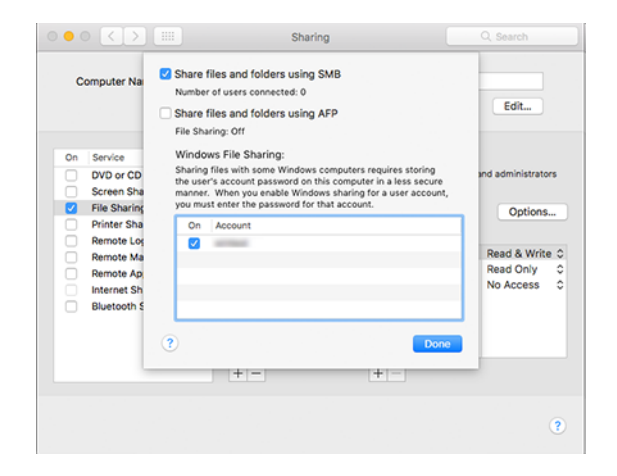

7. Spauskite Done (atlikta). Dabar galite matyti įgalintas failų bendrinimas ir Windows bendrinimas.

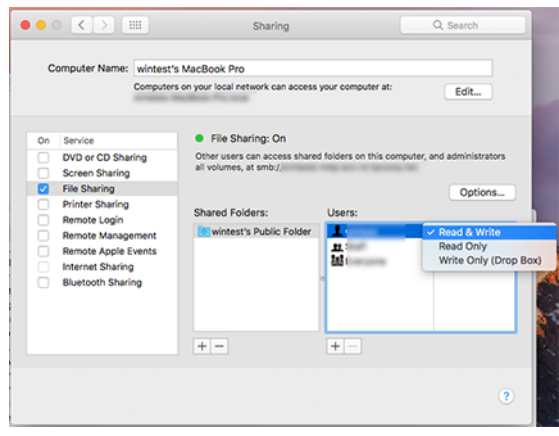

8. Turite sukonfigūruoti spausdintuvą, kad jis siųstų nuskaitymus į aplanką.

#### Konfigūruoti el. pašto serverį

Norėdami konfigūruoti el. pašto serverį naudodami įdėtąjį žiniatinklio serverį, spustelėkite Sąranka > el. pašto serverį ir užpildykite šiuos laukus, kuriuos paprastai pateikia el. pašto serverio teikėjas.

- **SMTP serverio ir prievado numeris**: Siunčiamo pašto serverio (SMTP), kuris apdoros visus spausdintuvo el. laiškus, IP adresas arba visiškai kvalifikuotas domeno vardas. Jei pašto serveris reikalauja autentifikacijos, el. pašto pranešimų nebus galima išsiųsti.
- Printer e-mail address (spausdintuvo el. pašto adresas): Spausdintuve sukonfigūruoto abonemento el. pašto adresas. Šis el. pašto adresas bus rodomas visų spausdintuvo siunčiamų el. laiškų lauke Nuo: Tai nėra tas pats el. pašto adresas, kurį naudoja "HP Connected".
- Priedo dydžio limitas: Maksimalus failo, pridėto prie el. laiško, dydis. Nuskaitydami el. laišką iš priekinio skydelio, būsite įspėti, jei priedas yra didesnis už šią ribą, tačiau vis tiek galite ignoruoti įspėjimą ir siųsti pranešimą.
- Naudokite SSL sertifikatus: Pažymėkite šį žymės langelį, jei norite naudoti SSL sertifikatus, jei serveriui reikia užšifruoto ryšio. Spustelėkite saitą, kad sukonfigūruotumėte išplėstinius sertifikato parametrus.
- Autentifikavimas. Jei pasirinksite autentifikavimą, jūsų taip pat paprašys savo vartotojo vardo ir slaptažodžio.

Sukonfigūravus el. pašto serverį, primygtinai rekomenduojama patikrinti konfigūraciją.

## Spausdintuvo prieigos valdymas

#### Spausdintuvo saugos valdymas naudojant "HP Connected"

Kai nustatote tinklo paslaugas, spausdintuvas veikia atrakinimo režimu. Atrakinimo režimu kiekvienas, žinantis spausdintuvo el. pašto adresą, gali spausdinti spausdintuvu tiesiog nusiųsdamas jam failą. Nors HP teikia pašto šiukšlių filtravimo paslaugą, būkite atsargūs atskleisdami savo spausdintuvo el. pašto adresą, nes viskas, kas siunčiama šiuo adresu, gali būti išspausdinta spausdintuvu.

Jei esate spausdintuvo administratorius, galite valdyti spausdintuvo saugą arba pakeisti spausdintuvo būseną į užrakto režimą apsilankę HP Connected at [http://www.hpconnected.com.](http://www.hpconnected.com) Taip pat galite tinkinti spausdintuvo el. pašto adresą ir tvarkyti spausdinimo užduotis iš ten. Pirmojo apsilankymo metu turėsite sukurti paskyrą "HP Connected" naudodami spausdintuvo kodą.

### Integruoto tinklo serverio saugos nustatymai

Meniu Jdėtasis žiniatinklio serveris galite spustelėti Sauga, tada administratoriaus slaptažodis, kad galėtumėte valdyti prieigą prie spausdintuvo, nurodydami administratoriaus abonementą, kuris valdys prieigą prie įdėtojo žiniatinklio serverio ir spausdintuvo priekinio skydo.

Administratorius taip pat gali apibrėžti kitų tipų teises valdymo skyde per parinktį Prieigos valdymo meniu . Šiame skyriuje administratorius gali kurti naujus spausdintuvo vartotojų abonementus ir priskirti jiems konkrečias teises, atsižvelgiant į jų vaidmenį.

Kiti saugos parametrai pasiekiami meniu Saugos parametrai parinktimi, kuri taikoma visiems vartotojams.

#### LDAP – prisijungimo serveris

#### Informacija, reikalinga prieš pradedant

Prieš pradėdami konfigūraciją įsitikinkite, kad turite šią informaciją:

- Serverio adresas (pagrindinio kompiuterio vardas arba IP).
- Serverio autentifikavimo reikalavimai.
- Ieškos pradžios kelias (BaseDN, Search Root) (pvz., o=mycompany.com).
- Jvestiems vardams suderinti atributai (pvz., cnorsamAccountName), el. pašto adreso (pvz., pašto) nuskaitymas ir tai, kaip pavadinimas bus rodomas valdymo skyde (pvz., rodytiName).

#### **Saranka**

Toliau pateikti veiksmai pateikia visą šios temos procedūrą.

Embedded Web Server spustelėkite Parametrai >LDAP prisijungimo serveryje.

1. Įgalinti LDAP serverį (privaloma tęsti LDAP konfigūraciją).

#### Tinklo katalogų serverio skyrius:

- 2. Skyriuje Tinklo katalogų serveris įveskite LDAP serverio adreso (pvz., 1dap.mycompany.com) ir Prievado pavadinimą.
	- Jei nežinote LDAP serverio, kreipkitės į serverio administratorių.
	- Jei norite įgalinti saugų (SSL) ryšį, įgalinkite perjungimą Naudokite saugų ryšį (SSL).

#### Serverio autentifikavimo reikalavimų skyrius:

3. Skyriuje Serverio autentifikavimo reikalavimai galite pasirinkti tinkamą serverio autentifikavimo tipą (naudoti spausdintuvo vartotojo kredencialus, naudoti LDAP administratoriaus kredencialus). Privaloma užpildyti domeno vardą, vartotojo vardą ir slaptažodį.

#### LDAP duomenų bazės ieškos parametrų skyrius:

- 4. Užpildykite šiuos laukus:
	- Šaknyje Susieti ir ieškoti įveskite kelią, kad pradėtumėte ieškoti duomenų bazėje (pvz., o=mycompany.com).
	- Lauke Nuskaityti spausdintuvo vartotojo vardą naudojant šį atributą įveskite atributo, kuriame yra asmens vardas (pvz., rodytiName), pavadinimą.
- Lauke Sutapti su šiuo atributu įvestas pavadinimas įveskite atributo pavadinimą, kurio turinys prisijungimo metu turėtų būti suderintas su vartotojo vardo tipu.
- Lauke Nuskaityti vartotojų el. pašto adresą naudojant šį atributą įveskite atributo, kuriame yra asmens el. pašto adresas (pvz., paštas arba rfc822Mailbox), pavadinimą.
- Lauke Nuskaityti spausdintuvo vartotojų grupę naudojant šį atributą įveskite atributo, kuriame yra grupės, kurioms priklauso asmuo, pavadinimą.
- 5. Norėdami įrašyti parametrus, spustelėkite mygtuką Taikyti . Sąranka baigta.
- 6. Norėdami patikrinti, ar LDAP nuskaitymas nustatytas teisingai, lauke Testas įveskite bent tris tinklo kontakto pavadinimo simbolius ir spustelėkite mygtuką Test . Jei bandymas sėkmingas, rodomas pranešimas.

#### Windows prisijungimo konfigūracija

#### Informacija, reikalinga prieš pradedant

Prieš pradėdami konfigūraciją įsitikinkite, kad turite šią informaciją:

- "Windows" domenas.
- Įvestiems vardams suderinti atributai (pvz., cnorsamAccountName), el. pašto adreso (pvz., pašto) nuskaitymas ir tai, kaip pavadinimas bus rodomas valdymo skyde (pvz., rodytiName).

#### Sąranka

Toliau pateikti veiksmai pateikia visą šios temos procedūrą.

Embedded Web Server spustelėkite Parametrai >Pajungimo konfigūracija.

1. Įgalinti Windows prisijungimo būseną (privaloma tęsti naudojant Windows prisijungimo konfigūraciją).

#### Windows prisijungimo sąrankos skyrius:

- 2. Jueskite numatytojo Windows domeno pavadinimą (pvz., mycompany.com).
	- Jei nežinote Windows domeno, kreipkitės į serverio administratorių.
	- Jei norite įgalinti saugų (SSL) ryšį, įgalinkite perjungimą Naudokite saugų ryšį (SSL).
- 3. Lauke Sutapti su šiuo atributu įvestas pavadinimas įveskite atributo pavadinimą; jo turinys prisijungimo metu turėtų būti suderintas su naudotojo vardo tipu.
- 4. Lauke Nuskaityti vartotojų el. pašto adresą naudojant šį atributą įveskite atributo, kuriame yra asmens el. pašto adresas (pvz., paštas arba rfc822Mailbox), pavadinimą.
- 5. Lauke Nuskaityti spausdintuvo vartotojo vardą naudojant šį atributą įveskite atributo, kuriame yra asmens vardas (pvz., rodytiName), pavadinimą.
- 6. Norėdami įrašyti parametrus, spustelėkite mygtuką Taikyti . Sąranka baigta.
- 7. Norėdami patikrinti, ar LDAP nuskaitymas nustatytas teisingai, lauke Testas įveskite bent tris tinklo kontakto pavadinimo simbolius ir spustelėkite mygtuką Test . Jei bandymas sėkmingas, rodomas pranešimas.

#### Priekinio skydelio saugos nustatymai

Šioje temoje paaiškinamos sąvokos, susijusios su šia tema.

Priekiniame skydelyje galite bakstelėti (O), tada Sauga, kad galėtumėte valdyti kai kurias spausdintuvo funkcijas:

- Vartotojo seansai: Įjunkite arba išjunkite automatinį atjungimas po 1, 3 arba 5 minučių.
- Įdėtųjų žiniatinklio serveris: Įjungti arba išjungti įdėtąjį žiniatinklio serverį.
- · Spausdinimas ir valdymas Žiniatinklio paslaugos: Įjunkite arba išjunkite žiniatinklio tarnybas, naudojamas spausdinant ir valdant įrankius, pvz., HP utility, HP Click ir SDK, skirtas RIT.

Jei administratorius davė slaptažodį, jį reikia įvesti norint atlikti šiuos veiksmus:

- Pakeiskite saugos parametrus (įskaitant patį administratoriaus slaptažodį).
- Keisti interneto ryšio konfigūraciją.
- Pakeiskite automatinio programinės įrangos naujinimo konfigūraciją.
- Įjungti arba išjungti automatinį automatinių programinės įrangos naujinimų atsisiuntimą ir (arba) diegimą.
- Atkurti ankstesnę programinės įrangos versiją.
- Iš naujo nustatyti gamyklinius numatytuosius nustatymus.

**学 PASTABA:** administratoriaus slaptažodyje gali būti tik priekinio skydelio ekrano klaviatūroje rodomi ženklai. Jei su integruoto tinklo serveriu nustatote naują slaptažodį, ženklai, kurių nėra tame ribotame ženklų rinkinyje, bus atmesti.

## Reikalauti paskyros ID

Jei norite saugoti skirtingų vartotojų spausdintuvo naudojimo įrašus, galite nustatyti, kad spausdintuvui kiekvienam darbui būtų reikalingas abonemento ID.

Priekiniame skydelyje bakstelėkite (O), tada užduoties valdymo > būtinas sąskaitos ID.

Jei šis nustatymas yra įjungtas, ataskaitos ID laukas bus būtinas ir užduotys, neturinčios ataskaitos ID, bus "sulaikytos dėl ataskaitos".

Ataskaitos ID gali būti nustatytas spausdintuvo tvarkyklėje, siunčiant užduotį. Jei spausdintuvas nustato užduotį "sulaikyti apskaitai", galite įvesti sąskaitos ID tvarkyklėje arba priekiniame skydelyje, eidami į darbo eilę ir spustelėdami sulaikytą užduotį. Rodomas langas su teksto lauku ir į jį galite įvesti abonemento ID.

## **Vairuotojai**

Galbūt norėsite įdiegti vieną ar kelis tvarkykles pagal savo poreikius.

Jūsų spausdintuvui yra įvairių tvarkyklių; Kas jums geriausiai tinka, priklauso nuo jūsų aplinkybių:

- Jūsų operacinė sistema
- Programų, iš kurių spausdinate, tipas
- **•** Spausdintuvų skaičius
- Išvesties priedai, kuriuos turite

Naujausią tvarkyklės programinę įrangą galite rasti [.http://www.hp.com/go/DesignJetT2600/drivers](http://www.hp.com/go/DesignJetT2600/drivers)
#### Konkrečios Windows tvarkyklės

Šioje temoje paaiškinamos sąvokos, susijusios su šia tema.

Rekomenduojamas šis vairuotojas:

- Ne PostScript spausdintuvai: Rastro vairuotojas
- PostScript spausdintuvai su Windows 7 arba Windows Server 2008R2: PostScript tvarkyklė
- PostScript spausdintuvai su Windows 8, Windows Server 2012 arba naujesnėmis versijomis: PDF tvarkyklė

#### HP universalaus spausdinimo tvarkyklės konfigūravimo įrankis

Rekomenduojame pasirinkti *HP DesignJet UPD PostScript tvarkyklę* , jei turite PostScript spausdintuvą.

Norėdami įdiegti "HP Designjet Universal Print Driver", eikite į http://www.hp.com/go/DesignJetT2600/support ir spustelėkite Programinė įranga ir tvarkyklės > tvarkyklė - universali spausdinimo tvarkyklė > atsisiųsti.

Diegimo pabaigoje eikite į Spausdintuvo > jrenginio parametrai > ypatybės ir patvirtinkite, kad bendrasis rodomas dabartiniame modelyje.

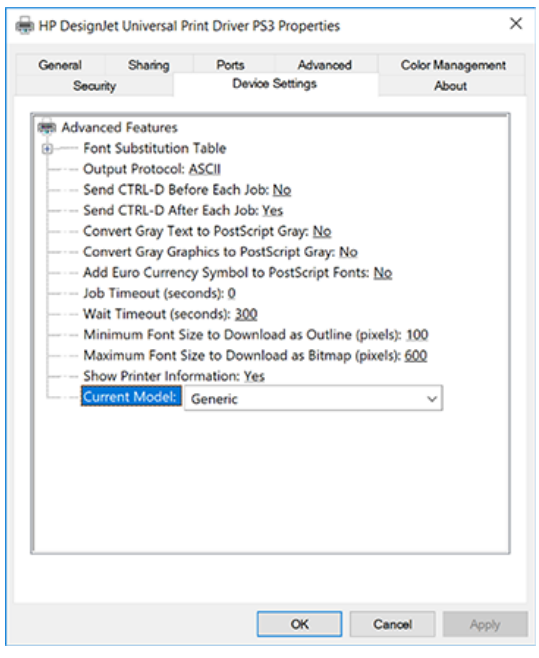

Norėdami įdiegti įrankį, eikite [į http://www.hp.com/go/DesignJetT2600/support](http://www.hp.com/go/DesignJetT2600/support) ir spustelėkite Programinė įranga ir tvarkyklės > Programinė įranga – naudingumo > UPD kon igūravimo įrankis > Atsisiųsti.

Norėdami gauti informacijos apie tai, kaip įdiegti ir naudoti įrankį, eikite į [https://support.hp.com/us-en/document/c05658213.](https://support.hp.com/us-en/document/c05658213)

### Windows tvarkyklės nuostatų nustatymas

Galite keisti kai kuriuos numatytuosius spausdintuvo tvarkyklės parametrus pagal savo nuostatas, pvz., nustatyti spalvų arba popieriaus įrašymo parinktis. Norėdami tai padaryti, kompiuterio ekrane spustelėkite mygtuką Pradėti arba leškoti, tada spustelėkite **Įrenginiai ir parametrai** arba **Įrenginiai ir spausdintuvai**. Kitame lange dešiniuoju pelės mygtuku spustelėkite spausdintuvo piktogramą ir spustelėkite Spausdinimo nuostatos. Visi parametrai, kuriuos pakeisite lange Spausdinimo nuostatos, bus įrašyti kaip numatytosios dabartinio vartotojo reikšmės.

Norėdami nustatyti numatytąsias reikšmes visiems sistemos vartotojams, dešiniuoju pelės mygtuku spustelėkite spausdintuvo piktogramą, spustelėkite Spausdintuvo ypatybės, eikite į skirtuką Išsamiau ir spustelėkite Numatytujų spausdinimas. Visi parametrai, kuriuos pakeisite spausdinimo numatytosiųjų programoje, bus įrašyti visiems vartotojams.

### Grafinių elementų kalbos nustatymo keitimas

Grafinių elementų kalbos nuostatą galima keisti priekiniame skydelyje. Bakstelėkite (O), tada Numatytoji spausdinimo konfigūracija > grafikos kalba.

Tada pasirinkite vieną iš šių parinkčių:

- Pasirinkite **Automatic** (automatinė), kad spausdintuvas pats nustatytų, kokio tipo rinkmeną priima. Tai numatytasis nustatymas; jis veikia su daugeliu taikomųjų programų. Jums tikriausiai nereikės keisti numatytųjų nustatymų.
- Pasirinkite PS (PostScript) tik tuo atveju, jei siunčiate to tipo failą tiesiai į spausdintuvą, nepereidami per spausdintuvo tvarkyklę.
- Pasirinkite PDF tik tuo atveju, jei siunčiate to tipo failą tiesiai į spausdintuvą, nepereidami per spausdintuvo tvarkyklę.
- Tuo atveju, jei siunčiate šio tipo rinkmeną tiesiogiai į spausdintuvą, aplenkdami spausdintuvo tvarkyklę, pasirinkite HP-GL/2.
- PASIRINKITE CALS/G4 tik tuo atveju, jei siunčiate tokio tipo failą tiesiai į spausdintuvą, nepereidami per spausdintuvo tvarkyklę.
- Pasirinkite TIFF tik tuo atveju, jei siunčiate tokio tipo failą tiesiai į spausdintuvą, nepereidami per spausdintuvo tvarkyklę.
- PASIRINKITE JPEG tik tuo atveju, jei siunčiate tokio tipo failą tiesiai į spausdintuvą, nepereidami per spausdintuvo tvarkyklę.

# Mobilus spausdinimas

Naudodami "HP Mobile Printing Solutions" galite spausdinti tiesiai iš savo išmaniojo telefono ar planšetinio kompiuterio keliais paprastais žingsniais, kad ir kur būtumėte; naudoti mobiliojo įrenginio OS arba siųsti el. laišką į spausdintuvą su PDF, TIFF arba JPEG priedais.

- "Android" spausdinimui įdiekite "HP Print Service App" iš "Google Play". Jei jau jį įdiegėte, patikrinkite, ar jis atnaujintas. Naujausią versiją galite gauti iš [https://play.google.com/store/apps/details?id=com.hp.android.printservice.](https://play.google.com/store/apps/details?id=com.hp.android.printservice)
- Taip pat galite atsisiųsti "HP Smart App", kad padidintumėte spausdinimo galimybes iš išmaniojo telefono ar planšetinio kompiuterio.
	- Naujausia "iOS" versija iš<https://itunes.apple.com/app/id469284907>
	- Naujausia "Android" versija iš<https://play.google.com/store/apps/details?id=com.hp.printercontrol>
- Norėdami įgalinti spausdinimą el. paštu, įsitikinkite, kad paslauga įgalinta, ir iš priekinio skydelio nuskaitykite spausdintuvo el. pašto adresą.

Daugiau informacijos rasite [http://www.hp.com/go/designjetmobility.](http://www.hp.com/go/designjetmobility)

# Pritaikymas neįgaliesiems

### Priekinis skydelis

Jei reikia, priekinio skydelio ekrano ryškumą ir garsiakalbio garsumą galima pakeisti.

Žr [Keisti sistemos parinktis](#page-17-0) 10 puslapyje.

### **EWS**

Įdėtajame žiniatinklio serveryje galite matyti spausdintuvo būseną ir atlikti kitus veiksmus nenaudodami priekinio skydelio.

Norėdami gauti informacijos apie įdėtojo žiniatinklio serverio pritaikymo neįgaliesiems funkcijas, spustelėkite Palaikymo > pritaikymas neįgaliesiems.

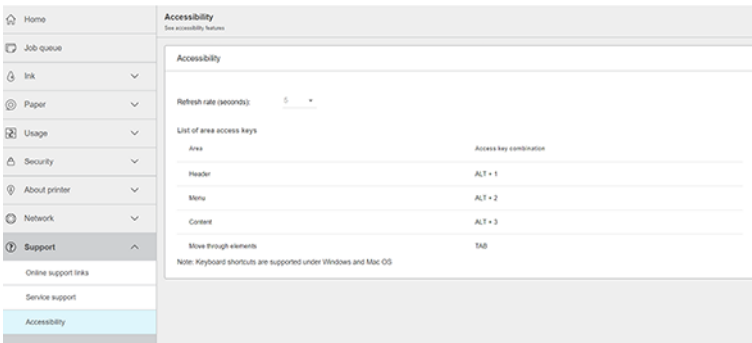

Informacijos<http://www.hp.com/hpinfo/abouthp/accessibility/>apie HP pritaikymo neįgaliesiems programą ieškokite ir HP įsipareigojimą padaryti savo produktus ir paslaugas prieinamus žmonėms su negalia.

## Kiti informacijos šaltiniai

Šioje temoje paaiškinamos sąvokos, susijusios su šia tema.

Šiuos dokumentus galima atsisiųsti iš [http://www.hp.com/go/DesignJetT2600/manuals:](http://www.hp.com/go/DesignJetT2600/manuals)

- Pradinė informacija
- Vartotojo vadovas
- Teisinė informacija
- Ribotoji garantija

# 2 Popieriaus tvarkymas

Tolesniuose skyriuose pateikiama išsami informacija apie šią temą.

# Bendras patarimas

Šioje temoje pateikiama visa šios temos nuorodos informacija.

 $\triangle$  ĮSPĖJIMAS: Prieš pradėdami popieriaus pakrovimo procesą, įsitikinkite, kad turite pakankamai vietos aplink spausdintuvą tiek priekyje, tiek už jo. Jums reikia bent pakankamai vietos už spausdintuvo, kad visiškai atidarytumėte krepšį.

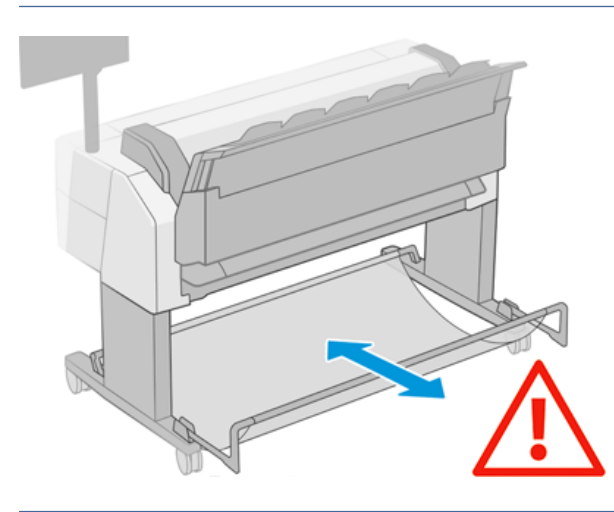

 $\triangle$  JSPĖJIMAS: Jsitikinkite, kad spausdintuvo ratai užrakinti (stabdžių svirtis nuspaudžiama), kad spausdintuvas nejudėtų.

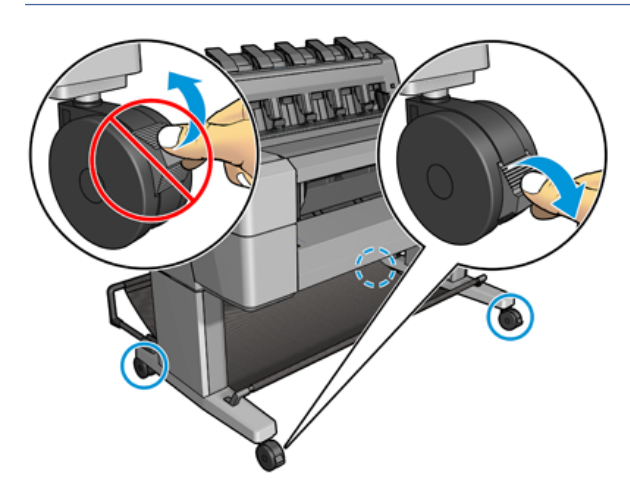

- ĮSPĖJIMAS: Lapo kraštinė turi būti ne trumpesnė nei 280 mm . A4 formato lapo negalima dėti horizontaliai.
- } : φ : PATARIMAS: fotopopierių dėkite mūvėdami pirštines, kad ant popieriaus nepaliktumėte riebalų dėmių.

<span id="page-40-0"></span>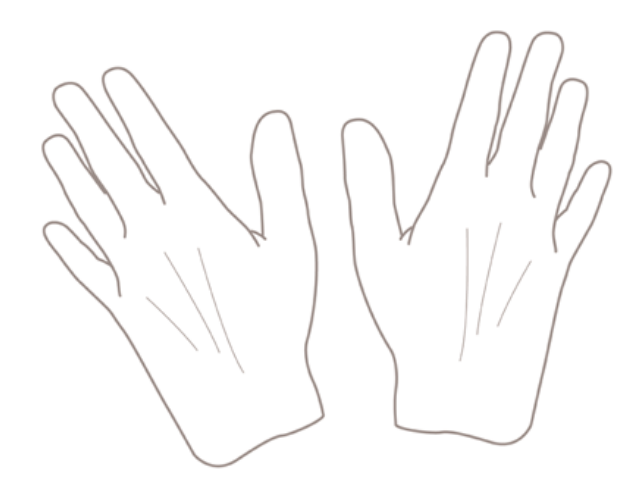

# Ritinio uždėjimas ant veleno

Toliau pateikti veiksmai pateikia visą šios temos procedūrą.

1. Atidarykite ritinio dangtį.

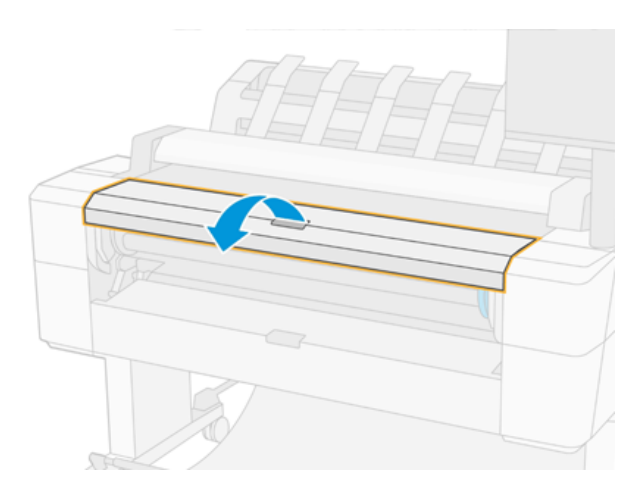

- 2. Nuo spausdintuvo nuimkite juodąjį veleno galą, tada mėlynąjį galą.
- ĮSPĖJIMAS: Įsitikinkite, kad pirmiausiai nuėmėte juodąjį galą. Pirmiausia nuimdami mėlynąjį galą, galite pažeisti juodąjį.
- PERSPĖJIMAS! Nuimdami neįkiškite pirštų į veleno atramas.

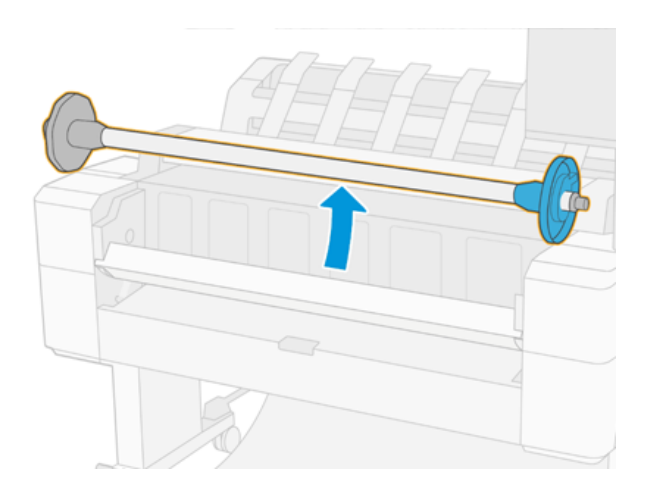

3. Verpstė turi sustojimą kiekviename gale. Mėlynas sustojimas gali judėti palei verpste ir turi skląsčius, kad jį užrakintų. Atidarykite skląsį ir nuimkite mėlyną sustojimą nuo verpstės galo.

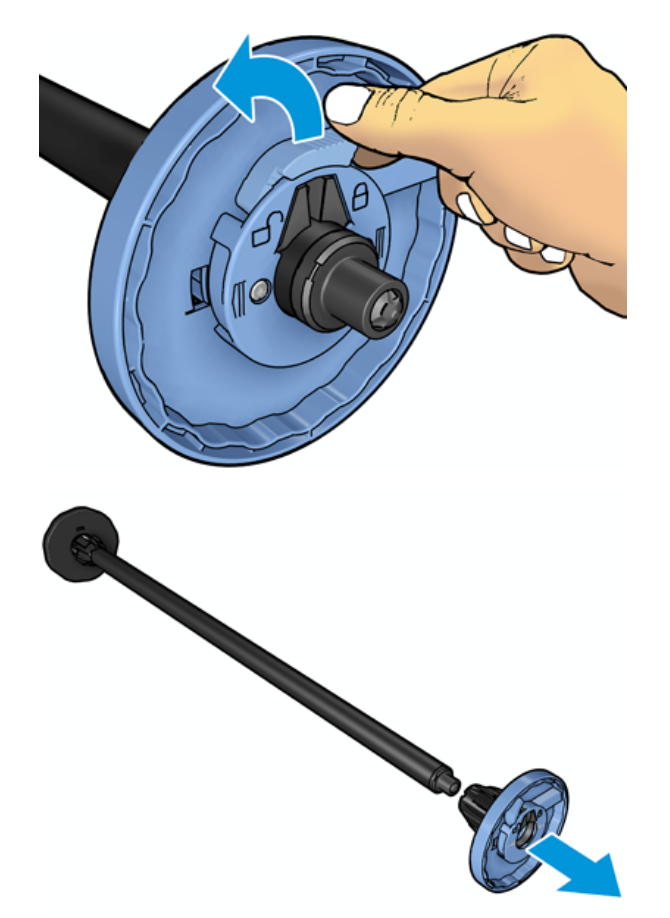

- 4. Jei ant verpstės jau yra ritinėlis arba šerdis, nuimkite jį.
- 5. Jei ritinėlis yra ilgas, pailsėkite jį horizontaliai ant stalo ir įdėkite verpstė į jį.
- PATARIMAS: Norint uždėti labai didelį ritinį gali prireikti dviejų žmonių.
- 6. Uždėkite naują ritinį ant veleno. Žiūrėkite, kad atitinkamos rūšies popierius būtų nukreiptas taip, kaip parodyta paveikslėlyje. Jei taip nėra, nuimkite ritinį, pasukite jį 180 laipsnių kampu ir vėl uždėkite ant veleno. Tinkamą kryptį nurodo ant veleno esantys lipdukai.
- PASTABA: Iš spausdintuvo priekio mėlynas sustojimas turi būti įdėtas į dešinįjį laikiklį.

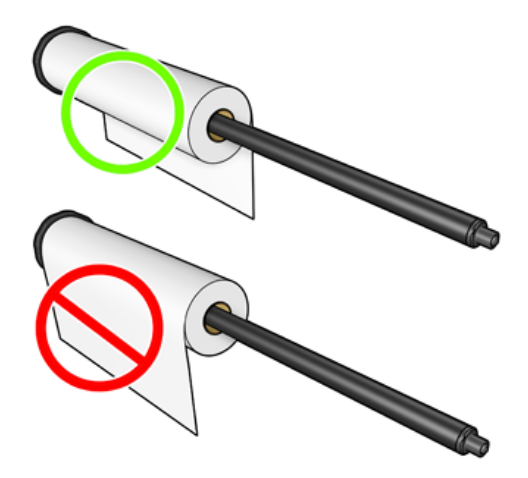

7. Įdėkite mėlyną sustojimą ant atviro verpstės galo ir stumkite jį į ritinio galą.

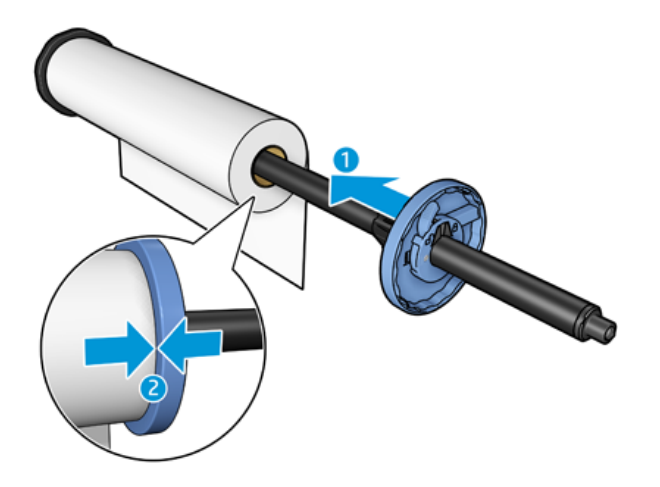

8. Užtikrinti, kad mėlyna stotelė būtų stumiama tiek, kiek ji eina; kol abu galai yra prieš sustojimus, tada uždarykite skląsčio.

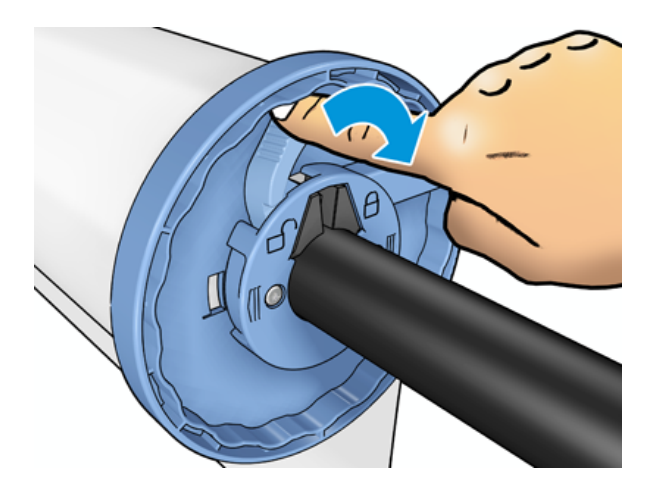

Jei nuolatos spausdinate ant skirtingų rūšių popieriaus, skirtingų rūšių popieriaus ritinius iš anksto uždėkite ant [skirtingų velenų – taip ritinius pakeisite greičiau. Papildomų velenų galima nusipirkti, žr. Prekės ir priedai](#page-173-0) 167 puslapyje.

# Ritinio įdėjimas į spausdintuvą

Toliau pateikti veiksmai pateikia visą šios temos procedūrą.

Prieš pradėdami šią procedūrą, turite užmauti ritinį ant veleno. Žr [Ritinio uždėjimas ant veleno](#page-40-0) 33 puslapyje.

- PATARIMAS: Nemėginkite vienu metu atidaryti abiejų ritinio dangčių; dėl to gali kilti problemų. Visada prieš atidarydami vieną dangtį uždarykite kitą.
- **EX** PASTABA: Pirmieji du žemiau esantys žingsniai yra neprivalomi: galite pradėti nuo 3 žingsnio. Tačiau šiuo atveju spausdintuvas nefiksuos ritinio ilgio ir neišspausdins jokio brūkšninio kodo ant ritinio, kai šis bus išimtas. Taigi rekomenduojama atlikti visus veiksmus, pradedant pirmu, nebent jūs išjungėte Printing paper info (spausdinimo popieriaus informacija) parinktį. Žr. [Informacija apie spausdinimo popierių](#page-53-0) 46 puslapyje.
	- 1. Priekiniame skydelyje paspauskite  $\odot$ , tada ritinio piktogramą ir Load (dėti).

Jei jūsų pasirinktas ritinys jau yra įdėtas, jūs turėsite palaukti, kol jis bus automatiškai išimtas.

- 2. Jei pradedate įkelti ritinį 1, o 2 ritinėlis jau yra įkeltas, 2 ritinėlis išimamas į budėjimo padėtį, kad jį būtų galima vėl atspausdinti be pakartotinio įkėlimo, kai reikia (ir atvirkščiai).
- PASTABA: Jei bet kuriuo metu atidarote ritinio dangtelį, kol tas ritinėlis yra įkeltas, bet nespausdinamas, ritinėlis bus automatiškai iškrautas, ir jūs turėsite jį perkrauti kitą kartą, kai norėsite spausdinti.
- 3. Atidarykite ritinio dangtį.

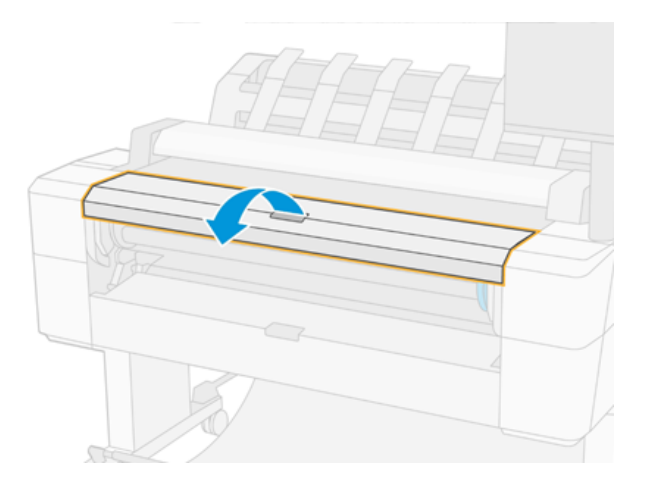

4. Įkelkite verpstė į spausdintuvą, su mėlyna stotelė dešinėje. Laikykite verpstė jo galų, o ne viduryje, kad būtų išvengta neliesti popieriaus ir galbūt paliekant ženklus ant jo.

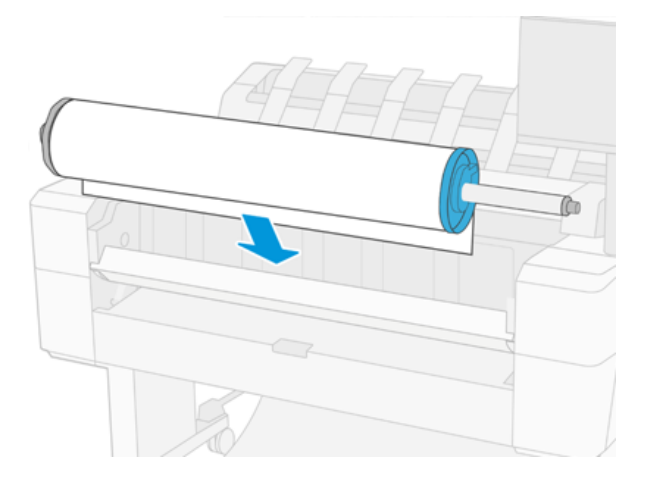

5. Jei popieriaus ritinio kraštas yra suplėšytas (kartais taip atsitinka dėl juostos, kuri laiko ritinio kraštą) arba nelygus, atsargiai patraukite popierių ir tiesiai nupjaukite kraštą.

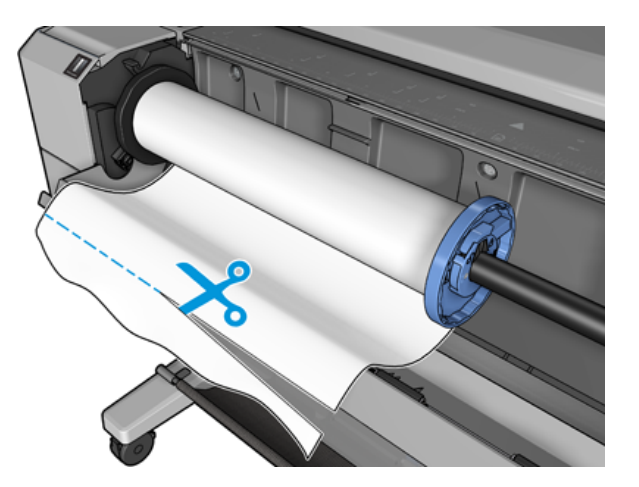

- 6. Įkiškite popieriaus kraštą į spausdintuvą.
- PERSPĖJIMAS! Į popieriaus tiekimo kelią nekiškite pirštų.

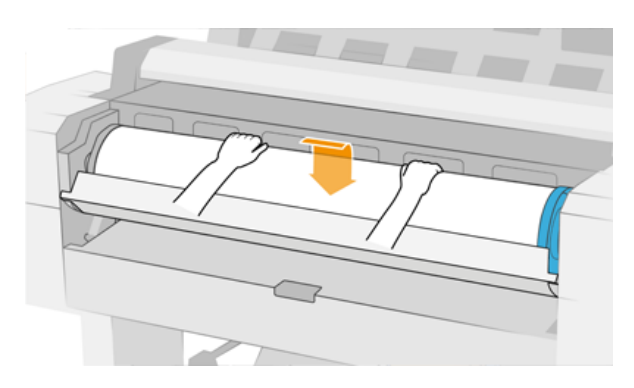

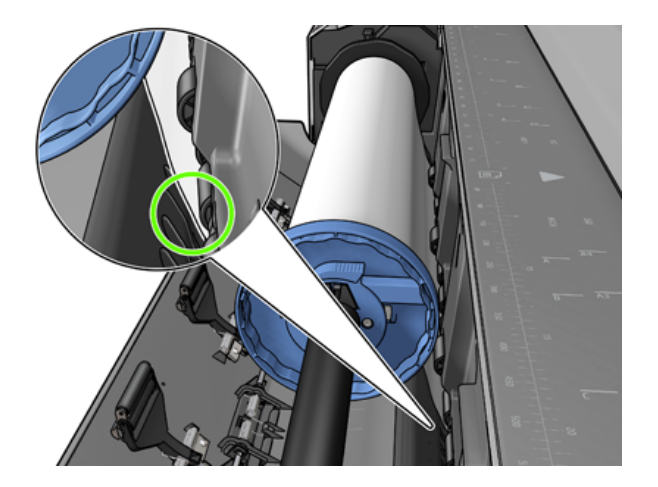

7. Sukite popierių į spausdintuvą, kol pajusite pasipriešinimą ir popierius lengvai pasilenks. Kai spausdintuvas aptinka popierių, jis automatiškai pradeda jį tiekti. Išgirsite pyptelėjimą.

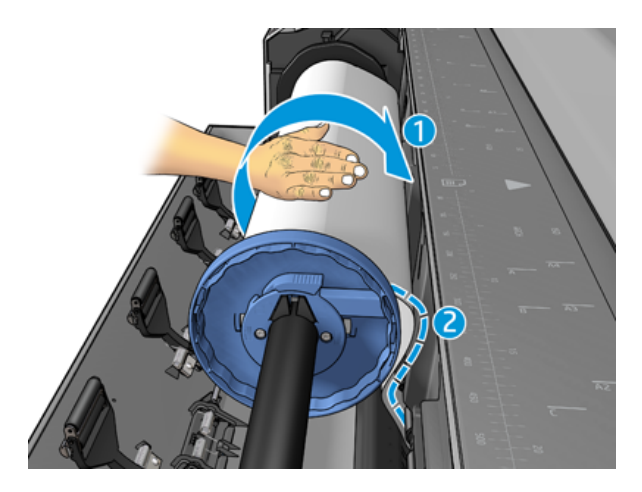

- 8. Jei popieriaus pagrindiniame krašte yra brūkšninis kodas, spausdintuvas skaito ir tada nupjauna brūkšninį kodą, kuris patenka į krepšį.
- 9. Jei priekinis popieriaus kraštas neturi brūkšninio kodo, priekinis skydelis paragins pasirinkti popieriaus kategoriją ir tipą.
- ić: PATARIMAS: Jei įdėjote popierių, kurio rūšies nėra popieriaus sąraše, žr. Popieriaus tipo tvarkyklėje nėra 173 puslapyje.
- 10. Priekinis skydelis gali paprašyti nurodyti ritinio ilgį. Žr. [Informacija apie spausdinimo popierių](#page-53-0) 46 puslapyje. Paspauskite OK (gerai).
- 11. Uždarykite ritininį dangtelį tik tada, kai priekinis skydelis paragins tai padaryti.
- **EX** PASTABA: jei per kurį nors popieriaus dėjimo etapą susidūrėte su neaiškia problema, žr. Popieriaus nepavyko sėkmingai įkelti 172 puslapyje.

# Ritinio išėmimas

Prieš išimdami ritinį pažiūrėkite, ar ant jo yra popieriaus, ir vykdykite atitinkamą toliau aprašytą procedūrą.

### Greita procedūra, kai yra popieriaus ant ritinio

Jei ant ritinio yra popieriaus, tiesiog atidarykite ritinio dangtį ir ritinys bus automatiškai išimtas. Priekinis skydelis ragina įkelti naują ritinį arba lapą.

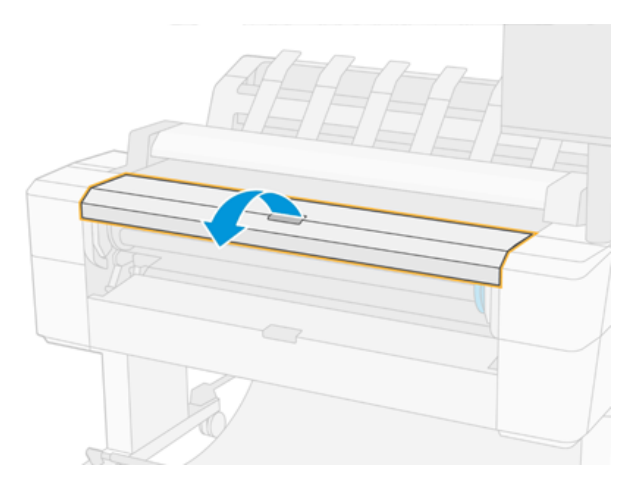

- PASTABA: Kai ritinys bus išimamas šiuo būdu, nebus išspausdintas brūkšninis kodas, todėl spausdintuvas nežinos ritinio ilgio, kai jis bus kitą kartą įdėtas. Žr. [Informacija apie spausdinimo popierių](#page-53-0) 46 puslapyje.
- PASTABA: Jei atidarysite ritinio dangtį, kai lapas yra įkeltas, lapas taip pat iškraunamas.

### Priekinio skydelio procedūra, kai popierius yra ant ritinio

Toliau pateikti veiksmai pateikia visą šios temos procedūrą.

Jei ant ritinio liko popieriaus, galite jį išimti naudodamiesi priekiniu skydeliu.

- 1. Paspauskite  $\left( \bigcirc \right)$ , tada ritinio piktogramą, tada Unload (išimti).
- 2. Jums gali prireikti atidaryti ritinio dangtį.

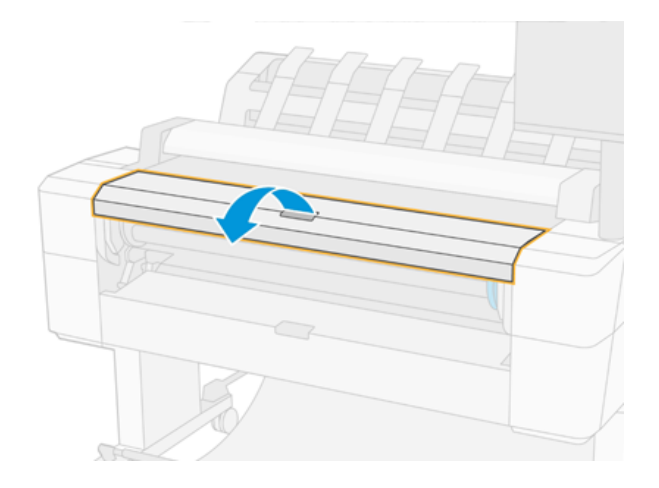

# Įdėkite vieną popieriaus lapą

Toliau pateikti veiksmai pateikia visą šios temos procedūrą.

1. Prieš įkeliant išmatuokite lapo ilgį (jei jis nėra standartinis dydis).

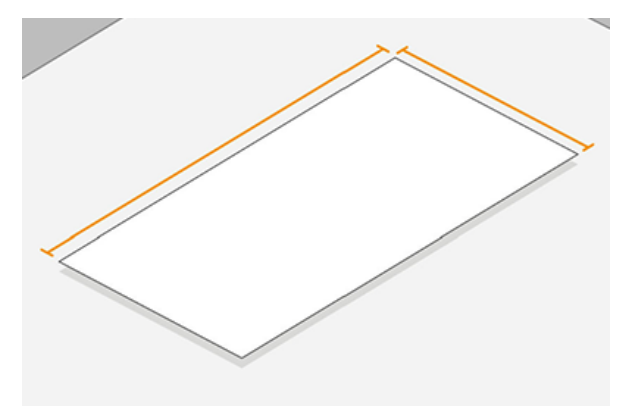

- 2. Įsitikinkite, kad abu ritininiai dangteliai yra uždaryti. Jei įkeliant lapą atidaromas ritinio dangtelis, lapas nedelsiant iškraunamas.
- PERSPĖJIMAS! Nekraukite lapo prieš pradėdami pakrovimo procesą iš priekinio skydelio.
- 3. Priekiniame skydelyje paspauskite  $\odot$ , tada lapo piktogramą, tada įkelti > apkrovos lapą.
- 4. Jei ritinys jau yra įdėtas, turėsite palaukti, kol jis bus automatiškai išimtas. Ritinėlis nėra iškraunamas, bet išimamas į budėjimo padėtį, kad jį būtų galima vėl atspausdinti neperkraunant, kai tik lapo popierius bus iškrautas.
- PASTABA: Jei bet kuriuo metu atidarote ritinio dangtelį, kol tas ritinėlis yra įkeltas, bet nespausdinamas, ritinėlis bus automatiškai iškrautas, ir jūs turėsite jį perkrauti kitą kartą, kai norėsite spausdinti.
- 5. Išrinkite popieriaus kategoriją ir rūšį.
- } ; <a> PATARIMAS: Jei įdėjote popierių, kurio rūšies nėra popieriaus sąraše, žr. Popieriaus tipo tvarkyklėje nėra 173 puslapyje.
- 6. Kai įkąsti priekinis skydelis, įdėkite lapą į spausdintuvo priekį.

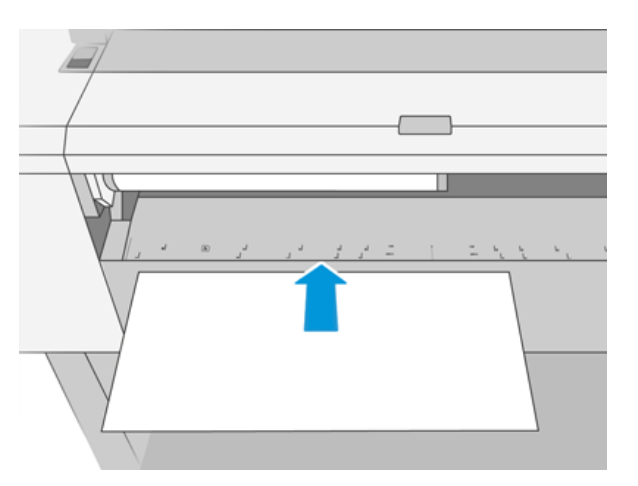

7. Lygiuoti lapo kairįjį kraštą su mėlyna linija kairėje spausdintuvo pusėje.

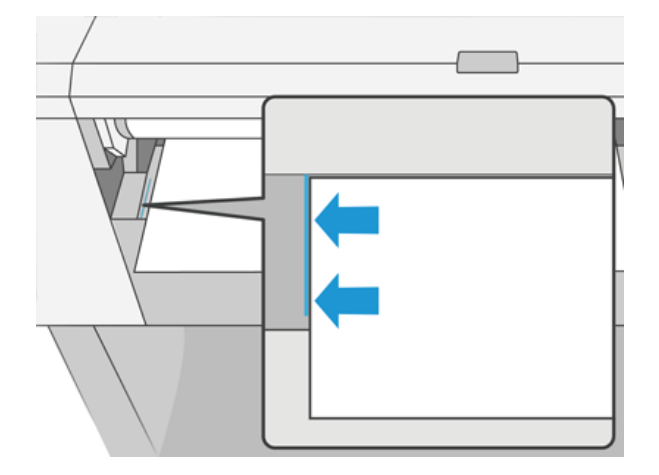

8. Įstumkite lapą į spausdintuvą, kol jis nebebus toliau.

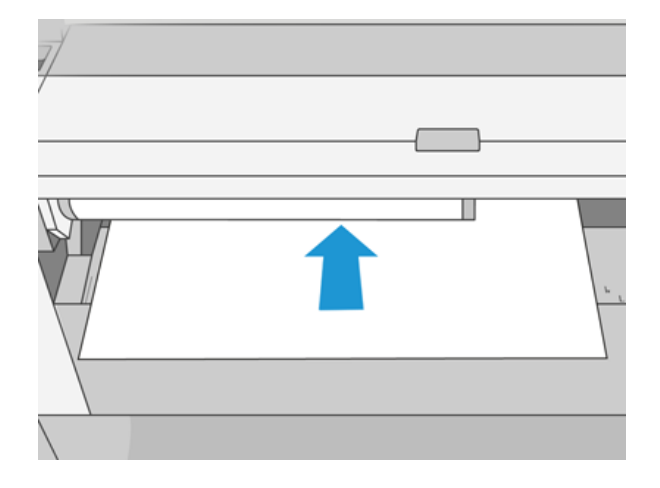

- PERSPĖJIMAS! Į popieriaus tiekimo kelią nekiškite pirštų.
- 9. Nukreipkite lapą į spausdintuvą, kol spausdintuvas pypsės ir pradės traukti popierių.
- 10. Spausdintuvas patikrina išlygiavimą.
- 11. Jei lapas nėra teisingai suderintas, jis išstumiamas ir turėsite pabandyti dar kartą.
- PASTABA: jei bet kuriuo popieriaus dėjimo etapu susidūrėte su netikėta problema, žr. Popieriaus nepavyko sėkmingai įkelti 172 puslapyje.

# Krautuvas

Tolesniuose skyriuose pateikiama išsami informacija apie šią temą.

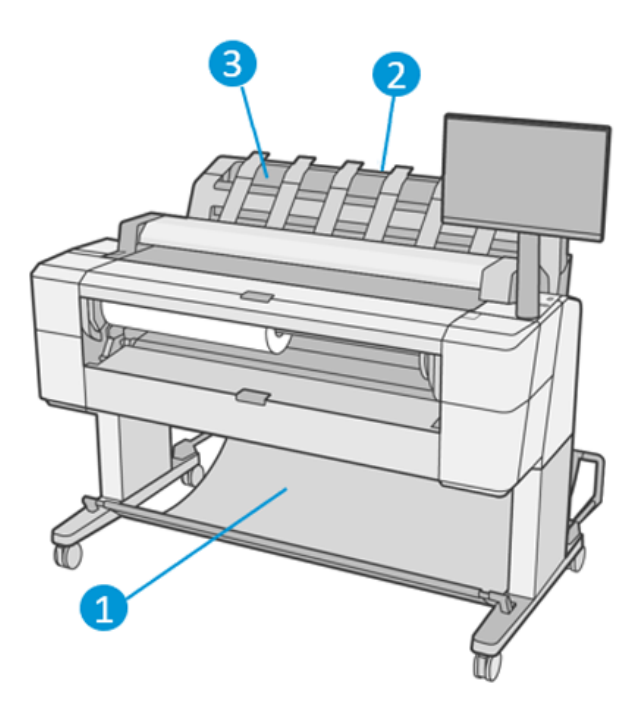

- 1. Krepšys
- 2. Krautuvo sukimosi dangtelis
- 3. Krautuvas

### Bendras Paramitas

Toliau pateikti veiksmai pateikia visą šios temos procedūrą.

Pagal numatytuosius nustatymus spausdintuvas pjauna popierių po kiekvienos spausdinimo užduoties. Gautas atspausdintas popieriaus lapas yra tvarkingai sukrautas ant kitų spausdintų lapų krautuvu.

Norėdami ištuštinti krautuvą, atsistokite priešais spausdintuvą ir ištraukite spausdintų lapų krūvą iš krautuvo. Šio proceso metu gali atsidaryti krautuvo dangtelis; įsitikinkite, kad jis uždaromas pašalinus lapus. Paprastai grąžinimo spyruoklė jį automatiškai uždarys.

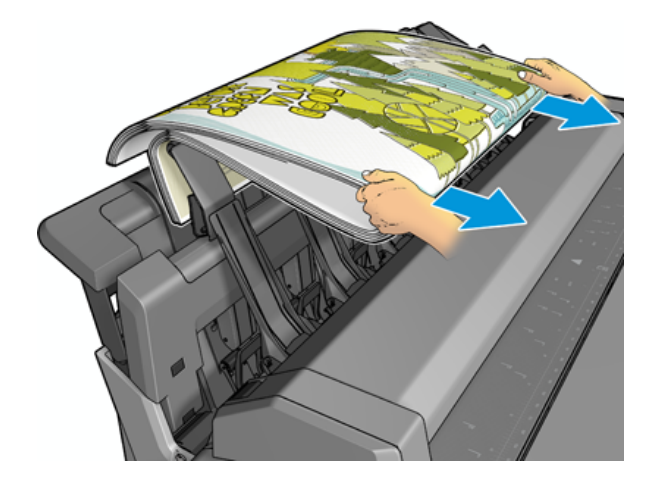

} ; PATARIMAS: Nors spausdindami spausdintuvą galite pašalinti lapus iš krautuvo, rekomenduojama visus spaudinius nuimti kartu, kol spausdintuvas nespausdina.

- PATARIMAS: Galite užrakinti krautuvo dangtelį atviroje padėtyje, kad surinktumėte specialias užduotis. Įsitikinkite, kad po to jį uždarote.
- PATARIMAS: Jei norite naudoti fotopopierą spausdinimui įprastu spausdinimo režimu į krautuvą, rekomenduojama naudoti HP momentinį sausą foto popierių.
- }ς: PATARIMAS: Jei popierius yra mažesnis nei 75 gr/m2, įjunkite mėlynus separatorius, esančius krautuvo dangčio šonuose. Įsitikinkite, kad juos išjungiate, kai naudojate likusius dokumentus.

### Rankinis spausdinimas atidarius krautuvą

Krautuvo rankinio spausdinimo režimas yra skirtas naudoti, kai norite, kad ant fotopopienio būtų galima spausdinti aukščiausios kokybės spaudinį, ir jūs esate pasirengęs stovėti priešais spausdintuvą, kad tai užtikrintumėte.

Galite pasirinkti dalyvaujantį režimą konkrečiai užduočiui (pvz., iš spausdintuvo tvarkyklės) arba įjungdami spausdintuvą į lankomą režimą iš priekinio skydelio.

● Jei siunčiate užduotį pasirinktu lankomu režimu, užduotis sustabdoma, o kitos užduotys gali tęsti spausdinimą, kol pasirinksite ją spausdinti iš priekinio skydelio (priekinis skydelis gali padėti jums atlikti šį procesą) ir atidaryti krautuvo dangtelį.

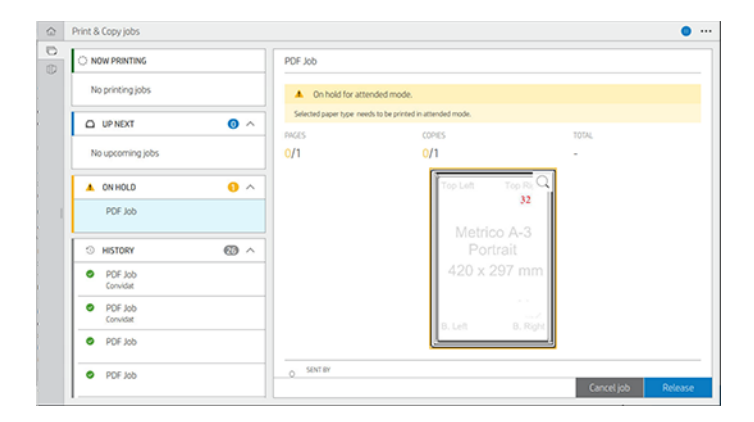

● Jei spausdintuvą įjungsite rankiniu režimu iš priekinio skydelio, visos eilės užduotys sustabdomos rankiniu režimu ir galite jas spausdinti iš eilės. Kai išeinate iš neautomatinio režimo, visos eilėje vis dar yra užduotys grįžta į ankstesnę būseną.

PASTABA: Atidarydami krautuvą, kad įeitumėte rankiniu režimu, užrakinkite krautuvo dangtelį į atvirą padėtį.

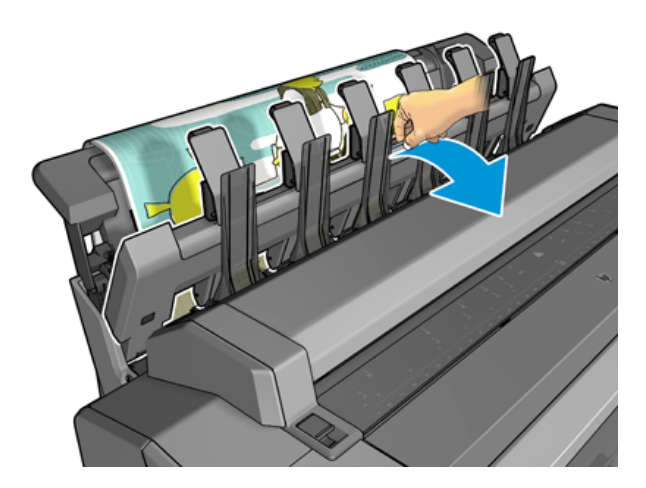

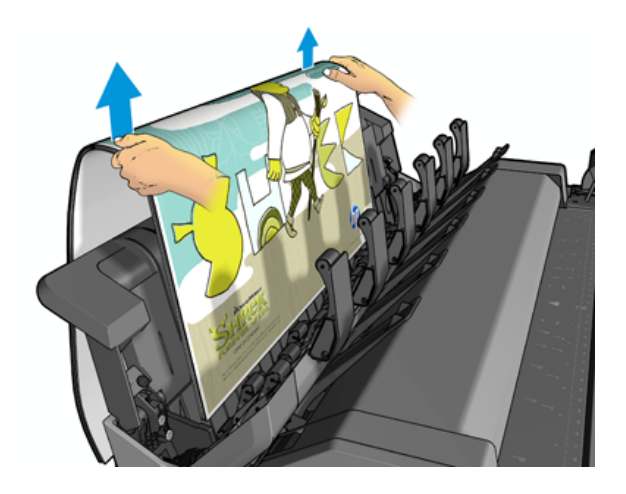

Rankiniu režimu:

- Vienu metu galite spausdinti tik vieną puslapį. Kiekvieną puslapį turite paleisti rankiniu būdu iš priekinio skydelio.
- Spausdinate atidarę krautuvo dangtelį ir stovėkite priešais spausdintuvą, kad patikrintumėte spausdinimą, kai jis atsiranda.
- Atidarius krautuvo dangtelį, turite geresnį spausdinimo vaizdą, kai jis atsiranda, tačiau krautuvas negali garantuoti, kad spausdinimas eis teisingu popieriaus keliu, todėl turite jį stebėti, kad išvengtumėte galimos žalos.
- Negalite nuskaityti ar kopijuoti, nes krautuvo dangtelis blokuoja skaitytuvą.
- Jei spausdintuvas paliekamas nenaudojamas ir veikia rankiniu režimu ilgiau nei 15 minučių, rankinis režimas atšaukiamas ir patartina uždaryti krautuvą.
- Galite išeiti iš rankinio režimo iš priekinio skydelio arba uždarydami krautuvą.

Rankinis režimas yra nurodytas įvairiuose priekinio skydelio ekranuose  $\blacksquare$  piktograma.

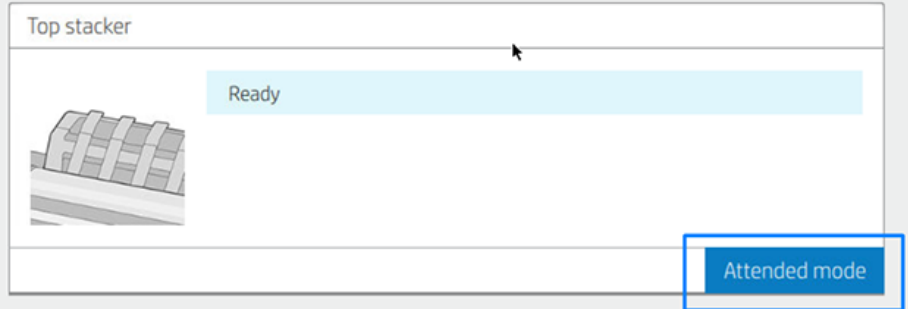

Norėdami įvesti neautomatinį režimą, priekiniame skydelyje bakstelėkite  $\odot$ , tada išvesties parinktys > viršutinį krautuvą > lankomą režimą.

# Krepšelis

Krautuvas paprastai naudojamas spaudinių rinkimui. Jei nuspręsite nenaudoti krautuvo, galite siųsti spaudinius į krepšelį. Galite nuspręsti naudoti krepšelį, jei krautuvas yra pilnas, arba jei norite atskirti užduotį nuo kitų užduočių, išspausdintų į krautuvą.

Krepšelis gali priimti iki 10 A1 arba D dydžio obligacijinio popieriaus lapų. Didesnius spaudinius reikia išimti iš krepšio iš karto po spausdinimo.

PATARIMAS: Įsitikinkite, kad teisingai nukreipėte visus kabelius, kad jie netrukdytų popieriui patekti į krepšį. Priešingu atveju galite patirti popieriaus kamščius.

# Informacijos apie popierių peržiūra.

Norėdami peržiūrėti įkeltą popieriaus informaciją, paspauskite  $\odot$ ), tada ritinio piktogramą.

Ši informacija rodoma priekiniame skydelyje:

- Jūsų pasirinktas popieriaus tipas
- Ritinio arba lapo būsena
- Popieriaus plotis milimetrais (apytikslis)
- Popieriaus ilgis milimetrais (apytikslis)
- Kalibravimo būsena

Ta pati informacija rodoma "HP DesignJet" programoje, skirtame "Windows" (skirtukas Apžvalga > Tiekimas " ir "HP Utility for Mac OS X" (informacijos grupė > tiekimo būsena).

## Popieriaus profilis

Kiekviena tinkama popieriaus rūšis turi tam tikras savybes. Kad spausdinimo kokybė būtų optimali, spausdintuvas ant įvairių rūšių popieriaus spausdina vis kitaip. Pavyzdžiui, vienų rūšių popieriui reikia daugiau rašalo, kitų rūšių popierius ilgiau džiūsta. Todėl spausdintuvui turi būti pateikiamas reikalavimų, skirtų kiekvienai popieriaus rūšiai, aprašas. Šis aprašas vadinamas *popieriaus profiliu*. Popieriaus profilis apima ICC profilį, kuriame aprašomos popieriaus charakteristikos. Jame taip pat yra informacijos apie kitas popieriaus savybes ir reikalavimus, tiesiogiai nesusijusiais su spalvomis. Popieriaus profiliai jau įdiegti į spausdintuvo programinę įrangą.

Kadangi nėra patogu slinkti per visas popieriaus rūšis, spausdintuve pateikiami tik dažniausiai naudojamų popieriaus rūšių profiliai. Jei turite popieriaus tipą, kurio spausdintuvas nėra iš anksto nustatytas, negalite pasirinkti to popieriaus tipo.

Priskirti profilį naujai popieriaus rūšiai galima dviem būdais.

- Naudokite vieną iš esamų HP gamyklinio popieriaus išankstinių rinkinių pasirinkdami artimiausią kategoriją ir tipą priekiniame skydelyje arba spausdintuvo tvarkyklėje. Žr. [Popieriaus tipo tvarkyklėje nėra](#page-179-0) 173 puslapyje.
- $\frac{m}{n}$  **PASTABA:** Gali būti netikslios spalvos. Šis būdas nerekomenduojamas aukštos kokybės spaudiniams.
- Atsisiųskite tinkamą iš anksto nustatytą popierių iš [http://hp.globalbmg.com/paperpresets.](http://hp.globalbmg.com/paperpresets)
- **学** PASTABA: HP teikia išankstinius rinkinius tik HP popieriaus tipams. Jei internete norimo profilio nerandate, galbūt jis įtrauktas į naujausią spausdintuvo mikroprogramos versiją. Pasitikrinkite mikroprogramos leidimo pastabas, žr. [Mikroprogramos naujinimas](#page-165-0) 159 puslapyje.

### Norėdami įdiegti atsisiųstą popieriaus iš anksto nustatytą

Toliau pateikti veiksmai pateikia visą šios temos procedūrą.

- <span id="page-53-0"></span>1. Radę tinkamą popieriaus iš anksto nustatytą [http://www.globalbmg.com/hp/paperpresetsa](http://www.globalbmg.com/hp/paperpresets)rba popieriaus gamintojo svetainėje, spustelėkite mygtuką Atsisiųsti dabar ir įrašykite kompiuteryje iš anksto nustatytą popieriaus rinkinį ( .oms failą).
- PASTABA: Jei internete norimo profilio nerandate, galbūt jis įtrauktas į naujausią spausdintuvo [mikroprogramos versiją. Pasitikrinkite mikroprogramos leidimo pastabas, žr. Mikroprogramos naujinimas](#page-165-0)  159 puslapyje.
- 2. Prieš pradėdami diegti naują iš anksto nustatytą, įsitikinkite, kad spausdintuvas neveikia ir spausdinimo eilė sustabdyta. Įdiegus naują popieriaus iš anksto nustatytą, bus nutrauktas bet koks vykdomas spausdinimas.
- 3. Paleiskite HP DesignJet utility arba Embedded Web Server.
	- HP DesignJet utility for Windows pasirinkite Spalvų centras ir Importuoti popieriaus iš anksto.
	- Įdėtajame žiniatinklio serveryje spustelėkite skirtuką Popierius . Skyriuje Popieriaus valdymas spustelėkite skirtuką Importuoti popieriaus iš anksto nustatytą .
- 4. Puslapyje Importuoti pasirinkite popieriaus iš anksto nustatytą failą, kurį atsisiuntėte atlikdami 1 veiksmą.
- 5. Spustelėkite mygtuką Importuoti ir palaukite, kol bus baigtas naujinimo procesas. Tai gali užtrukti.
- 6. Patikrinkite, ar naujas popieriaus tipas rodomas spausdintuvo priekinio skydelio kategorijoje Papildomas popierius arba Pasirinktinis popierius .

Dabar, kai importavote iš anksto nustatytą popierių, galite pasirinkti popieriaus tipą iš priekinio skydelio ir tvarkyklės. Naujo popieriaus tipo TBT profilį jau galima naudoti jūsų paraiškoje.

# Informacija apie spausdinimo popierių

Įgalinkite popieriaus informacijos spausdinimo parinktį įrašyti spausdintuvo likusio ritinio ilgio, popieriaus pločio ir tipo įvertinimą. Ši informacija – tai brūkšninio kodo ir ant priekinio ritinio krašto atspausdinto teksto derinys.

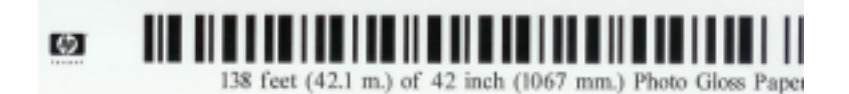

- PASTABA: Popieriaus ilgio apskaičiavimas galimas tik jei spausdintuvas užregistravo popieriaus kiekį ant ritinio, kai jį įdėjote. Jei norite spausdintuvui pateikti šią informaciją, įdėdami popierių ritinio ilgį nurodykite priekiniame skydelyje arba įdėkite ritinį, ant kurio atspausdintas popieriaus duomenų brūkšninis kodas.
- PASTABA: Brūkšninis kodas ir tekstas išspausdinami ant ritinio tik kai įdėjimo ir išėmimo procesai yra pradedami priekinio skydelio popieriaus meniu.
- PASTABA: Ši parinktis veiks tik, jei spausdintuve bus originalus popierius. Naudojant permatomą popierių gali ir nepavykti.

Norėdami įgalinti parinktį Spausdinti popieriaus informaciją, eikite į priekinį skydelį ir paspauskite (O), tada Popieriaus šaltinis > Spausdinimo popieriaus informacija > Įgalinti.

PASTABA: Šios parinkties įjungimas truputį pakeičia popieriaus įdėjimo ir išėmimo procedūras.

# <span id="page-54-0"></span>Popieriaus patraukimas

Jei spausdintuvas neveikia (pasirengęs spausdinti), galite pajudinti popierių į priekį ar atgal iš priekinio skydelio. Galbūt norėsite tai padaryti, kad tarp paskutinio spausdinimo ir kito, kai pjaustytuvas yra išjungtas, būtų daugiau ar mažiau baltos vietos; arba padidinti viršutinę kito spausdinimo maržą.

Norėdami perkelti popierių, paspauskite  $\langle \bullet \rangle$ , tada Popieriaus šaltinis > Perkelti popierių.. Arba, norėdami perkelti popierių, bakstelėkite in priekinio skydo viršuje.

# Popieriaus priežiūra

Laikykitės toliau pateikiamų rekomendacijų popieriaus kokybei palaikyti.

- Ritinius laikykite uždengtus kitu popieriumi arba medžiaga
- Popieriaus lapus laikykite pridengtus ir nuvalykite juos prieš dėdami į spausdintuvą
- Valykite įvesties ir išvesties volelius
- Laikykite skaitytuvą nuleistą, nebent dėl kokių nors priežasčių reikia jį pakelti

# Pakeiskite džiūvimo laiką

Galite pakeisti džiūvimo laiką, kad jis atitiktų specialias spausdinimo sąlygas, pvz., jei ketinate spausdinti daugiau spaudinių, ir laikas yra itin svarbus veiksnys, arba norite, kad rašalas prieš paimant lapą gerai išdžiūtų.

Paspauskite (O), tada Numatytoji spausdinimo konfigūracija > Spausdinti nuskaitant > džiovinimo laiką. Jūs galite pasirinkti:

- Extended (ilgesnis) nustatyti ilgesnį nei rekomenduojama laiką, kad rašalas tikrai visiškai išdžiūtų
- Optimal(optimalus) ir nustatyti numatytąjį rekomenduojamą išrinkto popieriaus džiūvimo laiką (tai yra numatytasis nustatymas)
- Reduced(mažesnis) ir nustatyti trumpesnį nei rekomenduojamą laiką, kai kokybė nėra itin svarbi
- None (nėra) išjungti džiūvimo laiko nuostatą ir paimti spaudinį, vos jis išspausdinamas
- ĮSPĖJIMAS: jei paimto spaudinio rašalas dar neišdžiūvęs, spaudinys gali ištepti išvesties dėklą ir išsitepti pats.
- 学 PASTABA: jei džiūvimo laiko nuostatą atšauksite spausdinimo metu, spausdintuvas gali pristabdyti popieriaus tiekimą ir jo nupjovimą: taip nutinka dėl spausdinimo galvutės techninės patikros, kuri vykdoma kartu. Jei džiūvimo laikas nustatytas nuliui, spausdintuvas nupjauna popierių ir atlieka spausdinimo galvutės techninę patikrą. Tačiau jei džiūvimo laikas ilgesnis, spausdintuvas popieriaus nenupjauna, kol nebaigiama spausdinimo galvutės techninės priežiūros procedūra.

# Automatinio pjoviklio įjungimas ir išjungimas

Kad įjungtumėte arba išjungtumėte popieriaus pjoviklį:

PASTABA: [fotopopierių ir dengtąjį popierių reikia imti atsargiai, žr. Spausdinimas yra nuluptas arba subraižytas](#page-193-0)  187 puslapyje.

· Iš priekinio skydelio paspauskite  $\{\circ\}$ , tada Numatytoji spausdinimo konfigūracija > pjaustytuvas > horizontalus pjaustytuvas.

Numatytasis nustatymas yra On (įjungta).

Jei pjaustytuvas yra išjungtas, jis nesumažina popieriaus tarp darbo vietų, bet ir toliau mažina popierių pakrovimo, iškrovimo, perjungimo tarp ritinių ir perjungimo tarp krautuvo ir krepšio.

PATARIMAS: jei norite nupjauti popieriaus ritinį, kai automatinis pjoviklis išjungtas, žr. Švarus pjovimas 48 puslapyje.

# Švarus pjovimas

Jei einate į priekinį skydelį ir bakstelėsite pjaustytučio piktogramą puslapio viršuje, spausdintuvas iš anksto popierius ir daro tiesią perpjovą per priekinį kraštą. Yra kelios galimos priežastys, kodėl reikės tai daryti.

- Norėdami nupjauti popieriaus kraštą, jei šis pažeistas arba nelygus. Supjaustyta juostelė patenka į krepšį.
- Norėdami tiekti ir pjauti popierių, kai automatinis pjoviklis išjungtas.
- Atšaukti laukimo laiką ir nedelsiant atspausdinti esamus lapus, jei spausdintuvas laukia, kad būtų logiškai surikiuota daugiau lapų.
- PASTABA: spausdintuvas gali ne iš karto pjauti popierių, nes kaskart išspausdinus spaudinį, atliekama spausdinimo galvutės techninė patikra, ir popieriaus pjovimas negalimas, kol ši procedūra vykdoma.
- **EX** PASTABA: Nuotrauka ir dengtas popierius reikalauja kruopštaus tvarkymo, žr Spausdinimas yra nuluptas arba subraižytas 187 puslapyje.
- PATARIMAS: Norėdami perkelti popierių jo nepjaudami, žr. [Popieriaus patraukimas](#page-54-0) 47 puslapyje.

# 3 Darbas su dviem ritinėliais.

Tolesniuose skyriuose pateikiama išsami informacija apie šią temą.

# Multiroll spausdintuvo privalumai

Šioje temoje paaiškinamos sąvokos, susijusios su šia tema.

Spausdintuvą su keliais ritiniais galima panaudoti keliais skirtingais būdais.

- Spausdintuvas gali automatiškai persijungti į skirtingą popieriaus tipą priklausomai nuo spausdinimo poreikių.
- Spausdintuvas gali automatiškai persijungti į skirtingą popieriaus plotį priklausomai nuo spausdinimo poreikių. Tai leidžia taupyti popierių spausdinant mažesnius atvaizdus ant siauresnio popieriaus.
- Jei į spausdintuvą įdėsite du vienodus ritinius, galėsite ilgai neprižiūrėti spausdinimo, nes pasibaigus [pirmam ritiniui automatiškai perjungiamas kitas. Žr. Neprižiūrimas spausdinimas/naktinis spausdinimas](#page-85-0) 79 puslapyje.

Dabartinė abiejų ritinių būsena rodoma priekiniame skydelyje, jei bakstelėsite  $\odot$ .

- **学 PASTABA:** Turėkite omenyje, kad popieriaus tipas yra apsaugotas nuo naudojimo, nebent to popieriaus tipo konkrečiai prašoma. Žr [Apsaugoti popieriaus tipą](#page-85-0) 79 puslapyje.
- **学 PASTABA:** Jei naudojate spausdintuvo nepalaikomą popierių, galite pastebėti, kad automatinis perjungimas išjungtas, tokiu atveju į budėjimo ritinį siunčiamos užduotys sustabdomos, kol ritinėlis bus iškrautas rankiniu būdu.
- **EM** PASTABA: Spausdinant iš USB "flash" atmintinės, keliųroll spausdinimas yra žymiai supaprastintas: arba rankiniu būdu nurodote, kurį ritinį norite naudoti, arba galite pasirinkti **Jrašyti popierių**, tokiu atveju spausdintuvas pasirenka siauriausią ritinį, ant kurio tinka spausdinimas. Negalite nurodyti popieriaus rūšies.

# Kaip spausdintuvas priskiria užduotis popieriaus ritiniams

Kai pateikiate spausdinimo užduotį iš spausdintuvo tvarkyklės, galite nurodyti (naudodami parinktį Popieriaus tipas arba Tipas yra), kad norite, kad ji būtų spausdinama tam tikrų popieriaus tipu; netgi galite nurodyti (parinktimi Paper source (popieriaus šaltinis), Source is (šaltinis yra) arba Paper Feed (popieriaus tiekimas), kad norite spausdinti ant konkretaus ritinio (1 arba 2). Spausdintuvas bandys patenkinti šiuos reikalavimus ir ieškos pakankamai didelio ritinio, ant kurio galima būtų spausdinti vaizdus be apkarpymo.

- [Jei įstatyti du ritiniai ir abu jie tinka darbui, ritinys bus parenkamas pagal jūsų nuostatas. Žr. Ritinio strategijos](#page-94-0) 88 puslapyje.
- Jei užduočiai tinka tik vienas ritinys, užduotis bus spausdinama ant jo.
- Jei nė vienas ritinėlis netinka darbui, jis bus sulaikytas popieriui arba atspausdintas ant netinkamo ritinio, priklausomai nuo popieriaus neatitikimo veiksmo. Žr [Spręsti popieriaus neatitikimą](#page-95-0) 89 puslapyje.

Spausdintuvo tvarkyklė Windows nurodo, kokio tipo ir pločio popierius įdėtas ir kokiame ritinyje.

Štai keli nustatymai, kuriuos galima naudoti įprastose situacijose.

学 PASTABA: Popieriaus parametrai yra spausdintuvo tvarkyklėje; Roll switching policy (ritinių perjungimo strategija) nustatoma priekiniame skydelyje.

- Kai įdėtas skirtingo tipo popierius:
	- Popieriaus tipai: pasirinkite reikiamą popieriaus tipą
	- Paper Source (popieriaus šaltinis) Spausdintuvo parametrų naudojimas
	- Ritinio perjungimo politika: nesvarbu
- Kai įdėtas skirtingo pločio popierius:
	- Popieriaus tipas: Spausdintuvo parametrų naudojimas
	- Paper Source (popieriaus šaltinis) Spausdintuvo parametrų naudojimas
	- Roll switching policy (ritinių perjungimo strategijos): sumažinti popieriaus atliekų.
- } ; PATARIMAS: Jei norite sutaupyti popieriaus, kai kada galite pasukti vaizdą arba surikiuoti vaizdus: Žr. [Taupus popieriaus naudojimas](#page-82-0) 76 puslapyje.
- Kai įdėti vienodi ritiniai:
	- Popieriaus tipas: Spausdintuvo parametrų naudojimas
	- Paper Source (popieriaus šaltinis) Spausdintuvo parametrų naudojimas
	- Roll switching policy (ritinių perjungimo strategijos): sumažinti ritinio keitimų.

# 4 Tinklų

Tolesniuose skyriuose pateikiama išsami informacija apie šią temą.

# Įvadas

Spausdintuvas suteikia vieną RJ-45 jungties prievadą tinklo ryšiui. Norint atitikti B klasės ribas, būtina naudoti ekraninius I/O kabelius.

Įdėtasis Jetdirect spausdinimo serveris palaiko ryšį su IEEE 802.3 10Base-T Ethernet, IEEE 802.3u 100Base-TX Fast Ethernet ir 802.3ab 1000Base-T Gigabit Ethernet reikalavimus atitinkančiais tinklais. Prijungęs ir įjungęs spausdintuvą, jis automatiškai derasi su jūsų tinklu, kad galėtų veikti 10, 100 arba 1000 Mbps ryšio greičiu ir bendrauti naudodamas pilno arba pusiau dvipusį režimą. Tačiau galite rankiniu būdu konfigūruoti saitą naudodami spausdintuvo priekinį skydelį arba naudodami kitus konfigūravimo įrankius, kai užmezga tinklo ryšys.

Spausdintuvas vienu metu gali palaikyti kelis tinklo protokolus, įskaitant TCP/IPv4 ir TCP/IPv6. Saugumui užtikrinti reikia funkcijų, skirtų IP srautui į spausdintuvą ir iš jo valdyti, ir palaiko IP saugos (IPsec) protokolų konfigūraciją.

# Tinklo protokolų valdymas

Spausdintuvas vienu metu gali palaikyti kelis tinklo ryšio protokolus. Tai leidžia tinklo kompiuteriams, kurie gali naudoti skirtingus protokolus, bendrauti su tuo pačiu spausdintuvu.

Kiekvienam protokolui gali prireikti tam tikros konfigūracijos, kad spausdintuvas galėtų bendrauti tinkle. Kai kuriems protokolams būtini parametrai yra automatiškai jaučiami, o vartotojo nurodyti parametrai nereikalingi. Tačiau kitiems protokolams gali būti daug parametrų, kuriuos reikia konfigūruoti.

### Tinklo protokolų įjungimas arba išjungimas

Jei tinklo protokolas įgalintas, spausdintuvas gali aktyviai perduoti tinkle net tada, kai tinkle nėra protokolą naudojančių kompiuterių. Tai gali padidinti tinklo srautą. Norėdami pašalinti nereikalingą srautą, galite išjungti nepanaudotus protokolus. Nepanaudotų protokolų išjungimas leidžia:

- Sumažinkite tinklo srautą pašalindami transliacijos pranešimus iš nepanaudotų protokolų
- Geriau kontroliuoti, kas spausdina spausdintuvą, pašalindami vartotojus iš kitų tinklų, kurie gali nukreipti spausdinimo užduotis į šį spausdintuvą
- Rodyti tik protokolui skirtas klaidų sąlygas tik jiungtiems protokolams

Norėdami išjungti nenaudojamus protokolus per įrenginio valdymo skydelio meniu, žr Priekinio skydo meniu elementai 51 puslapyje. Išsamesnį tinklo protokolų valdymą galima rasti spausdintuvo įdėtajame žiniatinklio serveryje, tinklo sekcijos tinklalapiuose. Kitų įrankių, pvz., sistemos komandų prieigos prie įdėtojo Telnet serverio, ieškokite spausdinimo serverio modelio *HP Jetdirect spausdinimo serverio administratoriaus vadove* .

# Priekinio skydo meniu elementai

Norėdami pasiekti spausdintuvo tinklo konfigūracijos parametrus, eikite į priekinį skydą ir bakstelėkite ,

### tada , tada Tinklo > Gigabit Ethernet > Modifikuoti konfigūraciją.

#### 4-1 Lentelė Priekinio skydo meniu elementai

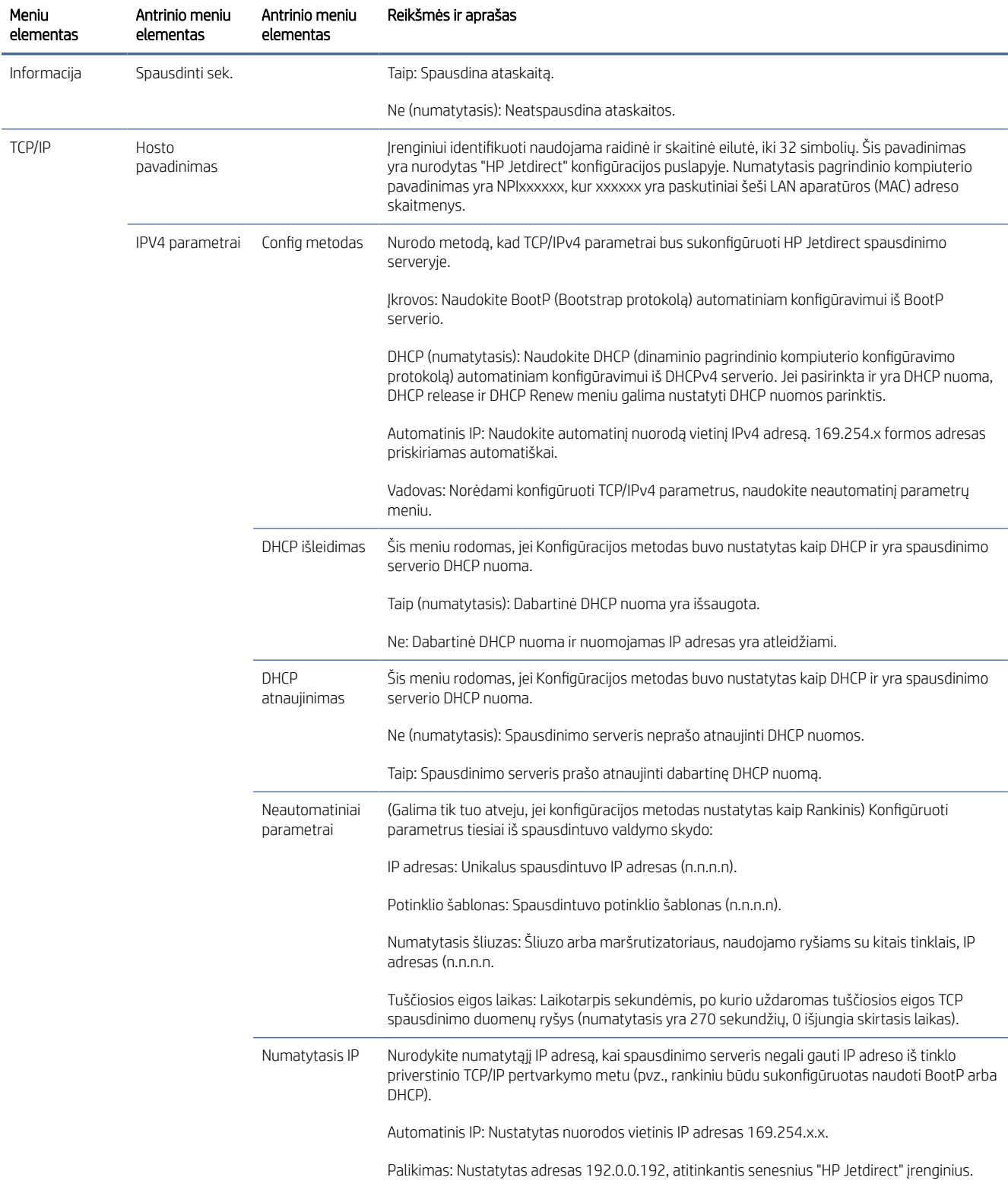

#### 4-1 Lentelė Priekinio skydo meniu elementai (tęsinys)

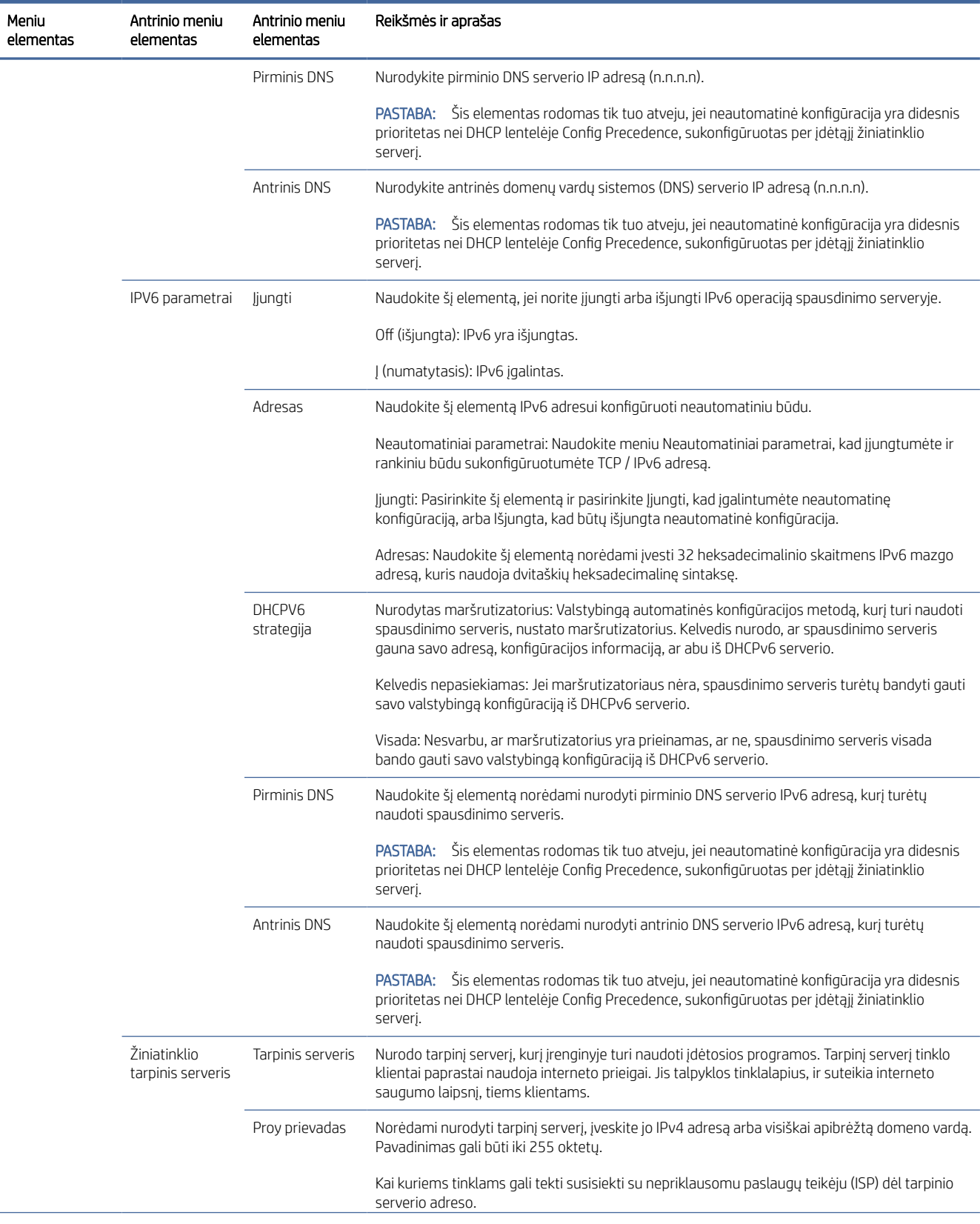

#### <span id="page-61-0"></span>4-1 Lentelė Priekinio skydo meniu elementai (tęsinys)

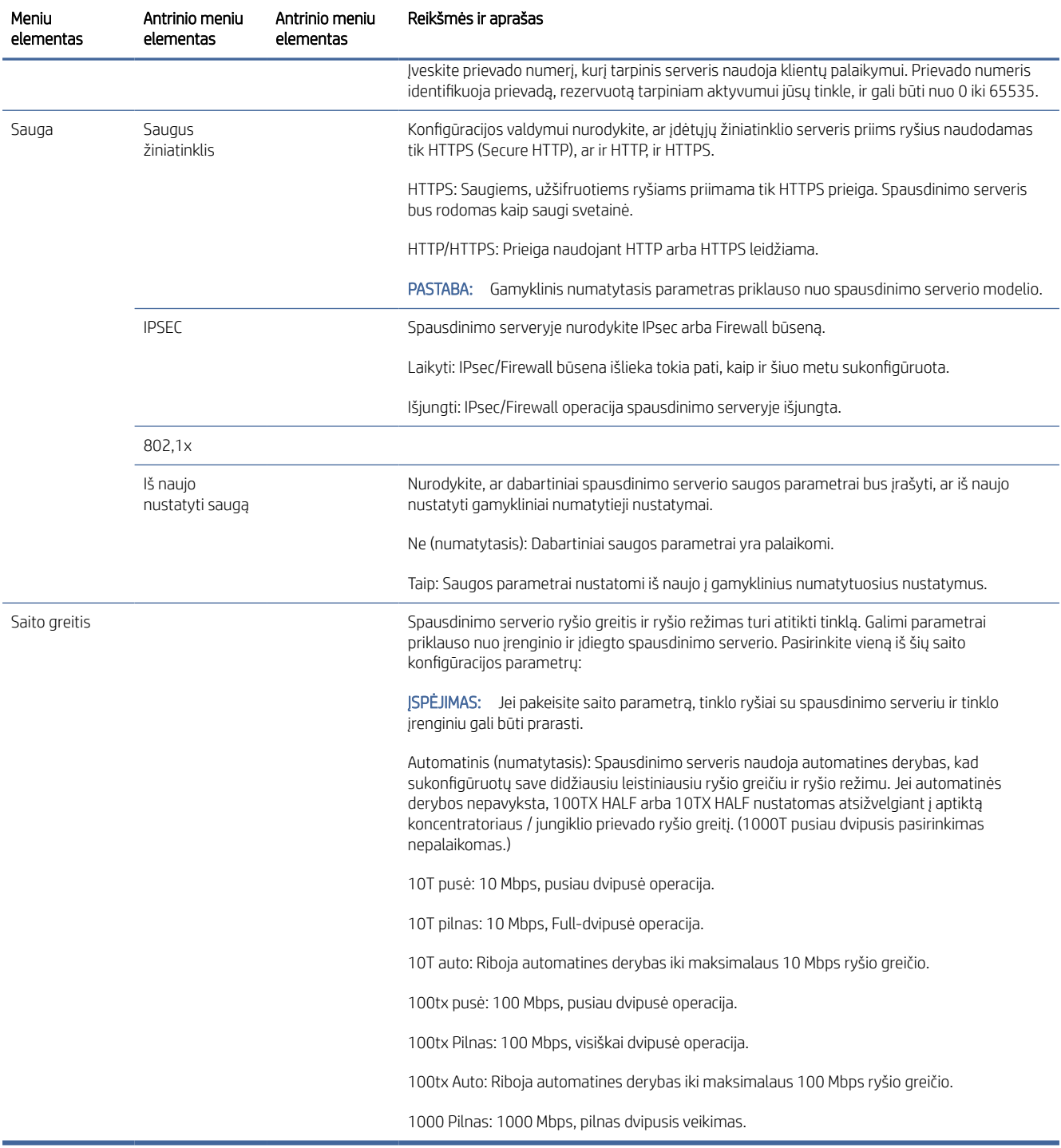

# Saito konfigūravimo metodai

Spausdintuvas palaiko 10, 100 arba 1000 Mbps tinklo jungties greitį, naudodamas dvipusį arba pusiau dvipusį ryšio režimus (nepalaikomas 1000T pusiau dvipusis pasirinkimas). Pagal numatytuosius nustatymus ji bandys automatiškai derėtis dėl savo susiejimo veikimo su tinklu.

<span id="page-62-0"></span>Jungiantis prie tinklo koncentratorių ir jungiklių, kurie nepalaiko automatinių derybų, spausdintuvas susikonfigūruos 10 Mbps arba 100 Mbps pusiau dvipusei operacijai. Pavyzdžiui, prijungus prie nesiderančios 10 Mbps koncentratoriaus, spausdinimo serveris automatiškai nustatys veikti 10 Mbps pusiau dvipusis.

Jei spausdintuvas negali prisijungti prie tinklo automatinėmis derybomis, saito nustatymą galite nustatyti vienu iš šių metodų:

- Priekinis skydelis
- "Embedded Web Server" (įtaisytasis tinklo serveris)
- Telnet sąsaja per sistemos komandinę eilutę
- Tinklo valdymo įrankiai, tokie kaip HP Web Jetadmin

# Trikčių šalinimas

### IO konfigūracijos kortelė

Norėdami patikrinti teisingą veikimą:

IO konfigūracijos kortelėje pateikiama išsami spausdinimo serverio būsena. Pateikta informacija yra svarbi diagnostikos priemonė, ypač jei nėra tinklo ryšio. Norėdami rasti kortelėje rodomų pranešimų aprašymą, žr.

Norėdami gauti išsamios informacijos apie ryšį, eikite į meniu Ryšys ir spustelėkite Tinklo kortelė arba Paslaugų kortelė , kad pamatytumėte visą turimą informaciją.

Tinklo kortelėje pateikiama išsami informacija apie tinklo konfigūraciją ir būseną. Paslaugų kortelėje pateikiama informacija apie prisijungimo prie HP paslaugų, tokių kaip "HP ePrint", būklę.

- 1. Tinklo kortelėje ieškokite būsenos pranešimo I/O kortelė paruošta.
- 2. Jei pasirodys I/O kortelė paruošta, spausdinimo serveris veikia tinkamai. Pereikite prie kito skyriaus.

Jei pasirodys kitas pranešimas nei *I/O kortelė paruošta*, pabandykite atlikti šiuos veiksmus:

- a. Išjunkite spausdintuvą ir vėl jjunkite, kad iš naujo inicijuotumėte spausdinimo serverį.
- b. Patikrinkite, ar būsenos indikatoriaus lemputės (ŠVIESOS DIODAI) suteikia tinkamą būseną.

Peržiūrėkite *"HP Jetdirect" spausdinimo serverių administratoriaus vadovą* , skirtą spausdinimo serverio modeliui, kad galėtumėte interpretuoti ir šalinti kitų pranešimų triktis.

### Iš naujo nustatyti tinklo parametrus

Jei netyčia neteisingai sukonfigūravote spausdintuvo tinklo parametrus, juos galima nustatyti iš naujo į gamyklines numatytąsias reikšmes bakstelėjus (...), tada (...), tada Tinklo > Atkurti ryšio gamyklinę aplinką.

ĮSPĖJIMAS: Gamykloje įdiegtas "HP Jetdirect X.509" sertifikatas bus išsaugotas iš naujo nustatant gamyklines numatytąsias vertes. Tačiau sertifikatų tarnybos (CA) sertifikatas, kurį vartotojas įdiegė tinklo autentifikavimo serveriui patvirtinti, nebus įrašytas.

### Saito trikčių diagnostika

Jei nurodyta saito triktis, pabandykite atlikti šiuos veiksmus:

Spausdintuve šalia tinklo jungties yra būsenos žibintai (ŠVIESOS DIODAI), nurodantys saito būseną ir tinklo veiklą.

- Uždegus žalią šviesą, spausdintuvas sėkmingai susietas su tinklu.
- Kai mirksi geltona šviesa, yra tinklo perdavimo veikla.

Jei spausdintuvas sėkmingai neprisijungia prie tinklo:

- Abu šviesos diodai bus išjungti.
- Įspėjimas Nėra prijungtas tinklo kabelis priekiniame skydelyje.
- 1. Patikrinkite kabelio jungtis abiejuose galuose.
- 2. Apsvarstykite galimybę pakeisti kabelius žinomais gerais.
- 3. Apsvarstykite galimybę perjungti į kitą tinklo jungiklį, koncentratorių ar įrenginį, prie kurio prijungtas spausdintuvas.
- 4. Neautomatiniu būdu konfigūruokite saito parametrą, kad jis atitiktų tinklo koncentratoriaus arba jungiklio [prievado konfigūraciją. Neautomatinių konfigūravimo metodų ieškokite Saito konfigūravimo metodai](#page-61-0) 54 puslapyje. Išjunkite spausdintuvą, tada vėl įjunkite, kad iš naujo inicijuotumėte parametrą.
- 5. Spausdinti jungiamumo konfigūracijos puslapį ir tikrinti saito parametrus.

#### 4-2 lentelė Parametrai

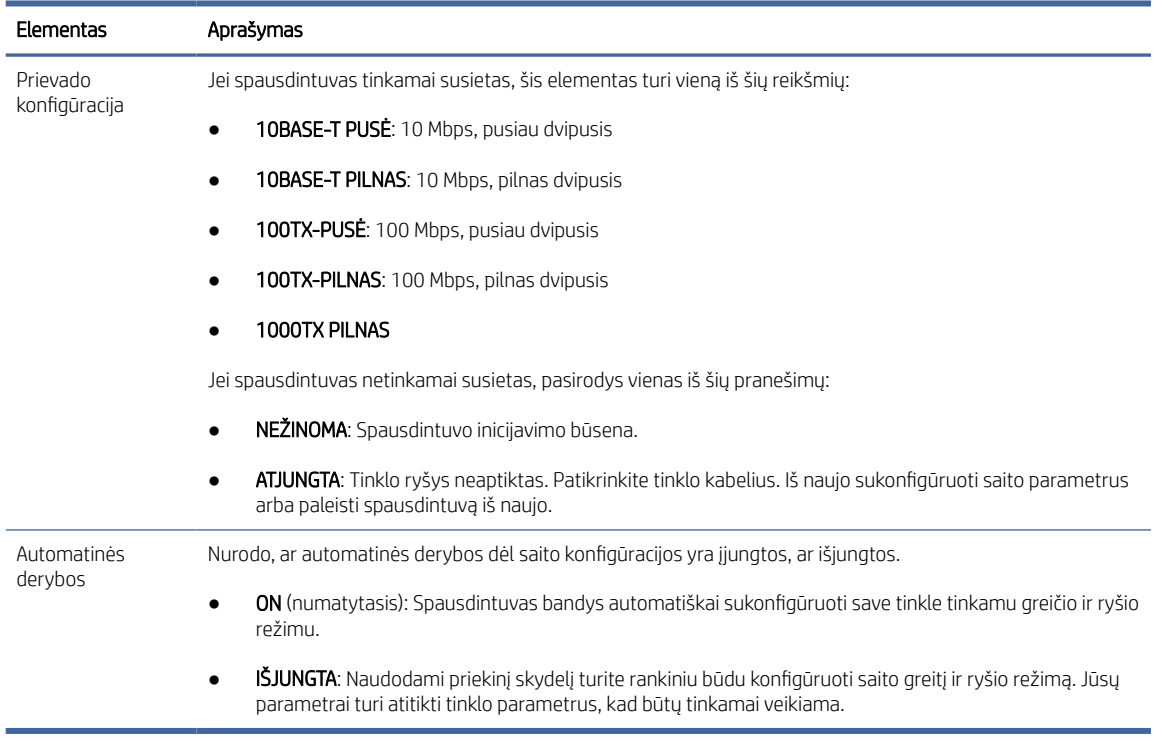

6. Kilus abejonių ar netinkamai konfigūruoti saito parametrus, iš naujo nustatykite tinklo parametrus į jų gamyklinius parametrus. Žr. [Iš naujo nustatyti tinklo parametrus](#page-62-0) 55 puslapyje.

### Ryšio problemos tarp kompiuterio ir spausdintuvo

Šioje temoje paaiškinamos sąvokos, susijusios su šia tema.

Kai kurie simptomai:

- Priekinio skydelio ekrane nerodomas pranešimas Gautas darbas, kai siunčiate užduotis į spausdintuvą.
- Kai bandote spausdinti, kompiuteris rodo pranešimą apie klaidą.
- Kompiuteris arba spausdintuvas ryšio metu "pakimba" (nebeveikia).
- Spausdinimo užduotys įstrigo kompiuterio spausdinimo gaviklėje.
- Spaudinyje matomos atsitiktinės arba nesuprantamos klaidos (pastumtos eilutės, daliniai grafiniai atvaizdai ir pan.).

Kaip išspręsti ryšio problemą:

- Įsitikinkite, kad siųsdami darbą pasirinkote tinkamą spausdintuvą.
- Patikrinkite, ar spausdinant iš kitų programų spausdintuvas veikia tinkamai.
- Jei spausdintuvas prijungtas prie kompiuterio per kitus tarpinius įrenginius, pvz., jungiklius, buferines dėžes, kabelių adapterius arba kabelių keitiklius, pabandykite jį naudoti, kai esate prisijungę tiesiai prie kompiuterio.
- Išbandykite kitą tinklo kabelį.
- Atminkite, kad gali užtrukti, kol spausdintuvas gauna, apdoroja ir išspausdina itin didelius spaudinius.
- Jei spausdintuve rodomi įspėjimo arba klaidų pranešimai, dėl kurių reikia atlikti veiksmą, prieš bandydami spausdinti imkitės reikiamų veiksmų.

### Nepavyksta pasiekti EWS

Toliau pateikti veiksmai pateikia visą šios temos procedūrą.

- 1. Jei to dar nepadarėte, skaitykite EWS 11 [puslapyje.](#page-18-0)
- 2. Įsitikinkite, kad spausdintuve įgalintos Embdeded Web Server funkcijos: priekiniame skydelyje bakstelėkite  $\{ \circ \}$ , tada Saugos > jungiamumo > Embedded Web Server (EWS) > On.
- 3. Patikrinkite tarpinio serverio konfigūraciją žiniatinklio naršyklėje, jei ji neleidžia bendrauti su spausdintuvu.
- 4. Įsitikinkite, kad spausdintuvas tinkamai veikia spausdinant arba pasiekiant jį iš kitų programų.
- 5. Jei spausdintuve rodomi įspėjimo arba klaidų pranešimai, kuriuos reikia atlikti tolesnius veiksmus, imkitės veiksmų problemoms išspręsti.
- 6. Jei visa kita nepavyksta, išjunkite spausdintuvą ir vėl įjunkite maitinimo raktą priekiniame skydelyje.

### Negalima pasiekti spausdintuvo iš HP priemonės

Toliau pateikti veiksmai pateikia visą šios temos procedūrą.

- 1. Jei to dar nepadarėte, skaitykite [HP naudingumas](#page-17-0) 10 puslapyje.
- 2. Jsitikinkite, kad spausdintuvas neveikia miego režimu.
- 3. Įsitikinkite, kad spausdintuvo tvarkyklė yra prieinama ir tinkamai veikia "Windows" "HP Utility".
- 4. Priekiniame skydelyje bakstelėkite (O), tada saugos > žiniatinklio tarnybos > spausdinimas ir valdymas ir įsitikinkite, kad jis įgalintas. Jei jis išjungtas, kai kurios "HP Utility" dalys gali tinkamai neveikti.

### Spausdinimo užduotys užtrunka per daug laiko, kad spausdintuvas gautų

Šioje temoje paaiškinamos sąvokos, susijusios su šia tema.

Jei į spausdintuvą išsiųsite labai didelį spausdinimą, paprastai bus šiek tiek vėluojama, kol jis pradės spausdinti. Tačiau, jei manote, kad patiriate neįprastai ilgą vėlavimą, yra įvairių dalykų, kuriuos galite patikrinti:

- Įsitikinkite, kad prie spausdintuvo prijungtas tinklo kabelis įvertintas bent Cat5e.
- Įsitikinkite, kad gigabitinės spartos tinklo įranga ir kabeliai sujungia kompiuterio klientą su spausdintuvu.
- Įsitikinkite, kad nėra tinklo ryšio problemų. Žr. [Saito trikčių diagnostika](#page-62-0) 55 puslapyje.
- Atsižvelgiant į tai, kad diegiant tinklą su IPSec saugos protokolais, įjungtais ir sukonfigūruotais spausdintuve, tinklo našumas gali būti sumažintas dėl kriptografinių algoritmų naudojimo tinklo ryšiams apsaugoti.
- Pabandykite iš naujo nustatyti tinklo konfigūraciją į gamyklinius parametrus, kad gautumėte numatytuosius [parametrus, tinkamus daugumai standartinių tinklo aplinkų. Žr. Iš naujo nustatyti tinklo parametrus](#page-62-0) 55 puslapyje.
- Taip pat gali būti naudinga tiesiogiai išbandyti kompiuterio prijungimą prie spausdintuvo, naudojant įprastą Ethernet (Cat5e arba Cat6) kabelį iš taško į tašką, nepereinant per Ethernet jungiklį ar maršrutizatorių. Šioje konfigūracijoje spausdintuvas ir kompiuteris turėtų automatiškai pakeisti savo IPv4 adresus į formą 169.254.x.x . Šioje "nuo taško iki taško" konfigūracijoje galite atmesti bet kokias problemas, kurias sukelia kita tinklo įranga.

## "Wi-Fi" priedas

Šis spausdintuvas palaiko belaidžio tinklo ("Wi-Fi") naudojimą su pasirenkamu "HP Jetdirect 3100w BLE / NFC / Wireless Accessory".

### Belaidžio ryšio funkcijos

"Wi-Fi" priedas leidžia spausdintuvui tiesiogiai prisijungti prie esamo 2,4 GHz arba 5 GHz 802.11b/g belaidžio tinklo. Beveik visi tie patys tinklo protokolai yra prieinami per Gigabit Ethernet LAN kabelį ir belaidį ryšį: spausdintuvą galima rasti, sukonfigūruoti ir valdyti, įdiegta spausdinimo eilė, o spausdinimą ar nuskaitymą galima atlikti be LAN kabelio prie spausdintuvo.

**EX** PASTABA: Spausdintuvą galima prijungti prie gigabitinio Ethernet kabelių tinklo ir belaidžio tinklo vienu metu. Kai vienu metu naudojamas Ethernet ir wireless, spausdintuvas gauna skirtingą IP adreso konfigūraciją kiekvienam.

Spausdintuvas taip pat palaiko "Wi-Fi Direct", kuris leidžia įrenginiams spausdinti belaidį ryšį neprisijungus prie to paties "Wi-Fi" tinklo kaip ir spausdintuvas. "WiFi Direct" gali būti naudojamas nepriklausomai nuo to, ar spausdintuvas prijungtas prie "Wi-Fi" tinklo.

PASTABA: Šis spausdintuvas šiuo metu nepalaiko šiame papildinyje paminėtų "Near Field Communications" (NFC) arba "Bluetooth Low Energy" (BLE) funkcijų.

### Belaidžio duomenų perdavimo greitis

Maksimalus belaidžio ryšio greitis yra mažesnis nei gigabit LAN kabelio jungtis. Belaidžiuose kanaluose esančių duomenų talpa laikui bėgant skiriasi, nes ji bendrinama su kitais įrenginiais. "Wi-Fi" ryšio kokybė ir greitis priklauso nuo atstumo tarp spausdintuvo ir jo "Wi-Fi" prieigos taško, taip pat nuo toje vietoje esančių radijo trukdžių kiekio.

### Įdiekite priedą

#### 1 Veiksmas – spausdinimo programinės įrangos naujinimas

Atnaujinkite spausdintuvo programinę įrangą, kad užtikrintumėte spausdintuvo suderinamumą ir išlaikytumėte teisės aktų laikymąsi.

Įsitikinkite, kad Jetdirect priedas yra atjungtas nuo spausdintuvo. Peržiūrėkite *"HP Jetdirect" spausdinimo serverio administratoriaus vadovą*.

#### 2 Veiksmas – išjunkite ir prijunkite priedą

Toliau pateikti veiksmai pateikia visą šios temos procedūrą.

SVARBU: Prieš prijungdami "Wi-Fi" priedą išjunkite spausdintuvą.

Jetdirect priedas yra prijungtas prie aparatūros integravimo kišenės (HIP2), esančios po nuimamu dangteliu šalia priekinio skydelio.

- 1. Išjunkite spausdintuvą ir atjunkite maitinimo laidą.
- 2. Paimkite trumpą USB kabelį su balta 5 kontaktų jungtimi, kuri buvo su priedu.
- 3. Raskite spausdintuvo aparatūros integravimo kišenę (HIP2).
- 4. Naudodami ploną plokščiadugniu atsuktuvu, švelniai atidarykite dangtelį išilgai trumpo krašto, kad atskleistumėte aparatūros integravimo kišenę (HIP2).

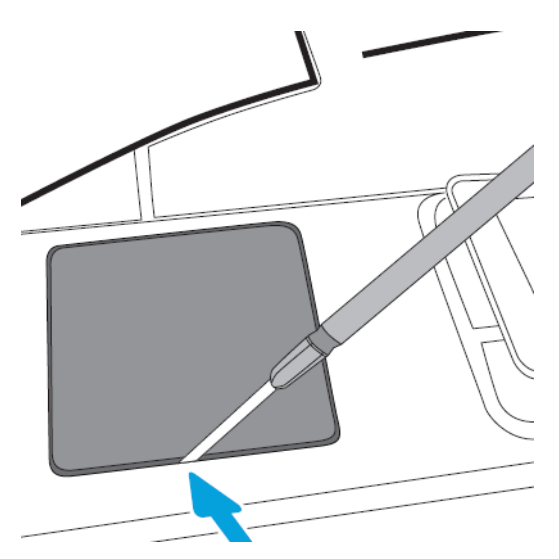

5. Prijunkite baltą 5 kontaktų jungtį nuo trumpo USB kabelio prie "HP Jetdirect" lizdo.

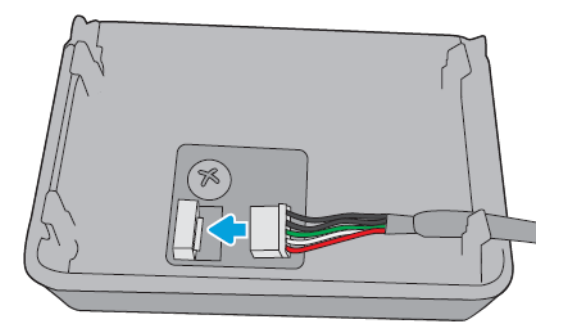

6. Prijunkite USB tipo A (plokščią) kabelio galą prie prievado HIP2 viduje.

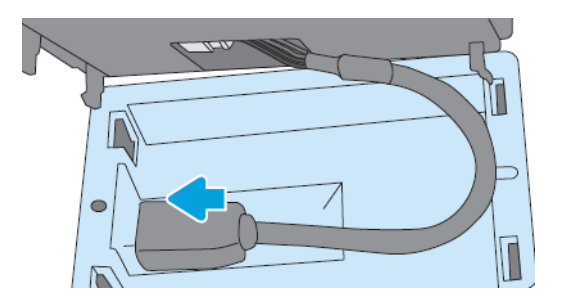

7. Sulygiuokite ir įdėkite "HP Jetdirect" kablio formos spaustukus į HIP2, tada švelniai paspauskite "HP Jetdirect" ant suapvalintų klipų, kol jis bus tvirtai laikomas vietoje.

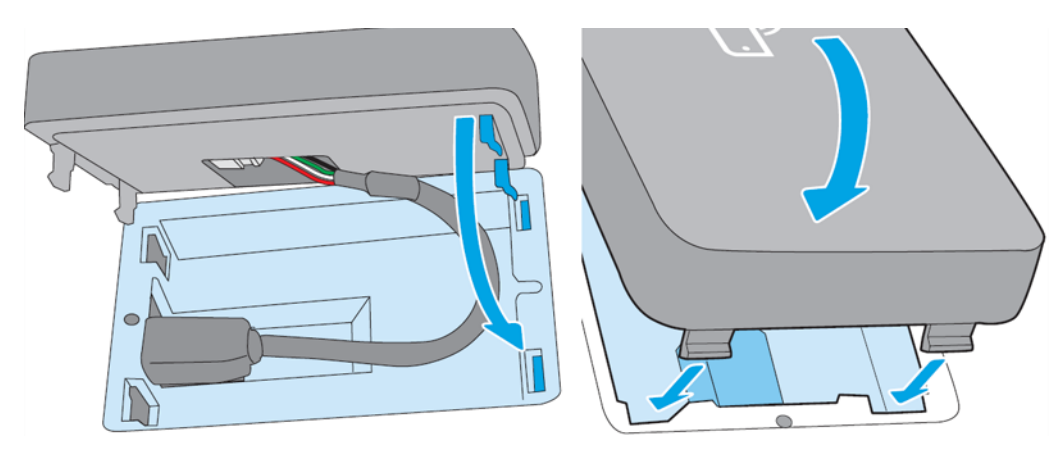

- 8. Prijunkite spausdintuvo maitinimo laidą ir įjunkite spausdintuvą.
- PASTABA: Jei priekiniame skydelyje rodomas USB klaidos pranešimas, įsitikinkite, kad įdiegta naujausia spausdintuvo programinė įranga.
- 9. Patikrinkite, ar "HP Jetdirect" tinkamai įdiegta naudojant šiuos veiksmus:
- 10. Priekiniame skyde bakstelėkite ir patikrinkite, ar rodoma dviejų papildomų sąsajų informacija: Belaidis ir "Wi-Fi" tiesioginis, taip pat laidinis gigabitinis Ethernet. Jei rodomos "Wi-Fi" sąsajos, "HP Jetdirect" yra teisingai įdiegta.
- PASTABA: Priekiniame skydelyje rodomas pranešimas Neprijungtas prie jokio belaidžio tinklo tikrinimo belaidžio ryšio konfigūracijos. Tai normalu, nes trūksta veiksmų, susijusių su konfigūracija.

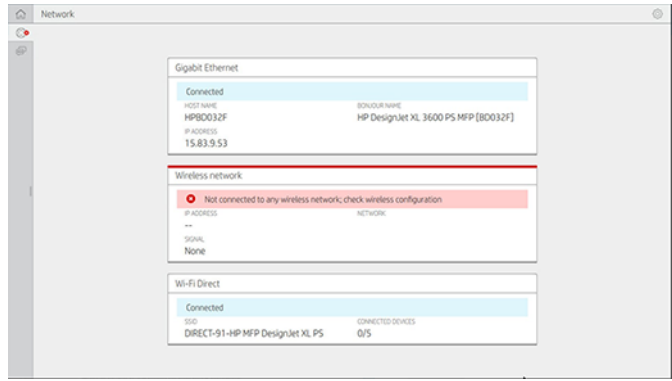

**29 PASTABA:** Jei belaidžių sąsajų nėra (), išjunkite spausdintuvą ir patikrinkite, ar USB kabelis yra saugiai prijungtas prie "HP Jetdirect" ir spausdintuvo.

### Spausdintuvo prijungimas prie "Wi-Fi" tinklo

#### Naudokite priekinį skydelį

Toliau pateikti veiksmai pateikia visą šios temos procedūrą.

Lengviausias būdas prijungti spausdintuvą prie "Wi-Fi" tinklo yra iš spausdintuvo priekinio skydelio. Pasirinkite tinklą ir įveskite "Wi-Fi" slaptažodį.

- 1. Įsitikinkite, kad žinote savo "Wi-Fi" tinklo pavadinimą (SSID) ir "Wi-Fi" saugos slaptažodį (WPA arba WPA2).
- 2. Priekiniame skydelyje bakstelėkite  $\odot$  > "Wireless Network" ir pasirinkite Prisijungti. Belaidžio sąrankos vedlyje rodomas srities belaidžių tinklų sąrašas.
- 3. Sąraše pasirinkite belaidžio tinklo pavadinimą.
- 4. Jei nematote belaidžio tinklo sąrašo, tinklo pavadinimą galite įvesti neautomatiniu būdu. Apatiniame dešiniajame kampe bakstelėkite piktogramą Parinktys ir pasirinkite Įtraukti tinklą. Įvestas pavadinimas turi būti tikslus, įskaitant didžiųjų ir mažųjų raidės simbolius.
- 5. Įveskite WPA slaptažodį. Įveskite raktą arba slaptažodį tiksliai, įskaitant didžiąsias ir mažąsias simbolius, tada bakstelėkite **toliau**. Spausdintuvas turi prisijungti prie belaidžio tinklo.
- PASTABA: WPA enterprise slaptažodžiui konfigūracija turi būti atliekama naudojant įdėtąjį žiniatinklio serverį.

#### Prisijungimas prie "Wi-Fi" tinklo naudojant WPS

WPS ("Wi-Fi" apsaugota sąranka) turi du režimus (mygtuką ir PIN kodą), kad prijungtų įrenginius belaidžiu ryšiu. Mygtukas "PushButton" yra pats paprasčiausias metodas. Toliau aprašoma, kaip prisijungti naudojant WPS mygtuko metodą, bet ne PIN metodą.

- Tiek spausdintuvas, tiek belaidis maršrutizatorius turi palaikyti WPS mygtuko režimą. Peržiūrėkite spausdintuvo ir belaidžio kelvedžio vadovus.
- Belaidis maršrutizatorius turi turėti fizinį WPS mygtuką.
- Jūsų tinklas turi naudoti WPA arba WPA2 saugą. Dauguma WPS belaidžių maršrutizatorių neprisijungs naudodami WPS metodą, jei bus naudojamas WEP arba nebus naudojamos saugos.

Dauguma WPS belaidžių maršrutizatorių neprisijungs naudodami WPS metodą, jei naudojate gamintojo numatytąjį tinklo pavadinimą ir be saugos.

Norėdami prijungti belaidį spausdintuvą prie belaidžio kelvedžio naudodami WPS:

- Priekiniame skydelyje bakstelėkite , tada io, tada mygtukas MygtukasSpauda. Meniu Tinklas pasirinkite Belaidė stotis > Modifikuoti konfigūracijos > belaidę stotį > "Wi-Fi" apsaugotą sąranką > mygtuką "PushButton".
- **•** Bakstelėkite Taikyti.
- Per kitas 2 minutes paspauskite maršrutizatoriaus mygtuką WPS.

#### Prisijungimas prie "Wi-Fi" tinklo naudojant spausdintuvo įdėtąjį žiniatinklio serverį

Jei naudojate pažangesnę belaidžio tinklo konfigūraciją, pvz., WPA / WPA2 Enterprise, iš pradžių turite prijungti spausdintuvą naudodami Ethernet kabelį ir pasiekti spausdintuvo įterptuosius tinklalapio puslapius > tinklo konfigūravimo > belaidžio ryšio stoties , kad užbaigtumėte išsamią "Wi-Fi" konfigūraciją.

### Spausdinti naudojant "Wi-Fi Direct"

"Wi-Fi Direct" galima naudoti net tada, kai spausdintuvas ir pagrindinis kompiuteris nėra prijungti prie tinklo (laidinio arba belaidžio): spausdinimo laikotarpiu tarp abiejų įrenginių automatiškai nustatomas laikinas "Wi-Fi" ryšys.

#### 1 Veiksmas – spausdintuvo nustatymas

Toliau pateikti veiksmai pateikia visą šios temos procedūrą.

- 1. Spausdintuve įjunkite "Wireless Direct".
- 2. Gaukite "Wireless Direct" pavadinimą (SSID) ir slaptažodį priekiniame skydelyje. Priekiniame skydelyje pasikonsultuokite su "Wi-Fi Direct" kortele, bakstelėkite .

### 2a Veiksmas - ("Android 4.4" ir toliau) nešiojamojo kompiuterio, telefono ar planšetinio kompiuterio nustatymas

Toliau pateikti veiksmai pateikia visą šios temos procedūrą.

- 1. "Wi-Fi Direct" turi būti jjungtas spausdintuve. Ryšio režimą galite nustatyti automatinis arba rankinis.
- 2. "Wi-Fi Direct" turi būti įjungtas mobiliajame įrenginyje ("Android 4.4" arba naujesnis).
- 3. Mobiliajame įrenginyje turite įdiegti naujausią HP spausdinimo priedo versiją (1.0.48 arba naujesnė versija).
- 4. Mobiliajame įrenginyje pasirinkite dokumentą iš spausdinimo programos. Spausdintuvas bus rodomas automatiškai (Direct-xx-HP-< spausdintuvo modelis >) galimų "Wi-Fi" diapazono spausdintuvų sąraše.
- 5. Pasirinkite spausdintuvą ir pasirinkite Spausdinti. Jei "Wi-Fi Direct" režimas nustatytas kaip Automatinis, mobilusis įrenginys automatiškai prisijungs prie spausdintuvo ir išspausdins dokumentą. Jei spausdintuvo "Wi-Fi Direct" režimas nustatytas kaip Rankinis, turite pripažinti ryšį; Kai būsite paraginti, bakstelėkite spausdintuvo ekraną arba "Wi-Fi Direct" mygtuką arba įveskite spausdintuvo pateiktą PIN kodą į mobilųjį įrenginį.
- 6. Prijungus tokiu būdu, mobilusis įrenginys gali palaikyti dabartinį tinklo ryšį ir toliau turėti interneto ryšį, kol jis spausdinamas.

### 2b Veiksmas – ("Windows 8.1" toliau) spausdinti naudokite "Windows Wi-Fi Direct"

Toliau pateikti veiksmai pateikia visą šios temos procedūrą.

- 1. "Wi-Fi Direct" turi būti įjungtas spausdintuve.
- 2. Meniu Windows Start/Metro bakstelėkite didinamąjį stiklą viršutiniame dešiniajame kampe.
- 3. Leškos lauke įveskite įrenginiai ir spausdintuvai ir bakstelėkite Enter.
- 4. Lange **Įrenginiai ir spausdintuvai** viršutiniame kairiajame kampe bakstelėkite **Įtraukti įrenginį**.
- 5. Pasirinkite spausdintuvo "Wi-Fi Direct" pavadinimą, kurį norite įdiegti, ir bakstelėkite Pirmyn.
- **学 PASTABA:** "Wi-Fi Direct" pavadinimą galima gauti iš spausdintuvo priekinio skydelio meniu "Wi-Fi Direct".
- 6. Priekiniame skydelyje rodomas PIN kodas.
- 7. Kai būsite paraginti, įveskite PIN kodą į kompiuterio vedlį Įtraukti įrenginį ir bakstelėkite Pirmyn.
- 8. Įdiegtos spausdinimo tvarkyklės ir naujai įdiegta spausdintuvo piktograma lange **Įrenginiai ir spausdintuvai**.

### "Wi-Fi" tiesioginio įjungimo / išjungimo įjungimo / išjungimo įjungimo

Tolesniuose skyriuose pateikiama išsami informacija apie šią temą.

PASTABA: Jei išjungsite "Wi-Fi Station" režimą (naudojamą prisijungti prie "Wi-Fi" prieigos taškų), jis neišjungs "Wi-Fi Direct".

### Pirmasis metodas: Naudokite valdymo skydelį, kad įjungtumėte / išjungtumėte "Wi-Fi" (bet ne "Wi-Fi Direct")

Toliau pateikti veiksmai pateikia visą šios temos procedūrą.

- 1. Priekiniame skydelyje bakstelėkite o tada Tinklo > belaidė stotis > Modifikuoti konfigūracijos > būseną > Įjungti / išjungti.
- 2. Bakstelėkite Taikyti.

### Antras metodas: Naudokite "HP Embedded Web Server", kad įjungtumėte / išjungtumėte "Wi-Fi" (bet ne "Wi-Fi Direct")

Toliau pateikti veiksmai pateikia visą šios temos procedūrą.

- 1. Prisijunkite prie spausdintuvo įdėtojo žiniatinklio serverio naudodami laidinį, "Wi-Fi" arba "Wi-Fi Direct" ryšį.
- 2. Kairėje puslapio kairėje esančiame meniu pasirinkite Tinklo > belaidė stotis.
- 3. Pasirinkite, ar norite jiungti "Wi-Fi", ar išjungti.
- 4. Bakstelėkite Taikyti.

### Daugiau informacijos

Mobilioji spauda.[www.hp.com/go/MobilePrinting](http://www.hp.com/go/MobilePrinting)

Tiesioginis belaidis spausdinimas: Belaidis spausdinimo centras - belaidis tiesioginis spausdinimas HP Jetdirect 3000w: www.hp.com/support/jd3100w

# 5 Spausdinimas

Tolesniuose skyriuose pateikiama išsami informacija apie šią temą.

# Įvadas

Šioje temoje paaiškinamos sąvokos, susijusios su šia tema.

Yra įvairių būdų, kuriais galite pasirinkti spausdinti, priklausomai nuo jūsų aplinkybių ir pageidavimų:

- TIFF, JPEG, HP-GL/2, RTL, PDF arba PostScript failą spausdinkite tiesiai iš USB "flash" atmintinės. Žr Spausdinkite iš USB atmintinės 65 puslapyje.
- Spausdinkite TIFF, JPEG, HP-GL/2 arba PDF failą tiesiai iš kompiuterio, prijungto prie spausdintuvo, naudodami "HP Click". Žr. [http://www.hp.com/go/DesignJetclick.](http://www.hp.com/go/DesignJetclick)
- Spausdinkite bet kokį failą iš kompiuterio, prijungto prie spausdintuvo, naudodami programinę įrangą, kuri gali atidaryti failą, ir spausdintuvo tvarkyklę, pateiktą su spausdintuvu. Žr. Spausdinimas iš kompiuterio naudojant spausdintuvo tvarkyklę 69 puslapyje.
- Spausdinti iš išmaniojo telefono ar planšetinio kompiuterio. Žr. [Mobilus spausdinimas](#page-87-0) 81 puslapyje.
- Spausdinti iš tinklo aplanko. Žr. [Spausdinti iš tinklo aplanko](#page-73-0) 67 puslapyje.
- Spausdinti iš mano namų aplanko. Žr. [Spausdinti iš mano namų aplanko](#page-74-0) 68 puslapyje.

# Spausdinkite iš USB atmintinės

Toliau pateikti veiksmai pateikia visą šios temos procedūrą.

1. Į spausdintuvo USB prievadą įdėkite USB "flash" atmintinę, kurioje yra vienas ar daugiau TIFF, JPEG, HP-GL/2, RTL, PDF arba PostScript failų.

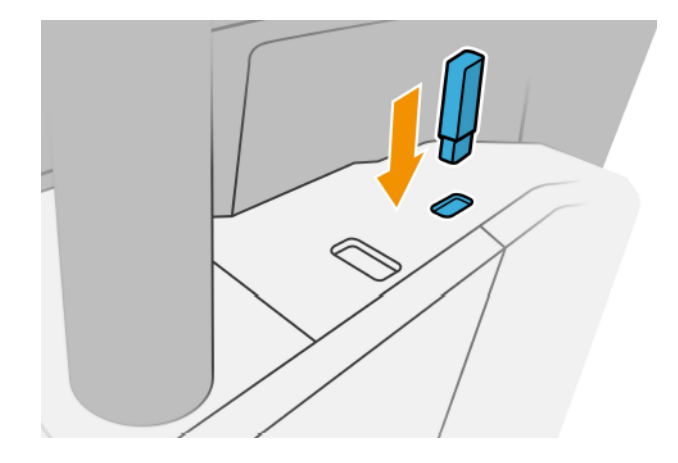

PASTABA: Norėdami spausdinti PDF arba PostScript failą, turite turėti PostScript spausdintuvą.

<sup>2</sup> PASTABA: Administratorius gali išjungti USB atmintinių naudojimą su spausdintuvu.
2. Priekiniame skydelyje eikite į pagrindinį puslapį ir bakstelėkite ...

Norėdami naršyti jų turinį, galite bakstelėti aplankus. Failai rodomi kaip dokumento miniatiūros, o failą galite peržiūrėti bakstelėję peržiūros piktogramą. Kai rodoma peržiūra, galite priartinti ir atitolinti. Failai, kurių negalima spausdinti, nurodomi $\boxed{\odot}$ . Norėdami gauti daugiau informacijos, paspauskite informacijos mygtuką.

- 3. Pasirinkite $\mathbb{R}^n$
- 4. Pasirinkite spausdinamas failą. Rodoma dokumento peržiūra. Kelių puslapių dokumentai palaikomi tik PDF rinkmenose; tokiu atveju taip pat galite pasirinkti puslapį, kurį norite spausdinti. Norėdami priartinti ir atitolinti įrankių juostos mygtukus, peržiūrėkite informaciją apie pasirinktą užduotį. Taip pat galite pasirinkti iš anksto nustatyti mastelio keitimo režimus, tinkamus ekranui, suspausti mastelį arba pradinį dokumento dydį. Paspauskite Gerai, kad pereitumėte į sparčiojo rinkinio pasirinkimą.
- 5. Rodomas spausdinimo iš USB greitojo kompiuterio sąrašas. Galite pasirinkti ir /arba redaguoti vieną iš pasirinktos užduoties sparčiųjų telefonų.
- PASTABA: Jei pasirinkus užduotį redaguojate spartųjį rinkinį, pakeisti parametrai taikomi tik dabartinei užduomei ir neįrašomi visam laikui. Galite visam laikui keisti bet kurį savo sparčiųjų dėžių skaičių bakstelėję  $\bullet$ , tada tvarkyti sparčiuosius nustatymus arba bakstelėję $\bullet$ , tada Sparčiuosius nustatymus.
- **EX** PASTABA: Gamyklinių greitųjų sąskdelių modifikuoti negalima.

Galimi tokie nustatymai:

- "Quickset" pavadinimas leidžia pavadinti spartųjį rinkinį, su kuria dirbate.
- Spausdinimo kokybė leidžia nustatyti spausdinimo kokybę į Fast, Normal arba Best.
- Išvesties skalė leidžia keisti spausdinimo dydį dviem skirtingais būdais: iki pradinio dydžio procento arba tam tikro popieriaus dydžio. Numatytais dydis yra 100 % (tai originalus dydis).
- Spalvų parinktys leidžia pasirinkti spalvą arba pustonį.
- Popieriaus šaltinis leidžia nurodyti spausdinimą ant 1 ritinio arba 2 ritinio arba galite pasirinkti Išsaugoti popierių, kuris automatiškai pasirenka siauriausią ritinį, ant kurio tinka spausdinimas (jei įkeliami du ritiniai).
- Popieriaus kategorija leidžia pasirinkti popieriaus tipą.
- Puslapio tvarka leidžia pasirinkti pirmąjį puslapį viršuje arba paskutinį puslapį viršuje.
- Palyginimas leidžia jiungti arba išjungti lyginimą.
- Rotation (sukimas) leidžia jums sukti spaudinį 90° arba galite pasirinkti Automatic (automatiškai), šiuo atveju spaudinys sukamas automatiškai, jei taip sutaupysite popieriaus.
- Spausdinimo paraštės leidžia keisti numatytąsias spausdintuvo paraštes.
- Saugojimo režimas siūlo dvi parinktis: spausdinti ir naikinti (užduotis neišlaikoma darbų eilėje) ir spausdinti bei saugoti (užduotis išlaikoma darbų eilėje).
- lšeigos paskirties vieta.
- 6. Kai būsite patenkinti sparčiojo rinkinio parametrais, bakstelėkite Gerai, kad testumėte. Galite  $\cdot\cdot$ , tada rodyti sparčiojo rinkinio išsamios informacijos skydelį, kad būtų rodomi dažniausiai naudojami sparčiojo rinkinio parametrai.
- 7. Kopijas, puslapio tvarką ir lyginą galima pasirinkti dešiniajame ekrano stulpelyje. Norėdami tęsti, bakstelėkite Spausdinti .
- 8. Po spausdinimo galite pasirinkti spausdinti kitą failą arba eiti į užduočių eilę. Jei iš karto spausdinate kitą failą negrįždami į pagrindinį puslapį, laikini ankstesnio failo parametrai vėl naudojami.

## Spausdinti iš tinklo aplanko

Toliau pateikti veiksmai pateikia visą šios temos procedūrą.

- 1. Patvirtinkite, kad sukonfigūruotas tinklo aplankas. Žr [Konfigūruoti tinklo aplanką](#page-28-0) 21 puslapyje.
- 2. Priekiniame skydelyje eikite į pagrindinį puslapį ir bakstelėkite
- 3. Pasirinkite Tinklas.
- 4. Pasirinkite spausdinamas failą. Kelių puslapių dokumentai palaikomi tik PDF formatu; tokiu atveju taip pat galite pasirinkti puslapį, kurį norite spausdinti.
- 5. Rodomas sparčiųjų sąrašų spausdinimo iš tinklo sąrašas. Galite pasirinkti ir /arba redaguoti vieną iš pasirinktos užduoties sparčiųjų telefonų.
- PASTABA: Jei pasirinkus užduotį redaguojate spartųjį rinkinį, pakeisti parametrai taikomi tik dabartinei užduomei ir neįrašomi visam laikui. Galite visam laikui keisti bet kurį savo sparčiųjų dėžių skaičių bakstelėje **ir balta tvarkyti sparčiuosius nustatymus arba bakstelėje ir tada Sparčiuosius nustatymus.**
- **PASTABA:** Gamyklinių greitųjų sąskdelių modifikuoti negalima.

Galimi tokie nustatymai:

- "Quickset" pavadinimas leidžia pavadinti spartųjį rinkinį, su kuria dirbate.
- Spausdinimo kokybė leidžia nustatyti spausdinimo kokybę į Fast, Normal arba Best.
- Išvesties skalė leidžia keisti spausdinimo dydį dviem skirtingais būdais: iki pradinio dydžio procento arba tam tikro popieriaus dydžio. Numatytais dydis yra 100 % (tai originalus dydis).
- Spalvų parinktys leidžia pasirinkti spalvą arba pustonį.
- Popieriaus šaltinis leidžia nurodyti spausdinimą ant 1 ritinio arba 2 ritinio arba galite pasirinkti Išsaugoti popierių, kuris automatiškai pasirenka siauriausią ritinį, ant kurio tinka spausdinimas (jei įkeliami du ritiniai).
- Popieriaus kategorija leidžia pasirinkti popieriaus tipą.
- Puslapio tvarka leidžia pasirinkti pirmąjį puslapį viršuje arba paskutinį puslapį viršuje.
- Palyginimas leidžia įjungti arba išjungti lyginimą.
- Rotation (sukimas) leidžia jums sukti spaudinį 90° arba galite pasirinkti Automatic (automatiškai), šiuo atveju spaudinys sukamas automatiškai, jei taip sutaupysite popieriaus.
- Spausdinimo paraštės leidžia keisti numatytąsias spausdintuvo paraštes.
- Saugojimo režimas siūlo dvi parinktis: spausdinti ir naikinti (užduotis neišlaikoma darbų eilėje) ir spausdinti bei saugoti (užduotis išlaikoma darbų eilėje).
- Išeigos paskirties vieta.
- 6. Kai būsite patenkinti sparčiojo rinkinio parametrais, bakstelėkite Gerai, kad tęstumėte. Galite  $\cdot$ , tada rodyti sparčiojo rinkinio išsamios informacijos skydelį, kad būtų rodomi dažniausiai naudojami sparčiojo rinkinio parametrai.
- 7. Kopijas, puslapio tvarką ir lyginą galima pasirinkti dešiniajame ekrano stulpelyje. Norėdami tęsti, bakstelėkite Spausdinti .
- 8. Po spausdinimo galite pasirinkti spausdinti kitą failą arba eiti į užduočių eilę. Jei iš karto spausdinate kitą failą negrįždami į pagrindinį puslapį, laikini ankstesnio failo parametrai vėl naudojami.

## Spausdinti iš mano namų aplanko

Toliau pateikti veiksmai pateikia visą šios temos procedūrą.

 $\hat{\R}$  PASTABA: Turite sukonfigūruoti **LDAP – prisijungimo serverį** arba **Windows prisijungimo konfigūraciją** , kad [galėtumėte spausdinti iš Mano pagrindinio aplanko. Žr.](#page-34-0) [LDAP – prisijungimo serveris](#page-33-0) 26 puslapyje arba Windows prisijungimo konfigūracija 27 puslapyje.

- 1. Priekiniame skydelyje eikite į pagrindinį puslapį ir bakstelėkite  $\blacksquare$ .
- 2. Pasirinkite Mano namų aplankas.
- 3. Autentifikuoti naudojant LDAP prisijungimo serverį arba Windows prisijungimo konfigūraciją . Eikite į [puslapio viršuje ir pasirinkite parinktį, kurią norite naudoti autentifikavimui. Žr. LDAP – prisijungimo](#page-33-0)  serveris 26 puslapyje arba [Windows prisijungimo konfigūracija](#page-34-0) 27 puslapyje.
- 4. Pasirinkite spausdinamas failą. Kelių puslapių dokumentai palaikomi tik PDF formatu; tokiu atveju taip pat galite pasirinkti puslapį, kurį norite spausdinti.
- 5. Rodomas sparčiųjų sąrašų spausdinimo iš mano namų aplankas sąrašas. Galite pasirinkti ir /arba redaguoti vieną iš pasirinktos užduoties sparčiųjų telefonų.
- PASTABA: Jei pasirinkus užduotį redaguojate spartųjį rinkinį, pakeisti parametrai taikomi tik dabartinei užduomei ir neįrašomi visam laikui. Galite visam laikui keisti bet kurį savo sparčiųjų dėžių skaičių bakstelėję  $\bullet$ , tada tvarkyti sparčiuosius nustatymus arba bakstelėję $\bullet$ , tada Sparčiuosius nustatymus.
- **EX** PASTABA: Gamyklinių greitųjų sąskdelių modifikuoti negalima.

Galimi tokie nustatymai:

- "Quickset" pavadinimas leidžia pavadinti spartųjį rinkinį, su kuria dirbate.
- Spausdinimo kokybė leidžia nustatyti spausdinimo kokybę į Fast, Normal arba Best.
- Išvesties skalė leidžia keisti spausdinimo dydį dviem skirtingais būdais: iki pradinio dydžio procento arba tam tikro popieriaus dydžio. Numatytais dydis yra 100 % (tai originalus dydis).
- Spalvų parinktys leidžia pasirinkti spalvą arba pustonį.
- Popieriaus šaltinis leidžia nurodyti spausdinimą ant 1 ritinio arba 2 ritinio arba galite pasirinkti Išsaugoti popierių, kuris automatiškai pasirenka siauriausią ritinį, ant kurio tinka spausdinimas (jei įkeliami du ritiniai).
- Popieriaus kategorija leidžia pasirinkti popieriaus tipą.
- Puslapio tvarka leidžia pasirinkti pirmąjį puslapį viršuje arba paskutinį puslapį viršuje.
- Palyginimas leidžia įjungti arba išjungti lyginimą.
- Rotation (sukimas) leidžia jums sukti spaudinį 90° arba galite pasirinkti Automatic (automatiškai), šiuo atveju spaudinys sukamas automatiškai, jei taip sutaupysite popieriaus.
- Spausdinimo paraštės leidžia keisti numatytąsias spausdintuvo paraštes.
- Saugojimo režimas siūlo dvi parinktis: spausdinti ir naikinti (užduotis neišlaikoma darbų eilėje) ir spausdinti bei saugoti (užduotis išlaikoma darbų eilėje).
- Išeigos paskirties vieta.
- 6. Kai būsite patenkinti sparčiojo rinkinio parametrais, bakstelėkite Gerai, kad tęstumėte. Galite  $\cdot\cdot$ , tada rodyti sparčiojo rinkinio išsamios informacijos skydelį, kad būtų rodomi dažniausiai naudojami sparčiojo rinkinio parametrai.
- 7. Kopijas, puslapio tvarką ir lyginą galima pasirinkti dešiniajame ekrano stulpelyje. Norėdami tęsti, bakstelėkite Spausdinti .
- 8. Po spausdinimo galite pasirinkti spausdinti kitą failą arba eiti į užduočių eilę. Jei iš karto spausdinate kitą failą negrįždami į pagrindinį puslapį, laikini ankstesnio failo parametrai vėl naudojami.

## Spausdinimas iš kompiuterio naudojant spausdintuvo tvarkyklę

Tai įprastas būdas spausdinti iš kompiuterio.

[Kompiuteryje turi būti įdiegta tinkama spausdintuvo tvarkyklė \(žr Spausdintuvo diegimas dalyje Windows](#page-20-0) 13 puslapyje.), o kompiuteris turi būti prijungtas prie spausdintuvo.

Kai spausdintuvo tvarkyklė įdiegta, o kompiuteris prijungtas prie spausdintuvo, galite spausdinti iš taikomosios programos naudodami programos komandą Print (spausdinti) ir pasirinkdami tinkamą spausdintuvą.

## Papildomi spaudinio nustatymai

Likusioje šio skyriaus dalyje paaiškinami įvairūs spausdinimo parametrai, kuriuos galite naudoti spausdindami spausdintuvo tvarkykle arba priekiniu skydeliu. Šie metodai pateikia daug nustatymų, kad būtų patenkinti visi poreikiai.

- PATARIMAS: rekomenduojama naudoti numatytuosius nustatymus, nebent žinote, kad jie neatitinka jūsų reikalavimų.
- PATARIMAS: jei norite naudoti tam tikrą nustatymų grupę pakartotinai, galite išsaugoti šiuos nustatymus jūsų pasirinktu pavadinimu ir rasti juos vėliau. Įrašyta parametrų grupė "Windows" spausdintuvo tvarkyklėje vadinama "sparčiuoju rinkiniu" ir "iš anksto nustatyta" "Mac OS" spausdintuvo tvarkyklėje.

## Spaudinio kokybės pasirinkimas

Kadangi dėl geriausios spausdinimo kokybės prarandama sparta, o spausdinant sparčiai nukenčia kokybė, spausdintuvas gali pasiūlyti daug įvairių spausdinimo kokybės parinkčių.

Tam naudojamas standartinis spausdinimo kokybės rinkiklis – slinktukas, leidžiantis pasirinkti norimą spartos ir kokybės santykį. Naudodami kai kurias popieriaus rūšis, galite pasirinkti tarpinę padėtį.

Be to, galite rinktis iš tokių įprastų parinkčių: Best (geriausia), Normal (normali) ir Fast (sparti). Jei pasirenkate Fast (greitas), galite taip pat pasirinkti Economode (ekonominis režimas), kuris naudoja žemesnę perteikimo

skiriamąją gebą ir suvartoja mažiau rašalo. Tai padidina spausdinimo greitį dar labiau, tačiau sumažina spausdinimo kokybę. Economode (ekonominį režimą) galima pasirinkti tik iš įprastų parinkčių (ne iš slinktuko).

Taip pat galima papildoma įprasta parinktis, galinti įtakoti spausdinimo kokybę: Maximum detail (detaliausia). Žr. [Aukštos kokybės spausdinimas](#page-81-0) 75 puslapyje.

PASTABA: Dialogo lange Windows tvarkyklė jūsų užduoties atvaizdavimo skiriamoji geba rodoma dialogo  $\mathbb{R}$ lange Pasirinktinės spausdinimo kokybės parinktys (spustelėkite Pasirinktinės parinktys > parametrai).

Spausdinimo kokybės parinktis galite rinktis tokiais būdais:

● Windows tvarkyklės dialogo lange: Eikite į skirtuką Popierius / kokybė arba Popierius (priklausomai nuo tvarkyklės versijos) ir peržiūrėkite skyrių Spausdinimo kokybė. Jei naudojate standartines parinktis, matysite paprastą slankiklį, su kuriuo galėsite pasirinkti greitį ar kokybę. Jei naudojate pasirinktines parinktis arba išplėstines (priklausomai nuo tvarkyklės versijos), matysite konkretesnes aukščiau aprašytas parinktis.

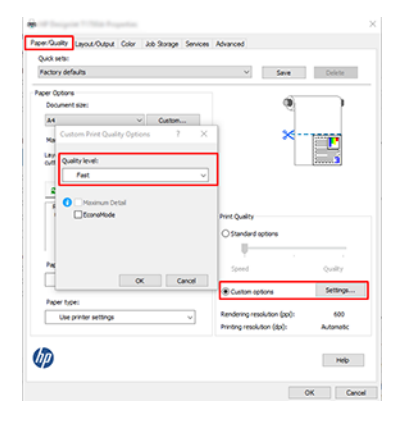

● Priekiniame skydelyje: Bakstelėkite (o), tada Numatytoji spausdinimo konfigūracija > spausdinimo kokybė.

PASTABA: Nustačius spausdinimo kokybę per kompiuterį, priekinio skydelio spausdinimo kokybės parametras ignoruojamas.

**学 PASTABA:** jei spausdintuvas priima arba jau priėmė lapus (netgi jei jie nepradėti spausdinti), spausdinimo kokybės keisti negalima.

## Pasirinkite popieriaus dydį

Popieriaus formatą galima nustatyti keliais būdais.

学 PASTABA: čia nustatytas popieriaus formatas turi atitikti popieriaus formatą, kuriuo dokumentas buvo sukurtas. Galima pakeisti spausdintino dokumento formatą. Žr. [Spaudinio keitimas](#page-79-0) 73 puslapyje.

- Windows tvarkyklės dialogo lange: Pasirinkite skirtuką Popierius / kokybė arba Popierius (atsižvelgiant į tvarkyklės versiją), tada pasirinkite popieriaus dydį iš sąrašo Dokumento dydis.
- **E** PASTABA: Jei spausdinate naudodami V4 tvarkyklę ir iš "Adobe Acrobat", puslapio dydį ir padėtį nustato programa.
- 学 PASTABA: Jei programoje nėra dialogo lango Puslapio saranka, naudokite dialogo langą Spausdinti .
- Naudodami priekinį skydelį: bakstelėkite (O), tada Numatytoji spausdinimo konfigūracija > Popieriaus parinktys > Popieriaus dydis.
- PASTABA: Nustačius popieriaus formatą per kompiuterį, priekinio skydelio popieriaus formato parametras ignoruojamas.

#### Įprasto popieriaus formatai

Jei norite pasirinkti popieriaus dydį, kuris neįeina į standartinių popieriaus dydžių sąrašą, galima tai nurodyti įvairiais būdais.

#### Naudokite Windows spausdintuvo tvarkyklę (3 versija)

Toliau pateikti veiksmai pateikia visą šios temos procedūrą.

- 1. Spustelėkite skirtuką Popierius / Kokybė .
- 2. Spustelėkite Pasirinktinis.
- 3. Jueskite naujo popieriaus dydžio pavadinimą ir matmenis.
- 4. Spustelėkite Gerai. Naujas popieriaus dydis parenkamas automatiškai.

#### Naudokite Windows spausdintuvo tvarkyklę (4 versija)

Toliau pateikti veiksmai pateikia visą šios temos procedūrą.

- 1. Spustelėkite skirtuką Popierius.
- 2. Spustelėkite Dokumento dydis.
- 3. Jueskite naujo popieriaus dydžio matmenis į du pasirinktinės srities laukus.
- 4. Spustelėkite rodyklės mygtuką.

#### Windows formų naudojimas

Toliau pateikti veiksmai pateikia visą šios temos procedūrą.

Pasirinktinis popieriaus dydis, sukurtas naudojant spausdintuvo tvarkyklę, turi šias charakteristikas:

- Popieriaus dydis yra nuolatinis. Jei uždaroma tvarkyklė arba kompiuteris išjungiamas, jis nepanaikinamas.
- Popieriaus dydis yra vietinis spausdintuvo eilei: jis nebus siunčiamas iš kitų spausdintuvo eilių tame pačiame kompiuteryje.
- Domeno serverių tinkluose popieriaus dydis yra vietinis kompiuteriui: jis nebus siunčiamas iš kitų kompiuterių su ta pačia spausdintuvo eile.
- Darbo grupių tinkluose popieriaus dydis naudojamas visuose kompiuteriuose su ta pačia spausdintuvo eile.
- Jei spausdintuvo eilė ištrinama, kartu su ja ištrinamas ir popieriaus dydis:
- 1. Meniu Start(pradėti) pasirinkite Printers and Faxes (spausdintuvai ir faksai).
- 2. Meniu File (rinkmena) išrinkite Server Properties (serverio ypatybės).
- 3. Skirtuke Forms formos) pažymėkite langelį Create a new form (kurti naują formą).
- 4. Įveskite naujo popieriaus dydžio pavadinimą ir matmenis. Paraštes palikite kaip 0,00.
- 5. Spustelėkite mygtuką **Jrašyti formą**.
- 6. Eikite į spausdintuvo tvarkyklę ir pasirinkite skirtuką Popierius / Kokybė arba Popierius (atsižvelgiant į tvarkyklės versiją).
- 7. Išskleidžiamame meniu pasirinkite More... (daugiau...).
- 8. Pasirinkite naują popieriaus dydį pasirinktinių dydžių grupėje.

Pasirinktinis popieriaus dydis, sukurtas naudojant "Windows" formas, turi šias charakteristikas:

- Popieriaus dydis yra nuolatinis. Jei uždaroma tvarkyklė arba kompiuteris išjungiamas, jis nepanaikinamas.
- Vartotojai, kurių funkcijos yra ribojamos, popieriaus formų kurti negali. "Windows Active Directory" turi būti pasirinktas bent jau vaidmuo "tvarkyti dokumentus".
- Popieriaus dydis yra vietinis kompiuteriui: jis bus matomas visose spausdintuvų eilėse, kurios sukurtos kompiuteryje ir palaiko to dydžio popierių.
- Jei spausdintuvo eilė naudojama bendrai, šis popieriaus dydis bus matomas visuose kliento kompiuteriuose.
- Jei spausdintuvo eilė naudojama bendrai iš kito kompiuterio, šis popieriaus dydis nebus matomas tvarkyklės dokumentų dydžių sąraše. "Windows" forma yra bendrai naudojama eilė, kurią reikia sukurti serveryje.
- Jei spausdintuvo eilė panaikinama, popieriaus dydis nepanaikinamas.

### Pasirinkti maržos parinktis

Pagal numatytuosius nustatymus spausdintuvas palieka 3 mm paraštę tarp jūsų vaizdo kraštų ir popieriaus kraštų (padidintas iki 17 mm pjaustyto popieriaus papėdėje). Tačiau šią nuostatą galima pakeisti keliais būdais:

#### Pasirinkite nuo 3 iki 5 mm paraščių

- "Windows V3" tvarkyklės dialogo lange: Pasirinkite skirtuką Išsamiau, tada spustelėkite Išplėstinės funkcijos > dokumento parinktys > Spausdintuvo funkcijos > paraštė, ir pasirinkite paraštės dydį.
- Dialogo lange Windows V4 tvarkyklė: Pasirinkite skirtuką Maketas ir pasirinkite paraštes iš sąrašo Su paraštėmis .
- · Priekiniame skydelyje: Bakstelėkite (O), tada Numatytoji spausdinimo konfigūracija > paraštės.

#### Pasirinkti paraštės maketo parinktis

- "Windows V3" tvarkyklės dialogo lange: Pasirinkite skirtuką Popierius / kokybė ir spustelėkite mygtuką Paraštės / pjaustytučio parametrai . Rodomas langas Maketas ir paraštės .
- Dialogo lange Windows V4 tvarkyklė: Pasirinkite skirtuką Maketas ir eikite į sritį Maketo režimas.
- Priekiniame skydelyje: Bakstelėkite (⊙), tada Numatytoji spausdinimo konfigūracija > paraščių maketas.

Pamatysite bent keletą iš toliau pateikiamų parinkčių.

Naudokite programos parametrus (tvarkykles)/Naudokite standarta (priekinis skydelis). Vaizdas bus išspausdintas ant formato, kurį išrinkote, lapo, su siauromis paraštėmis tarp vaizdo ir lapo kraštų. Vaizdas turėtų būti toks, kad tilptų tarp paraščių.

- <span id="page-79-0"></span>Oversize (per didelių matmenų). Vaizdas bus išspausdintas ant puslapio, šiek tiek didesnio, negu parinkote. Jei paraštes nukirpsite, puslapio formatas bus toks, kokį jį parinkote, be paraščių tarp vaizdo ir lapo kraštų.
- Klipo turinį pagal paraštes. Vaizdas bus išspausdintas ant formato, kurį išrinkote, lapo, su siauromis paraštėmis tarp vaizdo ir lapo kraštų. Tokiu atveju, jei vaizdas yra to paties dydžio kaip ir lapas, spausdintuvas daro prielaidą, kad vaizdo kraštai yra balti arba nesvarbūs, ir jų spausdinti nereikia. Tai gali praversti, kai vaizdas jau yra su apvadu.

## Spausdinimas ant įdėto popieriaus.

Šioje temoje paaiškinamos sąvokos, susijusios su šia tema.

Norėdami spausdinti užduotį, kurioje spausdintuvo tvarkyklėje įkeliamas popierius, spausdintuvo tvarkyklėje pasirinkite šią parinktį Popieriaus tipas:

- "Windows" tvarkyklės dialogo lange: Pasirinkite skirtuką Popierius / Kokybė arba Popierius (atsižvelgiant į tvarkyklės versiją), tada išplečiamajame sąraše Popieriaus tipas pasirinkite Naudoti spausdintuvo parametrus .
- PASTABA: Naudokite spausdintuvo parametrus (Windows).

## Spaudinio keitimas

Šioje temoje paaiškinamos sąvokos, susijusios su šia tema.

Galite į spausdintuvą nusiųsti tam tikro dydžio vaizdą, bet spausdintuvui nurodyti tą dydį pakeisti (paprastai padidinti). Tai gali praversti:

- Jei programai netinka didesni formatai
- Jei failas per didelis spausdintuvo atmintinei tokiu atveju, galite programoje puslapio formatą sumažinti, paskui jį vėl padidinti priekiniame skydelyje

Vaizdo dydį galite keisti tokiais būdais:

- Windows tvarkyklės dialogo lange: Eikite į skirtuką Maketo išvestis arba maketas (atsižvelgiant į tvarkyklės versiją) ir peržiūrėkite skyrių Dydžio dydžio parametrai.
	- Pasirinkus parinktis Faktinis dydis palieka vaizdo dydį nepakeistą.
	- Parinktis Talpinti į koreguoja vaizdo dydį pagal pasirinktą popieriaus dydį. Pavyzdžiui, jei išrinkote popieriaus formatą ISO A2, bet spausdinate A3 formato vaizdą, jis bus padidintas, kad atitiktų A2 formato puslapį. Jei išrinktas popieriaus formatas ISO A4, spausdintuvas sumažins didesnį vaizdą ir sutalpins jį į A4 formatą.
	- Pasirinkus %nuo faktinio dydžio arba skalės % parinkties (priklausomai nuo tvarkyklės versijos) pradinio popieriaus dydžio spausdinamas plotas (puslapis atėmus paraštes) padidina nurodytą procentą, tada prideda paraštes, kad būtų sukurtas išvesties popieriaus dydis.
- Priekiniame skydelyje: Bakstelėkite (tada Numatytoji spausdinimo kon igūracija > Popieriaus parinktys > keisti dydį.

Jei spausdinate ant vieno lapo, patikrinkite, ar vaizdas tikrai telpa į tą lapą; antraip vaizdas bus apkirptas.

## Viena kitą dengiančių linijų tvarkymo būdo keitimas

Šioje temoje paaiškinamos sąvokos, susijusios su šia tema.

#### <span id="page-80-0"></span>**EX** PASTABA: Tai taikoma tik tada, jei ketinama spausdinti HP-GL/2 užduotį.

Vaizdo linijas, dengiančias viena kitą, valdo pasirinktis "Merge" (sąlaja). Yra dvi nuostatos:

- Off (išjungta): Kai linijos kerta, spausdinama tik viršutinės eilutės spalva. Tai numatytasis nustatymas.
- Apie: Kai linijos kerta, dviejų eilučių spalvos susilieja.

Norėdami įjungti suliejimą, eikite į priekinį skydelį ir bakstelėkite (O), tada Numatytoji spausdinimo konfigūracija

> HP-GL/2 parinktys > suliejimas. Sąlajos pasirinktį galite įjungti ir kitose programose. Programoje įjungti nustatymai ignoruoja priekinio skydelio nustatymus.

### Peržiūrėti spaudinį

Spaudinio peržiūra ekrane suteikia galimybę prieš spausdinant patikrinti išdėstymą: nereikės be reikalo eikvoti popieriaus ir rašalo.

- Sistemoje "Windows" spaudiniui peržiūrėti galite rinktis vieną iš šių parinkčių:
	- Naudokite HP print preview programą:

Pažymėkite lauką Rodyti peržiūrą prieš spausdinimą, kurį galite rasti dešiniajame apatiniame tvarkyklės dialogo kampe. Spustelėkite **Spausdinti**, tada palaukite kelias sekundes, kol bus paleista HP print preview programa.

Patikrinkite, ar darbo peržiūra yra tai, ko norėjote. Jei taip, spustelėkite Spausdinti, kitu atveju spustelėkite Atšaukti; prieš bandydami dar kartą, galite pakoreguoti tvarkyklės parametrus.

- $\mathbb{R}$  PASTABA: Laukas Rodyti peržiūrą prieš spausdinimą tvarkyklės dialogo lange rodomas tik tuo atveju, jei kompiuteryje įdiegta HP print preview. Žr. [HP spausdinimo peržiūra](#page-18-0) 11 puslapyje.
- Pasinaudokite programos spaudinio peržiūros pasirinktimi.
- Norėdami peržiūrėti spaudinį dalyje "Mac OS X", turite šias parinktis:
	- Pasinaudokite programos spaudinio peržiūros pasirinktimi.
	- Daugumos programų spausdinimo peržiūra visada rodoma spausdinimo dialogo lange.

## Spausdinti juodraštį

Šioje temoje paaiškinamos sąvokos, susijusios su šia tema.

Juodraščio sparčiojo spausdinimo kokybę galite nurodyti toliau pateikiamais būdais.

- Windows tvarkyklės dialogo lange: Eikite į skirtuką Popierius / kokybė arba Popierius (priklausomai nuo tvarkyklės versijos) ir peržiūrėkite skyrių Spausdinimo kokybė. Patraukite spausdinimo kokybės slinktuką iki pat kairiojo pakraščio ("Speed" (sparta).
- · Priekiniame skydelyje: Bakstelėkite (O), tada Numatytoji spausdinimo kon igūracija > spausdinimo kokybė > Pasirinkite kokybės lygį > Fast.

<span id="page-81-0"></span>Dar spartesnę juodraščio spausdinimo kokybę galite nurodyti Economode (ekonominiame režime) šiuo būdu. Tai daugiausiai skirta dokumentams, kuriuose yra tik tekstas ir linijiniai brėžiniai ar piešiniai.

- Windows tvarkyklės dialogo lange: Eikite į skirtuką Popierius / kokybė arba Popierius (priklausomai nuo tvarkyklės versijos) ir peržiūrėkite skyrių Spausdinimo kokybė. Pasirinkite Pasirinktinės parinktys arba Išplėstinė (atsižvelgiant į tvarkyklės versiją), tada nustatykite kokybės lygį į Fast ir pažymėkite lauką Ekonomode .
- Priekiniame skydelyje: Bakstelėkite (tada Numatytoji spausdinimo kon igūracija > spausdinimo kokybės > Įgalinti ekonomodą.
- PASTABA: Nustačius spausdinimo kokybę per kompiuterį, priekinio skydelio spausdinimo kokybės parametras ignoruojamas.

## Aukštos kokybės spausdinimas

Tolesniuose skyriuose pateikiama išsami informacija apie šią temą.

Aukštą spausdinimo kokybę galite nurodyti toliau pateikiamais būdais.

- Windows tvarkyklės dialogo lange: Eikite į skirtuką Popierius / kokybė arba Popierius (priklausomai nuo tvarkyklės versijos) ir peržiūrėkite skyrių Spausdinimo kokybė. Patraukite spausdinimo kokybės slinktuką iki pat dešiniojo pakraščio ("Kokybė").
- Priekiniame skydelyje: Bakstelėkite (o) tada Numatytoji spausdinimo kon igūracija > kokybės lygis > Geriausias.
- PASTABA: Nustačius spausdinimo kokybę per kompiuterį, priekinio skydelio spausdinimo kokybės parametras ignoruojamas.

#### Jei vaizdas didelės skiriamosios gebos

Jei jūsų atvaizdo skiriamoji geba yra didesnė už atvaizdavimo skiriamąją gebą (kurią galite matyti lauke Pasirinktinio spausdinimo kokybės parinktys, esančiame dalyje Windows), spausdinimo ryškumą galima pagerinti pasirinkus parinktį Maksimali detalė. Ši parinktis veikia, jei spausdinate ant blizgiojo popieriaus ir pasirinkote Best (geriausia) spausdinimo kokybę.

- Priekiniame skydelyje: Bakstelėkite (O), tada Numatytoji spausdinimo konfigūracija > spausdinimo kokybės > Įgalinti maksimalią informaciją.
- **EX** PASTABA: Maksimalios informacijos parinktis lemia lėtesnį spausdinimą su nuotraukų dokumentais, tačiau ji nepadidina naudojamo rašalo kiekio.

## Spausdinimas pilkais tonais

Visas vaizdo spalvas galite konvertuoti į pilkuosius tonus.

Žr [Spausdinimas pilkais tonais](#page-128-0) 122 puslapyje.

## Nukirpimo linijų spausdinimas

Nukirpimo linijos parodo, kurioje vietoje popierius turi būti nukirptas, kad jis būtų sumažintas iki jūsų pasirinkto puslapio formato. Galite atspausdinti nukirpimo linijas atskirose užduotyse šiais būdais:

"Windows V3" tvarkyklės dialogo lange: Pasirinkite skirtuką Popierius / Kokybė, tada spustelėkite mygtuką Paraštės / pjaustytučio parametrai . Lango Maketas ir paraštėspažymėkite lauką Piešti pjovimo eilutes.

<span id="page-82-0"></span>Dialogo lange Windows V4 tvarkyklė: Pažymėkite skirtuką Išeiga ir pažymėkite žymės langelį Apkarpymo eilutės .

Taip pat galite atspausdinti nukirpimo linijas su visomis užduotimis kaip numatyta:

● Priekiniame skydelyje: Bakstelėkite (o), tada Numatytoji spausdinimo konfigūracija > Popieriaus parinktys > Įgalinti apkarpymo eilutes > On.

Jei norite atspausdinti nukirpimo linijas logiškai surikiuotose užduotyse (žiūrėti Logiškai surikiuotos užduotys, kad būtų taupomas popieriaus ritinys 76 puslapyje), turite pasirinkti kitą pasirinktį:

Priekiniame skydelyje: Bakstelėkite (O), tada Užduočių valdymo > Nest parinktys > Įgalinti apkarpymo eilutes > On.

## Taupus popieriaus naudojimas

Šioje temoje paaiškinamos sąvokos, susijusios su šia tema.

Pateikiame kelias rekomendacijas, susijusias su popieriaus taupymu.

- Jeigu spausdinate palyginti mažus vaizdus ar dokumento lapus, galite naudoti loginio surikiavimo funkciją, kad galėtumėte juos išspausdinti vieną šalia kito, o ne vieną po kito. Žr. Logiškai surikiuotos užduotys, kad būtų taupomas popieriaus ritinys 76 puslapyje.
- Popieriaus ritinius galite taupyti naudodamiesi toliau pateikiamomis priemonėmis.
	- Windows tvarkyklės dialogo lange:
		- Su 3 versijos tvarkykle: Spustelėkite skirtuką Popierius / Kokybė, tada mygtuką Paraštės / pjaustytuve Parametrai , tada pažymėkite langelį Šalinti tuščias sritis.
		- Su 4 versijos tvarkykle: Spustelėkite skirtuką Išvestis, tada Iškočio parinktis, tada pažymėkite žymės langelį Šalinti tuščias sritis.

Taip pat galite pasirinkti skirtuką Maketas / išvestis arba Maketas (atsižvelgiant į tvarkyklės versiją) ir pasirinkti vieną iš pasukimo parinkčių.

● Jei prieš pradėdami spausdinti patikrinsite spaudinio vaizdą, kartais galite sutaupyti popieriaus, neišspausdinę spaudinių su akivaizdžiomis klaidomis. Žr [Peržiūrėti spaudinį](#page-80-0) 74 puslapyje.

## Logiškai surikiuotos užduotys, kad būtų taupomas popieriaus ritinys

Rikiavimas reiškia automatinį atvaizdų ar dokumentų puslapių spausdinimą popieriuje, suglaudžiant juos šonais, o ne vieną paskui kitą. Tai padeda taupyti popierių.

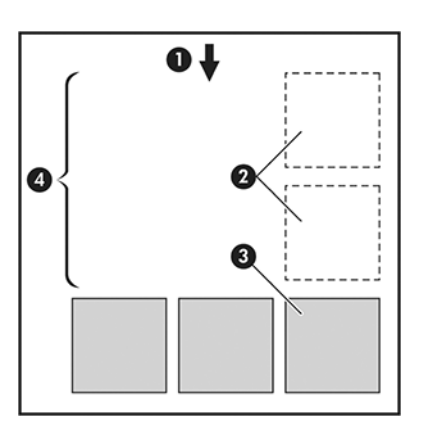

- 1. Popieriaus srauto kryptis
- 2. Loginis surikiavimas išjungtas
- 3. Rikiavimas įjungtas
- 4. Dėl rikiavimo sutaupytas popierius

#### Kada spausdintuvas bando rikiuoti puslapius?

Šioje temoje paaiškinamos sąvokos, susijusios su šia tema.

Kai yra tenkinamos abi šios sąlygos:

- Spausdintuve yra įdėtas popieriaus ritinys, o ne atskiri popieriaus lapai.
- Spausdintuvo parinktis Nest (rikiavimas) neįjungta. Žr. Kaip jiungti ir išjungti lizdus 77 puslapyje.

#### Puslapiai, kurie gali būti surikiuoti

Visi lapai gali būti surikiuoti, nebent jie yra tokie dideli, kad rulone du lapai netelpa vienas šalia kito, arba jų yra per daug, kad tilptų ant rulone likusio popieriaus. Vienos rikiuotų puslapių grupės negalima išspausdinti ant dviejų rulonų.

#### Puslapiai, kurie gali būti tinkamai išdėstyti

Šioje temoje paaiškinamos sąvokos, susijusios su šia tema.

Tam, kad puslapiai būtų toje pačioje logiškai surikiuotoje grupėje, atskiri puslapiai turi atitikti visas šias sąlygas:

- Visų puslapių spausdinimo kokybė turi būti tokia pati (Economode (ekonominis režimas), Fast (sparti), Normal (normali), arba Best (geriausia).
- Visuose puslapiuose Maximum Detail (detaliausia) nustatymas turi būti toks pats.
- Visų puslapių nustatymas Layout/Margins (išdėstymas / paraštės) turi būti toks pats.
- Visų puslapių nustatymas Mirror Image (veidrodinis vaizdas) turi būti toks pats.
- Visų puslapių Rendering Intent (spalvų atkūrimas) turi būti toks pats.
- Visų puslapių nustatymas Cutter (pjoviklis) turi būti toks pats.
- Puslapiai turi būti visos spalvos arba visi pustoniai: ne kai kurie spalvos, o kai kurie pustoniai.
- Visi puslapiai turi būti vienoje iš šių dviejų grupių (tame pačiame rikiavime esančios dvi grupės negali būti maišomos):
	- PCL3, RTL, TIFF, JPEG
	- PostScript, PDF
- JPEG ir TIFF puslapiai su didesne nei 300 dpi skyra kai kuriais atvejais gali neišsirikiuoti su kitais.

#### Kaip įjungti ir išjungti lizdus

Norėdami įjungti arba išjungti lizdus, pirmiausia turite įsitikinti, kad spausdinimo pradžia nustatyta *kaip Po apdorojimo*

Žr[.Pasirinkti, kada spausdinti užduotį](#page-93-0) 87 puslapyje

Tada eikite į priekinį skydelį ir bakstelėkite (O), tada Užduočių valdymas > Nest parinktys > lizdus.

Matysite šias parinktis:

- **In order** (tvarka): Puslapiai yra įdėmi tokia tvarka, kokia jie siunčiami į spausdintuvą (tai yra numatytoji parinktis). Surikiuoti lapai išspausdinami, kai tik atsiranda viena iš trijų sąlygų:
	- Kitas lapas netiks į tą pačią eilutę, nes kiti lapai jau surikiuoti
	- Nurodyto laukimo laiko metu nė vienas lapas nesiunčiamas į spausdintuvą.
	- [Kitas lapas yra nesuderinamas su tais, kurie jau surikiuoti \(žr. Logiškai surikiuotos užduotys, kad būtų](#page-82-0) taupomas popieriaus ritinys 76 puslapyje).
- Optimized order (optimizuota tvarka): Puslapiai nebūtinai yra įdėtos tokia tvarka, kokia jie siunčiami į spausdintuvą. Kai gaunamas nesuderinamas lapas, spausdintuvas sulaiko jį ir laukia, kada suderinami lapai baigs rikiavimą. Surikiuoti lapai išspausdinami, kai tik atsiranda viena iš trijų sąlygų:
	- Kitas lapas netiks į tą pačią eilutę, nes kiti lapai jau surikiuoti
	- Nurodyto laukimo laiko metu nė vienas lapas nesiunčiamas į spausdintuvą.
	- Nesuderinamų puslapių eilė pilna. Rikiuodamas suderinamus puslapius, spausdintuvas į eilę gali surikiuoti iki šešių nesuderinamų puslapių. Jei gaunamas septintas nesuderinamas puslapis, rikiuotė išspausdinama, kokia yra.
- Išjungta: lizdai išjungti.
- ?ó? PATARIMAS: Optimized order (optimizuota tvarka) naudoja mažiausią popieriaus kiekį; bet spausdinimas gali trukti ilgiau, nes spausdintuvas laukia suderinamų lapų.

#### Kaip ilgai spausdintuvas laukia kito failo?

Tam, kad spausdintuvas galėtų sudaryti geriausią įmanomą puslapių išdėstymą, jis laukia, kol failas bus priimtas, kad patikrintų, ar paskesnį gautą failą bus galima įtraukti į išdėstymą su šituo puslapiu ar su kitais eilėje jau laukiančiais puslapiais Šis laukimo laikas yra rikiavimo laukimo laikas; gamyklinė numatytoji rikiavimo laukimo laiko vertė yra 2 minutės. Tai reiškia, kad spausdintuvas, prieš išspausdindamas galutinai išdėstytus puslapius, paskutinio failo laukia dvi minutes. Šį laukimo laiką galite pakeisti spausdintuvo priekiniame skydelyje: bakstelėkite (O), tada Užduočių valdymas > Nest parinktys ir pasirinkite laukimo laiką. Galimas laukimo laikas yra nuo 1 iki 99 min.

Kol spausdintuvas laukia, kol lizdai baigsis, jis rodo likusį laiką priekiniame skydelyje ir įdėtajame žiniatinklio serveryje.

## Taupus rašalo naudojimas

Šioje temoje paaiškinamos sąvokos, susijusios su šia tema.

Štai keletas rekomendacijų, kaip ekonomiškai naudoti rašalą:

- Juodraščiams spausdinti naudokite paprastą popierių, o kokybės skalėje nustumkite slinktuką į kairįjį pakraštį (Speed (sparta). Norėdami spausdinti dar ekonomiškiau, pasirinkite įprasto spausdinimo kokybės parinktis, tada pasirinkite Fast (spartus) ir Economode (ekonominis režimas).
- Spausdinimo galvutes valykite tik tada, kai tikrai reikia, ir tik tas galvutes, kurias valyti būtina. Išvalyti spausdinimo galvutes gali būti pravartu, tačiau tam naudojamas nedidelis kiekis rašalo.
- <span id="page-85-0"></span>Spausdintuvą nuolat laikykite įjungtą, kad jis automatiškai palaikytų gerą spausdinimo galvučių būseną. Atliekant tokias reguliarias spausdinimo galvučių techninės priežiūros procedūras sunaudojama šiek tiek rašalo. Tačiau jų neatlikus vėliau rašalo gali tekti sunaudoti daug daugiau, kad spausdintuvas atkurtų normalią rašalo galvučių būklę.
- Spausdinant plačius spaudinius rašalas naudojamas efektyviau negu spausdinant siaurus, nes spausdinimo galvutės techninė priežiūra naudoja šiek tiek rašalo, ir jos dažnis priklauso nuo spausdinimo galvučių atliekamų slinkčių skaičiaus. Taigi, logiškai išdėstyti darbai taupo ne tik popierių, bet ir rašalą (žr. Logiškai surikiuotos užduotys, kad būtų taupomas popieriaus ritinys 76 puslapyje).

## Apsaugoti popieriaus tipą

Galite apsaugoti pasirinktus popieriaus tipus, kad netyčia ant jų nespausdintumėte. Apsaugotas popieriaus tipas bus spausdinamas tik tada, kai dokumente bus aiškiai nurodytas popieriaus tipas.

Norėdami apsaugoti popieriaus tipą, bakstelėkite  $\{S\}$ , tada Užduočių valdymo > ritinių strategijas > Popieriaus tipo apsauga, tada pasirinkite popieriaus kategoriją, kurią norite apsaugoti.

Kai popieriaus tipas yra apsaugotas , piktograma rodoma prieš popieriaus pavadinimą.

Norėdami spausdinti apsaugoto popieriaus kategorijoje, pateikdami užduotį iš spausdintuvo tvarkyklės ar kitos darbo pateikimo programinės įrangos, aiškiai pasirinkite popieriaus tipą.

PASTABA: Jei apsaugotas popieriaus tipas nėra aiškiai pasirinktas ir nėra kitų popieriaus tipų, pasirodys pranešimas ne popierinis.

## Neprižiūrimas spausdinimas/naktinis spausdinimas

Spausdintuvas, turintis kelis ritinius, be to, spausdinantis ryškius ir kokybiškus vaizdus, puikiai tinka neprižiūrimoms užduotims.

Štai keletas patarimų, kaip atlikti ilgą spausdinimo užduočių eilę:

- Jei įmanoma, naudokite naujus ilgus popieriaus ritinius.
- Jei norite spausdinti ant jau pradėtų naudoti ritinių, galite patikrinti popieriaus tipą ir likusį ritinio ilgį EWS arba priekiniame skydelyje, kad įsitikintumėte, jog popieriaus užteks visoms jūsų užduotims išspausdinti.
- PASTABA: Popieriaus ilgio informacija prieinama tik tuo atveju, jei nurodėte spausdintuvui ritinio ilgį, kai ritinį įdėjote, arba spausdintuvas užregistravo popieriaus kiekį ant ritinio pagal brūkšninį kodą.
- Jei turite spausdintuvą T2600dr , įkelkite du popieriaus ritinėlius, tinkamus jūsų darbui. Jei spausdintuvas baigė vieną ritinį, jis automatiškai persijungs spausdinti ant kito
- HP rekomenduoja naudoti spausdintuvui patvirtintus dokumentus. Žr. [Prekės ir priedai](#page-173-0) 167 puslapyje.
- Patikrinkite, ar užtenka popieriaus pločio visoms užduotims. Bet kokios per plačios užduotys gali būti sulaikytos popieriui, jei popieriaus neatitikimo veiksmas nustatytas kaip Atidėti užduotį (žr Spręsti popieriaus neatitikimą 89 puslapyje. ).
- Patikrinkite, kiek tašalo liko kasetėse.
- Kai užduotis siunčiate į spausdintuvą galite pasinaudoti EWS serveriu iš nuotolinės prieigos vietos ir stebėti užduočių būseną.
- Džiūvimo laikas turi būti nustatytas Optimal (optimalus).

## • T2600dr tik: Bakstelėkite  $\ddot{Q}$ , tada Užduočių valdymo > ritinio strategijos > Naudoti labiausiai išeikvotą ritinį > On.

Rekomenduojame šiuos nustatymus, atsižvelgiant į popieriaus ir spaudinių rūšį.

#### 5-1 Lentelė Rekomenduojami neprižiūrimo spausdinimo nustatymai

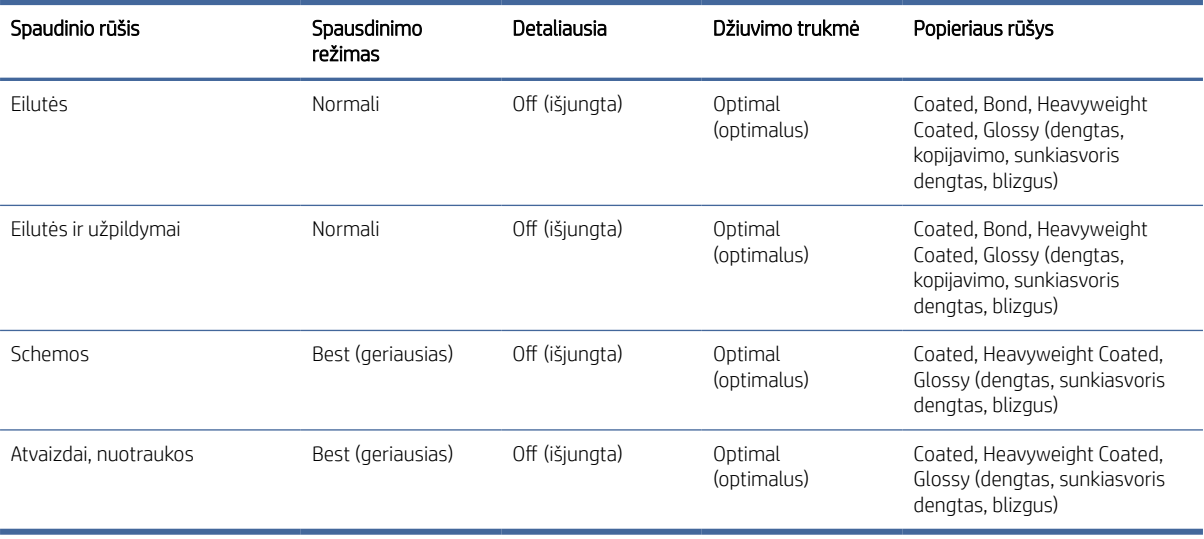

# 6 Mobilus spausdinimas

Tolesniuose skyriuose pateikiama išsami informacija apie šią temą.

## Įvadas

Galite spausdinti į spausdintuvą iš daugelio mobiliųjų įrenginių ir beveik iš bet kurios vietos. Yra du pagrindiniai mobiliosios spaudos būdai:

- Tiesioginis spausdinimas prisijungus prie to paties tinklo
- Spausdinimas el. paštu

Spausdintuvą galite prijungti prie žiniatinklio. Tai suteiks įvairių pranašumų:

- Automatinis programinės aparatinės įrangos naujinimas (žr. [Mikroprogramos naujinimas](#page-165-0) 159 puslapyje)
- Spausdinti HP spausdintuvais iš beveik bet kurios vietos
- Spausdinti HP spausdintuvais iš beveik bet kurio įrenginio, įskaitant išmaniuosius telefonus, planšetinius kompiuterius ir nešiojamuosius kompiuterius

Daugiau informacijos žr. [http://www.hp.com/go/designjetmobility.](http://www.hp.com/go/designjetmobility)

Nustatydami spausdintuvą galite įgalinti žiniatinklio tarnybas: daugiau informacijos ieškokite Spausdintuvo tarnybų nustatymas 17 puslapyje arba Surinkimo instrukcijose.

SVARBU: Spausdintuvas turi būti prijungtas prie tinklo su interneto prieiga: prijunkite Ethernet kabelį. Žr. [Spausdintuvo prijungimas prie tinklo](#page-19-0) 12 puslapyje.

## Spausdinti iš "Android"

Turite turėti "Android KitKat 4.4" arba naujesnėje versijose.

"Android" spausdinimui įdiekite ir įjunkite "HP Print Service App" iš "Google Play" [\(https://play.google.com/store/apps/details?id=com.hp.android.printservice&hl=enj](https://play.google.com/store/apps/details?id=com.hp.android.printservice&hl=en)ei ji dar neįdiegta jūsų įrenginyje.

- PASTABA: Spausdinimas galimas tik iš programų, siūlančių spausdinimą arba bendrinimą.
	- 1. Atidarykite norimą spausdinti dokumentą arba nuotrauką, paspauskite meniu piktogramą ir pasirinkite Spausdinti.
	- 2. Sąraše pasirinkite spausdintuvą.
	- 3. Patikrinkite spausdinimo parametrus, tada paspauskite Spausdinti.

## Spausdinti iš "Chrome" OS

Spausdinimas iš "Chromebook" įrenginių yra toks pat paprastas, kaip įdiegti "HP Print", skirtą "Chrome" plėtiniui iš "Chrome" internetinės parduotuvės.

Žr[.https://chrome.google.com/webstore/detail/hp-print-for-chrome/cjanmonomjogheabiocdamfpknlpdehm](https://chrome.google.com/webstore/detail/hp-print-for-chrome/cjanmonomjogheabiocdamfpknlpdehm)

- 1. Pasirinkite turinį. Atidarykite norimą spausdinti dokumentą arba nuotrauką, bakstelėkite meniu piktogramą ir pasirinkite Spausdinti.
- 2. Pasirinkite spausdintuvą. Pasirinkite iš rodomų spausdintuvų sąrašo.
- 3. Patvirtinkite, kad pasirinktas tinkamas spausdintuvo ir spausdinimo parametras. Bakstelėkite Spausdinti ir rinkti spausdintus dokumentus.
- PASTABA: Spausdinimas galimas tik iš programų, siūlančių spausdinimą arba bendrinimą.

## "HP Smart App" spausdinimas, nuskaitymas ir bendrinimas

Naudokite mobiliojo įrenginio ekraną spausdintuvo nuskaitymo ir spausdinimo funkcijoms valdyti. Nuskaitymus siųskite tiesiai į mobilųjį įrenginį iš spausdintuvo. Spausdinkite PDF, nuotraukas, el. pašto priedus ir dar daugiau iš beveik bet kurios vietos.

"HP Smart App" galite atsisiųsti iš šių vietų:

- Android:<https://play.google.com/store/apps/details?id=com.hp.printercontrol>
- Ios:<https://itunes.apple.com/app/id469284907>

Įsitikinkite, kad įrenginys ir spausdintuvas veikia tame pačiame tinkle, ir atlikite toliau nurodytus veiksmus:

## "iOS" ir "Android" spausdinimas naudojant "HP Smart App"

Toliau pateikti veiksmai pateikia visą šios temos procedūrą.

- 1. Atidarykite "HP Smart App" ir pasirinkite spausdintuvą.
- 2. Pasirinkite, ar norite spausdinti dokumentus ar nuotraukas iš vietinio įrenginio, ar susieti "Google" diską, "Dropbox" ar kitas paskyras, kad pasiektumėte turinį.
- 3. Naudokite redagavimo parinktis, jei norite koreguoti kokybę, spalvą ir kitus parametrus, jei norite atlikti tokius koregavimus.
- 4. Bakstelėkite Spausdinti ir rinkti spausdintus dokumentus.

## "iOS" ir "Android" nuskaitymas ir bendrinimas su "HP Smart App"

Toliau pateikti veiksmai pateikia visą šios temos procedūrą.

- 1. Įkelkite popierių, į kurį reikia nuskaityti. Padėkite dokumentą, kurį norite nuskaityti, į spausdintuvą.
- 2. Atidarykite "HP Smart App" ir suaktyvinkite nuskaitymą iš jos. Galite saugoti dokumentą savo mobiliajame įrenginyje, siųsti jį el. paštu arba įkelti tiesiai į pageidaujamą debesies saugyklą.

## Spausdinti el. paštu (HP ePrint)

Viską, ką galite siųsti el. paštu, galite ir išspausdinti. Paprasčiausiai prie el. laiško pridėkite PDF ar kitą spausdinimo failą ir siųskite jį spausdintuvui skirtu adresu.

SVARBU: [Norėdami įgalinti spausdinimą el. paštu, žr Įgalinti spausdinimą el. paštu naudojant HP ePrint](#page-25-0) 18 puslapyje.

Galite spausdinti iš bet kurios vietos, kurioje yra interneto ryšys, nereikia spausdintuvo tvarkyklės, tačiau reikia nepamiršti kelių apribojimų:

- Pridedami failai, kuriuos reikia spausdinti, turi būti PDF formatu.
- Maksimalus failo dydis yra 10 MB, bet jūsų el. pašto serveryje gali būti nustatyta mažesnė riba.
- Failai spausdinami originaliu dokumento dydžiu (100% skalėje), normalios kokybės, spalvos ir paprastai portreto padėtyje (kai kurie spausdintuvai gali pasiūlyti autorotaciją).

Daugiau informacijos žr. [https://www.hpconnected.com.](https://www.hpconnected.com)

## Mobiliosios specifikacijos

Šioje temoje paaiškinamos sąvokos, susijusios su šia tema.

- Mobilieji įrenginiai turi turėti interneto ryšio ir el. pašto galimybes.
- Spausdinimo, nuskaitymo ir kopijavimo valdiklis reikalauja, kad mobilusis įrenginys ir spausdintuvas būtų tame pačiame tinkle.
- Spausdinant el. paštu taip pat reikalaujama, kad spausdintuvas būtų prijungtas prie interneto.
- "iOS 7.0" ir daugiau arba "Android KitKat4.4" ir daugiau reikia.

# 7 Job queue management (užduoties eilės valdymas)

Tolesniuose skyriuose pateikiama išsami informacija apie šią temą.

## Užduočių eilė priekiniame skydelyje

Bakstelėkite pagrindiniame ekrane, kad peržiūrėtumėte darbo eilę (-us) priekiniame skydelyje.

Kairėje ekrano pusėje esančiame skirtuke galite pasirinkti Spausdinti & Kopijuoti eilę arba Nuskaityti eilę. Darbų eilės puslapyje rodomos visos pasirinktoje užduočių eilėje galimos užduotys.

## Spausdinti > Kopijuoti eilę

Spausdinimo > Kopijuoti eilę (-es) įtrauktos užduotys, kurios yra skirtinguose etapuose: gaunamos, analizuojamos, atvaizduotos, spausdinamos, jau spausdinamos ir pan.

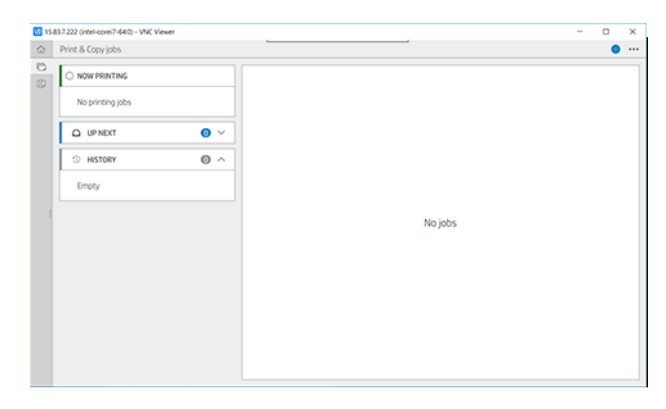

Bakstelėkite užduoties pavadinimą, kad pamatytumėte visą išsamią darbo informaciją, įskaitant informaciją apie būseną ir peržiūrą. Rodoma informacija priklauso nuo užduoties tipo.

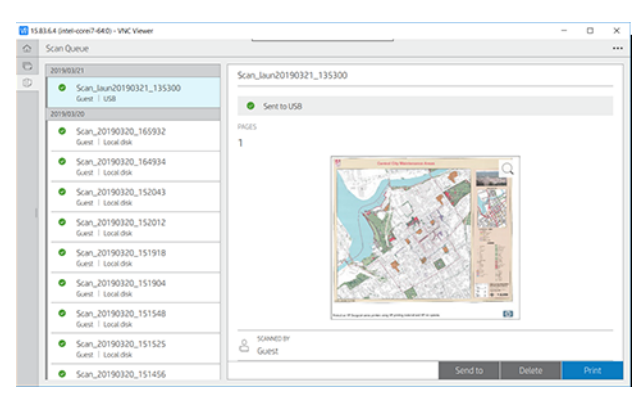

Aktyvioje eilėje spausdinama užduotis rodoma eilės viduryje, toliau spausdinamos užduotys ir užduotys spausdinamos aukščiau. Galite slinkti aukštyn ir žemyn. Slinkus, eilė išlieka statiška ir automatiškai nejuda. <span id="page-91-0"></span>Kairiojoje srityje užduotys chronologine tvarka suskirstytos į keturias kategorijas (Aukštyn toliau, Dabar spausdinama, Sulaikoma ir Retrospektyva) chronologine tvarka, pradedant nuo viršaus. Sulaikymas rodomas tik tada, kai yra viena ar daugiau sulaikytų užduočių. Po užduoties pavadinimu galite pamatyti jo būseną:

#### Aukštyn toliau

- Waiting to process (laukiama, kol apdoros): Užduotį gavo spausdintuvas ir laukia, kol bus pateiktas.
- Processing (apdorojama): Spausdintuvas analizuoja ir atvaizduoja užduotį.
- Laukiama spausdinimo arba pristabdyta: Užduotis apdorojama ir laukiama, kol spausdinimo variklis bus paruoštas spausdinti.

#### Dabar spausdinimas

Darbas spausdinamas.

Pristabdyta: Darbas pristabdytas.

#### **Sulaikytas**

Užduotis nebus spausdinama tol, kol nesiimsite kokių nors veiksmų. Turėtumėte atsakyti vienu iš šių būdų:

- On hold (sulaikyta): Privatus darbas: Įveskite PIN kodą, reikalingą darbui spausdinti. Po spausdinimo užduotis bus panaikinta iš eilės.
- O palaikykite: Asmeninis darbas: Užduotis nespausdinama automatiškai: turite ją pasirinkti iš eilės. Jokių detalių nematyti.
- Sulaikyti peržiūrai: Užduotis nespausdinama automatiškai: turite ją pasirinkti iš eilės.
- Sulaikytas dėl popieriaus neatitikimo: Įkelkite darbui reikalingą popierių.
- On hold for accounting (sulaikyta dėl apskaitos): Jveskite sąskaitos ID, kuris bus naudojamas darbui.
- On hold (sulaikyta): Atkurta užduotis: Atgavus spausdintuvą, kai kurios neatspausdintos užduotys laikomos sulaikytos.

#### Istorija

- Spausd. Chronologine tvarka, suskirstyta į šiandieną, vakar, praėjusią savaitę ir pan.
- Canceled (atšaukta): Vartotojas atšaukė.
- Nepavyko: Darbas nepavyko dėl vienos ar kelių priežasčių.

## Nuskaityti eilę

Nuskaitymo eilės struktūra yra panaši į eilę Spausdinti & kopijuoti, tačiau su failais, sutvarkytais pagal datą. Pagrindinė informacija (pasirinkta paskirties vieta ir atitinkama jos būsena) yra kairiajame skydelyje, po kiekviena užduota.

学 PASTABA: Kartais spausdinant galite matyti savarankiško aptarnavimo būseną, o tai reiškia, kad spausdintuvas atlieka tam tikrą užduotį, pvz., popieriaus tipo keitimą arba spausdinimo režimo keitimą tarp tos pačios užduoties puslapių.

Dešiniojoje srityje po slinkties rodoma išsami informacija:

- Nuskaityta pagal
- Data ir laikas
- Failo tipas
- **•** Failo dydis (jei yra keli dydžiai, reikšmė bus **keli**)
- Turinio tipas
- Dydis
- Spalvų režimas
- Rezoliucija
- Paskirties

#### Nuskaityti eilės veiksmus

Kai kurie užduočių eilės veiksmai nustatomi pagal pasirinktus parametrus. Priklausomai nuo aplinkos, gali būti naudinga pakeisti kai kuriuos numatytuosius nustatymus; norėdami tai padaryti, pagrindiniame ekrane bakstelėkite (O), tada Užduočių valdymas . Arba darbų eilėje bakstelėkite ··· viršutiniame dešiniajame, tada Parametrai.

## Atspausti

Kairiajame skyde bakstelėkite spausdintino užduotį, tada išsamios informacijos ekrane pasirinkite Spausdinti. Kitame ekrane pasirinkite kopijų skaičių, pasirinkite spartųjį rinkinį ir redaguokite spausdinimo nuostatas. Paspaudus Spausdinti, yra galimybė valdyti darbą darbų eilėje.

### Delete (ištrinti)

Norėdami panaikinti užduotį neautomatiniu būdu, pasirinkite užduotį ir bakstelėkite Naikinti.

#### Atšaukti siuntimą

Failo perkėlimas gali būti atšauktas, jei jo būsena: laukiama, kol bus išsiųstas arba išsiųstas.

### Siųsti į

Galima tik tuo atveju, jei failas jau išsiųstas arba nepavyko. Kai bakstelėsite Siusti į parinktis, rodoma:

- Aplankas Tinkle: galimas tik sukonfigūravus tinklo aplanką. Matyti [Konfigūruoti tinklo aplanką](#page-28-0) 21 puslapyje
- El. paštu: žr. [Konfigūruoti el. pašto serverį](#page-32-0) 25 puslapyje
- **· USB atmintinė:** žr. [Skenavimas ir kopijavimas](#page-100-0) 94 puslapyje

#### Nuskaityti eilės parinktis

#### <span id="page-93-0"></span>Naikinti visas nuskaitymo užduotis

Norėdami panaikinti visą užduočių eilę: bakstelėkite --, tada Panaikinkite visas užduotis.

#### Tvarkyti nuotoliniu būdu

Rodomas QR kodas. Norėdami pasiekti nuskaitytus failus EWS, nuskaitykite QR kodą arba įveskite rodomą URL.

Ekrano viršuje bakstelėkite ..., tada valdykite nuotoliniu būdu. Žr Nuskaityti eilę įdėtajame žiniatinklio serveryje arba HP DesignJet naudingumo priemonėje 92 puslapyje.

 $R$  PASTABA: Irenginys, naudojamas prisijungti prie šio saito, turi būti tame pačiame tinkle kaip ir spausdintuvas.

### Užduočių eilės veiksmai

Kai kurie darbų eilės veiksmai nustatomi pagal pasirinktus parametrus. Kai kuriuos numatytuosius parametrus gali būti verta keisti, atsižvelgiant į jūsų aplinką. Norėdami tai padaryti, pagrindiniame ekrane bakstelėkite , tada Užduočių valdymas . Arba darbų eilės programėlėje viršuje dešinėje bakstelėkite ..., tada Parametrai.

#### Pristabdyti užduočių eilę

Galite pristabdyti darbų eilę bakstelėdami (n) ir tęsti bakstelėdami (e). Pauzė įsigalioja šiuo metu spausdinamo puslapio pabaigoje.

#### Reprint (spausdinti pakartotinai)

Skyriuje Retrospektyva bakstelėkite užduotį, kurią norite spausdinti iš naujo. Išsamios informacijos ekrane bakstelėkite Iš naujo spausdinti. Kitame ekrane galite pasirinkti kopijų skaičių, šaltinį ir paskirties vietą.

#### Spausdinti toliau

Jei norite pakeisti darbo vietą eilėje, kuri bus spausdinama iš karto po šiuo metu spausdinamos užduoties, pasirinkite norimą užduotį ir bakstelėkite mygtuką Spausdinti kitą.

#### Įgalinti spausdinti dabar

Jjungus spausdinimą dabar galite nutraukti kitą spausdinimo užduotį ir nedelsiant išspausdinti pasirinktą užduotį.

#### Pasirinkti, kada spausdinti užduotį

Šioje temoje paaiškinamos sąvokos, susijusios su šia tema.

PASTABA: Pasirinktys When To Start Printing (kada spausdinti) negali būti naudojamos su PostScript darbais.

Galite pasirinkti, kuriame taške norite spausdinti užduotį eilėje. Bakstelėkite (o), tada Užduočių valdymas > Kada pradėti spausdinti.

Galite pasirinkti vieną iš trijų variantų:

- Kai pažymėta pasirinktis After Processing (po apdorojimo) spausdintuvas laukia, kol bus apdorota visa rinkmena ir tik tada pradeda spausdinti. Tai lėčiausias nustatymas, bet jis užtikrina geriausią didelių ar sudėtingų spaudinių kokybę
- Kai pažymėta pasirinktis **Immediately (nedelsiant)**, spausdintuvas spausdina puslapį tuo pačiu metu, kai jis apdorojamas. Tai sparčiausias nustatymas, tačiau spausdintuvas spausdinimo pusiaukelėje gali sustoti, nes jam prireikia apdoroti duomenis. Šio parametro nepatartina rinktis sudėtingiems, sodrių spalvų vaizdams spausdinti.
- Kai pažymėta pasirinktis Optimized (optimizuotas) (tai numatytasis nustatymas), spausdintuvas apskaičiuoja geriausią laiką, kada pradėti spausdinti laiką. Tai dažniausiai yra geriausias kompromisas tarp nustatymų After Processing (po apdorojimo) ir Immediately (nedelsiant).

#### Peržiūrėti išsamią darbo informaciją

Bakstelėkite užduoties pavadinimą, kad būtų rodoma išsami informacija, įskaitant informaciją apie būseną, puslapius, kopijas, bendrąją sumą ir peržiūrą. Slinkti žemyn, jei reikia, kad pamatytumėte visą informaciją.

Bakstelėję miniatiūrą, galite naršyti visuose darbo puslapiuose. Iš ten galite priartinti ir nutolinti (suspausti ir priartinti) ir pamatyti daugiau informacijos apie kiekvieną puslapį.

Aktyvioje eilėje spausdinama užduotis rodoma eilės viduryje, toliau spausdinamos užduotys ir užduotys spausdinamos aukščiau.

#### Ritinio strategijos

Priekiniame skydelyje bakstelėkite , tada ..., tada (, tada Riedėti strategijas.

Arba bakstelėkite (O), tada Užduočių valdymas > Roll strategijas.

Galimos toliau aptartos parinktys:

- Produktyvumo didinimas: Padidinti spausdintuvo produktyvumą.
	- Darbo autorotacija: Spausdintuvas gali automatiškai pasukti užduotį, kad galėtų įrašyti popierių.
- Automatinis ritinio pasirinkimas:
	- Ritinio pločio pasirinkimas: Spausdintuvas gali būti daugiau ar mažiau ribojantis, kai pasirenkamas ritinio plotis, ant kurio spausdinti. Jūs galite pasirinkti:
		- Spausdinti tik tuo pačiu pločiu: Kiekvienas puslapis spausdinamas ritinyje, kurio plotis yra toks pat.
		- **· Spausdinti tuo pačiu pločiu arba platesniu plotu:** Kiekvienas puslapis spausdinamas ant tokio paties pločio arba platesnio ritinio.
	- Naudokite labiausiai išeikvotą ritinį: Kai yra du su tuo pačiu popieriaus tipu ir pločiu, pasirinktas ritinėlis yra ritinėlis su mažiau popieriaus.
- Popieriaus tipo apsauga: Galite išvengti atsitiktinio spausdinimo ant specialių popieriaus tipų, apsaugodami juos. Apsaugoti tipai gali būti spausdinami tik tada, kai darbo vietoje nurodytas popieriaus tipas arba ritinėlis.

Taip pat [Apsaugoti popieriaus tipą](#page-85-0) 79 puslapyježr.

### <span id="page-95-0"></span>Spręsti popieriaus neatitikimą

Jei šiuo metu spausdintuve įkeltas popierius netinka konkrečiai užduocinei užduocei ar puslapiui, spausdintuvas gali automatiškai išspręsti konfliktą arba pateikti keletą pasirinkimų, priklausomai nuo spausdintuvo strategijų. Tokį konfliktą gali sukelti spausdintuvui siunčiama užduotis be jam priskirto konkretaus ritinio ar popieriaus tipo arba ritinėlis, kuris baigiasi spausdinimo metu. Šios parinktys pateikiamos popieriaus neatitikimo nustatymų meniu; šį meniu galite pasiekti darbo eilėje ..., tada (o, tada Neatitikimo veiksmus > Popieriaus neatitikimo ;

arba bakstelėję  $\{\circ\}$ , tada užduočių valdymas > neatitikimo veiksmus > Popieriaus neatitikimą.

- Pristabdykite ir paklauskite (labiausiai ribojantis variantas): Spausdinimas sustabdomas, kol bus įkeltas tinkamas popierius. Ši parinktis rekomenduojama, kai dalyvauja spausdintuvas. Pasirodo pranešimas, kuriame klausiama, ką norite daryti: atšaukti darbą, spausdinti bet kokiu atveju, sulaikyti arba įkelti popierių. Šios pasirinktys taip pat galimos darbų eilėje.
- Palaikykite darbą ir tęskite toliau: Sulaikykite nesuderintas užduotis, kol bus įkeltas tinkamas popierius, ir toliau spausdinkite likusią darbo eilės dalį. Spausdintuvas siunčia įspėjimą, kai užduotis sustabdoma. Ši parinktis rekomenduojama, kai spausdintuvas yra neprižiūrimas, net jei gali būti sutrikdytas užduoties vientisumas, kad nebūtų sustabdyta eilė. Įkeliant darbui reikalingą popierių, užduotis arba puslapiai automatiškai atnaujinami.
- Spausdinti bet kokiu atveju (mažiausiai ribojanti parinktis): Spausdinti ant bet kokio popieriaus yra pakrautas. Spausdintuvas pasirinks ritinį spausdinti pagal šiuos kriterijus: pirmiausia ten, kur tinka puslapis, o tada tą patį popieriaus tipą. Ši parinktis niekada nepasirinks apsaugoto popieriaus tipo.

## Užduočių eilės parinktys

Norėdami pakeisti užduočių eilės parinktis, bakstelėkite  $\{o\}$ , tada užduočių valdymo > darbų eilėje . Arba eikite

 $\blacksquare$ , tada …, tada **Parametrai > darbų eilėje**.

Galite pasirinkti maksimalų eilėje turimų spausdintų užduočių skaičių, kada naikinti išspausdintas užduotis ir ar panaikinti sulaikytas užduotis po nurodyto laiko.

## Numatytosios spausdinimo nuostatos

Priekiniame skydelyje bakstelėkite (O), tada Numatytoji spausdinimo konfigūracija, kad apibrėžtumėte numatytąsias užduočių, išsiųstų į spausdintuvą iš nuotolinių vietų, ypatybes.

Nustatymus galite nustatyti šiose srityse: Spausdinti kokybę, Spalvą, popierių, Paraštes, PostScript, Spausdinti nuskaitymas.

## Užduoties braukimas

Jei spausdintuvui pritrūko vietos naujoms darbo vietoms, seniausios spausdintos užduotys automatiškai panaikinamos iš eilės.

Galite prašyti, kad išspausdintos užduotys būtų automatiškai panaikintos iš eilės, kai bendras išspausdintų užduočių skaičius viršija nurodytą ribą (maksimalus skaičius istorijos parametre) arba kai užduotys buvo išspausdintos daugiau nei prieš nurodytą laiką (aiškūs retrospektyvos parametrai).

Norint panaikinti sulaikytas užduotis, parametras Naikinti sulaikytas užduotis leidžia nustatyti laiką, po kurio šios užduotys bus pašalintos (2–48 val.).

Norėdami panaikinti užduotį neautomatiniu būdu, pasirinkite užduotį ir apačioje dešinėje bakstelėkite Naikinti.

Parinktis Naikinti panaikina užduotį iš eilės, o parinktis Atšaukti atšaukia užduotį, bet palieka ją eilėje, pažymėtoje kaip Atšaukta vartotojo retrospektyvos kategorijoje.

Norėdami atšaukti užduotį spausdinant, bakstelėkite X. Norėdami atšaukti užduotį iš kategorijos Aukštyn pirmyn, sąraše bakstelėkite užduoties pavadinimą, tada apačioje dešinėje bakstelėkite Atšaukti užduotį.

 $\mathbb{P}$  PASTABA: Jei paliesite **X**, atšauksite tik šiuo metu spausdinamą užduotį.

## Spausdinti užduočių eilę įdėtajame žiniatinklio serveryje arba HP DesignJet naudingumo priemonėje

"HP DesignJet Utility" suteikia kitokį prieigos prie "Embedded Web Server" darbo valdymo įrenginių būdą, tačiau įrenginiai yra lygiai tokie patys, nesvarbu, ar naudojate "Embedded Web Server", ar "HP DesignJet Utility".

Norėdami pamatyti eilę įdėtajame žiniatinklio serveryje, meniu Pagrindinis pasirinkite Užduočių eilė.

## Spausdinimas

#### Užduočių eilių puslapis

Pagal numatytąjį nustatymą visi vartotojai gali pasiekti užduočių eilę. Administratorius gali nustatyti slaptažodį taip, kad vartotojai turėtų įvesti slaptažodį, kad galėtų pasiekti puslapį.

Darbų eilės puslapyje rodomos visos eilėje galimos užduotys. Eilėje yra gaunamos, analizuojamos, atvaizduotos, spausdinamos ir jau spausdinamos užduotys.

Integruotas tinklo serveris rodo šią kiekvienos spausdinimo užduoties informaciją:

- Failo vardas: Darbo pavadinimas.
- Būsena: Dabartinė užduoties būsena.
- **Puslapiai**: Darbo puslapių skaičius.
- **Kopijos:** Spausdintų kopijų skaičius.
- Iš viso: Bendras puslapių skaičius (įskaitant kopijas).
- **Atsiuntė:** Vartotojo vardas.
- **Sąskaitos ID**: Užduoties sąskaitos ID.
- Data: Data ir laikas, pridėtas prie spausdintuvo gautos užduoties, rodomos įterptojo žiniatinklio serverio lokalėje.
- Failo šaltinis: Programa, iš kurios buvo išsiųsta užduotis spausdinti.
- Popierinė paskirties vieta: Pasirinkta spausdintos užduoties išvesties parinktis.

Galite atlikti šias operacijas su vienu ar visais darbais eilėje:

- Atšaukti: Atšaukia pasirinktus darbą. Turėsite patvirtinti prieš tai, kai darbas yra atšauktas. Užduotis išsaugoma spausdintuve, bet nebus spausdinama, kol nespustelėsite Reprint (spausdinti pakartotinai).
- Laikykite: Užlaiko pasirinkta užduotis, kol nepaspaudžiate Continue (tęsti), kad atspausdintumėte.
- Gyvenimo aprašymas: Visi darbai, kurie yra užlaikyti, bus toliau spausdinami.
- Perspausdinimą: Padaro daugiau darbo kopijų.
- Kitas spausdinimas: Visus pasirinktus darbus nusiunčia į eilės pradžią.
- Spausdinti bet kokiu atveju: Spausdintuvas bandys spausdinti užduotį, net jei su juo yra tam tikrų problemų.
- Naikinti: Ištrina pasirinktas užduotis iš užduoties eilės.. Jūsų paprašys patvirtinti prieš ištrinant užduotį.

#### Pirmenybės suteikimas užduočiai eilėje

Galite pasirinkti bet kurią užduotį eilėje ir spausdinti ją iškart po esamos. Pasirinkę užduotį, spustelėkite Pereiti į priekį.

Jei įjungtas rikiavimas, užduotis, kuriai suteikta pirmenybė, vis tiek gali būti įterpta tarp kitų užduočių. Jei tikrai norite, kad ši užduotis būtų spausdinama toliau, o ne įdėta į kitus, pirmiausia išjunkite lizdus priekiniame skydelyje ir tada perkelkite jį į eilės priekį.

Šiais atvejais nerodomas mygtukas **Kitas spausdinimas** :

- Užduotis jau perkelta į eilės pradžią.
- Užduotis sulaikyta šiuo atveju rodomas mygtukas Resume printing (atnaujinti spausdinimą).
- Užduotis sulaikyta šiuo atveju rodomas mygtukas Resume printing (atnaujinti spausdinimą).
- Užduotis su klaidos sąlyga.

#### Iš eilės ištrinkite užduotį

Įprastomis sąlygomis išspausdintos užduoties iš eilės šalinti nereikia, nes ji paprasčiausiai iškris iš eilės, kai bus nusiųsta daugiau failų. Tačiau, jei per klaidą išsiuntėte failą ir norite jo nespausdinti, galite tiesiog pasirinkti užduotį ir spustelėti Naikinti.

Tokiu pačiu būdu galite panaikinti užduotį, kuri dar nebuvo išspausdinta.

Jei užduotis šiuo metu spausdinama (jos būsena spausdinama), galite spustelėti Atšaukti, tada Naikinti.

#### Iš naujo spausdinti užduotį eilėje

Norėdami iš naujo spausdinti jau išspausdintą užduotį, pasirinkite užduotį iš eilės, tada spustelėkite **Iš naujo** spausdinti. Perspausdindami spausdinimo užduotį negalite pakeisti spausdinimo nustatymų, nes užduotis jau rastre.

#### Pranešimai apie užduočių būseną

Tolesniuose skyriuose pateikiama išsami informacija apie šią temą.

Toliau pateikti galimi užduočių būsenų pranešimai (maždaug tokia tvarka, kokia jie gali būti rodomi):

- Atsisiunčiama: Spausdintuvas gauna užduotį iš kompiuterio.
- Processing (apdorojama): Spausdintuvas analizuoja ir atvaizduoja užduotį.
- Waiting to print (laukiama, kol bus galima spausdinti): Darbas laukia, kol spausdinimo variklis galės laisvai tęsti spausdinimą.
- <span id="page-98-0"></span>Jdėta: Spausdintuvas nustatytas naudojant "Nestting=On" ir laukia kitų užduočių, kad užbaigtų lizdą ir tęstų spausdinimą.
- Preparing to print (ruošiama spausdinti): Spausdintuvas prieš spausdindamas užduotį atlieka rašymo sistemos patikrinimus.
- Sulaikytas peržiūrai: Užduotis buvo išsiųsta su sulaikymo peržiūra parinktimi.
- $\Hugebox{\ddot{\Xi}}$  PASTABA: Jeigu spausdindamas užduotį spausdintuvas "pakimba" ir yra įjungta eiliškumo ypatybė, tai kitą kartą įjungus spausdintuvą iš dalies išspausdinta užduotis atsiras eilėje kaip on hold (sulaikyta). Kai tęsite užduotį, jis pradės spausdinti tą puslapį, kuriame jo darbas buvo pertrauktas.
- On hold for paper (sulaikyta dėl popieriaus): Užduoties spausdinti negalima, nes spausdintuve neįkeltas tinkamas popierius. Įkelkite reikiamą popierių, ž[rPopieriaus tvarkymas](#page-39-0) 32 puslapyje.
- On hold for accounting (sulaikyta dėl apskaitos): Užduoties spausdinti negalima, nes spausdintuvui reikia, kad visos užduotys turėtų abonemento ID: įveskite abonemento ID ir spustelėkite Testi darbą.
- $\cdot$ o<sup>2</sup>: PATARIMAS: Norėdami nustatyti sąskaitos ID, žr. [Reikalauti paskyros ID](#page-35-0) 28 puslapyje.
- Spausdinimas
- Drying (džiovinimas)
- Cutting paper (kerpamas popierius)
- Ejecting page (išstumiamas lapas)
- Cancelling (sustabdymas): Užduotis atšaukiama, bet liks spausdintuvo užduočių eilėje.
- Deleting (šalinimas): Užduotis panaikinama iš spausdintuvo.
- Printed (išspausdinta)
- **Canceled** (atšaukta): Spausdintuvas atšaukė užduotį.
- Canceled by user (atšaukta vartotojo)
- Empty job (tuščia užduotis): Užduotyje nėra ką spausdinti.

#### Iš naujo aktyvuoti sulaikytą užduotį

Kai spausdintuvas sustabdo užduotį, gaunate įspėjimą.

Žiūrėkite Įspėjimai 206 [puslapyje,](#page-212-0) kuris paaiškina, kodėl darbas yra sustabdytas. Vykdykite ekrane pateikiamus nurodymus, kad nutrauktumėte sulaikymą ir kad būtų spausdinama toliau.

## Nuskaityti eilę įdėtajame žiniatinklio serveryje arba HP DesignJet naudingumo priemonėje

Norėdami pamatyti eilę įdėtajame žiniatinklio serveryje, bakstelėkite Užduočių eilėje > Skaitytuvo eilėje.

Pagal numatytąjį nustatymą visi vartotojai gali pasiekti užduočių eilę. Administratorius gali nustatyti slaptažodį vartotojams, kad jie galėtų pasiekti puslapį.

Įdėtajame žiniatinklio serveryje rodoma ši kiekvienos užduoties informacija:

- Failo vardas: užduoties pavadinimas.
- Būsena: dabartinė užduoties būsena.
- Puslapiai: darbo puslapių skaičius.
- Data: data ir laikas, pridėti prie nuskaitytos užduoties.
- Paskirtis: saugojimo vieta.

Galite atlikti šias operacijas su vienu ar visais darbais eilėje:

- Naikinti visus: panaikina visas užduotis iš darbo eilės iš lango viršaus. Jūsų paprašys patvirtinti prieš ištrinant užduotį.
- Naikinti: paspauskite lango apačioje esantį mygtuką, kad panaikintumėte pasirinktas užduotis iš darbų eilės. Jūsų paprašys patvirtinti prieš ištrinant užduotį.
- Atsisiųsti: pasirinktą užduotį galima atsisiųsti ir įrašyti į vietinį diską.
- Bakstelėkite peržiūrą, kad pamatytumėte užduotį visame ekrane. Jei užduotis yra kelių puslapių, pasirinkite puslapį, kurį norite peržiūrėti.

## Nuskaitytų failų tvarkymas nuotoliniu būdu

Nuskaitymo proceso metu galite paprašyti QR kodo, kad galėtumėte valdyti savo darbą nuotoliniu būdu. Nuskaitykite QR kodą mobiliuoju telefonu, kad nuotoliniu būdu pasiektumėte spausdintuvo įdėtąjį žiniatinklio serverį, ir pasirinkite darbą, kurį norite valdyti iš darbo eilės.

PASTABA: Jūsų įrenginys turi būti tame pačiame tinkle kaip ir spausdintuvas.

# <span id="page-100-0"></span>8 Skenavimas ir kopijavimas

## Greitojo sąskd.

Nuskaitymas ir kopijavimas naudojant sparčiuosius ausines. Greitasis rinkinys yra pavadinta nustatymų grupė su apibrėžtomis numatytomis reikšmėmis, kuri padeda efektyviau dirbti ir yra patogi nepatyrusiems vartotojams.

## Gamykliniai greitiūkliai

Spausdintuve yra kai kurie jau apibrėžti gamykliniai greitojo smaketo rinkiniai, skirti tipiškiems vartotojo poreikiams palaikyti. Sparčiuosius rinkinius galima naudoti nuskaitymo, kopijavimo ir spausdinimo darbams.

## Vartotojo sparčiosios programos

Atsižvelgdami į spausdintuve nustatytas teises, galite kurti, naikinti, pertvarkyti arba keisti spartųjį rinkinį. Norėdami tai padaryti, parametrų taikomojoje programoje bakstelėkite Spausdinti, Nuskaityti > Kopijuoti sparčiuosius rinkinius arba nuskaitymo, kopijavimo arba spausdinimo darbo eigos sparčiųjų užduočių rinkinių valdymas .

Jūsų sparčiuosius aaplanus galima dubliuoti, redaguoti laikinai arba visam laikui ir panaikinti. Gamykliniai greitieji ausinės gali būti tik dubliuojamos.

Sparčiuosius paketus galite pertvarkyti iš "Manage quicksets". Bakstelėkite visą spartųjį rinkinį ir vilkite jį į norimą padėtį. Paskutinio parametrų spartusis rinkinys visada rodomas pirmas.

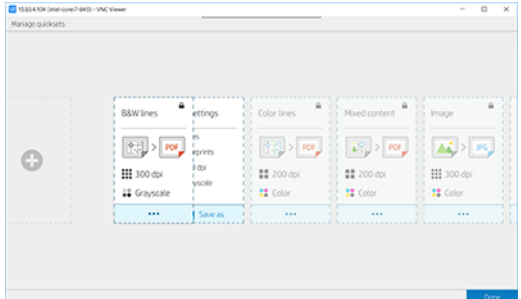

## Nuskaitymas

Toliau pateikti veiksmai pateikia visą šios temos procedūrą.

1. Bakstelėkite $\begin{bmatrix} \cdot \end{bmatrix}$ 

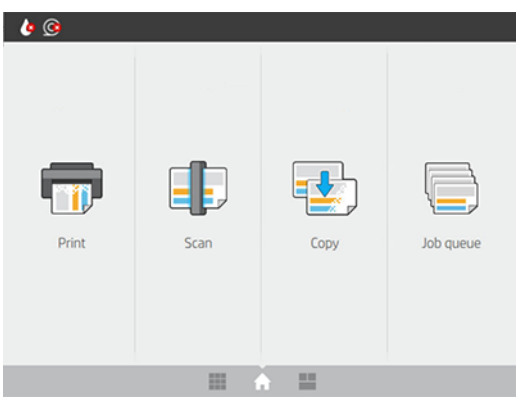

2. Pasirinkite tinkamą greitojo skaitymo užduoties rinkinį. Bet kurį spartųjį rinkinį galima modifikuoti bakstelėjus  $\bullet$ . Galite pasirinkti failo formatą, vieną arba kelis puslapius ir pakeisti numatytąjį failo vardą.

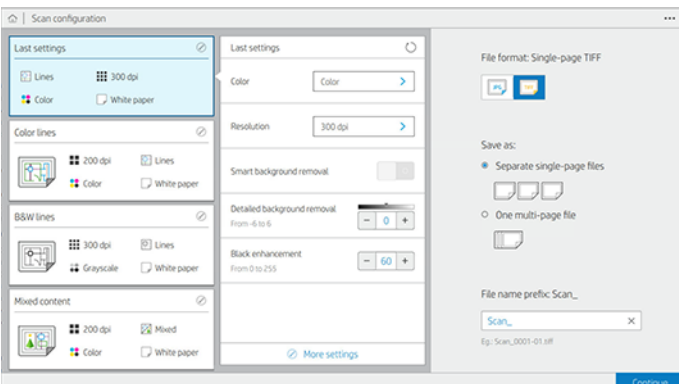

Norėdami visam laikui pakeisti spartųjį rinkinį, bakstelėkite ..., tada Valdykite sparčiuosius avarus.

3. Pasirinkite nuskaitymo paskirties vietą.

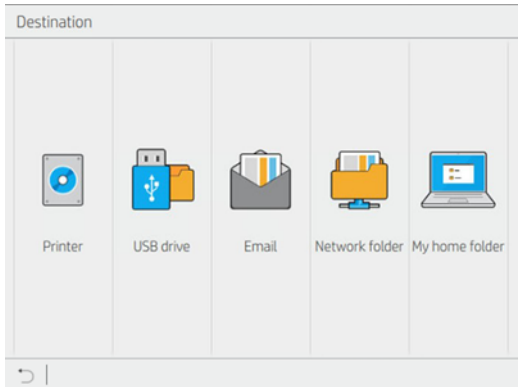

- Nuskaityti į spausdintuvą
- Nuskaityti į USB "flash" atmintinę
- Nuskaitykite el. paštą (jei sukonfigūruotas el. pašto serveris). Žr. Konfigūruoti el. pašto serverį 25 [puslapyje. Taip pat galite konfigūruoti adresų knygą. Matyti LDAP Konfigūruoti el. pašto adresų k](#page-32-0)[nygą](#page-26-0)  19 puslapyje
- [Nuskaitykite į tinklo aplanką \(jei pridėtas tinklo aplankas\). Matyti Konfigūruoti tinklo aplanką](#page-28-0) 21 puslapyje
- Nuskaityti į mano namų aplanką
- PASTABA: Norėdami nuskaityti į Mano namų aplanką, turite sukonfigūruoti LDAP prisijungimo serverį arba Windows prisijungimo konfigūraciją. Žr. [LDAP – prisijungimo serveris](#page-33-0) 26 puslapyje arba [Windows prisijungimo konfigūracija](#page-34-0) 27 puslapyje.
- 4. Įdėkite originalą, nukreiptą į viršų. Priekiniame skydelyje bus rodoma tiesioginė puslapio peržiūra. Procesą galite sustabdyti paspausdami mygtuką Stabdyti nuskaitymą.

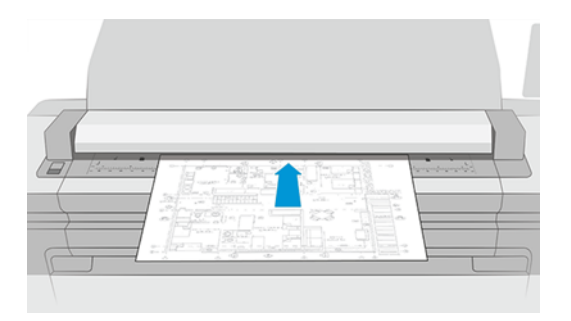

5. Paimkite originalą, kai skaitytuvas jį išleidžia.

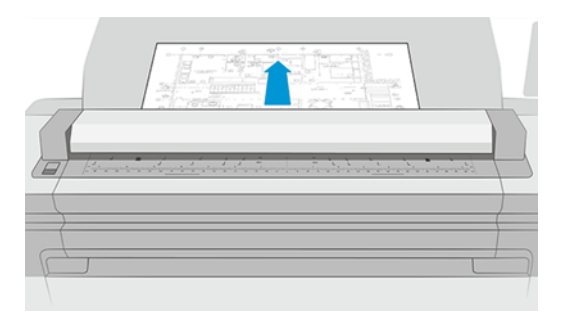

- ić: PATARIMAS: Norėdami paleisti puslapį, galite pasirinkti automatinį leidimą sparčiojo rinkinio parametruose arba išlaikyti originalą, kol puslapio viršuje bakstelėsite **arba įterpsite naują originalą.**
- 6. Viena iš naudingiausių parinkčių yra nuskaityti kelių puslapių arba vieno puslapio dokumentą.
	- Kelių puslapių: Rezultatas bus vienas failas, kuriame bus visi nuskaityti puslapiai.

Nuskaitydami kelių puslapių dokumentą, paraginę įterpkite kitą puslapį. Dešiniajame ekrano šone rodoma įterpti naują puslapį.

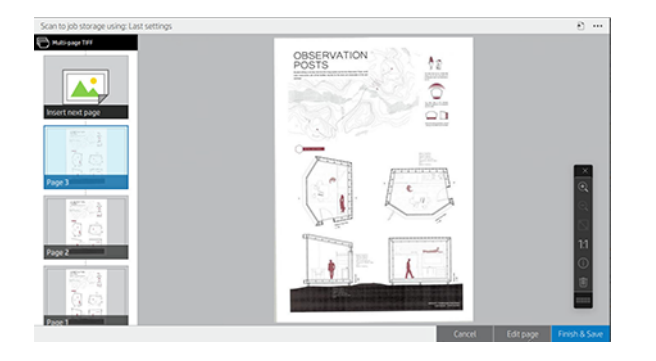

● Vieno puslapio: Rezultatas bus vieno puslapio failas kiekvienam nuskaitytam puslapiui.

Nuskaitant vieną puslapį, dokumentas įrašomas automatiškai. Jei įterpiate kitą puslapį, bus sukurtas naujas dokumentas.

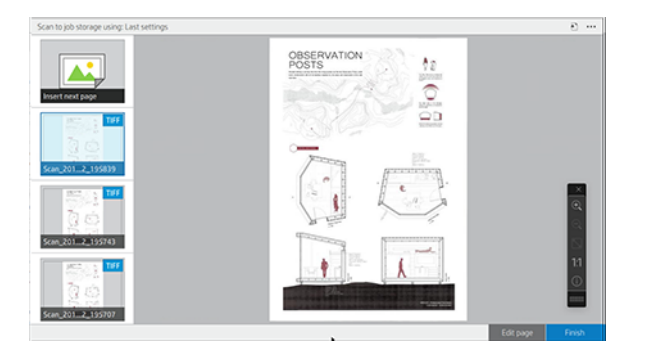

- <sup>2</sup> PASTABA: <sub>ir</sub> galite rodyti arba slėpti įrankių juostą, rodyti arba slėpti fono pašalinimo parametrą ir pakeisti šių puslapių nuskaitymo parametrus. Pakeiskite parametrus taip, kaip norite, ir jie bus taikomi kitam nuskaitytui puslapiui.
- PASTABA: Naudodami įrankių juostos mygtukus galite priartinti ir atitolinti bei matyti skaitytuvo informaciją apie pasirinktą puslapį. Kelių puslapių dokumente galite panaikinti puslapį. Taip pat galite pasirinkti iš anksto apibrėžtus mastelio keitimo režimus, tinkamus ekranui, pradinį dokumento dydį arba suspausti, kad padidintumėte mastelį.
- **EX** PASTABA: Nuskaityta puslapį galite redaguoti naudodami puslapį Redaguoti.
- 7. Išeikite iš skaitytuvo bakstelėję **Baigti** vieno puslapio dokumentams arba **Baigti & įrašyti** kelių puslapių dokumentams.
- 8. Bakstelėkite **Naujas nuskaitymas**, kad dar kartą nuskaitytumėte naudodami tuos pačius parametrus. Bakstelėkite Užduočių eilė, kad pamatytumėte nuskaitytų užduočių būseną. Naudodami USB peržiūros grotuvą (tik nuskaitydami į USB), galite pereiti į USB "flash" atmintinę, kad patvirtintumėte, jog darbas yra, ir peržiūrėti. Sužinokite [Nuskaityti eilę](#page-91-0) 85 puslapyje , kaip valdyti nuskaitymo užduotis.

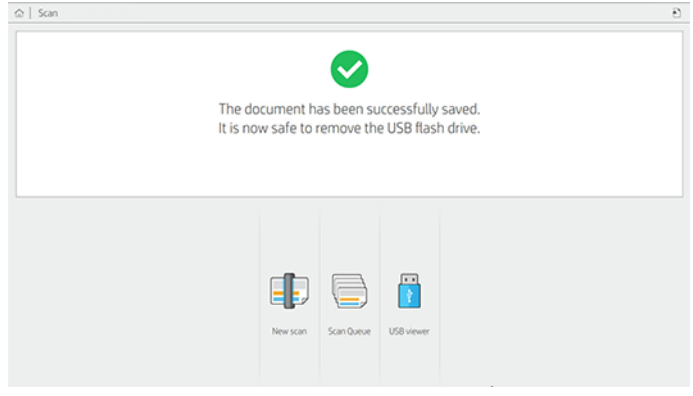

Šie parametrai pasiekiami nuskaitymo sparčiojo rinkinio:

- Quickset pavadinimas leidžia pavadinti spartųjį rinkinį, su kuria dirbate.
- Turinio tipas leidžia nustatyti turinio tipą į Eilutės, Mišrus arba Vaizdas.
- Originalus popieriaus tipas leidžia nustatyti turinio tipą į Baltąjį popierių, Fotopopierą, seną / perdirbtą popierių, permatomą popierių, projektą arba amoniaką / seną projektą.
- Brėžiniai apversti leidžia apversti brėžinius.
- Automatinio leidimo originalas leidžia automatiškai paleisti puslapį, kai nuskaitysite.
- Įvesties dydis leidžia nustatyti įvesties dydžio puslapį į Automatinis, Pasirinktinis dydis, galimų įkeltų ritinių sąrašas (Ritinio plotis) arba fiksuotas standartinių dydžių sąrašas pagal plotį ir ilgį (Standartinis dydis).

Jei pasirinksite Pasirinktinis dydis, bus rodomi du nauji parametrai:

- Pasirinktinis plotis leidžia nustatyti konkretų nuskaitymo srities plotį arba įvesti 0 (nulį) automatiniam pločio aptikimui.
- Pasirinktinis ilgis leidžia nustatyti konkretų nuskaitymo srities ilgį, įveskite 0 (nulį) automatiniam ilgio aptikimui.
- Padėtis leidžia nustatyti puslapio padėtį į Gulsčią arba Stačią, kai įvesties dydis nustatytas kaip Pasirinktinis dydis arba bet koks standartinis dydis , išskyrus A0.
- Pozicionavimas leidžia nustatyti pradinio puslapio padėtį įvesties dydžio srityje, kai įvesties dydis nėra automatinis. Parinktys yra viršuje kairėje, viršutiniame centre, viršuje dešinėje, vidurinėje kairėje, vidurio centre, vidurinėje dešinėje, apačioje kairėje, apačioje centre, apačioje dešinėje.

Pavyzdžiui, jei nuskaitote A1 originalą ir įvesties dydis yra mažesnis (pvz., A2), viršutiniame kairiajame kampe apeinant pradinį puslapį iš viršutinio kairiojo kampo.

Jei nuskaitote A2 originalą ir įvesties dydis yra didesnis (pvz., A1), viršutiniame kairiajame pozicionavimo ekrane pradinis vaizdas yra viršutiniame kairiajame kampe ir prideda baltas paraštes dešinėje ir apačioje, kad būtų sukurtas A1 vaizdas.

- Nuskaitymo skiriamoji geba leidžia nustatyti skiriamąją gebą iki 200, 300, 600 arba 1200 dpi.
- Spalvų parinktys leidžia pasirinkti nespalvotą, pustonių arba spalvą.
- Išmanusis ir išsamus fono pašalinimas gali būti naudojamas, jei turite originalą su fone, kuris nėra visiškai baltas, arba originalą permatomame popieriuje.

Išmanusis fono pašalinimas analizuoja nuskaityto originalo turinį ir automatiškai pašalina foną, kad jis būtų visiškai baltas, nepašalinant turinio (linijų ir sričių). Išmanusis šalinimas galimas tik "Lines" ir "Mixed" vaizdams (turinio tipas) "Grayscale" (spalvų parinktis). Po nuskaitymo proceso rodomas pagrindinis langas, eikite į ··· ir pasirinkite Fono šalinimas.

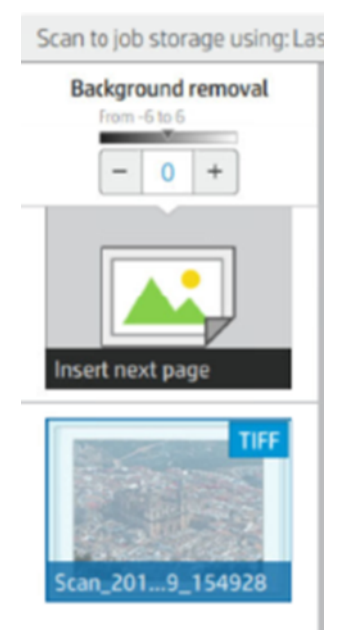

Išsamus fono pašalinimas leidžia tiksliai sureguliuoti išmaniojo fono pašalinimo rezultatą, kai jis yra, arba nustatyti rankinį fono pašalinimo lygį, kai išmanusis pašalinimas yra išjungtas, bet kokio tipo originalui. Šias reikšmes galite apibrėžti tamsesnės–lengvesnės skalės skalėje, matuojant reikšmėmis nuo -6 iki +6. Numatytoji abiejų pasirinkčių reikšmė yra nulis.

Pavyzdžiui, jei kopijuojate pradinį projektą (linijas su mėlynu fonu), o išmaniojo fono pašalinimo rezultatas rodo tam tikrą foninį triukšmą, galite padidinti išsamų fono pašalinimą (pvz., iki +3), kad pašalintumėte foną ir padarytumėte jį baltą. Turėkite omenyje, kad išmanusis fono pašalinimas analizuoja kiekvieną puslapį; taigi, jei turite skirtingų sluoksnių puslapius, jis automatiškai nustato skirtingą kiekvieno puslapio pašalinimo reikšmę.

**E** PASTABA: Siekiant geresnių rezultatų, dauguma originalių popieriaus tipų turėtų būti įterpiami su jų turiniu (linijomis, ploto laukais, pavadinimo lauku) pirmajame 8,4 cm ilgio nuskaitytame plote.

Amoniako / seno plano popieriaus tipą galima įterpti iš bet kurios pusės, nes fono pašalinimas naudoja protingą algoritmą, optimizuotą originalams su nevienodu ar triukšmingu fonu.

● Juodas patobulinimas gali būti naudojamas tamsiai pilkos spalvos keitimui į juodą.

Pavyzdžiui, jei kopijuojate brošiūrą su teksto ir paveikslėlių mišiniu, tekstas dažnai suskaitmenintas iki spalvos, kurią galime matyti kaip juodą, bet tikrai tamsiai pilką. Kai spausdintuvas gauna šį pilką tekstą, jis gali būti spausdinamas pustoniu, o tai reiškia išsibarsčiusius taškus, o ne vientisą juodą.

Padidinę juodą didinimo vertę, galite priversti tekstą nukopijuoti tikra juoda spalva, todėl jis atrodys aiškesnis. Naudokite juodą didinimo parinktį atsargiai, nes ji gali pakeisti kitas tamsias spalvas (ne tik pilkas) į juodą, todėl paveikslėlyje atsiranda mažų tamsių dėmių.

Tiek juodas patobulinimas, tiek fono pašalinimas veikia kaip ribinės vertės, kuriose parametras turi įtakos pikseliams po tam tikra reikšme arba virš jos. Šias reikšmes apibrėžiate skalėje nuo mažo iki didelio lengvumo, išmatuotomis reikšmėmis nuo 0 iki 255, kad būtų galima padidinti juodą patobulinimą, ir nuo -6 iki +6, kad būtų galima išsamiai pašalinti foną.

Pavyzdžiui, nukopijavote originalą ir norite jį patobulinti, padarydami tekstą juodesnį, o foną baltesnį. Sureguliuokite juodą padidinimo reikšmę aukštyn nuo nulio (pvz., iki 25) ir padidinkite išsamų fono pašalinimą (pvz., iki 6), todėl pikseliai su mažu apšvietimo reikšme eina į juodus ir lengvesnius fono pikselius į baltą.

- "De-iešmas" leidžia įjungti arba išjungti skaitmeninę iešmą.
- Sumažinkite nuskaitymo greitį, kad pagerintumėte kokybę , galite sumažinti nuskaitymo greitį, kad nuskaitytumėte geresnius nuskaitymo rezultatus 200 ir 300 dpi.
- Formatas leidžia nustatyti failo formatą į vieno puslapio PDF, Kelių puslapių PDF, JPG, Vieno puslapio TIFF, Kelių puslapių TIFF arba PDF/A.
- $\mathbb{B}$  PASTABA: PDF failo išvestis galima tik turint atitinkamą licenciją. Jei turite licenciją, įgalinkite nustatymą priekiniame skydelyje:  $\{ \odot \}$ , tada skaitytuvo nuostatos > PDF/A.
- Suspaudimas leidžia nustatyti suspaudimo lygį.
- Failo vardo prefiksas leidžia nustatyti sugeneruoto failo vardo prefiksą.
- Darbo saugojimo režimas siūlo dvi parinktis:
	- Nuskaitykite ir panaikinkite: Nuskaityti failai neįrašomi nuskaitymo eilėje.
	- Nuskaitykite ir laikykite: Nuskaityti failai įrašomi nuskaitymo eilėje.

## Kopijavimas

Toliau pateikti veiksmai pateikia visą šios temos procedūrą.

1. Bakstelėkite

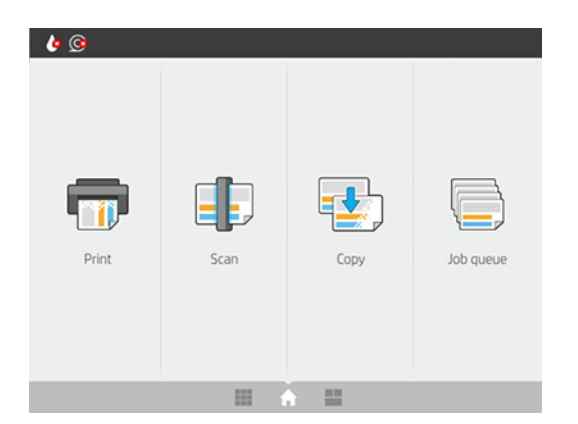

2. Pasirinkite tinkamą spartųjį kopijavimo užduoties rinkinį. Bet kurį spartųjį rinkinį galima modifikuoti bakstelėjus **.** 

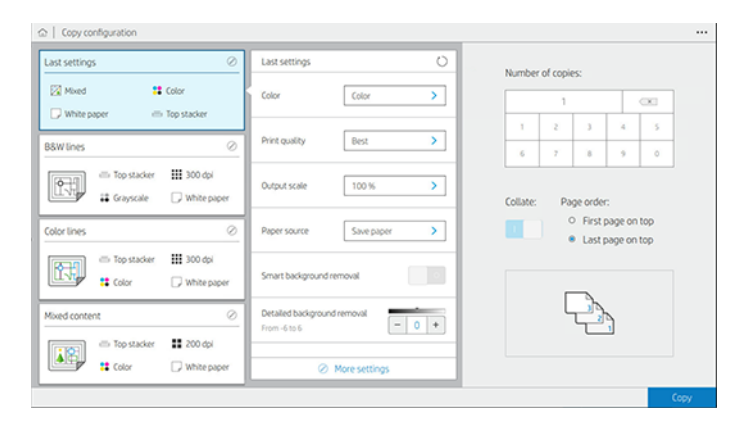

3. Galite pasirinkti kopijų skaičių, puslapio tvarką (pirmąjį ar paskutinį puslapį viršuje) ir tai, ar norite sulyginimo.

Dešinėje ekrano pusėje rodoma, kaip bus spausdinama užduotis (priklausomai nuo kopijų skaičiaus, sulyginimo, užsakymo ir išvesties įrenginio).

#### 4. Kopijavimo režimą galite pakeisti ..., tada Pasirinkite kopijavimo režimą.

Kopijavimo režimas leidžia pasirinkti vieną iš dviejų kopijavimo užduočių spausdinimo būdų:

#### Siųsti kopijavimo užduotį tiesiai į spausdinimo eilę skenuojant

- Spausdinti kopijavimo užduotį skenuojant puslapius (priklauso nuo išvesties paskirties vietos ir spausdinimo nuostatų).
- Kopijavimo užduos pirmenybę prieš kitas eilėje likusias užduotis.
- Kopijavimo užduoties puslapių naikinimas negalima.
- Įvesties ilgis visada yra automatinis: negalite nustatyti neautomatinės reikšmės.
- Jei norite spausdinti skubią užduotį, nutraukiančią šiuo metu spausdinamą užduotį, pasirinkite Leisti kopijuoti, kad nutrauktumėte dabartinę spausdinimo užduotį.

PASTABA: Kai pasirinktas puslapio užsakymas neatitinka išvesties įrenginiui reikalingo užsakymo arba kai sugretinamas, užduotis siunčiama į darbų eilę, kai bakstelėsite **Baigti & spausdinti**.

- Nuskaityti visus puslapius, tada siųsti į spausdinimo eilę
	- Nuskaityti visus puslapius spausdinti kopijavimo užduotį.
	- Užduočių eilėje toliau spausdinamos kitos užduotys kopijavimo užduoties metu.
	- Galima kopijuoti užduoties puslapius.
- 5. Norėdami tęsti, bakstelėkite Kopijuoti.
- 6. Įdėkite originalą, nukreiptą į viršų.

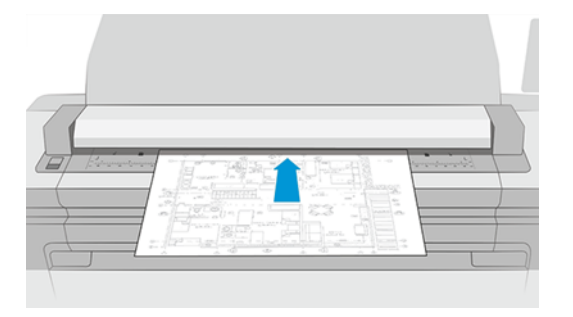
7. Kitame ekrane galite peržiūrėti kiekvieną nukopijuotą puslapį ir naršyti miniatiūras.

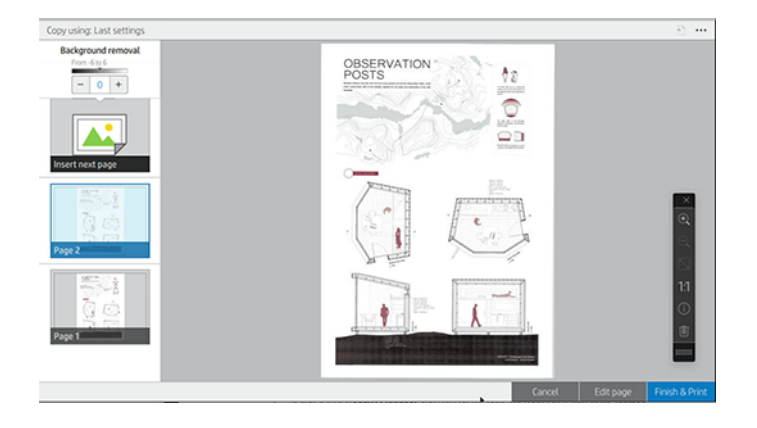

- PASTABA: «galite rodyti arba slėpti įrankių juostą, rodyti arba slėpti fono pašalinimo parametrą ir pakeisti šių puslapių kopijavimo parametrus. Pakeiskite parametrus taip, kaip norite, ir jie bus taikomi kitam nuskaitytui puslapiui.
- PASTABA: Naudodami įrankių juostos mygtukus galite priartinti ir nutolinti bei matyti skaitytuvo informaciją apie pasirinktą puslapį. Taip pat galite pasirinkti iš anksto nustatyti mastelio keitimo režimus , tinkamus ekranui arba pradiniam dokumento dydžiui. Naudodami puslapių nuskaitymą, tada siųskite spausdinti eilės kopijavimo režimą, galite panaikinti puslapį.
- 8. Bakstelėkite Baigti, kai nebėra kopijuoti norimos puslapių.

Jei prieš pradėdami kopijuoti norite pakeisti pagrindinius sparčiųjų nustatymų parametrus, galite  $\ldots$ , tada pasirinkti Rodyti sparčiojo rinkinio išsamios informacijos skydą.

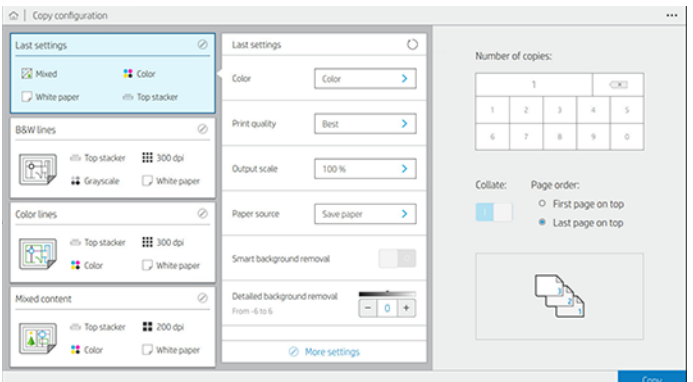

Šių parametrų galima kopijuoti sparčiuosius nustatymus:

- "Quickset" pavadinimas leidžia pavadinti spartųjį rinkinį, su kuria dirbate.
- Turinio tipas leidžia nustatyti turinio tipą į Eilutės, Mišrus arba Vaizdas.
- Originalus popieriaus tipas leidžia nustatyti turinio tipą į Baltąjį popierių, Fotopopierą, seną / perdirbtą popierių, permatomą popierių, projektą arba amoniaką / seną projektą.
- Brėžiniai apversti leidžia apversti brėžinius (ar ne).
- Automatinio leidimo originalas leidžia automatiškai paleisti puslapį, kai nuskaitysite.

Jvesties dydis leidžia nustatyti įvesties dydžio puslapį į Automatinis, Pasirinktinis dydis, galimų įkeltų ritinių sąrašas (Ritinio plotis) arba fiksuotas standartinių dydžių sąrašas pagal plotį ir ilgį (Standartinis dydis).

Jei pasirinksite Pasirinktinis dydis, bus rodomi du nauji parametrai:

- Pasirinktinis plotis leidžia nustatyti konkretų nuskaitymo srities plotį arba įvesti 0 (nulį) automatiniam pločio aptikimui.
- Pasirinktinis ilgis leidžia nustatyti konkretų nuskaitymo srities ilgį, įveskite 0 (nulį) automatiniam ilgio aptikimui.
- Padėtis leidžia nustatyti puslapio padėtį į Gulsčią arba Stačią, kai įvesties dydis nustatytas kaip Pasirinktinis dydis, Ritinio plotis arba bet koks standartinis dydis , išskyrus A0.
- Pozicionavimas leidžia nustatyti pradinio puslapio padėtį įvesties dydžio srityje, kai įvesties dydis nėra automatinis. Parinktys yra viršuje kairėje, viršutiniame centre, viršuje dešinėje, vidurinėje kairėje, vidurio centre, vidurinėje dešinėje, apačioje kairėje, apačioje centre, apačioje dešinėje.

Pavyzdžiui, jei nuskaitote A1 originalą ir įvesties dydis yra mažesnis (pvz., A2), viršutiniame kairiajame kampe apeinant pradinį puslapį iš viršutinio kairiojo kampo.

Jei nuskaitote A2 originalą ir įvesties dydis yra didesnis (pvz., A1), viršutiniame kairiajame pozicionavimo ekrane pradinis vaizdas yra viršutiniame kairiajame kampe ir prideda baltas paraštes dešinėje ir apačioje, kad būtų sukurtas A1 vaizdas.

- Nuskaitymo skiriamoji geba leidžia nustatyti skiriamąją gebą iki 200, 300 arba 600 dpi.
- Spalvų parinktys leidžia pasirinkti nespalvotą, pustonių arba spalvą.
- Išmanusis ir išsamus fono pašalinimas gali būti naudojamas, jei turite originalą su fone, kuris nėra visiškai baltas, arba originalą permatomame popieriuje.

Išmanusis fono pašalinimas analizuoja nuskaityto originalo turinį ir automatiškai pašalina foną, kad jis būtų visiškai baltas, nepašalinant turinio (linijų ir sričių). Išmanusis šalinimas galimas tik "Lines" ir "Mixed" vaizdams (turinio tipas) "Grayscale" (spalvų parinktis).

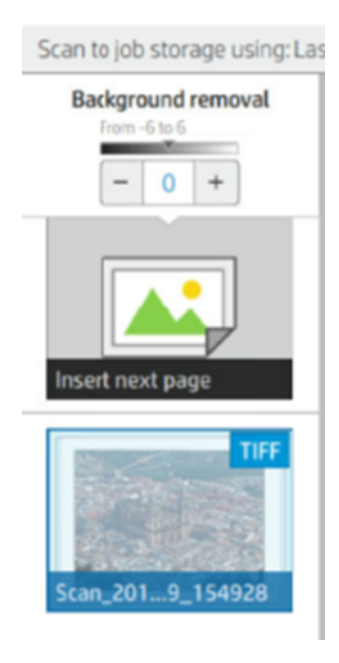

Išsamus fono pašalinimas leidžia tiksliai sureguliuoti išmaniojo fono pašalinimo rezultatą, kai jis yra, arba nustatyti rankinį fono pašalinimo lygį, kai išmanusis pašalinimas yra išjungtas, bet kokio tipo originalui. Šias reikšmes galite apibrėžti tamsesnės–lengvesnės skalės skalėje, matuojant reikšmėmis nuo -6 iki +6. Numatytoji abiejų pasirinkčių reikšmė yra nulis.

Pavyzdžiui, jei kopijuojate pradinį projektą (linijas su mėlynu fonu), o išmaniojo fono pašalinimo rezultatas rodo tam tikrą foninį triukšmą, galite padidinti išsamų fono pašalinimą (pvz., iki +3), kad pašalintumėte foną ir padarytumėte jį baltą. Turėkite omenyje, kad išmanusis fono pašalinimas analizuoja kiekvieną puslapį; taigi, jei turite skirtingų sluoksnių puslapius, jis automatiškai nustato skirtingą kiekvieno puslapio pašalinimo reikšmę.

 $\mathbb{P}$  PASTABA: Siekiant geresnių rezultatų, dauguma originalių popieriaus tipų turėtų būti įterpiami su jų turiniu (linijomis, ploto laukais, pavadinimo lauku) pirmajame 8,4 cm ilgio nuskaitytame plote.

Amoniako / seno plano popieriaus tipą galima įterpti iš bet kurios pusės, nes fono pašalinimas naudoja protingą algoritmą, optimizuotą originalams su nevienodu ar triukšmingu fonu.

Juodas patobulinimas gali būti naudojamas tamsiai pilkos spalvos keitimui į juodą.

Pavyzdžiui, jei kopijuojate brošiūrą su teksto ir paveikslėlių mišiniu, tekstas dažnai suskaitmenintas iki spalvos, kurią galime matyti kaip juodą, bet tikrai tamsiai pilką. Kai spausdintuvas gauna šį pilką tekstą, jis gali būti spausdinamas pustoniu, o tai reiškia išsibarsčiusius taškus, o ne vientisą juodą.

Padidinę juodą didinimo vertę, galite priversti tekstą nukopijuoti tikra juoda spalva, todėl jis atrodys aiškesnis. Naudokite juodą didinimo parinktį atsargiai, nes ji gali pakeisti kitas tamsias spalvas (ne tik pilkas) į juodą, todėl paveikslėlyje atsiranda mažų tamsių dėmių.

Tiek juodas patobulinimas, tiek fono pašalinimas veikia kaip ribinės vertės, kuriose parametras turi įtakos pikseliams po tam tikra reikšme arba virš jos. Šias reikšmes apibrėžiate skalėje nuo mažo iki didelio lengvumo, išmatuotomis reikšmėmis nuo 0 iki 225 juodajam patobulinimui ir nuo -6 iki +6 išsamiam fono pašalinimui.

Pavyzdžiui, nukopijavote originalą ir norite jį patobulinti, padarydami tekstą juodesnį, o foną baltesnį. Sureguliuokite juodą padidinimo reikšmę aukštyn nuo nulio (pvz., iki 25) ir padidinkite išsamų fono pašalinimą (pvz., iki 6), todėl pikseliai su mažu apšvietimo reikšme eina į juodus ir lengvesnius fono pikselius į baltą.

- Kontrastas leidžia nustatyti kontrasto lygį.
- "De-iešmas" leidžia jiungti arba išjungti skaitmeninę iešmą.
- Sumažinkite nuskaitymo greitį, kad pagerintumėte kokybę , galite sumažinti nuskaitymo greitį, kad nuskaitytumėte geresnius nuskaitymo rezultatus 200 ir 300 dpi.
- Spausdinimo kokybė leidžia nustatyti spausdinimo kokybę į Eilutės / Greitos, Vienodos sritys arba Didelė detalė.
- Išvesties skalė leidžia pasirinkti išvesties puslapio dydį.
- **Popieriaus šaltinis** leidžia nurodyti spausdinimą ant 1 ritinio arba 2 ritinio arba galite pasirinkti **Išsaugoti** popierių, kuris automatiškai pasirenka siauriausią ritinį, ant kurio tinka spausdinimas (jei įkeliami du ritiniai).
- $\mathbb{P}$  PASTABA: Spausdintuvo parametro Roll pločio pasirinkimas turi dvi reikšmes: Spausdinti tik tuo pačiu pločiu ir spausdinti tuo pačiu pločiu arba platesniu plotu. Pasirinkus spausdinti tik tuo pačiu pločiu , kiekvienas puslapis spausdinamas tik tokio pat pločio ritinyje kaip ir puslapis.
- Popieriaus kategorija leidžia keisti spausdinimui naudojamą popieriaus kategoriją.
- Sukimasis leidžia nustatyti sukimąsi į Automatinis, 0°, 90°, 180°arba 270°.
- Lygiuotė leidžia nuspręsti vaizdo padėtį ritinyje.
- Kopijuoti paraštes galima keisti numatytąsias spausdintuvo paraštes.
- Darbo saugojimo režimas siūlo dvi parinktis:
	- Spausdinti ir naikinti: Užduotis nėra saugoma darbų eilėje.
	- Spausdinti ir saugoti: Užduotis išlaikoma darbų eilėje.
- Išvesties paskirties vieta leidžia pasirinkti popieriaus išvestį iš spausdintuvui prieinamų popieriaus išvestį.
- Sulankstomas stilius leidžia pasirinkti sulankstomą stilių, kai aplankas yra įdiegtas. Norėdami naudoti aplanką, parametre Išvestinė paskirties vieta turite pasirinkti Aplankas.

# Skaitytuvo nuostatos

Tolesniuose skyriuose pateikiama išsami informacija apie šią temą.

Šiuos parametrus galite pasirinkti bakstelėję (O), tada Skaitytuvo nuostatas.

- Spausdinti skaitytuvo IQ siužetą rasite [Skaitytuvo diagnostikos sklypas](#page-122-0) 116 puslapyje išsamesnės informacijos.
- Kalibravimo skaitytuvas žr [Suderinkite skaitytuvą](#page-171-0) 165 puslapyje .
- Įkėlimo vėlavimas leidžia pridėti vėlavimą prieš skaitytuvo sklaidą pradiniame dokumente.
- **EX** PASTABA: Minimalus vėlavimas yra 1 sekundė, jei reikia, galite pridėti daugiau.
- PDF/A leidžia jjungti PDF/A formatą archyvavimo.
- Patobulintos baltų popierių spalvos leidžia užfiksuoti patobulintas spalvas, kai originalaus popieriaus tipas yra baltas popierius.

# Skaitytuvo trikčių diagnostika

Šiame skyriuje rodomi dažniausiai pasitaikantys defektai ir gedimo režimai, rūšiuojami pagal aktualumą ir išvaizdos dažnumą. Defektas yra bendras vaizdo artefaktas, kuris paprastai pasirodo naudojant bet kurį NVS skaitytuvą. Taip yra dėl neteisingų nustatymų, produktų apribojimų ar lengvai išsprendžiamų klaidų. Gedimo režimas atsiranda dėl kai kurių skaitytuvo komponentų gedimų.

Kai kuriems čia siūlomiems korekciniams veiksmams reikia naudoti skaitytuvo diagnostikos sklypą, kurį galite spausdinti ir nuskaityti, kaip nurodyta [Skaitytuvo diagnostikos sklypas](#page-122-0) 116 puslapyje. Skaitytuvui išbandyti nenaudokite jokios spausdintos šio vadovo versijos, nes čia pateiktų vaizdų skiriamoji geba yra nepakankama. Naudokite diagnostikos braižymą, kai rekomenduojama reaguoti į bet kurią iš šiame skyriuje aprašytų klaidų.

Rekomenduojama išvalyti NVS jutiklius pirmojo diegimo metu ir bet kuriuo metu, kad būtų gera nuskaitymo kokybė.

### Atsitiktinės vertikalios linijos

Toliau pateikti veiksmai pateikia visą šios temos procedūrą.

Tai yra viena iš labiausiai paplitusių problemų lapų šeriami skaitytuvai. Paprastai vertikalius dryželius sukelia dulkių dalelės skaitytuvo viduje arba skaitytuvo klaidingas suklastojimas (tokiais atvejais problemą galima išspręsti). Štai keletas vaizdų, kenčiančių nuo vertikalių linijų ar dryžių, pavyzdžių. Atkreipkite dėmesį į juodą rodyklę, nurodančią nuskaitymo kryptį šiuose pavyzdžiuose.

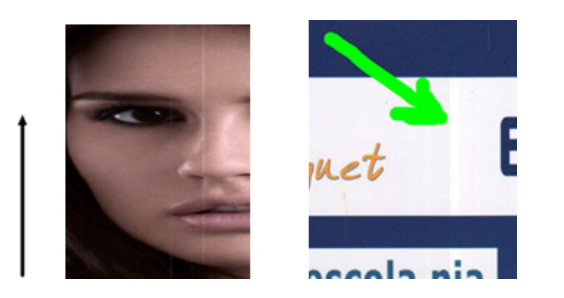

- 1. [Išvalykite skaitytuvo stiklo plokštę ir originalą, kuris turi būti nuskaitytas, kaip aprašyta Skaitytuvo stiklo](#page-169-0)  plokštės valymas 163 puslapyje. Vėliau iš naujo nuskaitykite savo originalą.
- 2. Jei dryžiai lieka, iš naujo kalibruoja skaitytuvą, kaip nurodyta [Suderinkite skaitytuvą](#page-171-0) 165 puslapyje. Prieš kalibruodami skaitytuvą, būtinai išvalykite techninės priežiūros lapą ir patikrinkite, ar techninės priežiūros lapas nepažeistas (jei taip, paskambinkite palaikymo atstovui ir paprašykite naujo techninės priežiūros lapo). Baigę kalibravimą, iš naujo nuskaitykite originalą.
- 3. Jei dryžiai vis dar lieka, patikrinkite skaitytuvo stiklo plokštelę vizualiai. Jei jis pažeistas (subraižytas ar sulaužytas), kreipkitės į palaikymo atstovą.
- 4. Jei dryžiai lieka, stiklo plokštelėje gali būti dulkių dalelių. Atsargiai išimkite stiklo plokštelę ir išvalykite ją, kaip aprašyta [Skaitytuvo stiklo plokštės valymas](#page-169-0) 163 puslapyje.
- **E** PASTABA: Vertikalių dryžių problema ne visada gali būti išspręsta dėl NVS technologijos technologinių apribojimų. HP siūlo HD skaitytuvus su CCD technologija aukštesniems kokybės reikalavimams. Jei juostelės lieka po pirmiau paaiškintų korekcinių veiksmų, negalima imtis jokių tolesnių veiksmų vaizdo kokybei pagerinti, išskyrus brangesnio CCD skaitytuvo pirkimą.

# Raukšlės ar raukšlės

Toliau pateikti veiksmai pateikia visą šios temos procedūrą.

Skeneriai, pagrįsti NVS technologija, turi didelę optinę skiriamąją gebą savo fokusavimo plokštumoje, o lauko gylis yra labai ribotas. Taigi vaizdai yra aštrūs ir išsamūs, kai nuskaitytas originalas yra visiškai plokščias prieš stiklo plokštę. Tačiau, kai originale yra raukšlių ar raukšlių, šie defektai yra aiškiai matomi nuskaitytame vaizde (kaip parodyta toliau pateiktame pavyzdyje).

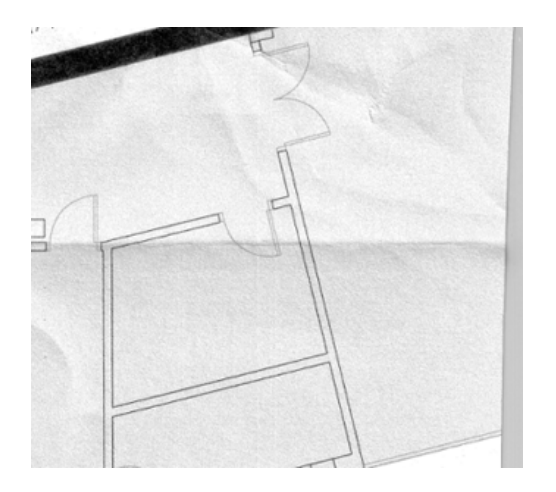

- 1. Iš naujo nuskaitykite originalą, nustatydami turinio tipą į **Vaizdas**, o kontrastas ir fono valymas iki nulio.
- 2. Jei problema išlieka, iš naujo nuskaitykite originalą mažesne skaitytuvo skiriamąja geba (Standartinė kokybė, jei nuskaitymas, greitas arba normalus, jei kopijuojama). Tai taip pat gali padėti kiek įmanoma išlyginti originalą rankiniu būdu prieš jį nuskaityti dar kartą.
- PASTABA: Raukšlių problema ne visada gali būti išspręsta dėl NVS technologijos technologinių apribojimų. HP siūlo HD skaitytuvus su CCD technologija aukštesniems kokybės reikalavimams. Jei raukšlės lieka po pirmiau paaiškintų korekcinių veiksmų, negalima imtis jokių tolesnių veiksmų vaizdo kokybei pagerinti, išskyrus brangesnio CCD skaitytuvo pirkimą.

### Eilutės nutraukimai

Toliau pateikti veiksmai pateikia visą šios temos procedūrą.

Nuskaitydami ar kopijuodami didelius originalus, kartais galite rasti tokių problemų kaip parodyta šiame vaizde, kai tiesi linija (nebūtinai turi būti horizontali) pasirodo su pertraukomis arba mažais žingsniais. Atkreipkite dėmesį į juodą rodyklę, nurodančią nuskaitymo kryptį šiame pavyzdyje.

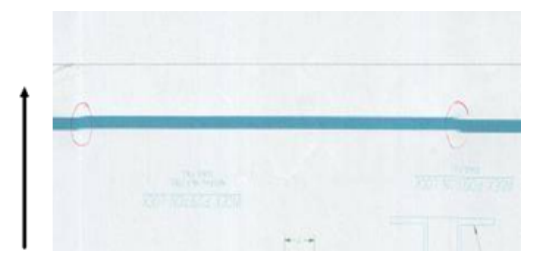

- 1. Pakartokite nuskaitymą, pageidautina naudodami didesnę skiriamąją gebą, ir šį kartą įsitikinkite, kad produktas yra teisingai išdėstytas (jis yra plokščias ant grindų ir nejuda), o spausdintuvas nespausdina, kai nuskaitote. Originalaus 90 ar 180 laipsnių pasukimas ir vėl nuskaitymas taip pat gali išspręsti problemą.
- 2. Jei problema išlieka, patikrinkite, ar nuskaitytas originalas nėra iškreiptas ir ar jis nėra iškreiptas nuskaitymo [metu. Jei taip, žiūrėkite Neteisingas popieriaus iš anksto, iškreipimas skenavimo metu arba horizontalios](#page-118-0)  raukšlės 112 [puslapyje. Taip pat galite išjungti automatinį iškrypimo algoritmą, kaip nurodyta Nukopijuotas](#page-121-0)  arba nuskaitytas vaizdas yra labai iškreiptas 115 puslapyje.
- 3. Jei nėra iškraipymo, bet problema išlieka, išvalykite ir kalibruokite skaitytuvą, kaip nurodyta Skaitytuvo priežiūra 163 puslapyje. Prieš pradėdami kalibravimą, pasirūpinkite, kad spausdintuvas nebūtų perkeltas kalibravimo metu (spausdintuvas neturėtų būti spausdinamas skenerio kalibravimo metu) ir patikrinkite, ar techninės priežiūros lapas yra teisingai išdėstytas. Taip pat patikrinkite, ar techninės priežiūros lapas nėra

pažeistas prieš kalibruojant skaitytuvą (šią problemą gali sukelti senas ar pažeistas priežiūros lapas); jei jis pažeistas, paskambinkite savo palaikymo atstovui ir paprašykite naujo techninės priežiūros lapo.

- 4. Jei problema išlieka, toliau analizuokite šias diagnostinio sklypo sritis:
	- a. 4 (nuo A iki E modulio).
	- b. 10, modulių sankirtoje.
	- c. 13 modulių A ir E, o 14 moduliuose B, C ir D.

Jei matote bet kurį iš šių defektų tiriamose srityse, paskambinkite savo palaikymo atstovui ir po kalibravimo praneškite apie "linijos nutraukimo" klaidą.

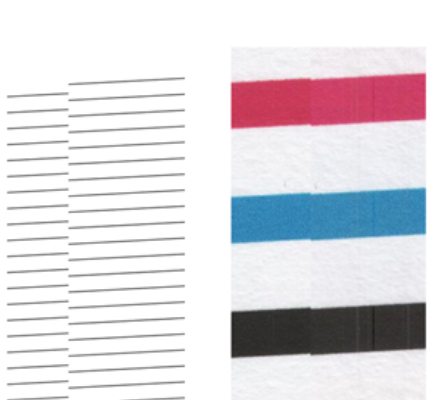

Keturios vertikalios plonos juodos linijos diagnostinio sklypo pradžioje ir pabaigoje rodo maždaug NVS modulių sankirtos padėtį, kurioje paprastai atsiranda tokia klaida. Jei klaida rodoma už šių sričių ribų, paskambinkite palaikymo atstovui ir praneškite apie "eilutės nutraukimus NVS modulyje".

# Maži spalvų skirtumai tarp gretimų NVS modulių

Toliau pateikti veiksmai pateikia visą šios temos procedūrą.

Skenuojant plačius sklypus, kartais abiejose dviejų NVS modulių sankryžos pusėse galima pamatyti šiek tiek skirtingas spalvas. Ši problema, jei yra, gali būti lengvai matoma analizuojant diagnostinio sklypo 9 modelius NVS modulių sankirtoje. Štai keletas pavyzdžių. Atkreipkite dėmesį į juodą rodyklę, nurodančią nuskaitymo kryptį šiuose pavyzdžiuose.

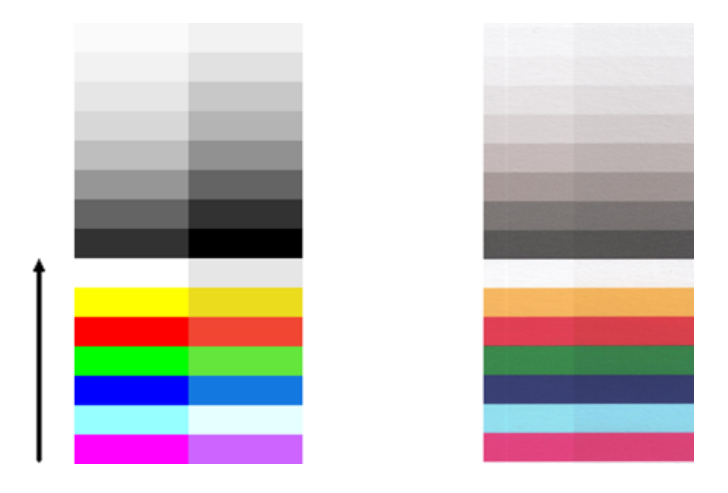

Kartais spalvų neatitikimas tarp gretimų modulių gali būti didžiulis, rodantis rimtą skaitytuvo gedimą, kaip ir toliau pateiktame pavyzdyje.

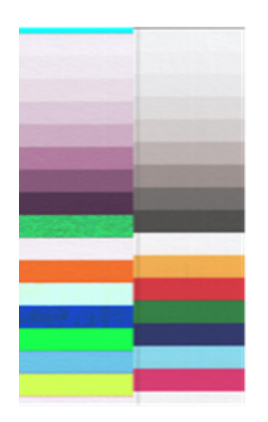

- 1. Prieš nuskaitydami dar kartą, pakartokite nuskaitymą arba kopiją, nustatydami turinio tipą į **Vaizdas**, sumažindami fono valymą iki 0 arba pasukdami pradinį 90 laipsnių.
- 2. Jei problema išlieka, išvalykite ir kalibruokite skaitytuvą, kaip nurodyta [Skaitytuvo priežiūra](#page-169-0) 163 puslapyje. Jei kalibravimas baigėsi be klaidų, dar kartą analizuokite diagnostikos sklypo 9 modelio numerį ir modulius nuo A iki E.
- 3. Išanalizavę 9 modelį, jei matote tam tikrų spalvų skirtumų tarp kairiųjų ir dešiniųjų juostų pusių neutralioms ir ryškioms spalvoms, paskambinkite savo palaikymo atstovui ir praneškite apie "mažus spalvų skirtumus tarp gretimų NVS modulių".

### Kintamos eilutės storis arba trūkstamų eilučių

Toliau pateikti veiksmai pateikia visą šios temos procedūrą.

Nuskaitydami kai kuriuos CAD sklypus standartine skiriamąja geba, dažniausiai dirbdami su pustoniais arba nespalvotais atspaudais, kuriuose yra labai plonų linijų, kai kuriose vietose galite pamatyti linijų storio ar net kai kurių trūkstamų linijų skirtumą:

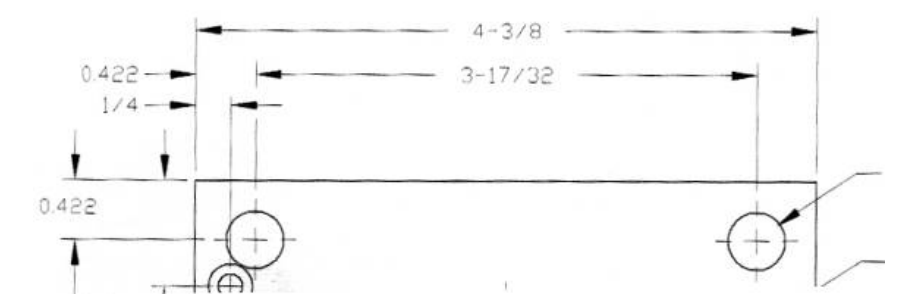

- 1. Kartokite nuskaitymą arba kopiją naudodami didesnę skiriamąją gebą (didelė arba maksimali, jei nuskaitymas, Įprastas arba Geriausias, jei kopijuojama). Taip pat turėtumėte nustatyti fono valymą į 2 arba nustatyti turinio tipą Sumaišyti. Taip pat galite išjungti automatinį iškrypį, kaip paaiškinta Nukopijuotas arba nuskaitytas vaizdas yra labai iškreiptas 115 puslapyje. Jei dirbote nespalvotai režimu, rekomenduojame naudoti pustonių.
- 2. Jei problema išlieka, pasukite pradinį sklypą 90 laipsnių kampu prieš nuskaitydami jį dar kartą.
- 3. Jei problema išlieka, išvalykite ir kalibruokite skaitytuvą, kaip nurodyta [Skaitytuvo priežiūra](#page-169-0) 163 puslapyje.

# Netiksliai atgamintos spalvos

Toliau pateikti veiksmai pateikia visą šios temos procedūrą.

Turite susidoroti su keliais kintamaisiais, jei norite tobulo spalvų atitikimo tarp originalo, kurį nuskaitote, ir dėl to gauto kopijavimo ar nuskaityto failo. Jei tokiais atvejais, kaip parodytas pavyzdys," Jei radote nepageidaujamų spalvų (originalas kairėje, nuskaitytas vaizdas dešinėje), galite vadovautis šiomis gairėmis.

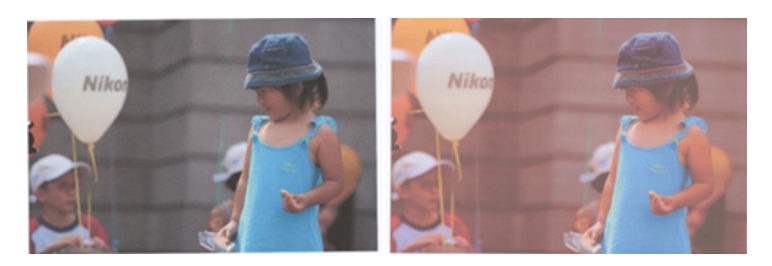

- 1. Prieš nuskaitydami įsitikinkite, kad nuskaitymo parametruose pasirinkote tinkamą popieriaus tipą.
- 2. Kai kalbama apie kopijas, turite atsižvelgti į tai, kad geras spalvos atitikimas tarp tam tikro originalo ir jo kopijos gali būti pasiektas tik tuo atveju, jei abu spausdinami ant to paties tipo popieriaus. Nuskaitytų failų atveju geras spalvų atitikimas gali būti pasiektas tik tuo atveju, jei monitorius yra sukalibruotas spalva arba atitinka sRGB arba AdobeRGB standartus.
- 3. Jei laikomasi pirmiau minėtų sąlygų, taip pat turėtumėte atsižvelgti į tai, kad įvairūs skaitytuvo nustatymai gali turėti įtakos galutiniam spalvų rezultatui, pvz., Kontrastui, fono valymui, turinio tipui ir popieriaus tipui. Norėdami gauti geriausias įmanomas spalvas, nustatykite kontrasto ir fono valymą iki 0, nustatykite turinio tipą į **Vaizdas** ir pasirinkite tinkamiausią popieriaus tipą pagal nuskaitytą originalą (jei abejojate, naudokite fotopopiedį).
- 4. Atminkite, kad vaizdo patobulinimo parametrai po tam tikro laiko automatiškai nustatomi į numatytąsias reikšmes, todėl galite gauti kitokį rezultatą nuo to paties originalo kopijavimo, jei prieš pradėdami darbą nepatikrinote nustatymų.
- 5. Jei nuskaitysite PDF failą, pabandykite atidaryti PDF failą "Adobe Acrobat" ir įrašyti jį kaip PDF/A failą. Daugiau informacijos rasite<http://www.adobe.com/products/acrobat/standards.html>(tik anglų kalba).
- 6. [Norėdami gauti optimalius spalvų rezultatus, išvalykite ir kalibruokite skaitytuvą, kaip nurodyta Skaitytuvo](#page-169-0)  priežiūra 163 puslapyje.
- 7. Venkite skaitytuvo įdėjimo į tiesioginę saulės šviesą arba šalia šilumos ar šalčio šaltinių.

# Spalvų kutas

Toliau pateikti veiksmai pateikia visą šios temos procedūrą.

Problema, vadinama "spalvų pakraščiu", atsiranda, kai skaitytuvą veikia neteisingas popieriaus iš anksto ir (arba) klaidingas redagavimas. Nepaisant to, tam tikras spalvų kraštas yra neišvengiamas, ypač esant dideliam nuskaitymo greičiui. Tai galima pamatyti aštrių juodų tekstų ribose per baltą foną, kaip ir toliau pateiktame pavyzdyje (originalas kairėje, nuskaitytas vaizdas dešinėje). Atkreipkite dėmesį į juodą rodyklę, nurodančią nuskaitymo kryptį.

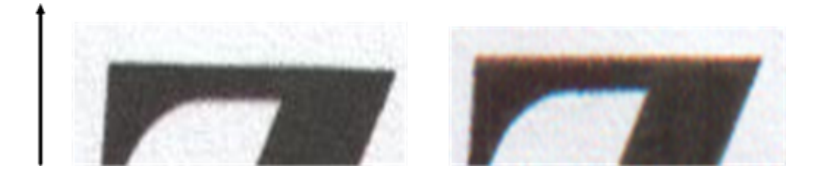

- 1. Padidinę skaitytuvo skiriamąją gebą, pakartokite nuskaitymą (jei nuskaitymas pasirenka maksimali kokybė, Geriausia, jei kopijuojama). Pasukite savo pradinį 90 laipsnių, jei įmanoma, prieš nuskaitydami dar kartą.
- 2. Jei problema išlieka, išvalykite ir kalibruokite skaitytuvą, kaip nurodyta [Skaitytuvo priežiūra](#page-169-0) 163 puslapyje. Pakartokite nuskaitymą didelės skiriamosios gebos (Maks. jei nuskaitymas, Geriausia, jei kopijuojama) ir patikrinkite, ar problema išnyksta.
- 3. Jei problema vis dar išlieka, galite diagnozuoti šią problemą analizuodami diagnostikos sklypo 6 ir 8 (nuo A iki E) modelius. Juodos horizontalios linijos atrodo šiek tiek spalvotos kiekvieno galo viršuje ir apačioje (pavyzdyje dešinėje, žemiau). Paprastai jie atrodo raudoni viršuje ir mėlyni arba žali apačioje, tačiau tai gali būti atvirkščiai.

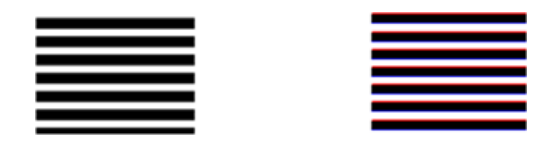

Jei matote šį efektą, paskambinkite savo palaikymo atstovui ir praneškite "spalvų kraštų problema po kalibravimo".

### Vibracijos

Toliau pateikti veiksmai pateikia visą šios temos procedūrą.

Jei spausdintuvas nėra tinkamai padėtas ant lygaus paviršiaus arba jei skaitytuvo dangtis tinkamai neuždaromas, kartais galite pastebėti, kad nuskaitytas vaizdas kenčia nuo vibracijos, kaip ir šiame pavyzdyje: originalus kairėje, nuskaitytas vaizdas dešinėje.

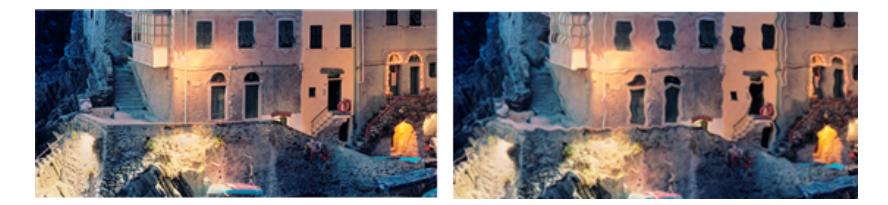

- 1. Įsitikinkite, kad skaitytuvas dedamas ant lygaus paviršiaus, skaitytuvo dangtis yra teisingai uždarytas, o spausdintuvas neveikia, kai nuskaitote. Dar kartą nuskaitykite savo originalą.
- 2. Jei problema išlieka, pakeiskite (padidinkite arba sumažinkite) nuskaitymo skiriamąją gebą ir iš naujo nuskaitykite originalą. Taip pat rekomenduojame pasukti originalų 90 laipsnių prieš jį nuskaityti dar kartą.
- 3. Jei problema išlieka, analizuokite diagnostikos sklypo 4 modelį. Jei matote dešinėje rodomą problemą, paskambinkite palaikymo atstovui ir praneškite apie "vibracijos problemą".

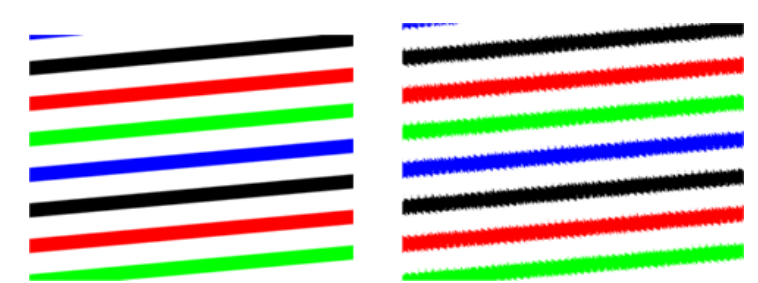

# <span id="page-118-0"></span>Neteisingas popieriaus iš anksto, iškreipimas skenavimo metu arba horizontalios raukšlės

Toliau pateikti veiksmai pateikia visą šios temos procedūrą.

Galite susidurti su problemomis, kai kurie stori blizgūs originalai perkeliami per skaitytuvo popieriaus kelią. Kai kuriais atvejais nuskaitymo proceso metu originalas gali būti iškreiptas.

Jei kai kurie popieriniai voleliai veikia netinkamai, nuskaitytame vaizde galite rasti mažų horizontalių raukšlių, nes popierius įstrigo kai kuriuose regionuose, o ne kituose.

- 1. Pasukite pradinį 90 laipsnių ir pakartokite nuskaitymą.
- SVARBU: Nelaikykite popieriaus, kol jis skenuojamas.
- 2. Jei problema išlieka, atidarykite skaitytuvo dangtį. Išvalykite transportavimo ratus (mažą pilką gumą) ir slėgio ritinėlius (platus baltas plastikas). Patikrinkite, ar visi slėgio ritiniai gali laisvai judėti. Jei radote dulkių dalelių ar objektų, kurie trukdo ritinėlių judėjimui, pabandykite juos pašalinti, tada uždarykite skaitytuvo dangtį ir pakartokite nuskaitymą.
- 3. Jei problema išlieka, iš naujo paleiskite skaitytuvą jį išjungdami ir vėl įjungdami. Jei šios operacijos metu priekiniame skyde radote klaidos pranešimą, paskambinkite palaikymo atstovui ir praneškite apie klaidos pranešimą. Jei klaidos pranešimas nepasirodo, pabandykite pakartoti nuskaitymą.
- 4. Jei problema išlieka, analizuokite diagnostikos sklypo 4, 13 ir 14 modelius. Sklypas turėtų atrodyti taip:

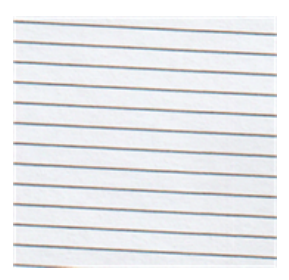

Jei matote vaizdą, panašų į neteisingus pavyzdžius, paskambinkite savo palaikymo atstovui ir praneškite apie "neteisingą popieriaus pažangos" problemą.

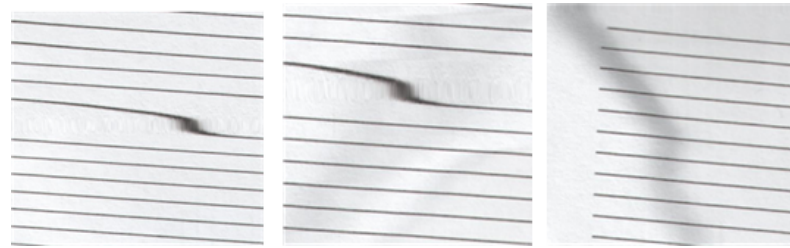

# Vertikali juoda juosta 20 cm pločio

Toliau pateikti veiksmai pateikia visą šios temos procedūrą.

Jūsų skaitytuve yra įvairių CIS modulių, kurių kiekvienas apima 20 pločio plotą. Jei vienas iš modulių nepavyksta, o skaitytuvo aparatūros patikrinimas neaptinka gedimo, nuskaitytame vaizde ar kopijoje galite matyti juodą vertikalią juostą, atitinkančią vieno NVS modulio sritį.

Štai pavyzdys: originalas kairėje, nuskaitymas dešinėje. Juoda rodyklė rodo nuskaitymo kryptį.

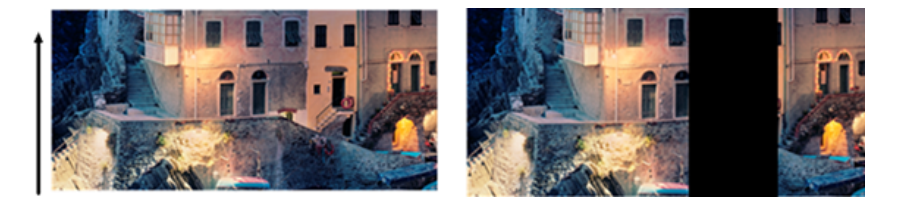

- 1. Atidarykite skaitytuvo dangtį ir patikrinkite, ar penki NVS moduliai pakaitomis rodo mirksinčias raudonas, žalias ir mėlynas šviesas. Jei modulis nepavyksta, paskambinkite palaikymo atstovui ir praneškite apie "NVS modulio apšvietimo" klaidą.
- 2. Jei ankstesniame žingsnyje visi moduliai tinkamai užsidegė, iš naujo paleiskite skaitytuvą jį išjungdami ir vėl įjungdami. Jei šios operacijos metu priekiniame skyde radote klaidos pranešimą, paskambinkite palaikymo atstovui ir praneškite apie klaidos pranešimą. Jei klaidos pranešimas nepasirodo, pabandykite pakartoti nuskaitymą.
- 3. Jei problema išlieka, pabandykite kalibruoti skaitytuvą, kaip nurodyta [Suderinkite skaitytuvą](#page-171-0) 165 puslapyje. Jei ši operacija nepavyksta, kreipkitės į palaikymo atstovą su priekiniame skydelyje pateiktu klaidos kodu. Jei klaidos kodo nėra, pabandykite pakartoti nuskaitymą.
- 4. Jei problema išlieka, paskambinkite savo palaikymo atstovui ir praneškite apie "vertikalią juodą juostą, kurios plotis yra 20 cm".

# Skaitytuvas sugadina kai kuriuos originalus

HP žino, kad šis skaitytuvas gali sukelti vertikalius įbrėžimus ant rašalinių originalų ant storo blizgaus popieriaus. Taip pat gali būti pažeistas labai plonas atsekimo popierius arba seni originalai. Taip yra todėl, kad NVS technologija reikalauja, kad originalas būtų laikomas aukštu slėgiu, kad būtų gauti tikslūs rezultatai ir išvengta neryškių ir defokus problemų.

Jei originalas, kurį ketinate nuskaityti, yra vertingas ir jei jis priklauso vienam iš pirmiau aprašytų tipų (rašalu atspausdintas, storas, blizgus originalus arba senas / plonas / atsekimo popierius), HP rekomenduoja naudoti CCD skaitytuvą, pvz., HP DesignJet T1200 HD MFP.

### Objekto replikacija (vaiduokliškumas)

Toliau pateikti veiksmai pateikia visą šios temos procedūrą.

Ši klaida labai retai pasirodo NVS skaitytuvuose. Tačiau kartais galite rasti vaizdo defektus, pvz., Originalą kairėje, nuskaitytą vaizdą dešinėje.

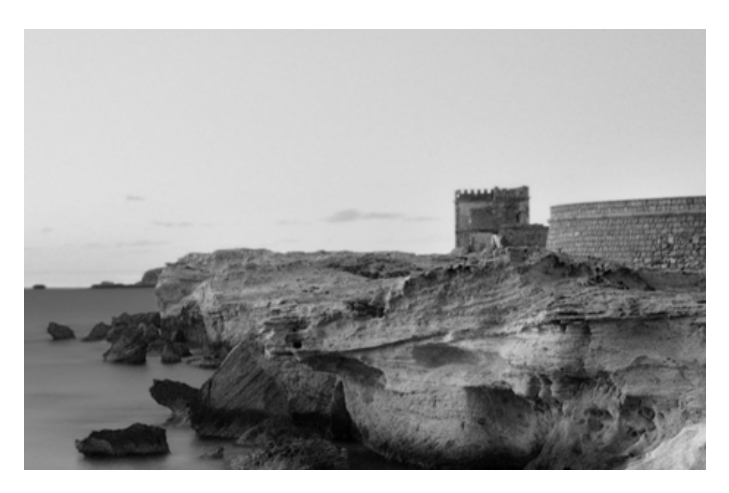

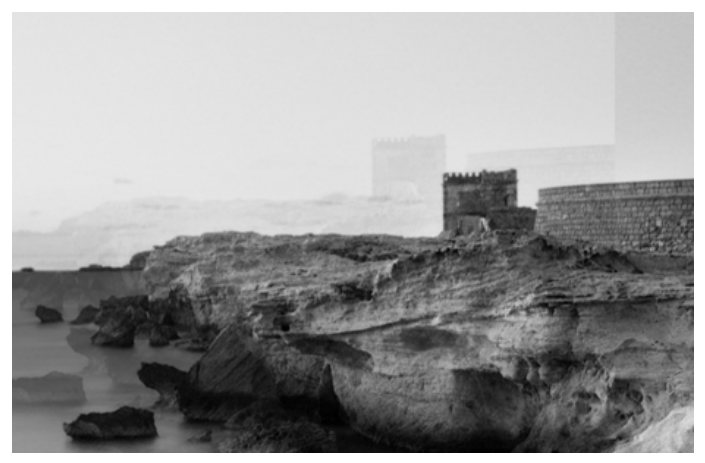

Vaizdo © www.convincingblack.com, atgaminta su leidimu.

- 1. Paleiskite spausdintuvą iš naujo. Tada kalibruokite skaitytuvą, kaip nurodyta, ir pakartokite Suderinkite skaitytuvą 165 puslapyjenuskaitymą. Pasukite originalų 90 laipsnių, jei įmanoma, prieš iš naujo.
- 2. Jei problema išlieka, analizuokite diagnostikos sklypo 3 modelį, modulius nuo A iki E. Paskambinkite palaikymo atstovui ir praneškite apie "objekto replikacijos" problemą, jei matote dešinėje rodomą klaidą.

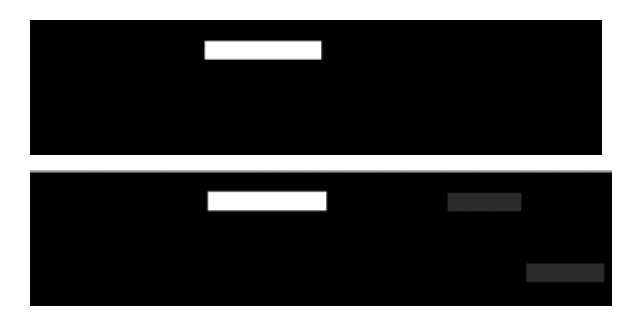

# Iškarpa arba neteisingas mastelio koeficientas, kai kopijų ir spaudinių mastelis mažėja

Atliekant kopijas ar spaudinius (iš USB arba spausdintuvo tvarkyklės), mastelio nustatymas galimas su įvairiomis galimomis parinktimis. Jei kyla problemų, susijusių su kraštinių iškarpomis, arba atrodo, kad spausdinama pametus mastelio faktoriaus koregavimą, atidžiai perskaitykite šį skyrių, kad pasirinktumėte geriausią mastelio nustatymo vertę būsimose darbo vietose.

- Tikslus mastelio keitimas: Tokiu atveju pradinio vaizdo turinys mažinamas pagal pasirinktą procentinį koeficientą. Pavyzdžiui, originaliame CAD vaizde su 1:100 skale, jei vartotojas pasirenka skalę iki 50%, atspausdintas sklypas turės tikslią skalę 1:200. Nepaisant to, pasirinkus fiksuotą procentą, mažėjant masteliui, gali atsirasti tam tikras sklypo ribinio turinio iškarpymas, nes spausdintuvas negali spausdinti iki popieriaus kraštinių.
- Mastelis, kad tilptų į puslapio dydį: Tokiu atveju pradinio vaizdo turinys sumažinamas procentais, reikalingais įsitikinti, kad visas turinys yra teisingai atspausdintas ir nėra iškarpų. Nepaisant to, jei renkantis tinkamą puslapį, mastelio keitimas gali būti ne sveikasis skaičius. Pavyzdžiui, originaliame CAD sklype, kurio skalė yra 1:100, A2 popieriaus dydis, jei vartotojas pasirenka skalę, kad tilptų ant A3 popieriaus dydžio, mastelio koeficientas nebus tiksliai 50%, o atspausdinto sklypo mastelis nebus tiksliai 1:200. Tačiau sklypas bus visiškai atspausdintas be jokio turinio.

# Neteisingas kraštų aptikimas, dažniausiai nuskaitant sekimo popierių

Toliau pateikti veiksmai pateikia visą šios temos procedūrą.

<span id="page-121-0"></span>Atsekimo arba permatomus popierius galima nuskaityti gerais rezultatais, nors visiškai skaidrūs dokumentai nepalaikomi. Nepaisant to, gautas vaizdas gali turėti papildomų paraščių arba tam tikrą turinio iškarpą kai kuriais atvejais, kai popieriaus krašto aptikimas nėra tikslus, o tai taip pat gali atsitikti skenuojant paprastą popierių, jei stiklo plokštė yra nešvari. Kad išvengtumėte šių nepageidaujamų padarinių, laikykitės šių rekomendacijų.

- 1. Kruopščiai išvalykite skaitytuvo stiklo plokštelę ir originalą, kurį reikia nuskaityti audiniu. Pasukite originalius 90 laipsnių, jei įmanoma, ir po to iš naujo nuskaitykite. Nepamirškite pasirinkti **permatomo** kaip popieriaus tipo skaitytuve, jei jūsų originalas yra permatomas.
- 2. Jei problema kartosis, kalibruokite skaitytuvą ir po to dar kartą nuskaitykite originalą.
- 3. Jei problema išlieka permatomo popieriaus atveju, prie skenuojamo originalo galo pritvirtinkite balto popieriaus lapą. Nepamirškite pasirinkti **Baltosios knygos** kaip skenerio popieriaus tipo šiuo atveju.

### Nukopijuotas arba nuskaitytas vaizdas yra labai iškreiptas

Originalai dažnai pakraunami į skaitytuvą su tam tikru iškraipymu. Siekiant ištaisyti šią neišvengiamą problemą, skaitytuvas turi įmontuotą automatinį iškrypimo algoritmą, kuris matuoja originalo iškraipymą ir pasuka nuskaitytą vaizdą taip, kad rezultatas būtų visiškai tiesus. Tačiau kai kuriais atvejais de-iškreiptas algoritmas gali padidinti iškraipymą, o ne jį ištaisyti. Kitais atvejais iškraipymas yra toks blogas, kad jo negalima automatiškai ištaisyti.

Norėdami įkelti originalą minimaliu iškraipymu, suimkite originalą su vaizdu į viršų ir rankas kairėje ir dešinėje kraštuose. Rekomenduojama vengti poilsio rankų ar originalo ant skaitytuvo įvesties dėklo. Įstumkite originalą į skaitytuvo įterpimo lizdą, kol pajusite visą viršutinę pradinio spaudimo kraštinę prieš skaitytuvo guminius ritinėlius, kurie įkels originalą po 0,5 sekundės vėlavimo. Dabar galite paimti rankas nuo originalo. Jei nesate patenkinti tuo, kaip skaitytuvas sugriebė jūsų originalą, galite paliesti **ir bandyti dar kartą**.

Automatinio iškrypimo algoritmo veiksmą galima išjungti bakstelėjus  $\blacksquare$  arba  $\blacksquare$ . Pasirinkite norimą naudoti spartųjį rinkinį, tada bakstelėkite daugiau parametrų ir išjunkite iškrypimo parametrą.

# Nepavyksta pasiekti tinklo aplanko

Tolesniuose skyriuose pateikiama išsami informacija apie šią temą.

Jei nustatėte tinklo aplanką, bet spausdintuvas negali jo pasiekti, išbandykite šiuos pasiūlymus:

- Patikrinkite, ar teisingai užpildėte visus laukelius. Žr. [Konfigūruoti tinklo aplanką](#page-28-0) 21 puslapyje.
- Patikrinkite, ar spausdintuvas prijungtas prie tinklo.
- Įsitikinkite, kad nuotolinis kompiuteris įjungtas, veikia tinkamai ir prijungtas prie tinklo.
- Patikrinkite, ar aplankas bendrinamas ir ar turite tinkamas teises ir funkcijas.
- Patikrinkite, ar galite įdėti / skaityti failus (priklausomai nuo funkcijų naudojimo) į tą patį aplanką iš kito kompiuterio tinkle, naudodami spausdintuvo įėjimo kredencialus.
- Patikrinkite, ar spausdintuvas ir nuotolinis kompiuteris yra tame pačiame tinklo potinke; jeigu ne, patikrinkite ar tinklo maršruto parinktuvai sukonfigūruoti perduoti CIFS protokolo duomenis (dar vadinama "Samba").

# Į failą nuskaitoma per lėtai

Toliau pateikti veiksmai pateikia visą šios temos procedūrą.

Nuskaitant didelius formatus sukuriami dideli failai. Tai reiškia, kad nuskaitymas į failą gali užtrukti, net jei sistemos konfigūracija ir sąlygos yra optimalios. Tai ypač atitinka, kai nuskaitoma per tinklą. Tačiau, jei manote, kad nuskaitymas į failą su jūsų sistema per daug lėtas, šie veiksmai gali padėti atrasti ir išspręsti problemą.

- <span id="page-122-0"></span>1. Naudokite priekinį skydelį norėdami patikrinti nuskaitymo užduoties būseną. Jei tai trunka pernelyg ilgai, galite pasirinkti užduotį ir ją atšaukti.
- 2. Patikrinkite, ar sprendimo parametras tinka darbui. Ne visos nuskaitymo užduotims reikalinga didelė skyra. Jei sumažinsite skyrą, nuskaitymo procesas paspartės. JPEG ir PDF skenavimo užduotyse taip pat galite pakeisti parametrą Kokybė. Žemesnės kokybės vertės sukuria mažesnius failus.
- 3. Patikrinkite savo tinklo konfigūraciją. Jūsų tinklas turi būti "Gigabit Ethernet" ar aukštesnio perdavimo greičio, kad nuskaitymo sparta būtų optimali. Jei jūsų tinklo konfigūracija "10/100 Ethernet", nuskaitymo duomenys bus perduodami lėčiau, todėl nuskaitymas vyks lėčiau.
- 4. Kreipkitės į savo tinklo administratorių, kad gautumėte informacijos apie savo tinklo konfigūraciją, perdavimo greičius, nuskaitymo į failą paskirties vietas tinkle ir galimas spartos padidinimo galimybes.
- 5. Jei nuskaitymas į failus tinkle per lėtas, o tinklo konfigūracijos negalima pakoreguoti tam ištaisyti, geresni greičiai gali būti pasiekti nuskaitant į USB atmintinę.
- 6. Jei nuskaitymas į USB atmintinę atrodo lėtas, patikrinkite savo USB atmintinės sąsajos suderinamumą. Jūsų sistema palaiko didelio greičio USB sąsają. Jūsų USB atmintinė turi būti suderinama su didelio greičio USB (taip pat vadinama USB 2). Taip pat patikrinkite, ar jūsų USB atmintinėje pakanka vietos didelio nuskaitomiems paveikslėliams.

# Skaitytuvo diagnostikos sklypas

# Paruoškite spausdintuvą ir popierių diagnostikos lapui spausdinti

Įjunkite spausdintuvą ir palaukite, kol jis veiks. Tada pasirinkite popierių, ant kurio bus atspausdintas diagnostinis sklypas (ateityje galite pakartotinai naudoti diagnostikos sklypą, jei jis kruopščiai išsaugomas). Idealiu atveju diagnostinis sklypas turėtų būti atspausdintas ant blizgaus popieriaus, ir jums labai rekomenduojama tai padaryti, jei dažniausiai naudojate spausdintuvą nuotraukų originalų nuskaitymui ar kopijavimui (plakatai, nuotraukos, atspausdintos ant blizgaus popieriaus ir kt.). Jei spausdintuvą dažniausiai naudojate matiniams originalams nuskaityti ar kopijuoti, diagnostikos siužetui spausdinti galite naudoti bet kokį matinį baltą popierių. Nenaudokite perdirbto ar atsekimo popieriaus, kad išspausdintumėte šį sklypą. Diagnostinio sklypo dydis yra 610 × 914 . Jis gali būti atspausdintas ant bet kokio 914 kraštovaizdžio arba 610 popieriaus ritinyje. Taip pat galite naudoti vieną lapą, kuris yra ne mažesnis kaip 610 × 914 .

Kai įkeliamas tinkamas popierius, jei šis popierius leidžia kalibruoti spalvas, rekomenduojame spausdintuvą kalibruoti spalvą.

Diagnostikos siužetą galite spausdinti iš priekinio skydelio: bakstelėkite (O), tada skaitytuvo nuostatos >

#### skaitytuvo IQ sklypą.

# Spausdinimo diagnostikos lape vizualiai patikrinkite, ar nėra klaidų

Išspausdinus diagnostinį sklypą, pirmas žingsnis yra patikrinti, ar visi jame įtraukti modeliai yra teisingai atspausdinti. Diagnostinis sklypas, jei jis atspausdintas teisingai, turėtų atrodyti taip:

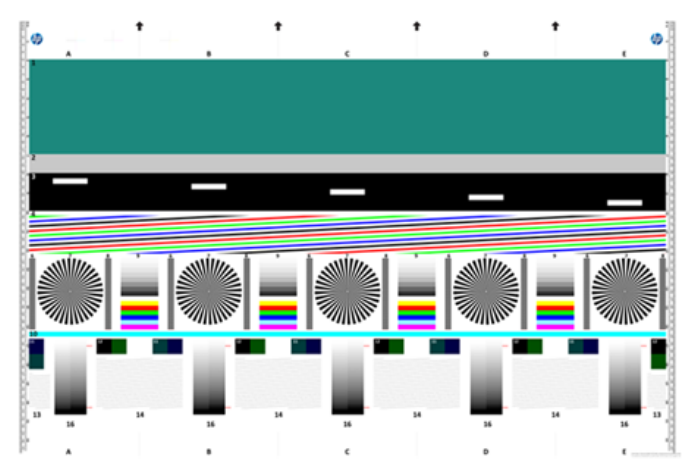

Jei matote kokių nors problemų, turėtumėte laikytis rekomenduojamos atkūrimo procedūros, kuri pasiekiama bakstelėjus (O), tada skaitytuvo nuostatos > spausdinimo skaitytuvo IQ sklypas priekiniame skydelyje. Diagnozavus spausdintuvą ir tinkamai veikiant, galite iš naujo atspausdinti diagnostikos siužetą, kaip aprašyta [Skaitytuvo diagnostikos sklypas](#page-122-0) 116 puslapyje.

# Diagnostikos braižymo nuskaitymas arba kopijavimas

Yra dvi diagnostikos sklypo vertinimo galimybės: nuskaitymas į JPEG failą arba kopijavimas ant popieriaus. Rekomenduojame naudoti nuskaitymo parinktį, kad, jei reikia, nuotolinės pagalbos inžinierius galėtų lengviau analizuoti sugeneruotą failą. Jei nuspręsite nuskaityti sklypą, pirmiausia sureguliuokite kompiuterio monitorių. Nuskaityę diagnostikos siužetą, nepamirškite atidaryti nuskaityto failo bet kurioje vaizdo peržiūros programinėje įrangoje ir pasirinkite 100% priartinimą, kad galėtumėte teisingai įvertinti modelius.

Jei nuspręsite kopijuoti, įkeliamas ne mažesnis kaip 36 (914 mm) pločio popieriaus ritinėlis. Idealiu atveju to paties tipo popierius, naudojamas diagnostiniam sklypui spausdinti, turėtų būti naudojamas jo kopijavimui.

Tai yra parametrai, kuriuos turėtumėte pasirinkti:

#### Nuskaityti

- Kokybė: Maks
- Failo tipas: JPG
- Turinio tipas: Vaizdas
- Suspaudimas: vidutinis
- Popieriaus tipas: nuotrauka arba matinis, pagal popierių, naudojamą diagnostiniams sklypams spausdinti. Naudokite nuotrauką, jei kyla abejonių.

#### Kopija

- Kokybė: Best (geriausias)
- Turinio tipas: Vaizdas
- Popieriaus tipas: nuotrauka arba matinis, pagal popierių, naudojamą diagnostiniams sklypams spausdinti. Naudokite nuotrauką, jei kyla abejonių.

Įkelkite diagnostikos sklypą į skaitytuvo įvesties dėklą, įsitikinkite, kad atspausdinta sklypo pusė yra nukreipta į viršų. Juodos rodyklės diagnostiniuose sklypuose nurodo pakrovimo kryptį. Įsitikinkite, kad diagnostinis sklypas yra įkeltas be iškraipymo, ir jis yra centruotas (ty jis apima visą skaitytuvo plotą).

Nuskenavę diagnostikos siužetą (jei pasirinkote nuskaitymo parinktį), nepamirškite atidaryti nuskaityto failo bet kurioje vaizdo peržiūros programinėje įrangoje ir pasirinkite 100% mastelį, kad galėtumėte teisingai įvertinti modelius.

- PASTABA: Idealiu atveju turėtų būti kalibruojamas monitorius, kuriame bus vertinamas sklypas.
- **学** PASTABA: Saugokite diagnostikos sklypą, kad ateityje būtų galima naudoti perspausdinimą.

### Nuskaitymas iš HP išmaniosios programos

Taip pat galite nuskaityti tiesiai į savo mobilųjį įrenginį naudodami "HP Smart App" (galima naudoti "Android" ir "iOS").

Daugiau informacijos rasite ["HP Smart App" spausdinimas, nuskaitymas ir bendrinimas](#page-88-0) 82 puslapyje.

# 9 Spalvų valdymas

Tolesniuose skyriuose pateikiama išsami informacija apie šią temą.

# Įvadas

Spalvų valdymas atliekamas naudojant programinės įrangos įrankių rinkinį, leidžiantį kuo tiksliau atkurti spalvą bet kuriame ekrane ar spausdinimo įrenginyje.

Be to, spausdintuvas sukurtas naudojant pažangias aparatūros ir programinės įrangos funkcijas, kad būtų užtikrinti nuspėjami ir patikimi rezultatai.

- Spalvų atitikties kalibravimas, kad spalvos būtų nuoseklios
- "Photo Black" rašalas suteikia gryną juodą, kai spausdinamas ant nuotraukų kortelių

# Kaip vaizduojamos spalvos

Spalva paprastai pateikiama kaip skaičių masyvas: trys skaičiai RGB spalvų modelyje arba keturi CMYK spalvų modelyje. Šie skaičiai yra bazinių spalvų, naudojamų mišinyje, kad būtų sukurta tam tikra spalva, matas. RGB reiškia, kad mes naudojame raudonos, žalios ir mėlynos spalvos mišinį, kad sukurtume bet kokią konkrečią spalvą. CMYK atveju mišinys yra žydrų, rausvų, geltonų ir raktų (kai raktas dėl istorinių priežasčių reiškia juodą).

Dauguma monitorių naudoja RGB spalvų modelį, o dauguma spausdintuvų naudoja CMYK spalvų modelį.

Vaizdas yra konvertuojamas iš vieno spalvos modelio į kitą, tačiau apskritai konvertavimas nėra tobulas. Spausdintuvas naudoja RGB spalvų modelį: tą patį spalvų modelį, kurį naudoja jūsų monitorius.

Tai supaprastina, tačiau visiškai neišsprendžia spalvų atitikties problemos. Kiekvienas prietaisas vaizduoja spalvas šiek tiek skirtingai, net jei ir naudoja tą patį spalvų modelį. Tačiau spalvų valdymo programinė įranga gali reguliuoti vaizdo spalvas pagal konkretaus įrenginio savybes, naudojant įrenginio spalvų profilį, kad būtų galima pasiekti tinkamas spalvas.

# Spalvos derinamos proceso santrauka

Tam, kad gautumėte tikslias ir nuoseklias spalvas, kurių norite, su kiekviena naudojamo popieriaus rūšimi atlikite toliau pateikiamus veiksmus.

- 1. Atlikite atitinkamos popieriaus rūšies spalvų nuoseklumo kalibravimą. Spalvų kalibravimą reikėtų kartais pakartoti (žr. Spalvos derinamos proceso santrauka 119 puslapyje). Be to, galbūt pageidausite kalibruoti spalvas prieš atlikdami spausdinimo užduotį, kuriai spalvų atitikimas itin svarbus.
- 2. Spausdindami pasirinkite tinkamą popieriaus iš anksto nustatytą popieriaus tipą, kurį naudojate. Popieriaus iš anksto yra spalvų profilis\* ir įvairios kitos popieriaus savybės. Žr. [Popieriaus profilis](#page-52-0) 45 puslapyje.

\* Spalvų profilis yra spausdintuvo, rašalo ir popieriaus derinio aprašymas, kuriame yra visa informacija, reikalinga šioms spalvų konversijoms.

# <span id="page-126-0"></span>Spalvų kalibravimas

Toliau pateikti veiksmai pateikia visą šios temos procedūrą.

Kalibruojant spalvas spausdintuvas tam tikromis aplinkos sąlygomis generuoja atitinkančias spalvas naudodamas atitinkamas spausdinimo galvutes, rašalą ir naudojamą popieriaus rūšį. Po spalvų kalibravimo galite tikėtis, kad bet kurie du skirtingose vietovėse veikiantys spausdintuvai išspausdins panašius spaudinius.

Kai kurių popieriaus rūšių negalima kalibruoti. Visų kitų popieriaus rūšių atžvilgiu kalibruoti reikia bet kuriuo iš toliau pateikiamų atvejų:

- Pakeitus spausdinimo galvutę
- Įdėjus naujos rūšies popieriaus, kuris dar nebuvo kalibruotas su esamu spausdinimo galvučių rinkiniu
- Kai labai pasikeičia aplinkos sąlygos (temperatūra ar drėgmė)

Šiuo metu įkelto popieriaus spalvų kalibravimo būseną galite patikrinti bet kuriuo metu, nuėję į priekinį skydelį ir bakstelėję **[2]**, tada ..., tada (3), tada Spalvų kalibravimo būseną. Gali būti rodoma kuri nors iš šių būsenų:

Recommended (rekomenduojama): Popierius nebuvo kalibruotas.

学 PASTABA: Atnaujinus spausdintuvo programinę aparatinę jrangą, popieriaus spalvos kalibravimo būsena tampa Recommended (rekomenduojama).

- Obsolete (pasenusi): Popierius buvo kalibruotas, tačiau kalibravimas dabar pasenęs, nes spausdinimo galvutė buvo pakeista ir turėtų būti pakartota.
- Done (atlikta): Popierius buvo kalibruotas, o kalibravimas yra atnaujintas.
- Disabled (negalima): Šio popieriaus kalibruoti negalima.
- PASTABA: Negalima kalibruoti spalvų naudojant tiek paprastą popierių, tiek skaidres.  $\mathbb Z$

Spalvų kalibravimą galite pradėti iš priekinio skydelio: bakstelėkite **, o,** tada Spalvų kalibravimas ir paspauskite Tęsti. Pasirinkite popierių ir paspauskite Gerai.

Kalibravimo procesas yra visiškai automatinis ir gali būti atliekamas be priežiūros, kai įkeliate norimą kalibruoti popierių, kuris turėtų būti platesnis nei 355. Jei įkeltas daugiau nei vienas ritinėlis, spausdintuvas paklaus, kurį ritinį norite naudoti kalibravimui.

Procesas trunka apie 3–5 minutes ir susideda iš šių veiksmų:

1. Išspausdinama kalibravimo schema, kurią sudaro visų spausdintuve naudojamų spalvų rašalo ruožai.

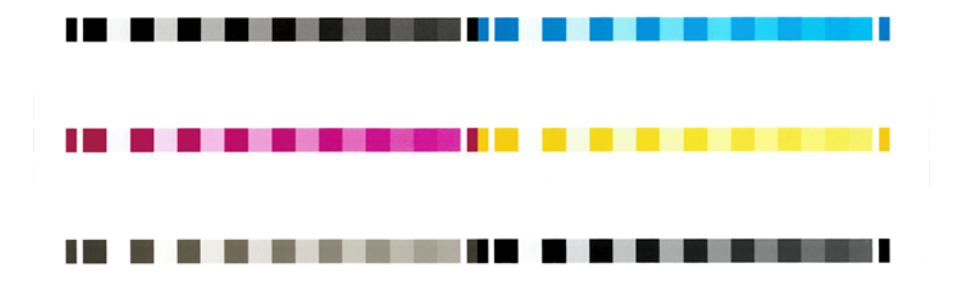

2. Kalibravimo schemai būtina leisti išdžiūti (kiek tam reikės laiko, priklauso nuo popieriaus rūšies), kad visos spalvos spėtų stabilizuotis.

- 3. Schema yra nuskenuojama ir išmatuojama.
- 4. Pagal matavimus spausdintuvas apskaičiuoja reikiamus korekcijos veiksnius, kuriuos reikia pritaikyti spausdinimui konkrečios rūšies popieriuje, kad spalvos būtų nuoseklios. Kalibravimo schemai būtina leisti išdžiūti (kiek tam reikės laiko, priklauso nuo popieriaus rūšies), kad visos spalvos spėtų stabilizuotis.

# Spalvų valdymas iš spausdintuvo tvarkyklių

# Spalvų valdymo parinktys

Spalvų valdymo tikslas yra kuo tiksliau atkurti spalvas visuose įrenginiuose: kad spausdinant vaizdą pamatytumėte labai panašias spalvas, kaip ir tada, kai žiūrite tą patį vaizdą monitoriuje.

Spausdintuvo spalvas valdyti galima dviem principais.

- Spausdintuvu valdomos spalvos: šiuo atveju taikomoji programa siunčia vaizdą į spausdintuvą spalvų neperkodavusi, o spausdintuvas pats perkoduoja spalvas į savo spalvinę gamą. Šio proceso ypatumai priklauso nuo naudojamos grafinių elementų kalbos. HP rekomenduoja šį nustatymą, kad būtų galima gauti geriausią patirtį ir rezultatus.
	- PostScript: PostScript ir PDF interpretatoriaus moduliai atlieka spalvų konvertavimą naudodami spausdintuve saugomus profilius ir visus papildomus ICC spalvų profilius, išsiųstus naudojant PostScript užduotį. Toks spalvų valdymas atliekamas, kai naudojate "PostScript" arba PDF tvarkyklę.
	- Ne PostScript (PCL3, CALS/G4): Spalvų valdymas atliekamas naudojant saugomų spalvų lentelių rinkinį. ICC profiliai tokiu atveju nenaudojami. Šis metodas yra šiek tiek mažiau universalus nei alternatyvos, tačiau yra šiek tiek paprastesnis ir greitesnis ir gali duoti gerų rezultatų su standartiniais HP popieriaus tipais.
	- $\overset{\text{\tiny def}}{\Rightarrow}$  PASTABA: Ne PostScript spausdinimu spausdintuvas gali konvertuoti į sRGB, jei naudojate Windows, arba į Adobe RGB, jei naudojate Mac OS X.
- Taikomąja programa valdomos spalvos: šiuo atveju taikomoji programa turi pakeisti vaizdo spalvas pagal spausdintuvo ir popieriaus rūšies spalvines gamas. Tam naudojamas į vaizdą įkeltas ICC profilis ir spausdintuvo bei popieriaus rūšies profilis.
- $\ddot{a}$  SVARBU: Jsitikinkite, kad tvarkyklėje ir programoje pasirenkate atitikimo parametrus.

Rekomenduojama apsilankyti HP palaikymo centre (žr Spalvų valdymo parinktys 121 puslapyje.), kad sužinotumėte, kaip naudoti konkrečios programos spalvų valdymo parinktis. Taip pat žr. Spalvų valdymo parinktys 121 puslapyje.

Jei turite rinktis arba Application-Managed Colors (taikomąja programa valdomos spalvos), arba Printer-Managed Colors (spausdintuvu valdomos spalvos),

- Windows tvarkyklės dialogo lange: Pasirinkite skirtuką Spalva .
- Kai kuriose programose: Šį pasirinkimą galite pasirinkti paraiškoje.

Color options (spalvų pasirinktys)

#### Spalvotas spausdinimas

Pagal numatytuosius nustatymus spausdintuvas spausdina spalvotai.

Spalvų spausdinimą galite aiškiai pasirinkti šiais būdais:

- Taikomojoje programoje: Daugelis programų suteikia šią parinktį.
- Windows tvarkyklės dialogo lange: Eikite į skirtuką Spalva ir peržiūrėkite sekciją Išvesties spalva arba spalvų parinktys (priklausomai nuo to, kas pasiekiama tvarkyklėje). Pasirinkite Spausdinti spalvotai.

#### Spausdinimas pilkais tonais

Šioje temoje paaiškinamos sąvokos, susijusios su šia tema.

Visas vaizdo spalvas galite perkoduoti į pilkos spalvos šešėlius toliau pateikiamais būdais:

- Taikomojoje programoje: Daugelis programų suteikia šią parinktį.
- Windows tvarkyklės dialogo lange: Eikite į skirtuką Spalva ir peržiūrėkite sekciją Išvesties spalva arba spalvų parinktys (priklausomai nuo to, kas pasiekiama tvarkyklėje). Pasirinkite Spausdinti pustonių skalėje.

#### Spausdinimas gryna juoda ir balta

Šioje temoje paaiškinamos sąvokos, susijusios su šia tema.

Visas vaizdo spalvas galite konvertuoti į gryną juodą ir gryną baltą tokiu būdu:

● Windows tvarkyklės dialogo lange: Eikite į skirtuką Spalva ir peržiūrėkite sekciją Išvesties spalva arba spalvų parinktys (priklausomai nuo to, kas pasiekiama tvarkyklėje). Pasirinkite Spausdinti gryna juodai balta spalva.

### HP Profesionalus PANTONE emuliacija

Kai atvaizde naudojate PANTONE spalvą, programa įprastai nusiųs į spausdintuvą CMYK ar RGB derinimą tai spalvai. Tačiau užduotis nekreipia dėmesio į spausdintuvą ar popieriaus rūšį, o tiesiog atlieka bendrą PANTONE spalvos derinimą, kuris atrodys skirtingai priklausomai nuo spausdintuvo ir popieriaus.

"HP Professional PANTONE Emulation" gali atlikti daug geresnį darbą, atsižvelgiant į spausdintuvo savybes ir popieriaus tipą. Rezultatas yra kiek įmanoma panašus į originalias PANTONE spalvas naudojantis tam tikru spausdintuvu ir popieriaus rūšimi. Ši technologija yra sukurta tam ,kad galėtų sukurti emuliavimus panašius į profesionalų padarytus neautomatiniu būdu.

Norėdami naudoti "HP Professional PANTONE Emulation", viskas, ką jums reikia padaryti, yra jį įjungti. Tiesą sakant, jis bus įjungtas kaip numatytasis nustatymas.

- Dialogo lange Windows PostScript/PDF tvarkyklė: Eikite į skirtuką Spalva ir pasirinkite HP Professional PANTONE emuliacija.
- · Iš priekinio skydelio: Bakstelėkite (O), tada Numatytoji spausdinimo konfigūracija > Spalvų parinktys > HP Pantone Emulation.
- Įdėtajame žiniatinklio serveryje: Pagrindiniame meniu pasirinkite skirtuką Spalva .

"HP Professional PANTONE Emulation" ne tik suteikia artimiausią atitikmenį, kurį galima pasiekti jūsų spausdintuve; ji taip pat suteikia aiškios informacijos apie tai, kiek emuliacija yra artima pradinei taško spalvai.

# Numatytieji spalvų tarpai

Kai dokumente ar paveikslėlyje nenurodyta darbo spalvų erdvė, kurioje turinys iš pradžių aprašytas, vartotojas gali pasirinkti tarp skirtingų standartų. Tai reiškia, kad vartotojas gali nustatyti, kaip spalvų valdymo sistema turėtų interpretuoti duomenis atvaizdavimo proceso metu.

Šaltinio profilius galite nustatyti šiais būdais:

#### Dialogo lange Windows PostScript/PDF tvarkyklė: Pasirinkite skirtuką Spalva ir Spausdintuvo valdomos spalvos.

Įprastas būdas tokiai informacijai apimti yra ICC profiliuose. Mes suteikiame įprasčiausius skirtingų įrenginių standartus.

Galimos parinktys:

#### Numatytieji RGB šaltinio profiliai

Šioje temoje paaiškinamos sąvokos, susijusios su šia tema.

Su spausdintuvu tiekiami šie spalvų profiliai:

- None (Native) (nėra (įrenginio)): Nėra imitacijos, skirtos naudoti, kai spalvą konvertuoja programa ar operacinė sistema, todėl duomenys patenka į spausdintuvą, kuris jau valdomas spalvomis. Galima tik "PostScript" ir PDF tvarkyklėms.
- sRGB IEC61966-2.1 imituoja vidutinio kompiuterio monitoriaus charakteristikas. Ši standartinė erdvė yra palaikoma daugybės techninės įrangos ir programinės įrangos gamintojų ir tampa numatytąją spalvų erdve daugeliui skaitytuvų, spausdintuvų ir programinės įrangos programų.
- Adobe RGB (1998) pateikia gana didelę RGB spalvų gamą. Naudokite šią erdvę, jei norite atlikti spaudinio gamybos darbą su platesniu spalvų diapozonu.
- ColorMatch RGB imituoja vietinę "Radius Pressview" monitorių spalvų erdvę. Ši erdvė spaudinių gamybos darbui teikia mažesnę gamą, alternatyvią Adobe RGB (1998). Galima tik "PostScript" ir PDF tvarkyklėms.
- "Apple RGB" imituoja vidutinio "Apple" monitoriaus charakteristikas ir jį naudoja įvairios darbalaukio publikavimo programos. Naudokite šią gamą rinkmenoms, kurias norėsite rodyti "Apple" monitoriuose arba darbui su senomis darbalaukio spausdinimo programomis. Galima tik "PostScript" ir PDF tvarkyklėms.

#### Numatytieji CMYK šaltinio profiliai

Galite pasirinkti iš spausdintuvo atpažintų CMYK šaltinio profilių. Numatytasis CMYK profilis yra padengtas FOGRA39 (ISO 12647 - 2:2004), prieinamas tik PostScript tvarkyklėms.

# Spalvų valdymas iš priekinio skydelio

Galite spalva kalibruoti pakrauto popieriaus tipą iš priekinio skydelio

Bakstelėje **[O]**, tada **Spalvų kalibravimas**, tada Testi ir pasirinkite popierius. Žr [Spalvų kalibravimas](#page-126-0) 120 puslapyje.

Kitas spalvų parinktis priekiniame skydelyje galima rasti bakstelėjus (O), tada Numatytoji spausdinimo konfigūracija > Spalvų parinktys (jas taip pat galima rasti dalyje Išplėstinės spausdinimo nuostatos).

#### Color/Grayscale (spalvotai / pilkais pustoniais)

- Spausdinti spalvotai
- Spausdinti pustonių skalėje
- Spausdinti gryna juoda ir balta

#### RGB šaltinio profilis

Galite pasirinkti iš spausdintuvo atpažintų RGB šaltinio profilių. "DEFAULT" (numatytieji nustatymai): sRGB IEC 1966-2.1.

- Select CMYK source pro ile (pasirinkti CMYK šaltinio pro ilį): Galite pasirinkti iš spausdintuvo atpažintų CMYK šaltinio pro ilių. DEFAULT (numatytieji nustatymai): Padengtas FOFRA39 (ISO12647-2:2004).
- Select rendering intent (pasirinkti perteikimo ketinimą): Galite pasirinkti atvaizdavimo tikslą. DEFAULT (numatytieji nustatymai): Perceptual (percepcinis).
- Black point compensation (juodų taškų kompensavimas): Galite įjungti arba išjungti juodųjų taškų kompensaciją. DEFAULT (numatytieji nustatymai): On (įjungta).
- HP profesionalus PANTONE emuliacija: Galite įjungti arba išjungti HP Professional PANTONE emuliaciją. DEFAULT (numatytieji nustatymai): On (Tik PostScript ir PDF užduotys).

# 10 Praktiniai spausdinimo pavyzdžiai

Tolesniuose skyriuose pateikiama išsami informacija apie šią temą.

# Juodraščio spausdinimas peržiūrai tinkamu masteliu

Šiame skyriuje parodoma, kaip išspausdinti juodraštį peržiūrėti naudojant reikiamą skalę iš "Adobe Acrobat" programos.

# Adobe Acrobat programos naudojimas

Toliau pateikti veiksmai pateikia visą šios temos procedūrą.

1. Acrobat lange perkelkite pelės žymeklį į apatinį kairįjį dokumento srities kampą, kad patikrintumėte puslapio dydį.

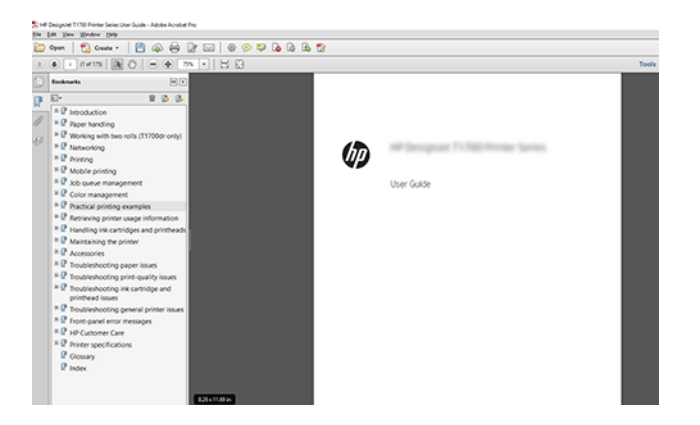

- 2. Pasirinkite Failų > Spausdinti ir įsitikinkite, kad puslapio dydis & tvarkymas nustatytas kaip Faktinis dydis.
- PASTABA: Puslapio dydis nebus automatiškai parinktas pagal braižymo srities dydį.
- 3. Spustelėkite mygtuką Ypatybės, tada pasirinkite skirtuką Popierius / Kokybė.

4. Pasirinkite bet kokį Document Size (dokumento dydį) ir Print Quality (spausdinimo kokybę), kurią norite naudoti. Jei norite nustatyti naują pasirinktinį popieriaus dydį, spustelėkite mygtuką Pasirinktinis .

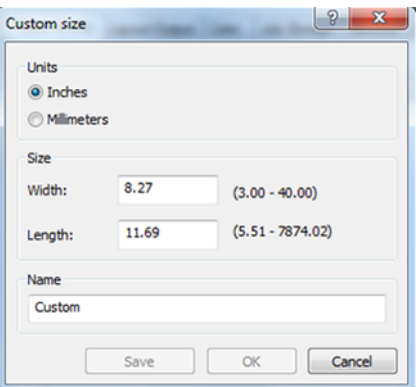

- 5. Pasirinkite skirtuką Features (savybės), tada Autorotate (automatinis pasukimas).
- 6. Spustelėkite Gerai ir patikrinkite, ar dialogo lange Spausdinti rodoma spaudinio peržiūra atrodo teisinga.

# PDF kelių puslapių užduoties spausdinimas iš "Adobe Acrobat Reader" arba "Adobe Acrobat Pro"

### Naudojant rastro tvarkyklę

Toliau pateikti veiksmai pateikia visą šios temos procedūrą.

- 1. Atidarykite kelių puslapių užduotį naudodami "Adobe Acrobat Reader" arba "Adobe Acrobat Pro" (HP rekomenduoja visada naudoti naujausią versiją).
- 2. Spustelėkite Failų > Spausdinti.
- 3. Pasirinkite spausdintuvą ir tvarkyklę.
- 4. Pažymėkite žymės langelį Pasirinkti popieriaus šaltinį pagal PDF puslapio dydį.

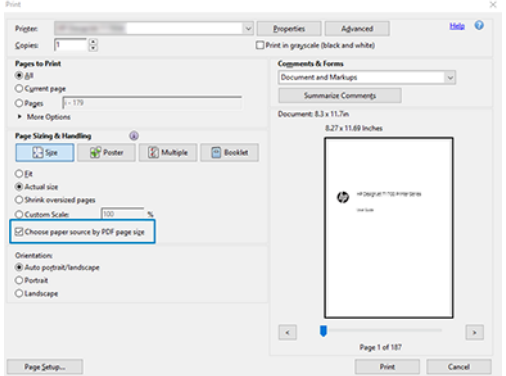

- 5. Jei reikia, sureguliuokite kitas tvarkyklės ypatybių lango ypatybes.
- 6. Spustelėkite mygtuką Spausdinti .

Puslapiai bus spausdinami standartiniu puslapio dydžiu, kuris yra arčiausiai pradinio dokumento puslapio dydžio.

### PostScript tvarkyklės naudojimas

Toliau pateikti veiksmai pateikia visą šios temos procedūrą.

- 1. Atidarykite kelių puslapių užduotį naudodami "Adobe Acrobat Reader" arba "Adobe Acrobat Pro" (HP rekomenduoja visada naudoti naujausią versiją).
- 2. Spustelėkite Failų > Spausdinti.
- 3. Pasirinkite spausdintuvą ir tvarkyklę.
- 4. Pažymėkite žymės langelius Pasirinkti popieriaus šaltinį pagal PDF puslapio dydį ir Naudoti pasirinktinį popieriaus dydį, kai reikia .

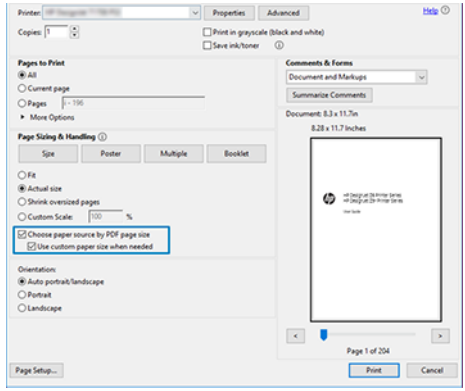

- 5. Jei reikia, sureguliuokite kitas tvarkyklės ypatybių lango ypatybes.
- 6. Spustelėkite mygtuką Spausdinti .

Jei pažymėsite lauką Naudoti pasirinktinį popieriaus dydį, kai reikia, puslapiai bus spausdinami ant popieriaus dydžių, atitinkančių pradinio dokumento puslapių dydžius.

### PDF tvarkyklės naudojimas

Naudojant naujausias "Adobe Acrobat Pro" arba "Adobe Acrobat Reader" versijas, tai valdo programa, o puslapiai bus spausdinami ant popieriaus dydžių, atitinkančių pradinio dokumento puslapių dydžius.

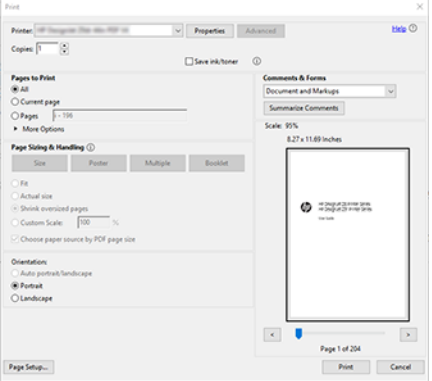

# Spausdinti dokumentą su tinkamomis spalvomis

Šiame skyriuje parodoma, kaip spausdinti dokumentą iš "Adobe Acrobat" ir "Adobe Photoshop", daugiausia dėmesio skiriant spalvų valdymui.

# Adobe Acrobat Reader naudojimas

Spausdinimo procesas yra labai paprastas.

Acrobat Reader yra pagrindinė PDF failų programa; keli spalvų valdymo įrankiai, įprasti sudėtingesnėse programose, nėra aiškiai pateikti ir pagal numatytuosius nustatymus veikia su išankstiniais nustatymais, kurių negalima pakeisti. Pavyzdžiui, nėra galimybės pasirinkti darbo spalvų erdvę; naudojama numatytoji spalvų erdvė, greičiausiai sRGB. Ši spalvų erdvė naudojama, pavyzdžiui, ekrano rodymui. Be to, kaip alternatyvus spalvų profilis, kai faile nenurodytas joks kitas, kaip bus paaiškinta vėliau.

- 1. Spustelėkite Failų > Spausdinti.
- 2. Dialogo lango Spausdinti išplečiamajame meniu Spausdintuvas pasirinkite spausdintuva ir tvarkykle. Tvarkyklės parametrus galima koreguoti spustelėjus mygtuką Ypatybės .

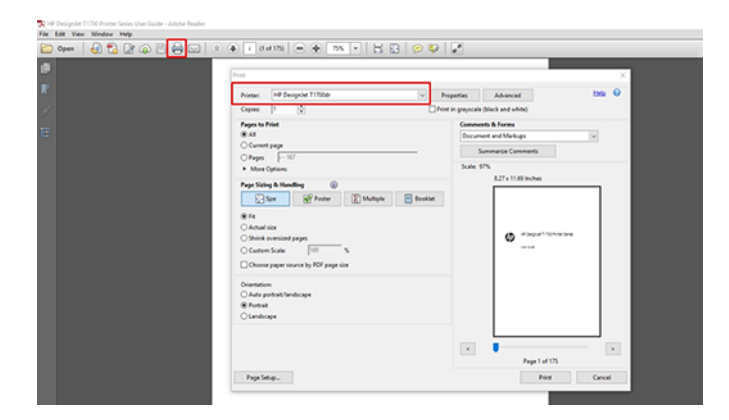

3. Nustatykite spalvų parametrus tvarkyklės ypatybių lange. Dialogo lange Spausdinti spustelėkite mygtuką Ypatybės ir skirtuke Spalva nustatykite parinktį Spalva. Pažymėkite žymės langelį Spausdintuvo valdomos spalvos ir, jei turite V4 tvarkykle, pasirinkite patogiausią šaltinio profilį. Spustelėkite Gerai.

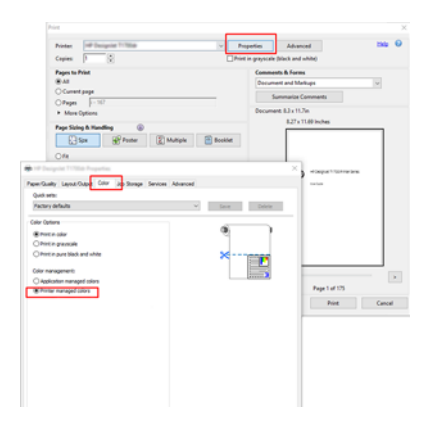

4. Jei turite V3 tvarkyklę, dialogo lange Spausdinti spustelėkite mygtuką Išsamiau, kad nustatytumėte spalvų valdymo parinktis. Pažymėkite žymės langelį Leisti spausdintuvui nustatyti spalvas.

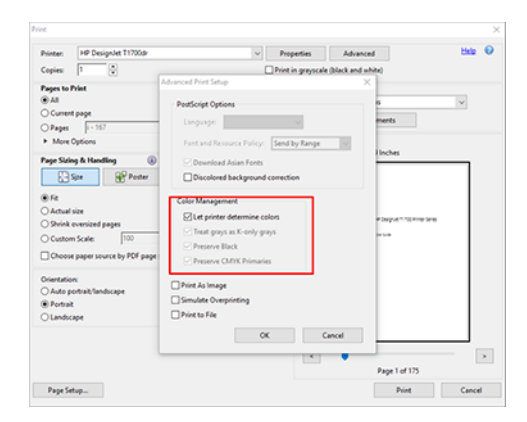

5. Jei dokumente yra keli spalvų profiliai ir nesate tikri, koks bus rezultatas, pirmiausia galite suploti dokumentą ir spausdinti jį taip, kaip matyti ekrane. Norėdami tai padaryti, dialogo lange Išplėstinė spausdinimo sąranka pažymėkite žymės langelį **Spausdinti kaip vaizdą**. Tokiu atveju rasterizaciją atlieka Acrobat Reader prieš iškviesdami vairuotoją; kadangi, jei neparegistruosite šio langelio, rasterizaciją atliks vairuotojas. Taigi langelio tikrinimas gali turėti matomą poveikį spausdinto dokumento išvaizdai.

# "Adobe Acrobat Pro" naudojimas

Toliau pateikti veiksmai pateikia visą šios temos procedūrą.

Acrobat Pro yra profesionali programa, leidžianti visiškai valdyti spalvas. Šiame skyriuje trumpai aprašomos darbo spalvų erdvės pasirinkimo parinktys, vaizdai konvertuojami į norimą spalvų erdvę ir spausdinami.

1. PDF failuose gali nebūti spalvų profilio. Jei nėra spalvų profilio, Acrobat pagal numatytuosius nustatymus naudoja darbo spalvų erdvę. Norėdami pasirinkti darbo spalvų erdvę, pirmiausia spustelėkite Redaguoti > nuostatas.

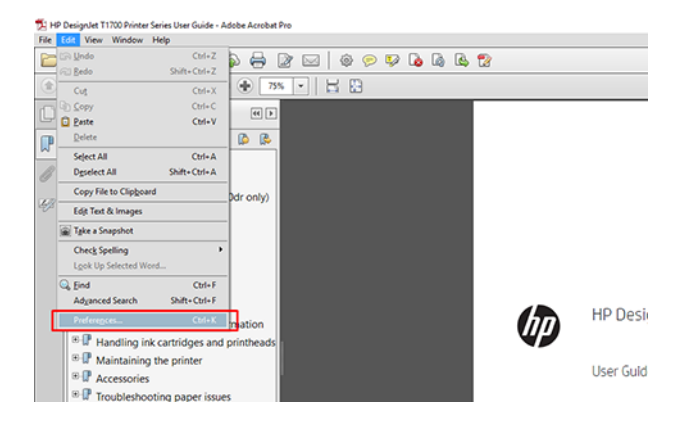

2. Dialogo lange Nuostatos galite pasirinkti RGB, CMYK ir pustonių darbo spalvų tarpus.

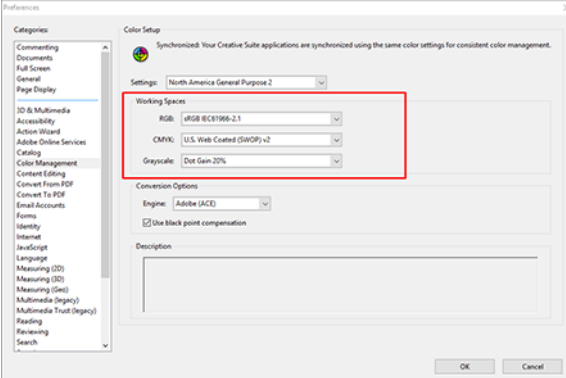

3. PDF failuose gali būti elementų su skirtingais spalvų profiliais. Kai kurie gali turėti spalvų profilius, kai kurie gali ne. Darbo spalvų erdvė turės įtakos tik tiems, kurie neturi spalvų profilio. Jei prie dokumento norite pridėti konkretų spalvų profilį, dokumento turinį turite konvertuoti taip. Pirmiausia pasirinkite Konvertuoti spalvas iš rodinio > įrankiai > spausdinimo gamyba arba būsenos juostoje spustelėje piktogramą.

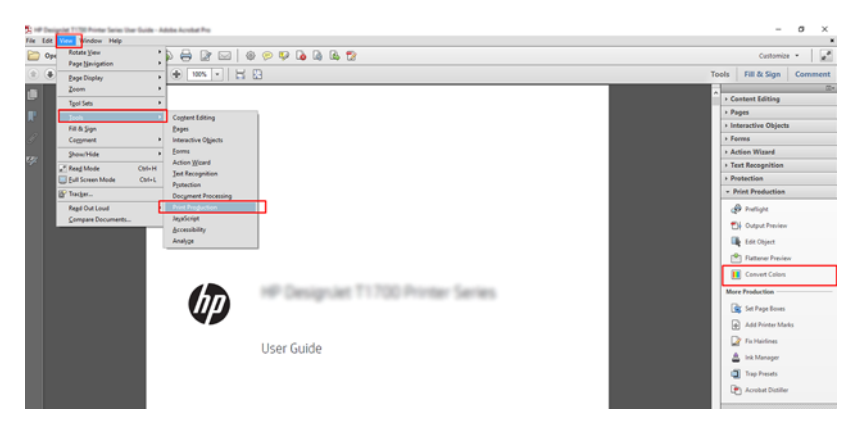

4. Pasirinkite elementus, kuriuos norite konvertuoti, nurodydami atitinkančius kriterijus (objekto tipą ir /arba spalvų tipą), tada konvertavimo atributus. Jei norite pakeisti įdėtąjį spalvų profilį, skyriuje Atitikimo kriterijai galite pasirinkti Bet kuris objektas ir bet kuri spalvų sritis . Skyriuje Konvertavimo atributai galite pasirinkti, pavyzdžiui, įterpti Adobe RGB (1998) profilį pasirinkdami jį kaip konvertavimo profilį, pažymėdami lauką Įdėjimas , spustelėję mygtuką Gerai ir įrašydami failą, kad būtų išsaugoti pakeitimai. Įrašytas failas turės įdėtąjį Adobe RGB spalvų profilį.

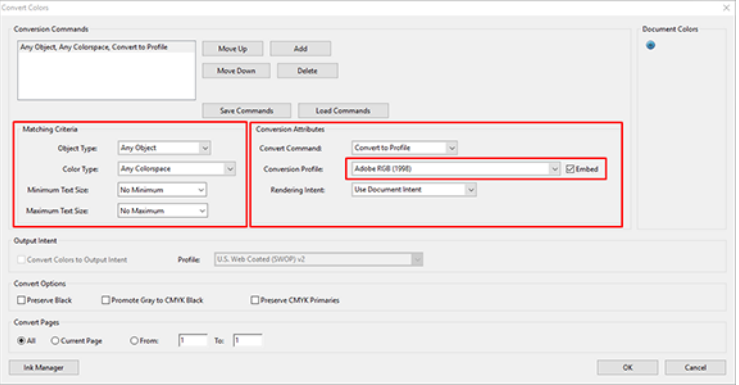

5. Norėdami spausdinti dokumentą, dialogo lange Spausdinti pasirinkite spausdintuvą, spustelėkite mygtuką Ypatybės ir skirtuke Spalva nustatykite spalvų parinktis .

SVARBU: Spalva pasirinkite Spausdinti ir Spausdintuvo valdomos spalvos.

Jei naudojate V4 tvarkyklę, taip pat galite pasirinkti numatytąjį spalvų profilį, kuris bus naudojamas visiems elementams, kuriems trūksta spalvų profilio. HP siūlo:

- sRGB arba Adobe RGB (sRGB yra daugelio failų standartas)
- CMYK: Pasirinkite Dengtas FOGRA39 arba JAV žiniatinkliu padengtas (SWOP) v2.

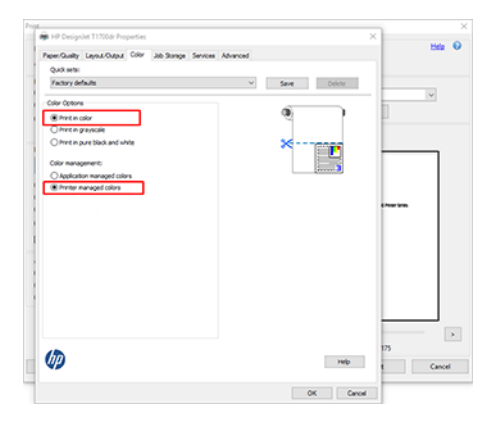

6. Jei turite V3 tvarkyklę, dialogo lange Spausdinti spustelėkite mygtuką Išsamiau, nustatykite Spalvų tvarkymą į Spausdintuvo spalvų valdymas ir spustelėkite Gerai.

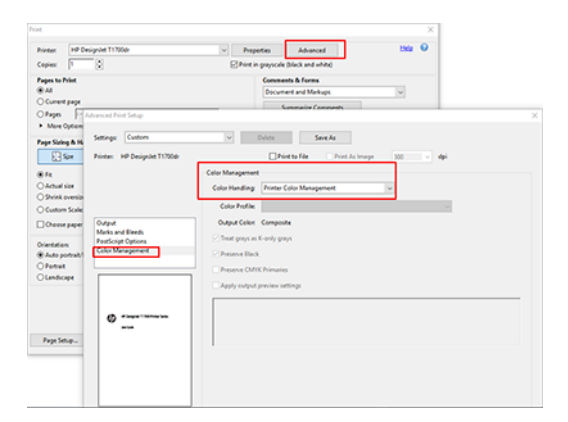

7. Dialogo lange Spausdinti spustelėkite mygtuką Spausdinti, kad išspausdintumėte dokumentą.

# Programos Adobe Photoshop naudojimas

Toliau pateikti veiksmai pateikia visą šios temos procedūrą.

1. Programoje "Photoshop" spustelėkite Failų > Spausdinti, tada pasirinkite spausdintuvą.

2. Skyriuje Spalvų valdymas nustatykite parinktį Spalvų tvarkymas į Spausdintuvas valdo spalvas.

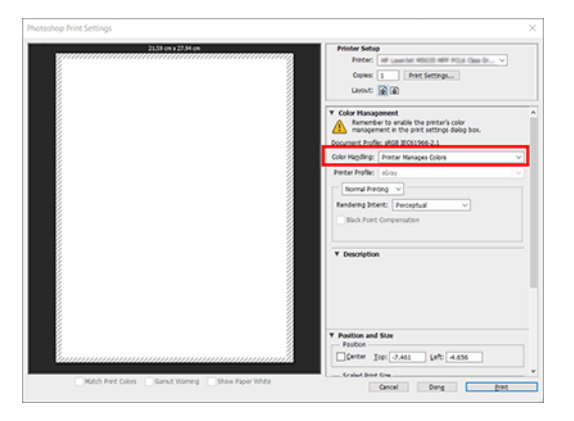

3. Skirtuke Vairuotojo spalva įsitikinkite, kad spalvų valdymo parinktis yra Spausdintuvo valdomos spalvos. Tai teisinga parinktis, nes jau pasirinkote "Photoshop" spausdintuvas valdo spalvas .

# Projekto spausdinimas

Šiame skyriuje parodyta, kaip spausdinti projektą iš AutoCAD.

# Autodesk AutoCAD naudojimas

Toliau pateikti veiksmai pateikia visą šios temos procedūrą.

- 1. AutoCAD lange gali būti rodomas pavyzdinis ar paprastas išdėstymas. Paprastai yra spausdinamas vienas
	- iš išdėstymų, o ne pavyzdinis išdėstymas.

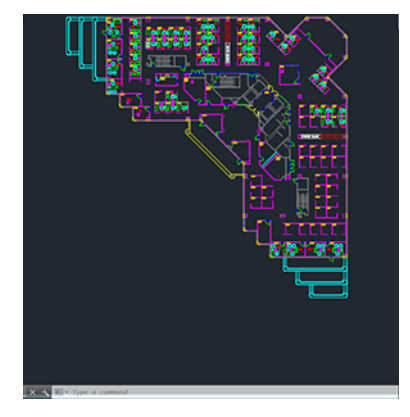

2. Spustelėkite Plot (braižyti) piktogramą lango viršuje.

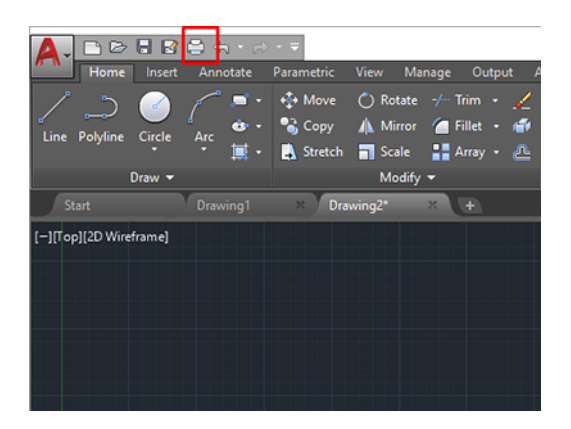

- 3. Atidaromas langas Sklypas .
- 4. Kitas parinktis galite pamatyti spustelėję apskritą mygtuką apatiniame dešiniajame lango kampe.

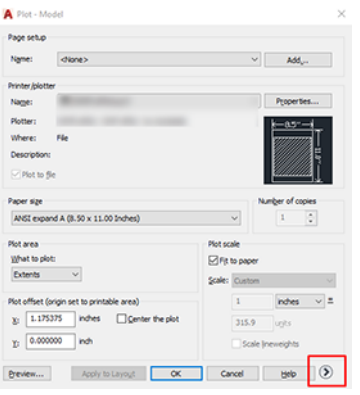

- **EX** PASTABA: Quality (kokybės) parinktis čia reiškia ne galutinę spausdinimo kokybę, o programos AutoCAD peržiūros prievado objektus, kurie siunčiami spausdinimui.
- 5. Pasirinkite spausdintuvą ir spustelėkite mygtuką Ypatybės.
- 6. Pasirinkite skirtuką Įrenginio ir dokumento parametrai ir spustelėkite mygtuką Pasirinktinės ypatybės.

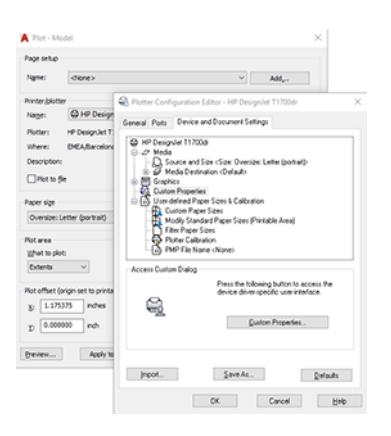

- 7. Skirtuke Popierius / kokybė arba Popierius pasirinkite popieriaus tipą, kurį ketinate naudoti.
- PASTABA: Jei nepasirinksite nei popieriaus šaltinio, nei popieriaus tipo, spausdintuvas nespausdins jokiame apsaugotame ritinyje (žr [Apsaugoti popieriaus tipą](#page-85-0) 79 puslapyje.).
- 8. Pasirinkite spausdinimo kokybę (savo paties pasirinkimas nuo greito iki kokybiško spausdinimo.
- 9. Jei ketinate spausdinti ant popieriaus ritinio, privalote nuspręsti, kurioje vietoje spausdintuvas turėtų nupjauti popierių.
	- Su "Windows V3" tvarkykle: Spustelėkite skirtuką Popierius / kokybė , tada mygtuką Paraštės / pjaustytučio parametrai ir pasirinkite Klipo turinys pagal paraštes.
	- Su "Windows V4" tvarkykle: Spustelėkite skirtuką Maketas ; tada srityje Maketo režimas pasirinkite Su paraštėmis > Klipo turinį pagal paraštes.

Taip pat galite koreguoti apkarpymo linijas, kuriose nurodyta, kur po spausdinimo supjaustyti popierių.

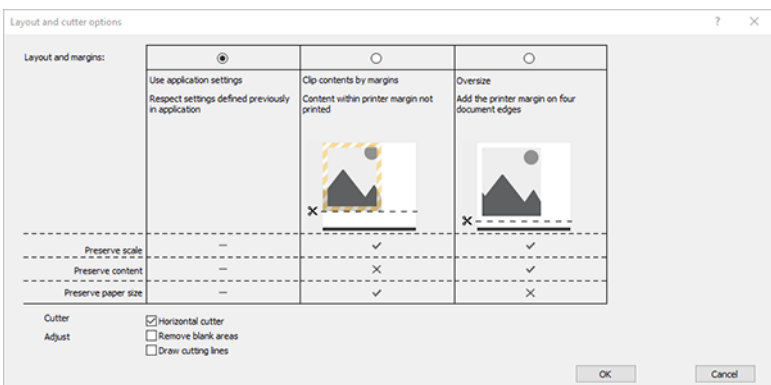

- 10. Pasirinkite skirtuką Maketas / Išvestis, tada pasirinkite parinktį Autorotate. Naudodami automatinio pasukimo savybę galite sutaupyti popieriaus.
- 11. Spustelėkite mygtuką Gerai ir įrašykite konfigūracijos keitimus į PC3 failą.

#### Turinio apkirpimo paraštėmis naudojimas

Galite pasirinkti paraščių parinktis Advanced Settings (išsamūs nustatymai) > Paper (popierius) > Layout/Margins (išdėstymas / paraštės) > Print with margins (spausdinti su paraštėmis) > Layout (išdėstymas) > Clip contents by margins(apkirpti turinį paraštėmis).

Šią parinktį naudokite, kai spausdinamas turinys turi baltus rėmelius, o jo dydis atitinka pasirinkto popieriaus dydį. Šis spausdintuvas naudos baltą rėmelį vietoje paraščių, o gautas popieriaus dydis atitiks pasirinktą tvarkyklėje.

# Prezentacijos spausdinimas

Šiame skyriuje parodoma, kaip atspausdinti prezentaciją iš programų AutoCAD ir Photoshop.

# Autodesk AutoCAD naudojimas

Toliau pateikti veiksmai pateikia visą šios temos procedūrą.

1. Atidarykite AutoCAD failą ir pasirinkite išdėstymą.

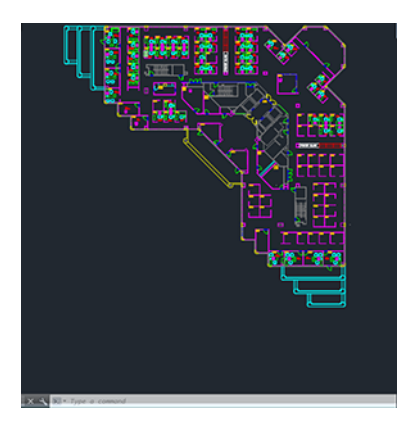

2. Spustelėkite "Plot" (braižyti) piktogramą lango viršuje.

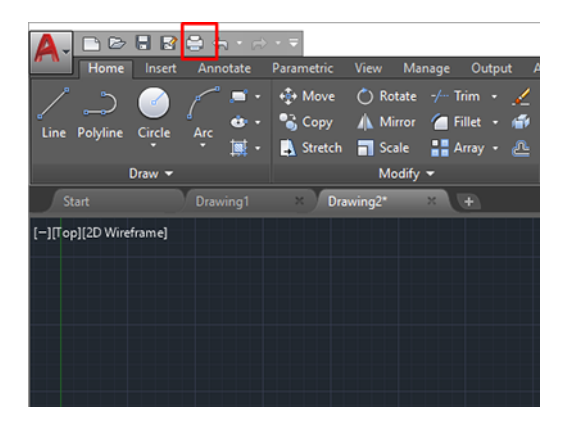

- 3. Įsitikinkite, kad pasirinktas tinkamas spausdintuvas, tada spustelėkite mygtuką Ypatybės.
- 4. Pasirinkite skirtuką Įrenginio ir dokumento parametrai ir spustelėkite mygtuką Pasirinktinės ypatybės.

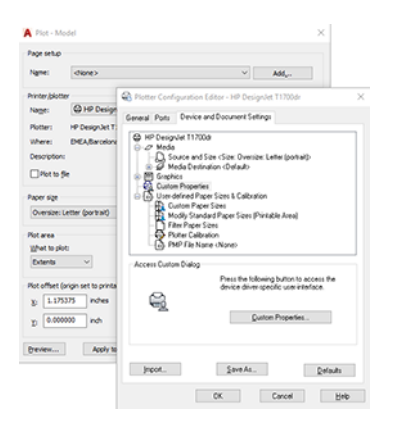

- 5. Skirtuke Paper/Quality (popierius / kokybė) pasirinkite norimą naudoti popieriaus rūšį.
- PASTABA: Jei nei popieriaus šaltinio, nei tipo nepasirinkote, spausdintuvas nespausdins ant apsaugotų ritinių (žr. [Apsaugoti popieriaus tipą](#page-85-0) 79 puslapyje).
- 6. Pasirinkite spausdinimo kokybę (savo paties pasirinkimas nuo greito iki kokybiško spausdinimo.
- 7. Jei ketinate spausdinti ant popieriaus ritinio, privalote nuspręsti, kurioje vietoje spausdintuvas turėtų nupjauti popierių.
	- Su "Windows V3" tvarkykle: Spustelėkite skirtuką Popierius / kokybė, tada mygtuką Paraštės / pjaustytučio parametrai ir pasirinkite Klipo turinys pagal paraštes.
	- · Su "Windows V4" tvarkykle: Spustelėkite skirtuką Maketas; tada srityje Maketo režimas pasirinkite Su paraštėmis > Klipo turinį pagal paraštes.

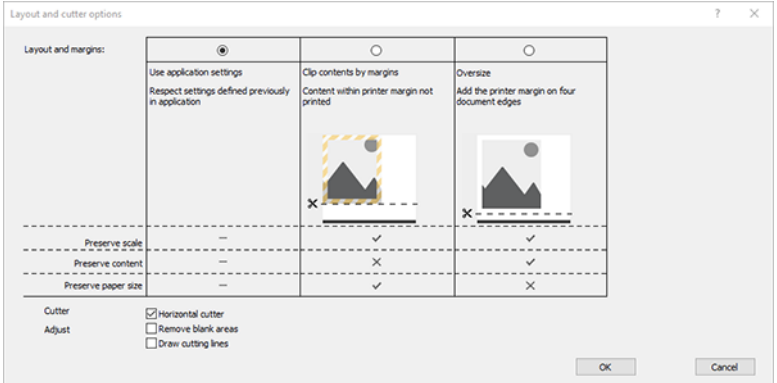

- 8. Pasirinkite skirtuką Maketas / Išvestis, tada pasirinkite parinktį Autorotate . Naudodami automatinio pasukimo savybę galite sutaupyti popieriaus.
- 9. Spustelėkite mygtuką Gerai ir įrašykite konfigūracijos keitimus į PC3 failą.

### Programos Adobe Photoshop naudojimas

Toliau pateikti veiksmai pateikia visą šios temos procedūrą.

- 1. Programoje "Photoshop" spustelėkite Failų > Spausdinti, tada pasirinkite spausdintuvą.
- 2. Spustelėkite Spausdinti parametrus, tada pasirinkite skirtuką Popierius / kokybė .

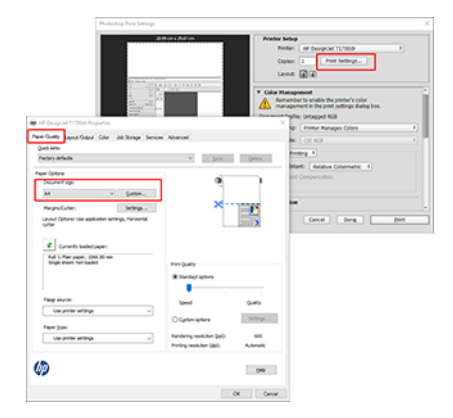

3. Pasirinkite iš galimų popierių dydžių.

Jei nerandate popieriaus dydžio, kurį ketinate naudoti, spustelėkite mygtuką Pasirinktinis . Įveskite tinkinto popieriaus dydžio plotį, ilgį ir pavadinimą. Spustelėkite mygtukus Jrašyti ir Gerai.

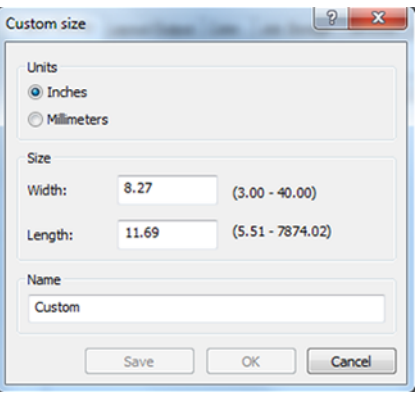

- 4. Pasirinkite Show preview before printing (rodyti peržiūrą prieš spausdinimą). Taip pat galite pakeisti numatytąjį popieriaus šaltinį, popieriaus tipą ir spausdinio kokybę.
- 5. Skirtuke Color (spalva) numatytoji spalvų valdymo parinktis yra Printer managed colors (spausdintuvu valdomos spalvos), tai yra teisinga parinktis, nes jau pasirinkote Printer Manages Colors (spausdintuvas nustato spalvas) programoje Photoshop.

# Spausdinimas ir mastelio keitimas naudojant Microsoft Office

Šiame skyriuje parodyta, kaip spausdinti ir mastelį iš "Microsoft Office 2013".

### Microsoft PowerPoint naudojimas

Toliau pateikti veiksmai pateikia visą šios temos procedūrą.

1. Spustelėkite **Failas > Spausdinti** ir pasirinkite spausdintuvo pavadinimą.

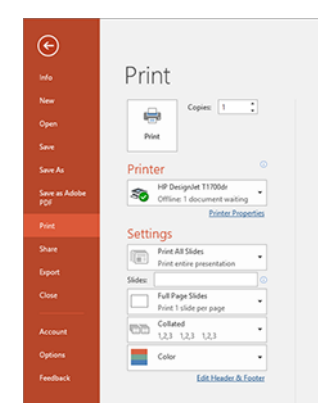

- 2. Spustelėkite Spausdintuvo ypatybės > Maketo / išvesties > dydžio nustatymo parinktis , kad dokumento mastelis būtų tam tikro dydžio.
- 3. Pasirinkite skirtuką Paper/Quality (popierius / kokybė), tada pasirinkite Paper Source (popieriaus šaltinis) ir Paper Type (popieriaus rūšis).
- 4. Norėdami klipuoti turinį pagal paraštes:
	- Su "Windows V3" tvarkykle: Spustelėkite skirtuką Popierius / kokybė , tada mygtuką Paraštės / pjaustytučio parametrai ir pasirinkite Klipo turinys pagal paraštes.
Su "Windows V4" tvarkykle: Spustelėkite skirtuką Maketas ; tada srityje Maketo režimas pasirinkite Su paraštėmis > Klipo turinį pagal paraštes.

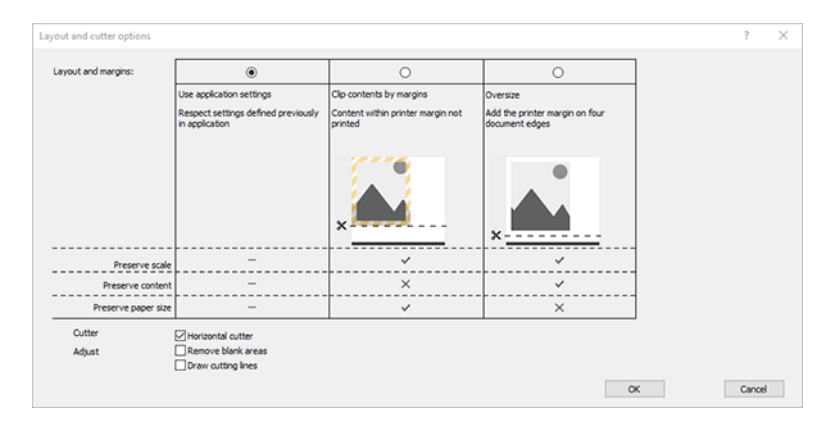

### "Microsoft Project" naudojimas

Toliau pateikti veiksmai pateikia visą šios temos procedūrą.

- 1. Spustelėkite Failų > Spausdinti.
- 2. Pasirinkite spausdintuvo pavadinimą.
- 3. Skyriuje Parametrai galite pasirinkti spausdintinus puslapius, padėtį ir popieriaus dydį.

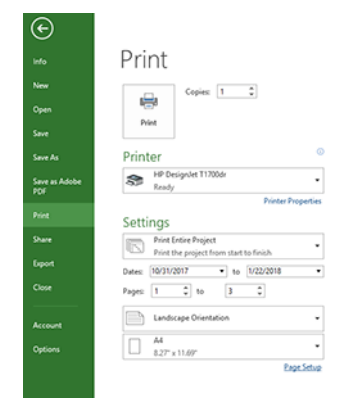

4. Spustelėkite Puslapio sąranka, kad pasirinktumėte norimą popieriaus dydį.

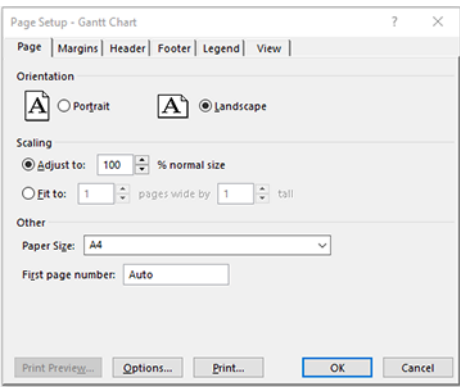

5. Pasirinkite Options (parinktys), kad patektumėte prie spausdintuvo tvarkyklės.

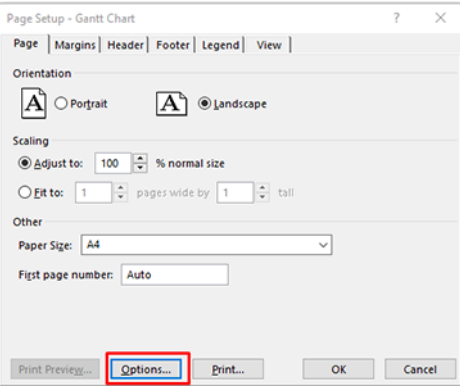

Nustatytosios parinktys skirtuke Paper/Quality (popierius / kokybė) greičiausiai yra tinkamos: Paper Source (popieriaus šaltinis) Naudokite spausdintuvo parametrus ir popieriaus tipą: Naudokite spausdintuvo parametrus.

6. Spustelėkite Maketas / išvestis > dydžio dydžio parinktis, kad dokumento mastelis būtų tam tikro dydžio. Projekte taip pat galite nustatyti dokumento mastelį.

#### "Microsoft Excel" naudojimas

Toliau pateikti veiksmai pateikia visą šios temos procedūrą.

- 1. Spustelėkite Failų > Spausdinti. Pasirinkite spausdintuvo pavadinimą, tada spustelėkite rodyklę atgal, kad išeitumėte iš meniu Failas.
- 2. Pasirinkite skirtuką Page Layout (puslapio išdėstymas), tada pasirinkite norimą Size (popieriaus dydį).

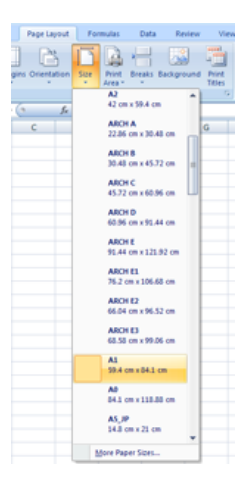

- 3. Spustelėkite Failų > Spausdinti > Spausdintuvo ypatybes , kad pereitumėte į spausdintuvo tvarkyklę. Skirtuke Paper/Quality (popierius / kokybė), pasirinkite Paper Source (popieriaus šaltinis), Paper Type (popieriaus rūšis) ir Print Quality(spaudinio kokybė).
- 4. Spustelėkite Maketas / išvestis > dydžio dydžio parinktis, kad dokumento mastelis būtų tam tikro dydžio. Programoje Excel taip pat galite nustatyti dokumento mastelį.

### Kaip gauti informacijos apie spausdintuvo naudojimą 11

# Gaukite spausdintuvo apskaitos informaciją

Šioje temoje paaiškinamos sąvokos, susijusios su šia tema.

Yra įvairių būdų gauti apskaitos informaciją iš spausdintuvo.

- Galima peržiūrėti spausdintuvo naudojimo statistiką, apimančią visą jo eksploatavimo laikotarpį, žr. Naudojimo statistiko patikra 140 puslapyje.
- [Peržiūrėkite kiekvienos naujausios darbo vietos rašalo ir popieriaus naudojimą, žr Naudojimo atliekant](#page-148-0)  užduotį patikra 142 puslapyje.
- Galima pasinaudoti trečiųjų šalių sukurta programa ir spausdintuvo būsenos, spausdintuvo naudojimo duomenų ar užduočių apskaitos duomenų gauti iš spausdintuvo per internetą. Spausdintuvas užklaustus duomenis programai pateikia XML formatu. HP teikia programinės įrangos kūrimo rinkinį, kad palengvintų tokių programų kūrimą.

# Naudojimo statistiko patikra

### Patikrinkite naudojimą iš priekinio skydelio

Bakstelėkite 127 priekiniame skydelyje, kad būtų rodoma naudojimo informacija.

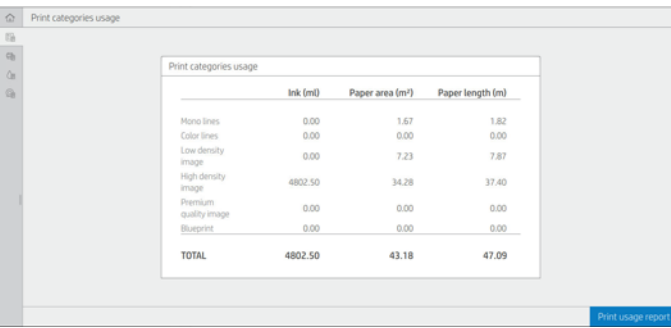

Šią informaciją galima gauti:

- **· Skirtuke Spausdinti kategorijų naudojimą** galite matyti rašalo, popieriaus srities ir popieriaus ilgio naudojimą, suskirstytą į kategorijas:
	- Mono linijos: Nuo 0% iki 10% ne baltos pikselių aprėpties, atspausdintos ant standartinio popieriaus, su mažiau nei 1% spalvų pikselių aprėpties
- Spalvų linijos: Nuo 0% iki 10% ne baltos pikselių aprėpties, atspausdintos ant standartinio popieriaus, su daugiau nei 1% spalvų pikselių aprėpties
- Mažo tankio vaizdas: Nuo 10% iki 50% ne baltos pikselių aprėpties, atspausdintos ant standartinio popieriaus
- Didelio tankio vaizdas: Daugiau nei 50% nebaltos pikselių aprėpties, atspausdinta ant standartinio popieriaus
- Aukščiausios kokybės vaizdas: Bet koks turinio tipas, atspausdintas ant aukščiausios kokybės popieriaus
- Blueprint: Bet koks turinio tipas, atspausdintas ant brėžinio popieriaus
- Nuskaityti naudojimas: Kopijavimo ir nuskaitymo naudojimas m<sup>2</sup> ir bendra suma:

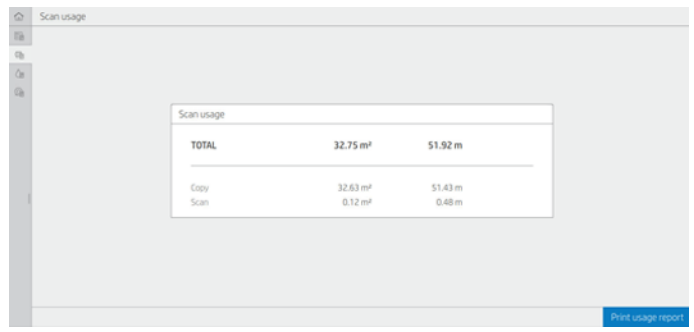

Rašalo naudojimas: Rašalas, kurį kiekviena kasetė suvartoja ml, ir bendras sunaudoto rašalo kiekis.

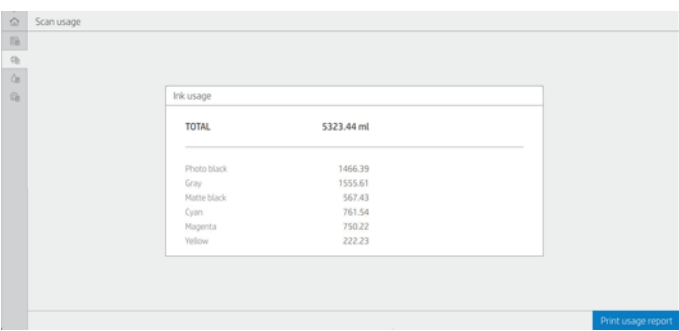

● Popieriaus naudojimas: Naudojamo popieriaus kiekis ir bendra suma viršuje, suskirstyta į popieriaus kategorijas ar šeimas.

Naudojimas gali būti vertinamas kiekviename lygyje.

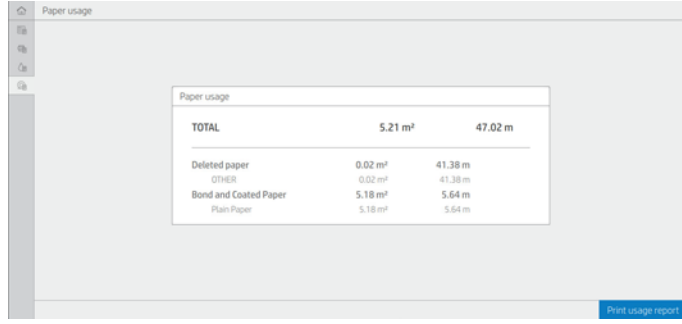

#### <span id="page-148-0"></span>Bakstelėjus mygtuką Spausdinti naudojimo ataskaitą, rodomas pranešimas: Naudojimo ataskaita buvo išsiųsta į darbų eilę ir netrukus bus išspausdinta.

Visos reikšmės gali būti rodomos anglų arba metriniais vienetais.

#### Spausdinti naudojimo informaciją

Yra du skirtingi būdai, kaip spausdinti naudojimo informaciją iš priekinio skydelio pagrindinio ekrano:

- Bakstelėkite 1127, kad paleistumėte naudojimo informacijos ekraną, tada bakstelėkite mygtuką Spausdinti naudojimo ataskaitą .
- Bakstelėkite (o), tada Vidiniai spaudiniai > Vartotojo informacijos spaudiniai > spausdinimo naudojimo ataskaita.

#### Tikrinti naudojimą iš įdėtojo žiniatinklio serverio

Tą pačią informaciją galima nuskaityti iš įdėtojo žiniatinklio serverio, kaip ir iš priekinio skydelio.

- 1. Įeikite į EWS, žr. EWS 11 [puslapyje.](#page-18-0)
- 2. Šone esančiame meniu spustelėkite Naudojimas.

Naudojimo puslapyje rodoma visa spausdintuvo naudojimo informacija, suskirstyta į įvairias lenteles:

- Santrauka. Bendras rašalo naudojimas ir bendras popieriaus naudojimas (ploto ir ilgio vienetais).
- Spausdinti kategorijų naudojimą: Rašalo ir popieriaus naudojimas bei skaičius arba puslapiai, išspausdinti skirtingoms spausdinimo kategorijoms (turinio tipas, pvz., mono linijos, spalvų linijos, aukščiausios kokybės vaizdas, brėžinio popierius). Ši lentelės informacija rodoma tik tuo atveju, jei įgalintas parametras Rodyti programų kategorijas spausdintuvu. Yra ir kitų sąlygų, priklausomai nuo šių nustatymų:
	- Popieriaus spausdinimo naudojimas rodomas, jei j**galintas naudojamas popieriaus plotas ir popieriaus** srities spausdinimo parametras.
	- Projekto kategorija rodoma, jei įgalintas kategorijos Jgalinti planą.
	- Aukščiausios kokybės vaizdo kategorija rodoma tik tada, kai įgalintas parametras **Įgalinti aukščiausios** kokybės vaizdo kategoriją .
	- Jei rodoma spausdinto popieriaus stulpelio informacija, naudojamas popieriaus plotas pakeičia eilutę į "Popieriaus sritis (naudojama m²)". Priešingu atveju rodoma eilutė yra "Popieriaus plotas (m²)".
- Rašalo naudojimas: Rašalo naudojimas visą spausdintuvo gyvenimą (su apytikslėmis reikšmėmis). Rašalo suvartojimo lentelėje išvardijami kiekvienos spalvos dažai, ignoruojant kasetės produkto numerį.
- Popieriaus naudojimas: Visi dokumentai, kurie buvo naudojami per visą spausdintuvo gyvenimą.

# Naudojimo atliekant užduotį patikra

Toliau pateikti veiksmai pateikia visą šios temos procedūrą.

**EX** PASTABA: naudojimo statistikos tikslumas negarantuojamas.

1. Jeikite į EWS, žr. EWS 11 [puslapyje.](#page-18-0)

2. Šone esančiame meniu spustelėkite Naudojimo > apskaita.

Apskaitos puslapyje rodoma naujausių spausdintų užduočių lentelė su tokia informacija apie užduotį (ne puslapyje):

Pavadinimas: Darbo pavadinimas

Užduoties pavadinimas rodomas tik tuo atveju, jei parametruose Saugos > saugos parametruose įgalintas vartotojo vardas ir užduoties pavadinimas užduočių apskaitos parametre.

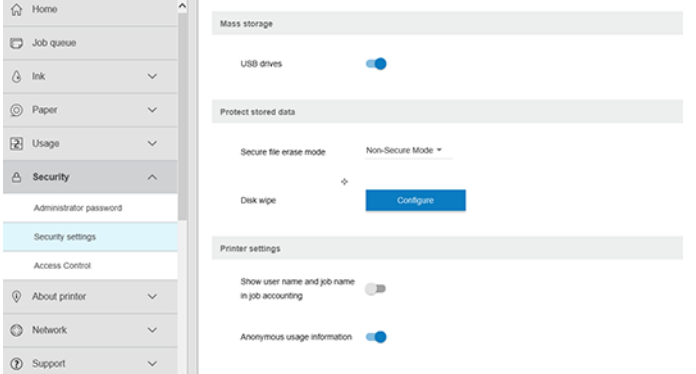

- **Numeris: Užduoties numeris**
- Laikas: Užduoties užbaigimo data ir laikas
- Vartotojas: Asmuo, pateikęs užduotį, įvedė vardą (šis elementas yra tik tuo atveju, jei įgalintas atitinkamas saugos parametras)

Vartotojo vardas rodomas tik tuo atveju, jei programoje Saugos > saugos parametrai įgalinti vartotojų vardą ir užduoties pavadinimą įgalintas užduoties apskaitos parametras.

- **Type** (tipas): Užduoties tipas (spausdinimas)
- Source (šaltinis): Darbo šaltinis: USB, tinklas ir pan.
- Print quality (spausdinimo kokybė): Spausdinimo kokybė, naudojama darbui spausdinti
- Kopijos: Prašomų kopijų skaičius (kaupiamasis po perspausdinimą)
- Puslapiai: Baigtų puslapių skaičius
- Būsena: Užduoties būsena: atspausdinta, atšaukta vartotojo ir pan.
- Bendra kaina: Bendra užduoties savikaina (matoma, jei įgalintas išlaidų priskyrimas)
- Popieriaus tipas: Darbui naudojamas popieriaus tipas
- Popieriaus plotas: Naudotas darbo popieriaus plotas
- Popieriaus ilgis: Panaudotas darbo popieriaus ilgis
- Naudojamas rašalas: Darbo sunaudoto rašalo apimtis

Užduotis laikoma baigta, kai vartotojas išspausdino, atšaukė visus jos puslapius arba atšaukė pats spausdintuvas. Šiame sąraše nebus rodoma nuolatinė užduotis (laukiama spausdinimo, spausdinimo, atšaukimo, peržiūros sulaikymo ir pan.).

Apskaitos puslapyje rodomas užduotis galite filtruoti naudodami tame pačiame puslapyje prieinamą išplečiamąjį valdiklį. Šis valdiklis tiesiog pakeičia rodinį, darbo apskaitos informacija spausdintuve nepanaikinamas. Iš esmės šiame puslapyje bus pranešta apie paskutines N užduotis (arba mažiau, jei nėra pakankamai atliktų užduočių), kur N yra šio konfigūracijos parametro vertė. Pagal numatytuosius nustatymus N yra 10.

Apskaitos lentelėje rodomi du mygtukai:

- **Žinynas:** Šis mygtukas atidaro langą, kuriame rodoma žinyno informacija.
- Eksportuoti į CSV: Šis mygtukas atidaro langą su eigos juosta ir generuoja bei atsisiunčia CSV failą. Atsisiųstame faile yra panaši informacija kaip ir apskaitos puslapyje CSV formatu. Jei išlaidų priskyrimas įgalintas, CSV rodo išsamesnę informaciją apie darbo savikainą.

# Tikrinti išlaidų priskyrimą

Toliau pateikti veiksmai pateikia visą šios temos procedūrą.

- **EX** PASTABA: naudojimo statistikos tikslumas negarantuojamas.
	- 1. **Jeikite į EWS, žr. [EWS 11 puslapyje.](#page-18-0)**
	- 2. Eikite į skirtuką Main (pagrindinis).
	- 3. Spustelėkite Naudojimo > Išlaidų priskyrimo konffigūracija.

Išlaidų priskyrimo puslapyje galite įjungti arba išjungti išlaidų priskyrimo parametrą, naudodami žymės langelį šalia Jgalinti apskaitos priskyrimo kon igūraciją puslapio viršuje. Jei parametras įgalintas, galite įterpti arba modi ikuoti šių sekcijų išlaidas.

**EX** PASTABA: Norint išsaugoti konfigūraciją, turi būti įjungta bent viena iš šių sekcijų.

#### ● Vienetų

- Valiuta: Įveskite bet kurį trijų raidžių valiutos kodą.
- Popieriaus naudojimas: Pasirinkite vienetus anglų arba metriką.
- Spausdinti kategorijų išlaidas: Galima įjungti arba išjungti. Įjungę galite priskirti savikainą kiekvienai kategorijai ir pasirinkti savikainos vienetus (milimetrui arba pasirinktį, pasirinktą ankstesnėje skyriuje Vienetai ). Kaina yra skaičius su dviem dešimtainiais tikslumo skaitmenimis. Išjungtos kategorijos rodomos pilkos spalvos.
- Rašalo naudojimo išlaidos: Galima jjungti arba išjungti. Leidžia taikyti savikainą rašalo naudojimui ir rodo galimus rašalus su lauku, nurodančiu savikainą.
- Popieriaus naudojimo išlaidos: Galima įjungti arba išjungti. Leidžia taikyti išlaidas rodomiems dokumentams. Galite pridėti dokumentus iš palaikomų dokumentų sąrašo. Išlaidas galima pašalinti arba redaguoti; jie negali būti tušti, bet gali būti 0 (nulis). Vienetų pasirinkimas yra toks pat kaip ir spausdinimo kategorijų.
- Fiksuota savikaina: Galima įjungti arba išjungti. Leidžia įtraukti fiksuotas išlaidas į visas spausdinimo, nuskaitymo ir kopijavimo užduotis.

Įgalinus išlaidų priskyrimo parametrą, apskaitos informacijoje atsiranda bendros savikainos stulpelis, o į eksportuotą CV įtraukiama išsami informacija.

# <span id="page-151-0"></span>Darbas su rašalo kasetėmis ir spausdinimo 12 galvute

Tolesniuose skyriuose pateikiama išsami informacija apie šią temą.

# Apie rašalo kasetes

Rašalo kasetėse, pritaisytose prie spausdinimo galvutės, skirstančios rašalą popieriuje, laikomas rašalas.

Norėdami įsigyti papildomų kasečių, žr [Prekės ir priedai](#page-173-0) 167 puslapyje.

 $\triangle$  JSPĖJIMAS: Tvarkydami rašalo kasetes laikykitės atsargumo priemonių, nes jos yra ESD jautrūs įrenginiai (žr [Terminų žodynas](#page-222-0) 216 puslapyje. ). Stenkitės neliesti kontaktų, laidų ir grandinių.

# Rašalo kasečių būsenos tikrinimas

Jei norite gauti daugiau informacijos apie rašalo kasetes, paspausti kasetės, apie kurią norite informacijos, spalvą.

Norėdami peržiūrėti rašalo kasečių rašalo lygius, bakstelėkite (), tada bakstelėkite norimą informaciją. Rašalo informacijos puslapyje yra parinktis Keisti rašalo kasetes, jei norite tai padaryti (taip pat Rašalo kasetės ištraukimas 145 puslapyježr. ).

Šią informaciją taip pat galite gauti iš "HP Utility" arba "Embedded Web Server".

Rašalo kasetės būsenos pranešimai aiškinami, žr. [Pranešimai apie rašalo kasetės būseną](#page-206-0) 200 puslapyje.

#### HP naudingumo procedūra

Šioje temoje paaiškinamos sąvokos, susijusios su šia tema.

- "HP DesignJet Utility", skirtame "Windows", eikite į skirtuką Apžvalga kiekvienos kasetės būsena yra dalyje Tiekimo būsena > kasetės.
- "HP Utility for Mac OS X" grupėje Informacija pasirinkite Tiekimo būsena.

### Rašalo kasetės ištraukimas

Toliau pateikti veiksmai pateikia visą šios temos procedūrą.

Yra trys atvejai, kai reikia pašalinti rašalo kasetę.

- Jei rašalo kasetėje liko labai nedaug rašalo ir pageidaujate ją pakeisti pilna, kad būtų galima spausdintuvą palikti veikti be priežiūros (pirmoje kasetėje likusį rašalą bus galima išnaudoti patogesniu laiku).
- Kasetė yra tuščia arba sugedusi, todėl reikia ją keisti norint tęsti spausdinimą.
- Norite pakeisti spausdinimo galvutę, o rašalo kasetėje nėra pakankamai rašalo, kad užbaigtumėte spausdinimo galvutės pakeitimo procesą. Tokiu atveju, jei kasetė nėra tuščia, vėliau galite ją vėl naudoti.
- ĮSPĖJIMAS: spausdinimo metu rašalo kasečių neišiminėkite.
- $\triangle$  JSPĖJIMAS: rašalo kasetę išimkite tik tada, kai esate pasirengę įdėti kitą.
- ĮSPĖJIMAS: patikrinkite, ar užfiksuoti spausdintuvo ratukai (stabdžių svirtis turi būti nuleista žemyn), kad spausdintuvas nejudėtų.

PASTABA: Kai kasetei baigiasi rašalas, dabartinė užduotis automatiškai neatšaukiama: jei jos neatšaukiate rankiniu būdu, ji bus atnaujinta, kai bus pakeista tuščia kasetė. Jei kasetės keitimas užtruks, ant spaudinio galite pamatyti juostų.

- 1. Iš priekinio skydelio paspauskite , tada Pakeiskite.
- 2. Atidarykite rašalo kasetės dangtelį kairėje arba dešinėje spausdintuvo pusėje.

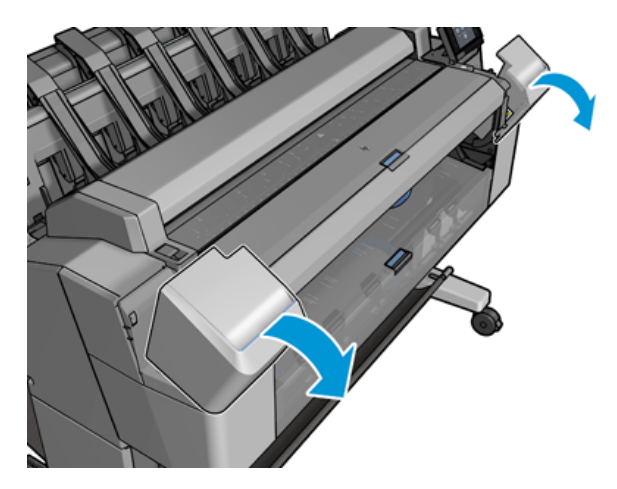

3. Paimkite už kasetės, kurią norite ištraukti.

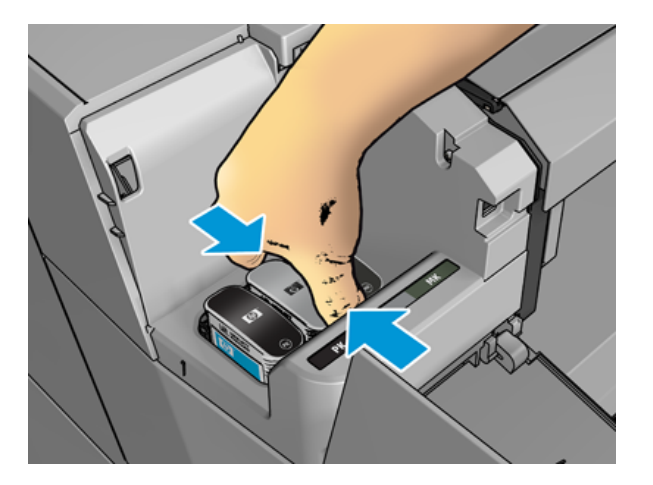

4. Patraukite ją stačiai aukštyn.

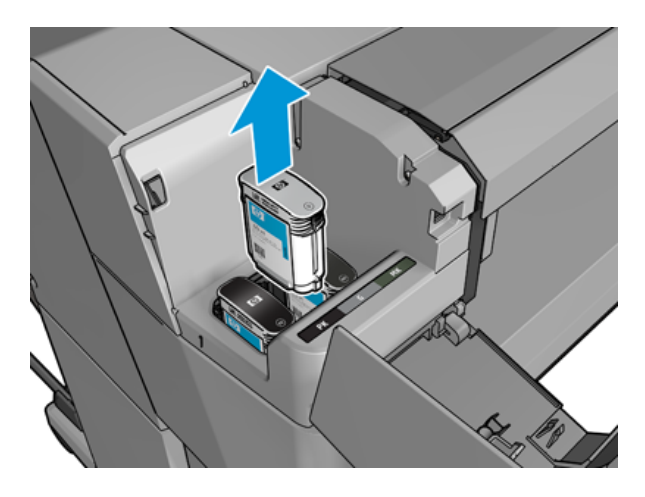

- PASTABA: Stenkitės nesiliesti prie kasetės apačios, įstatytos į spausdintuvą, nes ant jungties gali būti rašalo.
- $\mathbb{Z}$ PASTABA: Ne visai išnaudotų rašalo kasečių geriau nelaikykite.
- 5. Priekiniame skydelyje rodomas pranešimas apie trūkstamą rašalo kasetę.

# Rašalo kasetės įstūmimas

Toliau pateikti veiksmai pateikia visą šios temos procedūrą.

1. Prieš ištraukdami iš pakuotės kasetę tvirtai papurtykite.

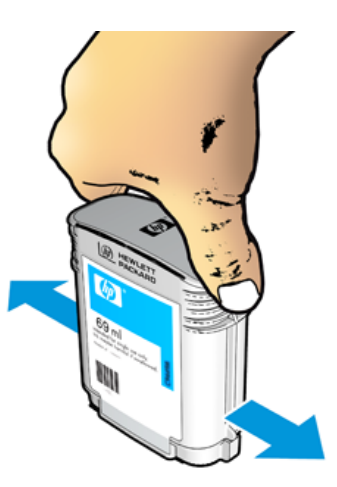

2. Išpakuokite naują rašalo kasetę ir raskite spalvą nurodantį lipduką. Patikrinkite, ar raidė arba raidės (šiuose paveikslėliuose M reiškia magenta (purpurinė), žyminčios tuščią lizdą, atitinka raidę arba raides, užrašytas ant rašalo kasetės lipduko.

3. Įdėkite rašalo kasetę į savo lizdą: nuotrauką juodą, pilką ir matinę juodą kairėje; žydra, rausvas ir geltona dešinėje.

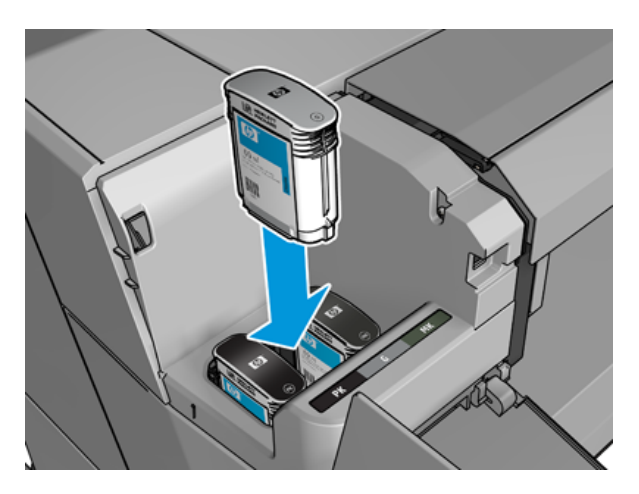

4. Stumkite kasetę į lizdą, kol ji užsifiksuos savo vietoje. Turėtumėte išgirsti pyptelėjimą ir pamatyti patvirtinimą, kad kasetė įstumta.

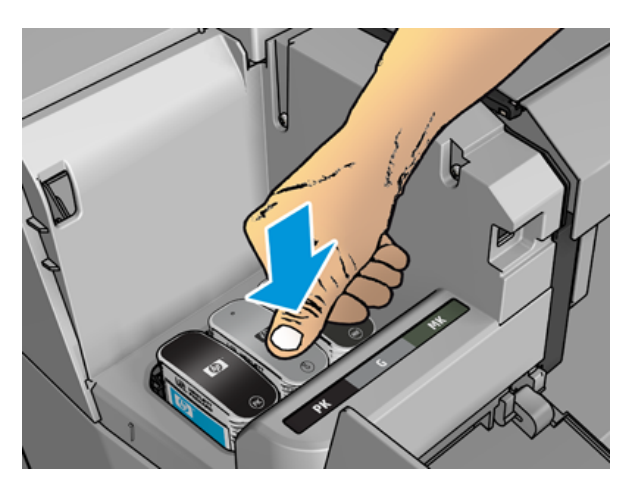

Jei iškilo sunkumų, žr. [Nepavyksta įdėti rašalo kasetės](#page-206-0) 200 puslapyje.

5. Jstūmę visas kasetes uždarykite dangtelį.

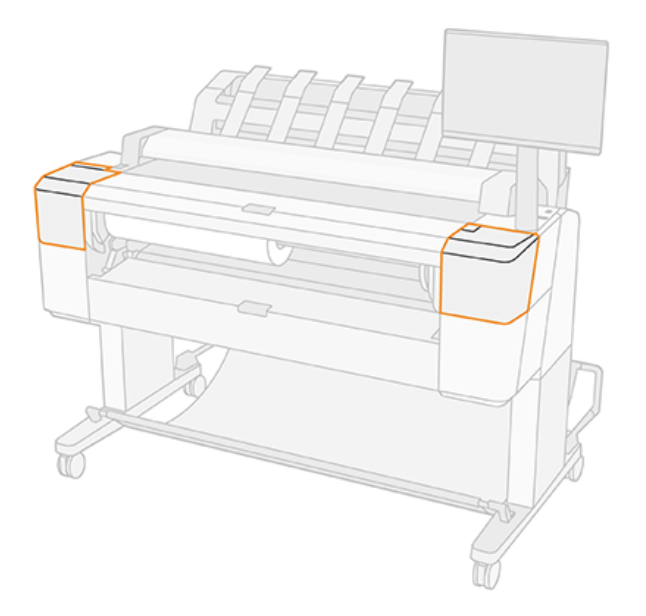

6. Priekiniame skydelyje rodomas pranešimas, patvirtinantis, kad visos kasetės įdėtos tinkamai.

Nors galima naudoti ne HP rašalo kasetes, šis pasirinkimas turi keletą rimtų trūkumų. Gali būti neįmanoma pakankamai tiksliai nustatyti panaudotų, pildomų ar suklastotų rašalo kasečių rašalo lygio ar būsenos. Bet kokiam servisui ar remontui, kurio reikia dėl to, garantija netaikoma. Rekomenduojamas sistemos rašalo skalavimas, spalvų kalibravimas ir spausdinimo galvutės lygiuotė. Jei kyla spausdinimo kokybės problemų, HP rekomenduoja keitti į originalius HP rašalus.

### Apie spausdinimo galvutę

Spausdinimo galvutė yra prijungta prie rašalo kasečių ir purkštukų rašalo ant popieriaus.

 $\triangle$  JSPĖJIMAS: Tvarkydami spausdinimo galvutę laikykitės atsargumo priemonių, nes tai yra ESD jautrus įrenginys (žr [Terminų žodynas](#page-222-0) 216 puslapyje. ). Stenkitės neliesti kontaktų, laidų ir grandinių.

### Spausdinimo galvutės būsenos tikrinimas

Toliau pateikti veiksmai pateikia visą šios temos procedūrą.

Spausdintuvas automatiškai tikrina ir aptarnauja spausdinimo galvutę po kiekvieno spausdinimo. Atlikite toliau nurodytus veiksmus, kad gautumėte daugiau informacijos apie savo spausdinimo galvutę.

- 1. Priekiniame skydelyje bakstelėkite () tada , tada bakstelėkite norimą informaciją.
- 2. Priekiniame skydelyje pasirodo pranešimas:
	- **Spalvos**
	- Product name (produkto pavadinimas)
	- Product number (produkto numeris)
	- Serial number (serijos numeris)
- Būsena, žr. [Pranešimai apie klaidas priekiniame skydelyje 207 puslapyje](#page-213-0)
- Sunaudoto rašalo tūris
- Warranty status (garantijos būsena)

Taip pat galite gauti dalį šios informacijos iš "HP Utility".

[Spausdinimo galvutės būsenos pranešimai aiškinami , žr. Pranešimai apie spausdinimo galvučių būseną](#page-208-0) 202 puslapyje.

Jei garantijos būsena yra Matyti garantinę pažymą, tai rodo, kad naudojamas pasibaigęs rašalas. Jei garantijos būsena yra be garantijos, tai rodo, kad naudojamas ne HP rašalas. Išsamesnės informacijos apie garantijos reikšmę ieškokite ribotos garantijos dokumente, pateiktame su spausdintuvu.

# Spausdinimo galvutės šalinimas

Toliau pateikti veiksmai pateikia visą šios temos procedūrą.

 $\triangle$  JSPĖJIMAS: patikrinkite, ar užfiksuoti spausdintuvo ratukai (stabdžių svirtis turi būti nuleista žemyn), kad spausdintuvas nejudėtų.

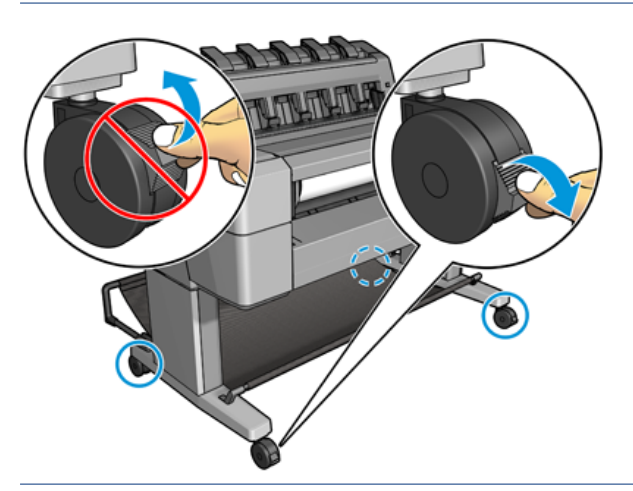

- $\triangle$  JSPĖJIMAS: Spausdinimo galvutę reikia išimti neišjungus spausdintuvo.
	- 1. Priekiniame skydelyje paspauskite $\bigodot$ , tada  $\nabla$ , tada **Pakeiskite**.

Priekinis skydelis gali paklausti, ar pakaitinė spauda yra nauja, ar naudojama.

<sup>2</sup> PASTABA: Galite atšaukti procesą bet kuriuo metu paspausdami

2. Vežimas automatiškai perkeliamas į kairę spausdintuvo pusę.

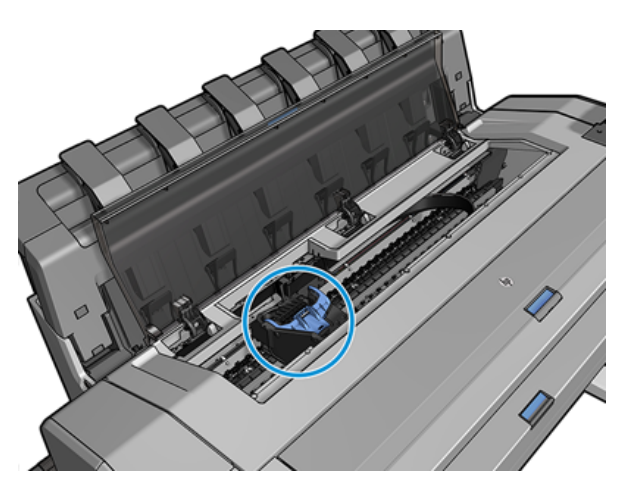

- ĮSPĖJIMAS: Jei vežimas paliekamas pašalinimo padėtyje ilgiau nei tris minutes, neįdėjus ir nenuėmus spausdinimo galvutės, jis bando grįžti į įprastą padėtį dešiniajame gale.
- 3. Priekinis skydelis prašo pakelti skaitytuvą.

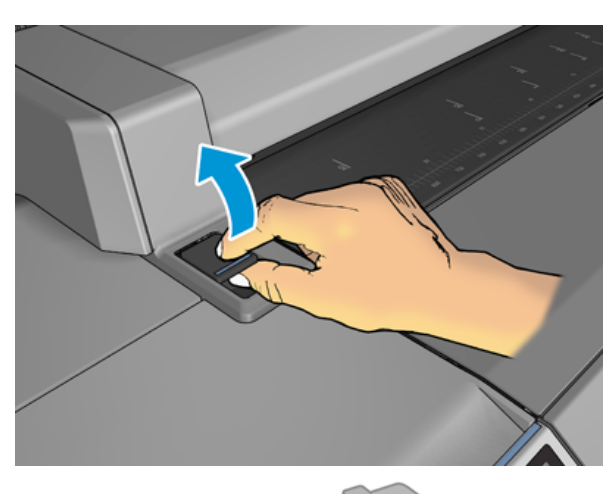

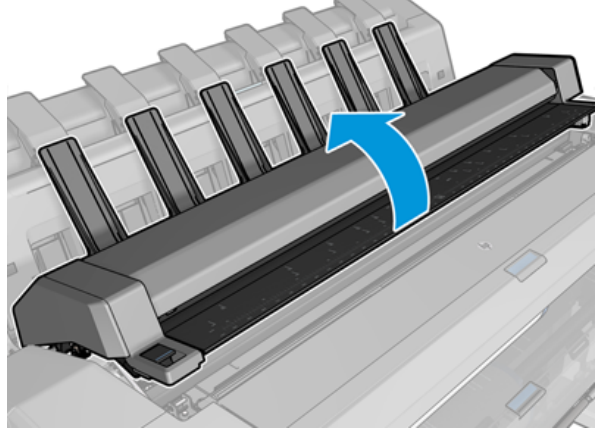

4. Raskite spausdinimo galvutės vežimėlį.

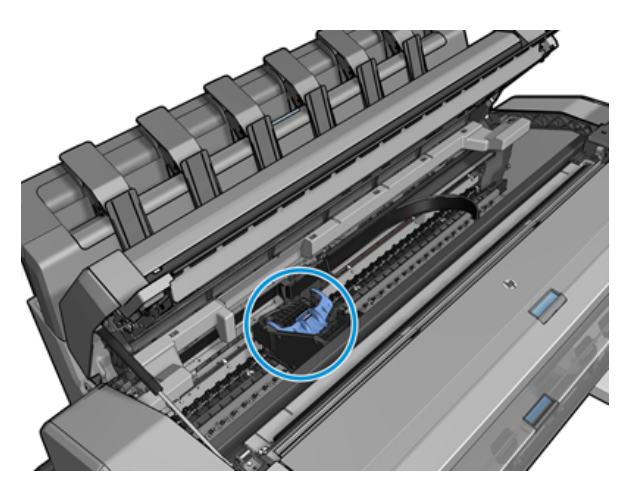

5. Pakelkite mėlyną spausdinimo galvutės dangtelį.

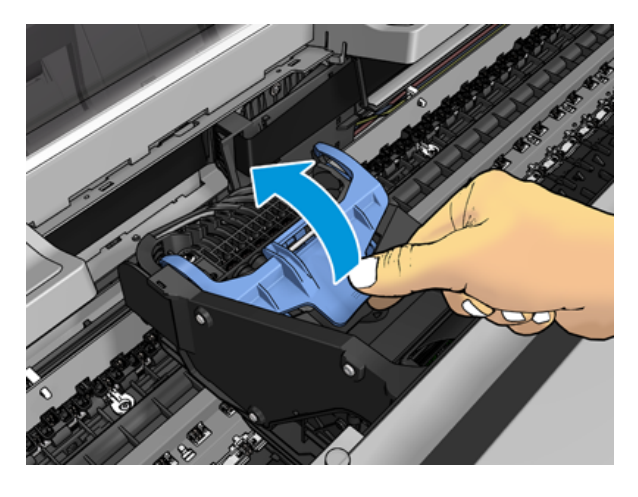

6. Patraukite mėlyną dangtelį atgal į jus, pakeldami juodą gabalėlį, prie kurio jis pritvirtintas.

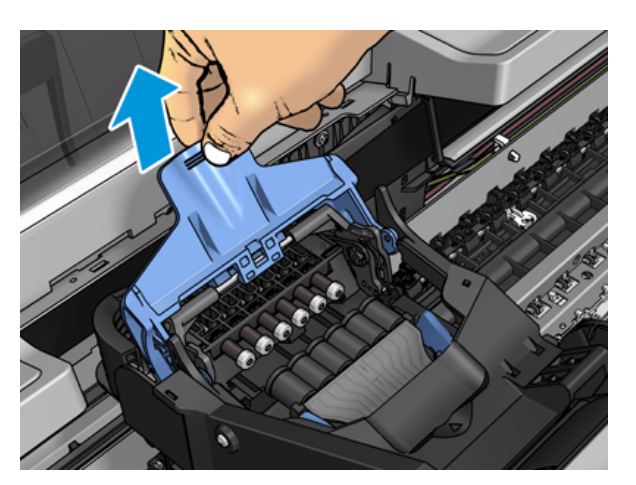

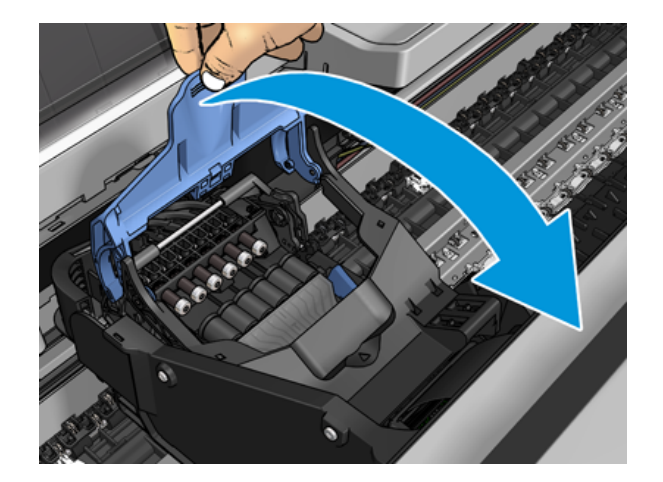

7. Palikite juodą gabalą maždaug vertikaliai.

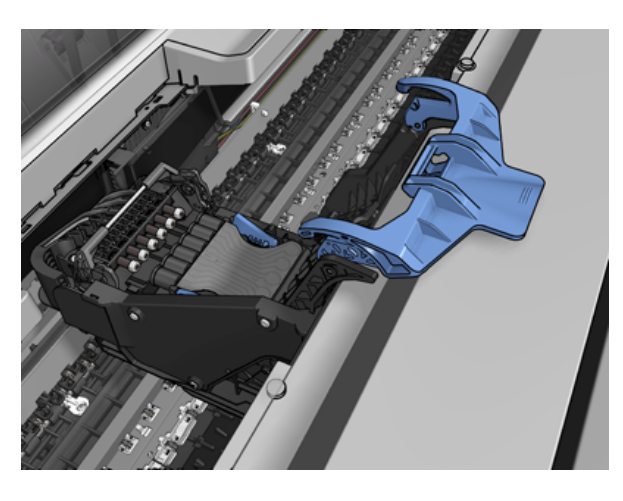

8. Sugriebkite spausdinimo galvutę mėlynais gabalais iš abiejų pusių.

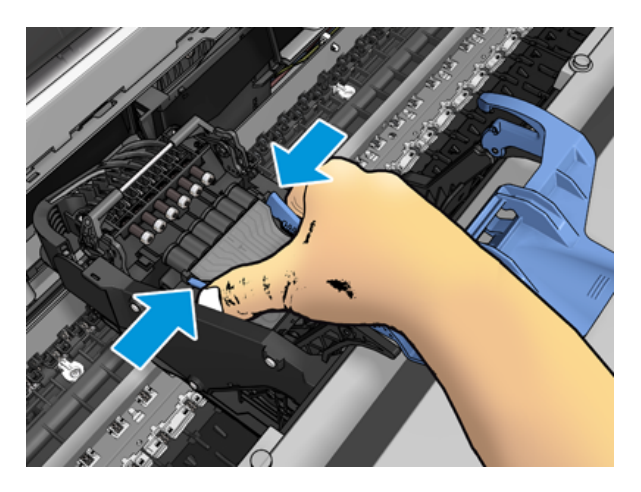

9. Pakelkite spausdinimo galvutę iš vežimo.

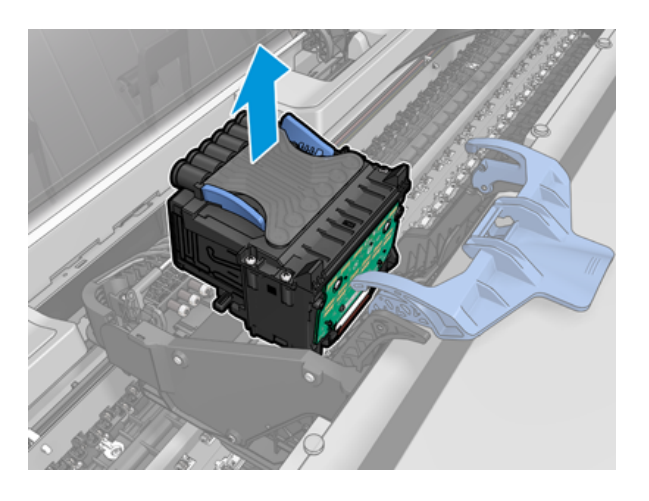

# Įterpti spausdinimo galvutę

Toliau pateikti veiksmai pateikia visą šios temos procedūrą.

- PASTABA: Negalite sėkmingai įterpti naujo spausdinimo galvutės, jei prijungtoje rašalo kasetėje nepakanka rašalo, kad būtų užbaigtas spausdinimo galvutės keitimo procesas. Tokiu atveju prieš įstatant naują spausdinimo galvutę reikia pakeisti rašalo kasetę. Seną kasetę galite naudoti vėliau, jei joje vis dar yra rašalo.
	- 1. Įdėkite naują spausdinimo galvutę.
	- ĮSPĖJIMAS: galvutę lėtai stumkite vertikaliai, tiesiai žemyn. Jei galvutę stumsite per greitai, kampu arba sukdami, galite ją pažeisti.

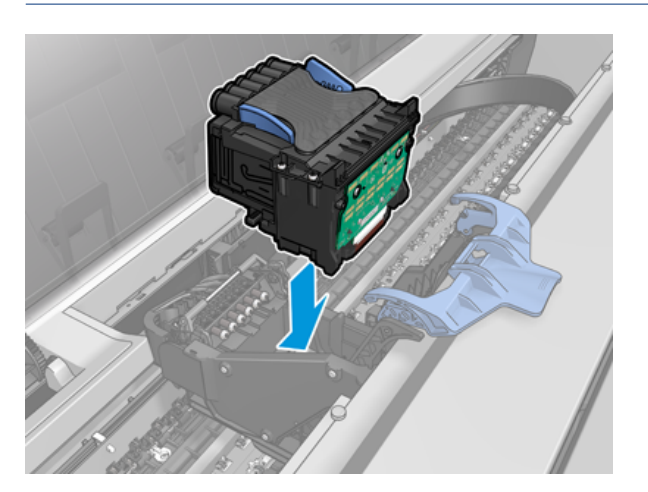

2. Patikrinkite, ar spausdinimo galvutė teisingai suderinta su rašalo jungtimis.

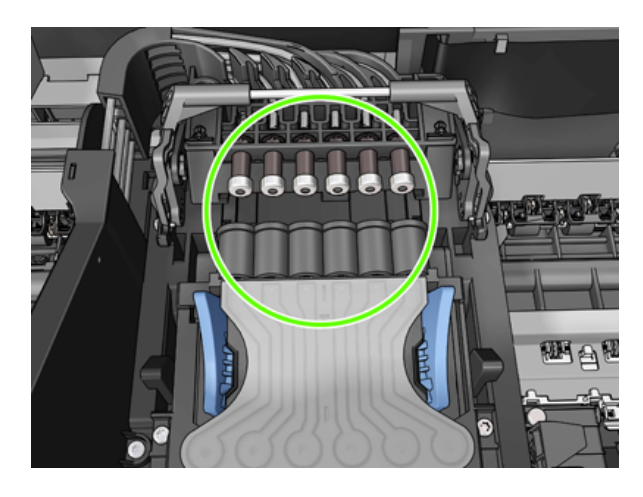

3. Nuleiskite juodą gabalą virš spausdinimo galvutės.

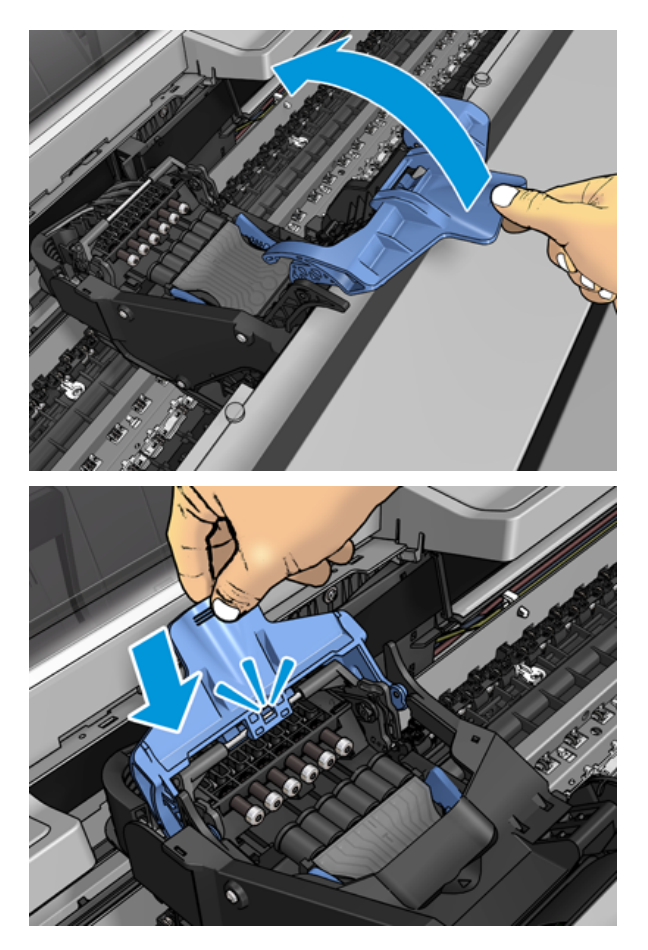

4. Uždarykite mėlyną dangtelį ir įsitikinkite, kad jis tinkamai uždarytas.

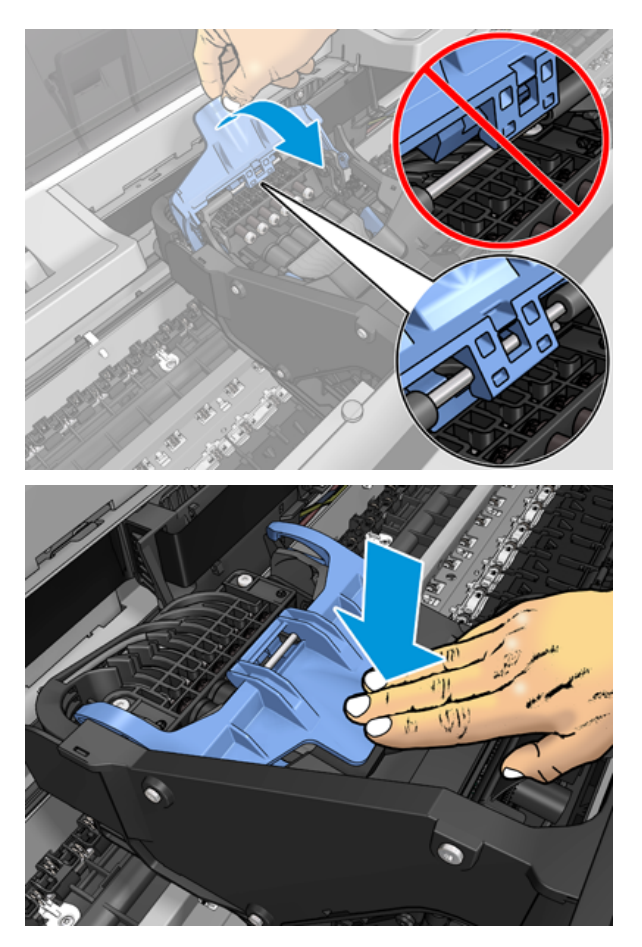

Kai spausdinimo galvutė buvo įdėta teisingai ir spausdintuvas ją priima, spausdintuvas pypsi.

- PASTABA: Jei įdėjus spausdinimo galvutę spausdintuvas nepypteli, o priekinio skydelio lange pasirodo pranešimas Replace (pakeisti), gali tekti pakeisti spausdinimo galvutę.
- 5. Nuleiskite skaitytuvą.

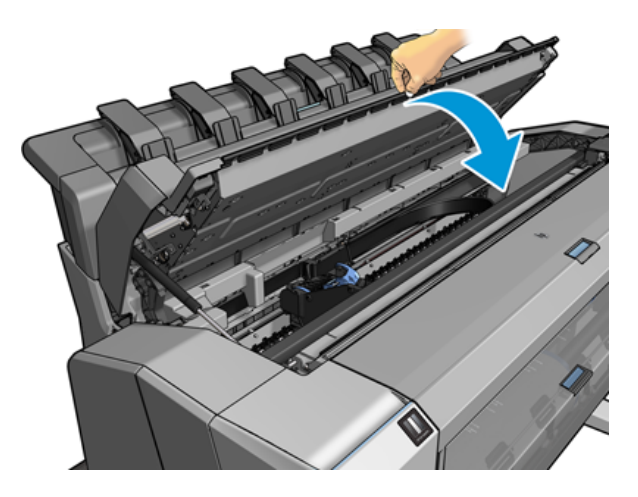

6. Priekinio skydelio ekranas patvirtina, kad spausdinimo galvutė yra tinkamai įdėta. Spausdintuvas pradeda tikrinti ir ruošti spausdinimo galvutę. Numatytasis įprastas procesas trunka 10 minučių. Jei spausdintuvui

kyla problemų ruošiant spausdinimo galvutę, tai užtrunka ilgiau, iki 45 minučių. Patikrinus ir paruošus spausdinimo galvutės perskirstymą, jei popierius įkeliamas, spausdinimo galvutės perskirstymo procedūra paleidžiama automatiškai, žr [Lygiuokite spausdinimo galvutę](#page-207-0) 201 puslapyje.

7. [Po naujų spausdinimo galvučių įdėjimo mes rekomenduojame atlikti spalvų kalibraciją. Žr. Spalvų](#page-126-0)  kalibravimas 120 puslapyje.

## Anoniminės naudojimo informacijos saugojimas

Kiekvienoje rašalo kasetėje yra atminties lustas, padedantis valdyti spausdintuvą. Be to, šiame atminties luste saugomas ribotas anoniminės informacijos apie spausdintuvo naudojimą rinkinys, kuriame gali būti: data, kada kasetė buvo pirmą kartą įdiegta, data, kada kasetė buvo paskutinį kartą naudojama, spaudinių, išspausdintų naudojant kasetę, skaičius, spausdinimo aprėptis, spausdinimo dažnumas, naudojami spausdinimo režimai, spausdinimo klaidų, kurios galėjo įvykti, ir produkto modelis. Ši informacija padeda HP kurti būsimus produktus, kad atitiktų mūsų klientų spausdinimo poreikius.

Atminties lusto surinktoje informacijoje nėra informacijos, kuri galėtų būti naudojama kasetės ar spausdintuvo klientui ar naudotojui identifikuoti.

HP renka atminties lustų mėginį iš rašalo kasečių, grąžintų į HP nemokamą grąžinimo ir perdirbimo programą (HP Planet Partners: [http://www.hp.com/recycle\)](http://www.hp.com/recycle). Atrinkti atminties lustai skaitomi ir tiriami siekiant pagerinti būsimus HP produktus.

HP partneriai, padedantys perdirbti rašalo kasetes, taip pat gali turėti prieigą prie informacijos. Bet kokia kasetę turinti trečioji šalis gali turėti prieigą prie atminties luste esančios anoniminės informacijos.

Jei esate susirūpinę dėl šios anoniminės informacijos pateikimo, galite pasakyti spausdintuvui nesaugoti informacijos atminties luste. Norėdami tai padaryti, pasiekite įdėtąjį žiniatinklio serverį ir pasirinkite Saugos > saugos parametrai, tada sekcijoje Spausdintuvo parametrai perjunkite į Anoniminio naudojimo informaciją. Tai neturės įtakos įprastam kasetės veikimui kitais aspektais. Tačiau jei vėliau apsigalvosite, galėsite atkurti numatytuosius gamyklinius nustatymus ir toliau rinkti spausdintuvo naudojimo informaciją.

### Saugusis režimas

Tam tikromis sąlygomis, įskaitant spausdintuvo veikimą ne pagal aplinkosaugos specifikacijas, ir aptikus panaudotą, užpildytą ar suklastotą rašalo kasetę, spausdintuvas veiks saugiuoju režimu. HP negali pateisinti spausdinimo sistemos veikimo, kai ji veikia ne pagal aplinkosaugos specifikacijas arba kai sumontuota naudota, užpildyta arba suklastota rašalo kasetė. Saugus režimas skirtas apsaugoti spausdintuvą ir spausdinimo galvutes nuo pažeidimų dėl nenumatytų sąlygų ir veikia, kai piktograma rodoma spausdintuvo priekiniame skydelyje ir "Embedded Web Server" bei "HP Utility".

Optimaliam našumui naudokite originalias HP rašalo kasetes. "HP DesignJet" spausdinimo sistemos, įskaitant originalius HP rašalus ir spausdinimo blankus, yra suprojektuotos ir sukonstruotos taip, kad su kiekvienu spausdinimu užtikrintų bekompromisę spausdinimo kokybę, nuoseklumą, našumą, ilgaamžiškumą ir vertę.

 $\mathbb{P}$  PASTABA: Šis spausdintuvas nepritaikytas naudoti nepertraukiamo rašalo tiekimo sistemas. Norėdami atnaujinti spausdinimą, išimkite ištisinę rašalo sistemą ir įdiekite tikras HP (arba suderinamas) kasetes.

PASTABA: Šis spausdintuvas pritaikytas rašalo kasetėms, naudojamoms tol, kol ištuštėja. Kasetes pakartotinai užpildžius rašalui dar nepasibaigus, spausdintuvas gali neveikti. Taip nutikus, kad galėtumėte toliau spausdinti, įdėkite naują kasetę (originalią HP arba suderinamą su HP).

PASTABA: Dinaminis spausdintuvas su nustatyta sauga. Skirtas naudoti tik su kasetėmis, kuriose yra originalus HP lustas. Kasetės, kuriose naudojamas HP lustas, gali neveikti, o tos, kurios veikia šiuo metu, gali nebeveikti ateityje. Daugiau informacijos adresu: [http://www.hp.com/go/learnaboutsupplies.](http://www.hp.com/go/learnaboutsupplies)

# 13 Spausd. techninė priež.

Tolesniuose skyriuose pateikiama išsami informacija apie šią temą.

# Spausdintuvo būklės patikrinimas

Esamą spausdintuvo būklę galima tikrinti įvairias būdais.

- Pasiekę EWS rasite informacijos apie bendrąją spausdintuvo būseną. Skirtukai Main (pagrindinis) puslapyje Supplies (eksploatacinės medžiagos) aprašoma popieriaus ir rašalo medžiagų būsena.
- Priekiniame skydelyje yra trys aukščiausio lygio ekranai, kuriuos galite perkelti stumdami pirštą. Pagrindinis ekranas suteikia tiesioginę prieigą prie pagrindinių spausdintuvo funkcijų. Braukite kairėn į valdiklio puslapį ir peržiūrėkite rašalo, popieriaus atsargų ir užduočių eilės būseną. Jei yra įspėjamųjų pranešimų, viršutinė pagrindinio ekrano rodinio eilutė rodo svarbiausią įspėjamąjį pranešimą. Braukite žemyn ataskaitų sritimi, kad pasiektumėte būsenos centrą ir imkitės veiksmų.
- Jei paleidžiate HP įrankį ir pasirenkate spausdintuvą, pamatysite informacijos puslapį, kuriame aprašoma spausdintuvo būsena ir jo popieriaus bei rašalo reikmenys.

# Spausdintuvo išorės valymas

Spausdintuvo išorę ir kitas dalis, kurios įprasto veikimo metu nuolat liečiamos, galima valyti drėgna kempine arba minkštos medžiagos skiaute, sudrėkinta švelniu buitiniu valikliu, pvz., nebraižančiu skystu muilu.

- $\triangle$  PERSPĖJIMAS! Kad išvengtumėte elektros smūgio, prieš valydami spausdintuvą jį išjunkite ir atjunkite nuo elektros tinklo. Neleiskite, į spausdintuvo vidų patekti vandeniui.
- ĮSPĖJIMAS: Spausdintuvui valyti nenaudokite braižančių valiklių.

# Rašalo kasečių priežiūra

Įprasto kasetės eksploatavimo metu nereikia jokios specialios priežiūros. Tačiau, kad išlaikytumėte geriausią spausdinimo kokybę, pakeiskite kasetę, kai baigiasi jos galiojimas. Spausdintuvo priekiniame skydelyje pasirodo pranešimas apie pasibaigusį kasetės galiojimą.

Taip pat bet kuriuo metu galite patikrinti kasetės galiojimo datą: žr.

Taip pat žr. [Darbas su rašalo kasetėmis ir spausdinimo galvute](#page-151-0) 145 puslapyje.

# Spausdintuvo perkėlimas ir sandėliavimas

Jei spausdintuvą reikia kur nors gabenti ar palikti sandėliuoti, turite jį atitinkamai paruošti, kad nesugestų. Žr. toliau pateikiamus nurodymus, kaip paruošti spausdintuvą.

#### Procedūra

Toliau pateikti veiksmai pateikia visą šios temos procedūrą.

- 1. Neišimkite rašalo kasečių arba spausdinimo galvutės.
- 2. Pasirūpinkite, kad nebūtų įdėta popieriaus.
- 3. Patikrinkite, ar spausdintuvas neveikia.
- 4. Atjunkite visus kabelius, jungiančius spausdintuvą su tinklu ar kompiuteriu.
- 5. Jei krautuvas, atrodo, gali trukdyti spausdintuvo judėjimui per duris, galite jį sulankstyti iš kelio, pašalindami du varžtus.

#### Spausdintuvas išjungtas ilgą laiką

Toliau pateikti veiksmai pateikia visą šios temos procedūrą.

Jei reikia išjungtą spausdintuvą palikti ilgesniam laikui, atlikite toliau pateikiamus veiksmus.

- 1. Priekinio skydelio klavišu Power (maitinimas) išjunkite maitinimą.
- 2. Atjunkite spausdintuvo maitinimo kabelį.
- $\triangle$  JSPĖJIMAS: jeigu spausdintuvą apversite, rašalas gali patekti į spausdintuvą ir padaryti didelės žalos.

Prijungdami maitinimo kabelį, nepamirškite tvarkingai nukreipti kabelio palei galinį lataką.

Vėl įjungus spausdintuvą paleidimas ir spausdinimo galvutės parengimas trunka apie tris minutes. Spausdinimo galvutės parengimas paprastai trunka šiek tiek ilgiau nei minutę. Tačiau jei spausdintuvas buvo išjungtas šešias savaites ar ilgiau, spausdinimo galvutės parengimas darbui gali trukti iki 45 minučių.

- $\triangle$  ĮSPĖJIMAS: jeigu spausdintuvas būna išjungtas ilgą laiką, spausdinimo galvutė gali tapti netinkama naudoti. Tokiu atveju reikia pakeisti spausdinimo galvutę.
- PATARIMAS: kadangi spausdinimo galvutei parengti ir valyti naudojamas rašalas, labai rekomenduojama spausdintuvą visą laiką laikyti įjungtą (jei įmanoma) arba pristabdytosios veiksenos, kad spausdinimo galvutė išliktų geros būklės. Abiem atvejais spausdintuvas retkarčiais išjungia pristabdytąją veikseną, kad spausdinimo galvutė išliktų geros būklės. Taigi, prieš naudodami spausdintuvą, galite išvengti ilgų paruošimo procesų.

### Mikroprogramos naujinimas

Įvairias spausdintuvo funkcijas valdo spausdintuvo viduje esanti programinė įranga.

Kartais programinės įrangos atnaujinimus bus galima gauti iš HP. Šie naujiniai pagerina spausdintuvo veikimą ir funkcijas bei gali pašalinti smulkias problemas.

SVARBU: Primygtinai rekomenduojama reguliariai atnaujinti programinę aparatinę įrangą ir taip pasinaudoti naujausiais patobulinimais.

Yra įvairių būdų, kaip atsisiųsti ir įdiegti programinės aparatinės įrangos naujinius; galite pasirinkti patogiausią. Jie gali būti suskirstyti į dvi kategorijas: automatinius ir rankinius atnaujinimus.

#### Automatinis programinės aparatinės įrangos naujinimas

Automatinis programinės aparatinės įrangos naujinimas – tai funkcija, kurią galima naudoti prie tinklo prijungtuose spausdintuvuose. Spausdintuvas gali automatiškai atsisiųsti naujausią programinės aparatinės įrangos laidą ir ją įdiegti.

#### Svarbios pastabos

- Spausdintuvas turi būti prijungtas prie interneto; žr [Spausdintuvo tarnybų nustatymas](#page-24-0) 17 puslapyje.
- Norėdami konfigūruoti automatinius programinės aparatinės įrangos naujinius, galite naudotis priekiniu skydeliu arba integruotu tinklo serveriu; žr [Spausdintuvo tarnybų nustatymas](#page-24-0) 17 puslapyje.
- Jei administratorius davė slaptažodį, jį reikės įvesti slaptažodį, norint šiuos nustatymus pakeisti.
- programinės aparatinės įrangos naujinio paketas gali būti didelis; galbūt norėsite apsvarstyti, kaip tai paveiks tinklą arba interneto ryšį.
- Fone atsisiunčiamas programinės įrangos naujinimas: spausdintuvas gali būti spausdinamas tuo pačiu metu. Tačiau jo negalima įdiegti fone: spausdinimas turi būti sustabdytas.

#### Rankiniai programinės aparatinės įrangos naujinimai

Rankinius programinės aparatinės įrangos naujinimus galima atlikti šiais būdais:

- · Naudodami įdėtąjį žiniatinklio serverį, pasirinkite skirtuką Apie spausdintuvą, tada neautomatinis programinės įrangos naujinimas. Jei yra prieinamas įrangos atnaujinimas, parodoma informacija apie naują atnaujinimą, galite atsisiųsti ir įdiegti šį atnaujinimą.
- Naudodami HP DesignJet utility dalyje Windows pasirinkite skirtuką Administravimas ir paleiskite programinės įrangos naujinimą.
- Naudojant "HP Web Jetadmin", su kuriuo galite atlikti rankinius programinės įrangos naujinimus arba prašyti automatinių naujinimų.
- USB atmintinės naudojimas. Atsisiųskite programinės įrangos failą iš <http://www.hp.com/go/DesignJetT2600/drivers>USB "flash" atmintinės ir įdėkite jį į "Hi-Speed USB" pagrindinio kompiuterio prievadą priekiniame skydelyje. Programinės aparatinės įrangos atnaujinimo pagalbos priemonė atsiras priekiniame skydelyje ir padės atnaujinti.

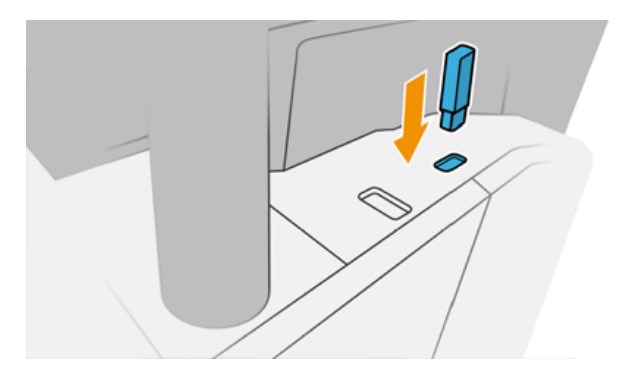

# Atnaujinti programinę įrangą

Norėdami atnaujinti spausdintuvo tvarkykles ir kitą spausdintuvo programinę įrangą.

#### <span id="page-167-0"></span>Eikite į [http://www.hp.com/go/DesignJetT2600/drivers.](http://www.hp.com/go/DesignJetT2600/drivers)

- Dalyje Windows HP programinės įrangos naujinimas reguliariai siūlo automatiškai atnaujinti programinę įrangą, o "HP DesignJet Utility" gali pasiūlyti automatinius naujinimus, kai paleidžiama iš naujo.
- Dalyje "Mac OS X" "Apple SW Update" siūlo programinės įrangos naujinimus, kai yra.

### Spausdintuvo techninės priežiūros rinkiniai

Spausdintuvui yra du techninės priežiūros rinkiniai, kuriuose yra komponentų, kuriuos gali tekti pakeisti po ilgo naudojimo. Kai reikia vieno iš jų, priekiniame skydelyje ir "HP Utility" rodomas pranešimas.

[Kai pamatysite pranešimą, turėtumėte susisiekti su "HP Support" \(žr Susisiekite su HP palaikymo tarnyba](#page-215-0) 209 puslapyje.) ir paprašyti techninės priežiūros rinkinio. Rinkinius įdiegia tik paslaugas teikiantys inžinieriai.

### Saugus failų trintukas

Spausdintuvo standžiojo disko atmintyje laikinai saugomi spausdinimo darbai.

Saugus failų trintukas gali ištrinti laikinuosius failus iš standžiojo disko, kad apsaugotų juos nuo neteisėtos prieigos. Jis pradeda tai daryti, kai tik jį įjungiate, tačiau seni laikini failai, kurie jau buvo standžiajame diske, nėra ištrinti atgaline data. Jei taip pat norite ištrinti senus failus, žr Disko valymas 161 puslapyje.

Saugus failų trintukas užtikrina tris skirtingus saugos lygius:

- Nesaugu: visi informacijos rodyklės ištrinamos. Pati informacija lieka kietajame diske, kol prireikus laisvos vietos kitiems tikslams ant jos užrašoma kita. Kol ji lieka diske, daugumai žmonių sunku ją pasiekti, bet ją galimą pasiekti naudojant tam skirtą programinę įrangą. Tai įprastas metodas, kuriuo failai panaikinami daugelyje kompiuterinių sistemų; tai greičiausiais, bet nesaugiausias būdas.
- Saugus greitas trintinimas (1 perdavimas): visi informacijos rodyklės ištrinamos, o pati informacija taip pat perrašoma pagal fiksuotą simbolių modelį. Šis metodas yra lėtesnis nei nesaugus, bet saugesnis. Visgi įmanoma pasiekti ištrintos informacijos fragmentus naudojantis tam tikrais įrankiais, kurie aptinka likusius magnetinius pėdsakus.
- Saugus dezinfekavimo trintukas (5 leidimai): visi informacijos rodyklės ištrinamos, o pati informacija pakartotinai perrašoma naudojant algoritmą, skirtą pašalinti likusius pėdsakus. Tai lėčiausias, bet saugiausias būdas. "Secure Sanitizing Erase" (saugus laikmenų ištrynimas) atitinka JAV Gynybos departamento 5220-22.m laikmenos ištrynimo ir išvalymo reikalavimus. Tai numatytasis saugos lygis naudojant saugų failų trintį.

Kol failai ištrinami, spausdintuvo našumas gali būti paveiktas.

"Secure File Erase" yra viena iš "Web JetAdmin", kuri yra nemokama "HP" žiniatinklio spausdinimo valdymo programinė įranga, teikiama įranga: žr [http://www.hp.com/go/webjetadmin.](http://www.hp.com/go/webjetadmin)

[Jei jums sunku naudoti "Secure File Erase" iš "Web JetAdmin", susisiekite su "HP Support": žr Susisiekite su HP](#page-215-0)  palaikymo tarnyba 209 puslapyje.

Apsaugoto failų trintiuko konfigūraciją galima pakeisti iš "Web JetAdmin" arba įdėtojo žiniatinklio serverio (saugos > saugos parametrai).

### Disko valymas

Disko valymas yra toks pat kaip saugus failų trintukas.

Žr [Saugus failų trintukas](#page-167-0) 161 puslapyje. Jis ištrina visus laikinus failus, įskaitant senus.

Disko servetėlės konfigūraciją galima pakeisti iš "Web JetAdmin" arba įdėtojo žiniatinklio serverio (saugos > saugos parametrai).

PASTABA: Jei pasirinksite ištrinti visą standųjį diską, proceso metu jūsų gali paprašyti kelis kartus paleisti spausdintuvą iš naujo, o tai užtruks apie 6 valandas su saugiu greitu trintinimu arba 24 valandas su saugiu dezinfekavimo trintu.

# <span id="page-169-0"></span>14 Skaitytuvo priežiūra

Tolesniuose skyriuose pateikiama išsami informacija apie šią temą.

# Skaitytuvo stiklo plokštės valymas

Toliau pateikti veiksmai pateikia visą šios temos procedūrą.

Rekomenduojama periodiškai valyti skaitytuvo stiklo plokštę priklausomai nuo to, kaip dažnai naudojate jį.

- 1. Išjunkite spausdintuvą naudodami maitinimo raktą priekyje, tada taip pat išjunkite maitinimo jungiklį gale ir atjunkite maitinimo kabelį.
- 2. Skaitytuvo galinėje dalyje kairėje yra nedidelė svirtis. Stumkite svirtį aukštyn ir atidarykite skaitytuvo dangtelį.

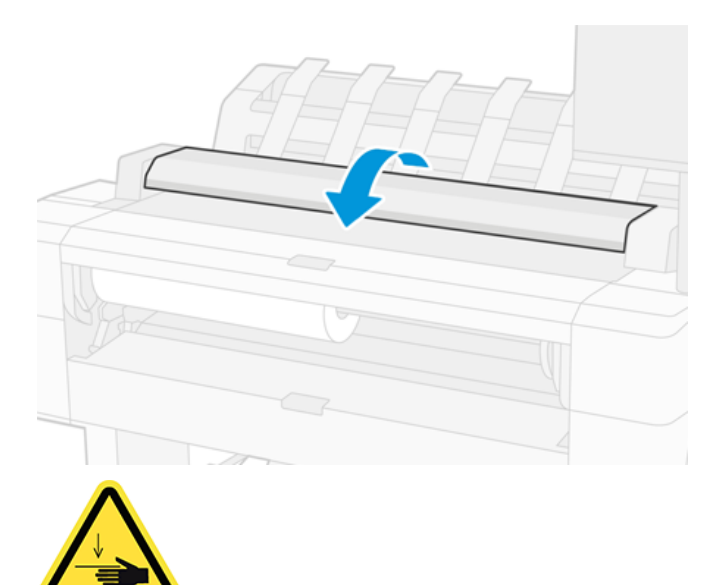

- PERSPĖJIMAS! Nekelkite skaitytuvo, kol skaitytuvo dangtelis atidarytas. Jūsų pirštai ar ranka gali būti įstrigę arba susmulkinti.
- 3. Švelniai nuvalykite stiklinę plokštelę ir aplink esančią sritį nepūkuotu skudurėliu, sudrėkintu vandeniu ir sausai išgręžtu. Su spausdintuvu yra tinkamas audinys.
- $\triangle$  JSPĖJIMAS: Nenaudokite abrazyvų, acetono, benzolo arba skysčių, kurių sudėtyje yra šių cheminių medžiagų. Nepurkškite skysčių tiesiai ant skaitytuvo stiklinės plokštelės arba kitur arti skaitytuvo.

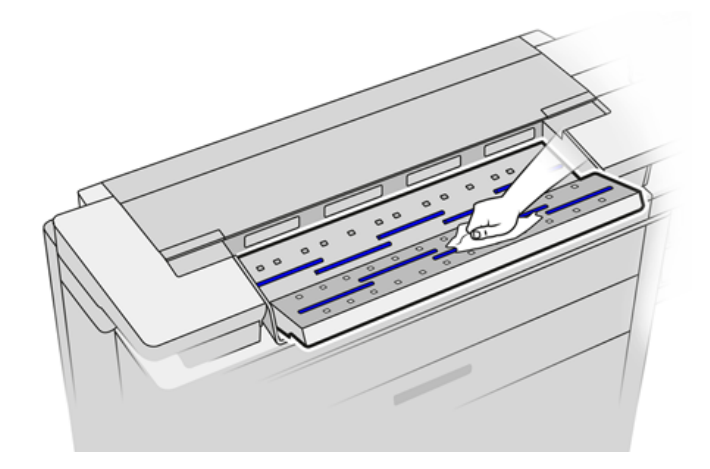

Nesijaudinkite dėl mažų vandens lašelių, likusių ant stiklo: jie išgaruos.

- 4. Jei norite atlikti išsamesnį valymą:
	- Nuimkite stiklinę plokštę ir iš abiejų pusių nuvalykite.
	- Išvalykite slėgio volelius ir pašarų volelius.

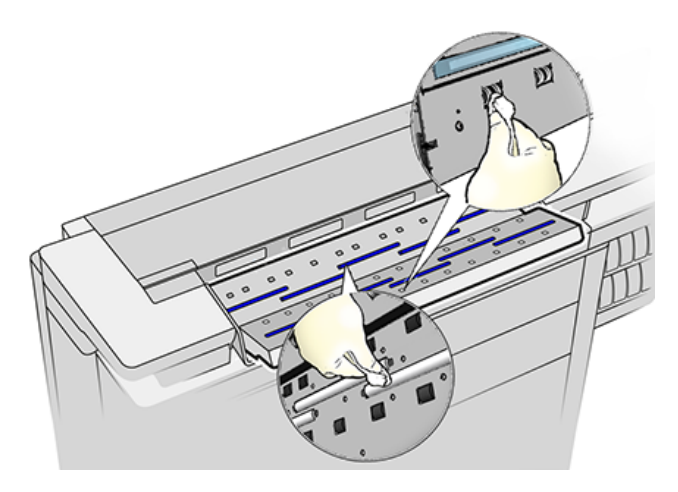

5. Uždarykite skaitytuvo dangtį ir švelniai spustelėkite, kad jis užsifiksuotų.

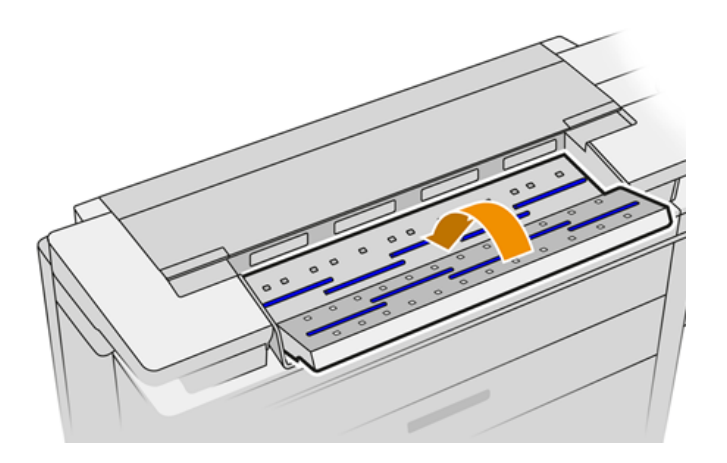

6. Iš karto nuvalykite sritį skaitytuvo priekyje, kur prieš nuskaitant padedamas nuskaitomas lapas.

7. Iš naujo prijunkite spausdintuvo maitinimo kabelį, įjunkite maitinimo jungiklį gale ir įjunkite spausdintuvą naudodami maitinimo raktą.

## Suderinkite skaitytuvą

Jūsų skaitytuvas buvo sukalibruotas gamykloje, ir teoriškai CIS skaitytuvų jų eksploatacijos metu pakartotinai kalibruoti nebereikia.

Nepaisant to, dėl aplinkos pokyčių jūsų skaitytuvas gali pradėti nuskaityti vaizdą su defektais, kuriuos galima lengvai pakoreguoti atliekant skaitytuvo pakartotinį kalibravimą. Visa procedūra užtruks mažiau nei 10 minučių. Rekomenduojame pakartotinai sukalibruoti skaitytuvą visada, kai nuskaitytuose failuose ar kopijose matote nepageidaujamų artefaktų ar kokybė yra nepatenkinama (turint galvoje CIS technologijos galimybes, jau apibūdintas šiame vadove). Jei sėkmingai atliekate kalibravimą ir vis dar nerimaujate dėl vaizdo kokybės, žr [Skaitytuvo trikčių diagnostika](#page-111-0) 105 puslapyje. arba galbūt norėsite apsvarstyti galimybę įsigyti CCD skaitytuvą.

#### Skaitytuvo kalibravimas

Toliau pateikti veiksmai pateikia visą šios temos procedūrą.

- 1. Išvalykite skaitytuvą. Žr. [Skaitytuvo stiklo plokštės valymas](#page-169-0) 163 puslapyje.
- 2. Eikite į priekinį skydelį ir bakstelėkite (O), tada skaitytuvo nuostatos > Kalibravimo skaitytuvas.
- 3. Vykdykite priekiniame skydelyje pateikiamus nurodymus.

#### Jei kalibravimas nepavyksta

Toliau pateikti veiksmai pateikia visą šios temos procedūrą.

Pateikiamas priežiūros lapas, kurio reikia skaitytuvo kalibravimui atlikti, atrodo taip:

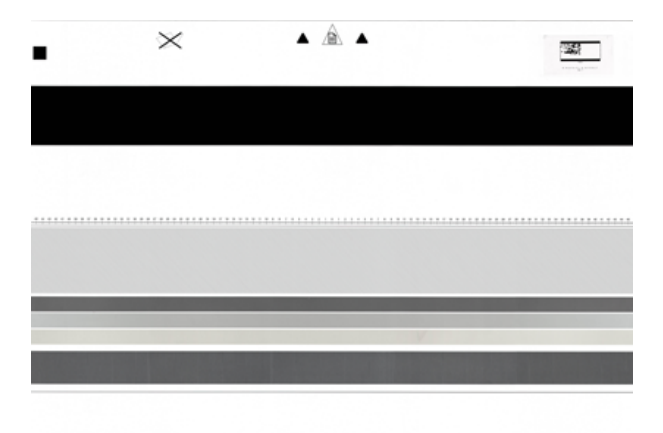

Įdėkite priežiūros lapą į skaitytuvą išspausdinta puse į viršų, išlygiuokite centre, patikrinkite, kad jis būtų kuo mažiau susilankstęs. Pabaigus kalibravimą, priežiūros lapą reikia atsargiai padėti ant kieto dangtelio ir laikyti sausoje saugioje vietoje. Priešingu atveju jis gali būti pažeistas, ir tai gali turėti neigiamų pasekmių jūsų skaitytuvo veikimui ateityje. Prieš kalibruodami skaitytuvą, patikrinkite, kad priežiūros lapas nebūtų purvinas, susilankstęs, subraižytas ar perlenktas. Jei reikia, paskambinkite savo palaikymo atstovui ir paprašykite naujo techninės priežiūros lapo.

- 1. Įsitikinkite, kad spausdintuvas įjungtas ir paruoštas įprastam veikimui.
- 2. Patikrinkite, ar skaitytuvas veikia tinkamai. Norėdami jį patikrinti, nuskaitykite mažą dokumentą į failą.
- 3. Patikrinkite, ar skaitytuvas prieš kalibravimą yra švarus. Jei abejojate, skaitytuvą nuvalykite ir kalibravimą paleiskite iš naujo.
- 4. Išstumkite ir perkraukite kalibravimo lapą, patikrindami, ar jis yra švarus, geros būklės, veidu į viršų ir puikiai sutelktas į skaitytuvą.
- 5. Jei pirmiau minėti veiksmai nepadeda, išstumkite lapą ir iš naujo paleiskite spausdintuvą (išjunkite ir įjunkite). Sistemą paleidę iš naujo, kalibravimą pakartokite.
- 6. Jei negalite sėkmingai atlikti kalibravimo trimis bandymais iš eilės, paskambinkite palaikymo atstovui ir praneškite apie klaidos kodą, rodomą priekiniame skydelyje.

# <span id="page-173-0"></span>15 Prekės ir priedai

Tolesniuose skyriuose pateikiama išsami informacija apie šią temą.

# Kaip užsisakyti eksploatacinių medžiagų ir priedų

Yra du alternatyvūs būdai užsisakyti prekes ar priedus:

- Apsilankykite [http://www.hp.com,](http://www.hp.com) pasirinkite spausdintuvą ir spustelėkite priedų mygtuką.
- Susisiekite su HP palaikymo tarnyba (žr [Susisiekite su HP palaikymo tarnyba](#page-215-0) 209 puslapyje.) ir patikrinkite, ar tai, ko norite, yra jūsų vietovėje.

Likusioje šio skyriaus dalyje išvardijamos turimos atsargos ir priedai bei jų dalių numeriai rašymo metu.

#### Rašalo medžiagų užsakymas

Spausdintuvui galima užsisakyti tokių toliau pateikiamų rašalo eksploatacinių medžiagų.

#### 15-1 Lentelė Rašalo kasetės

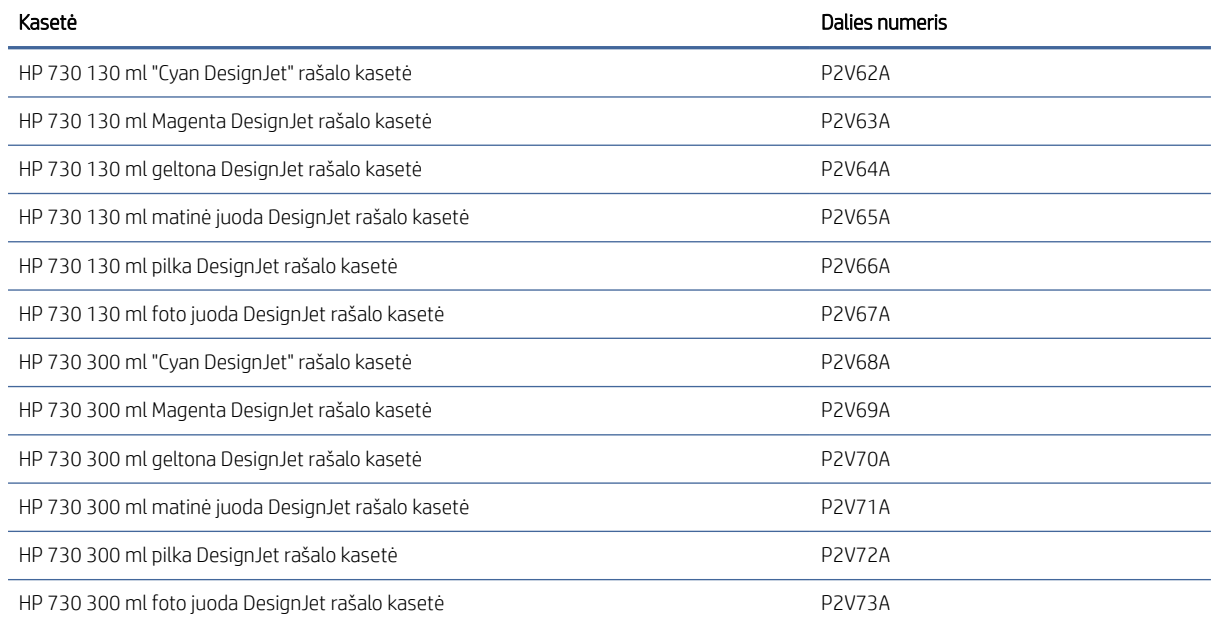

#### 15-2 Lentelė Spausdinimo galvutė

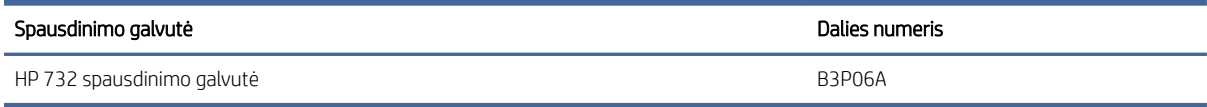

#### Popieriaus užsakymas

Šiuo metu naudoti su jūsų spausdintuvu siūlomos toliau pateikiamos popieriaus rūšys.

- **EX** PASTABA: ilgainiui sąrašas gali keistis. Naujausia informacija pateikiama adresu [http://www.hplfmedia.com.](http://www.hplfmedia.com)
- **学 PASTABA:** Popieriaus tipai, kurių HP nepalaiko, vis tiek gali būti suderinami su spausdintuvu.

Vietų, kur galima įsigyti, kodai:

- (A) reiškia, kad popierius parduodamas Azijoje (išskyrus Japoniją)
- (C) reiškia, kad popierius parduodamas Kinijoje
- (E) reiškia, kad popierius parduodamas Europoje, Vidurio Rytuose ir Afrikoje
- (J) reiškia, kad popierius parduodamas Japonijoje
- (L) reiškia, kad popierius parduodamas Lotynų Amerikoje
- (N) reiškia, kad popierius parduodamas Šiaurės Amerikoje

Jei po popieriaus numerio skliaustelio nėra, vadinasi, popieriaus galima įsigyti visuose regionuose.

#### 15-3 Lentelė Popieriaus ritinys

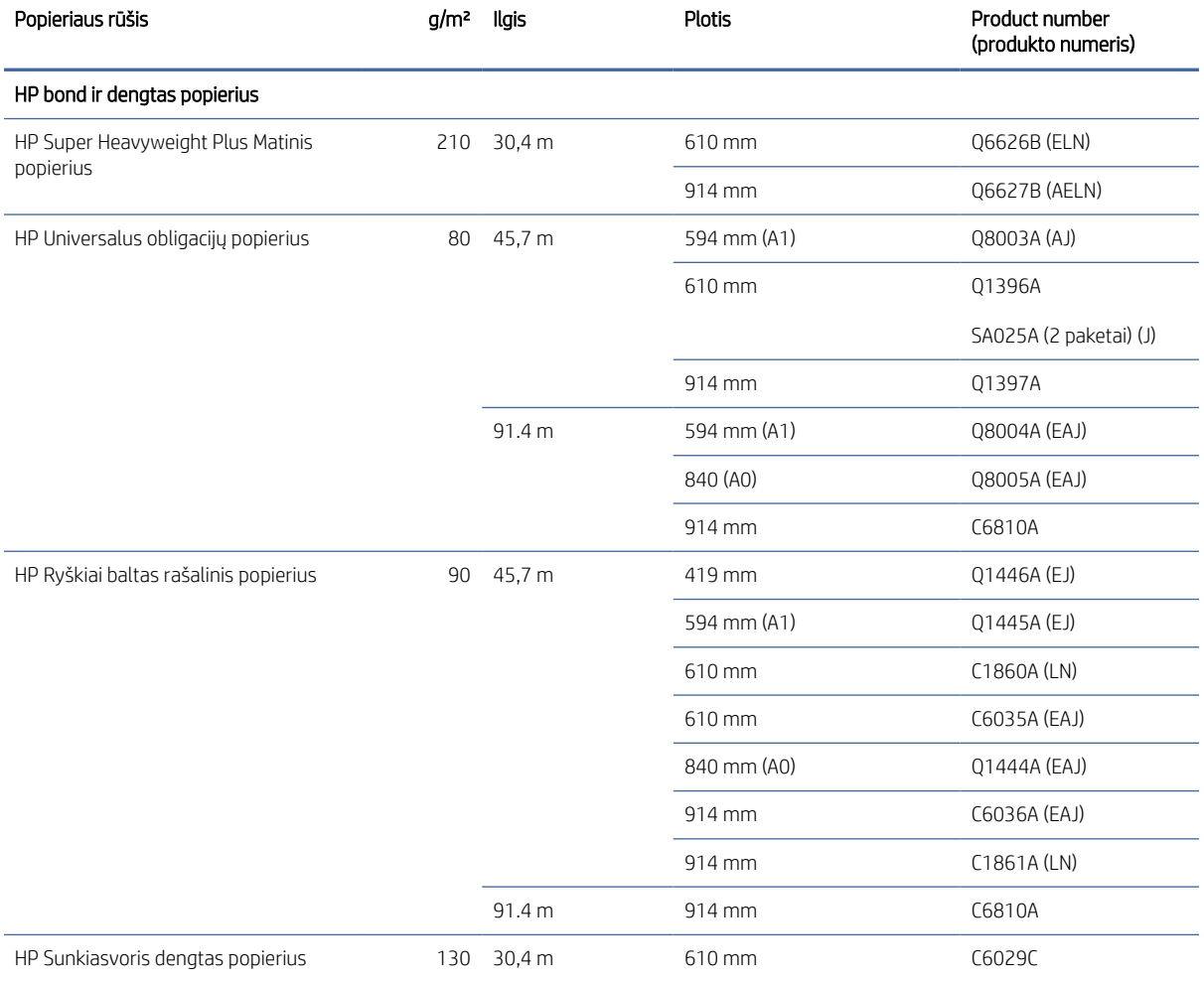

#### 15-3 lentelė Popieriaus ritinys (tęsinys)

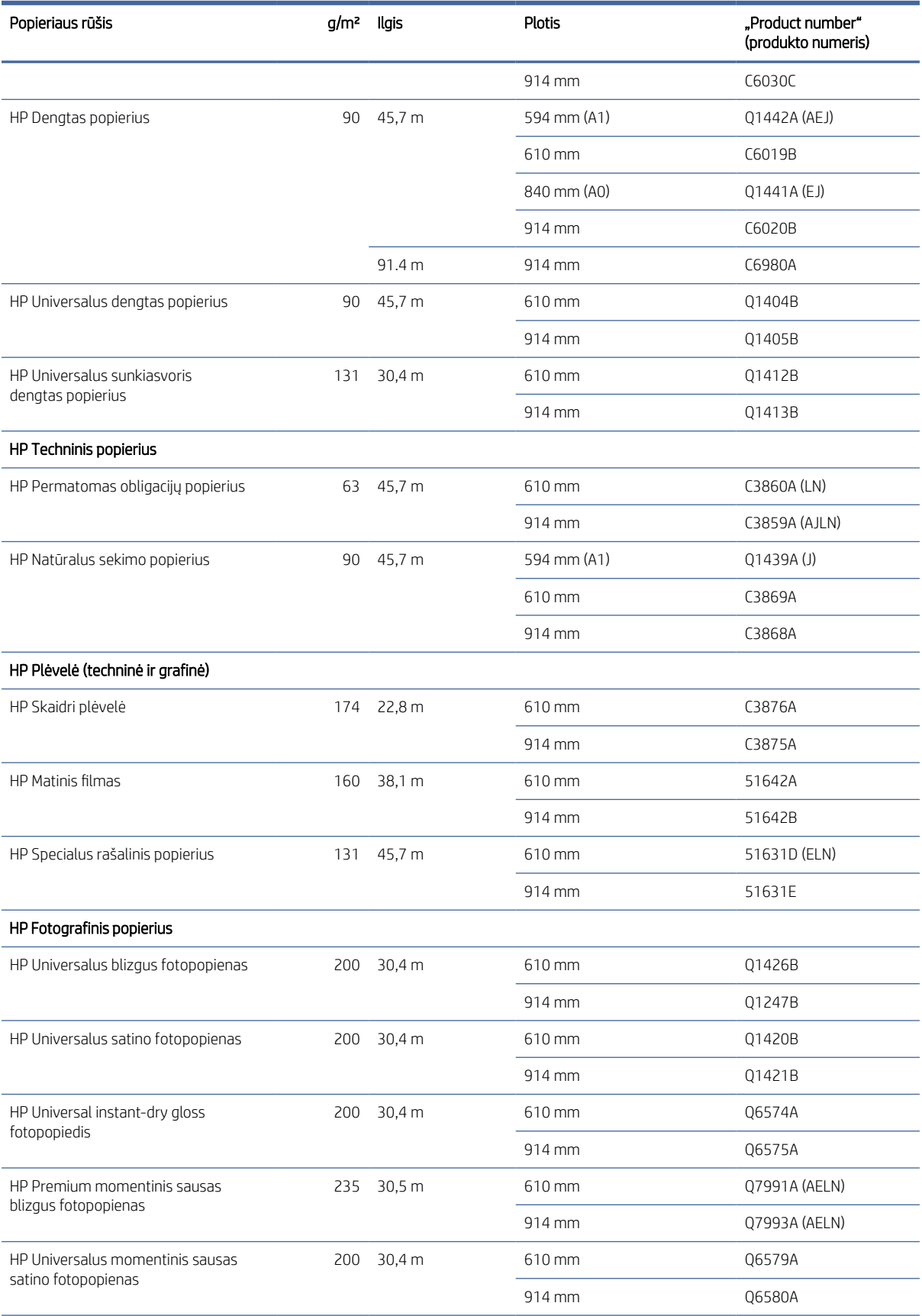

#### 15-3 lentelė Popieriaus ritinys (tęsinys)

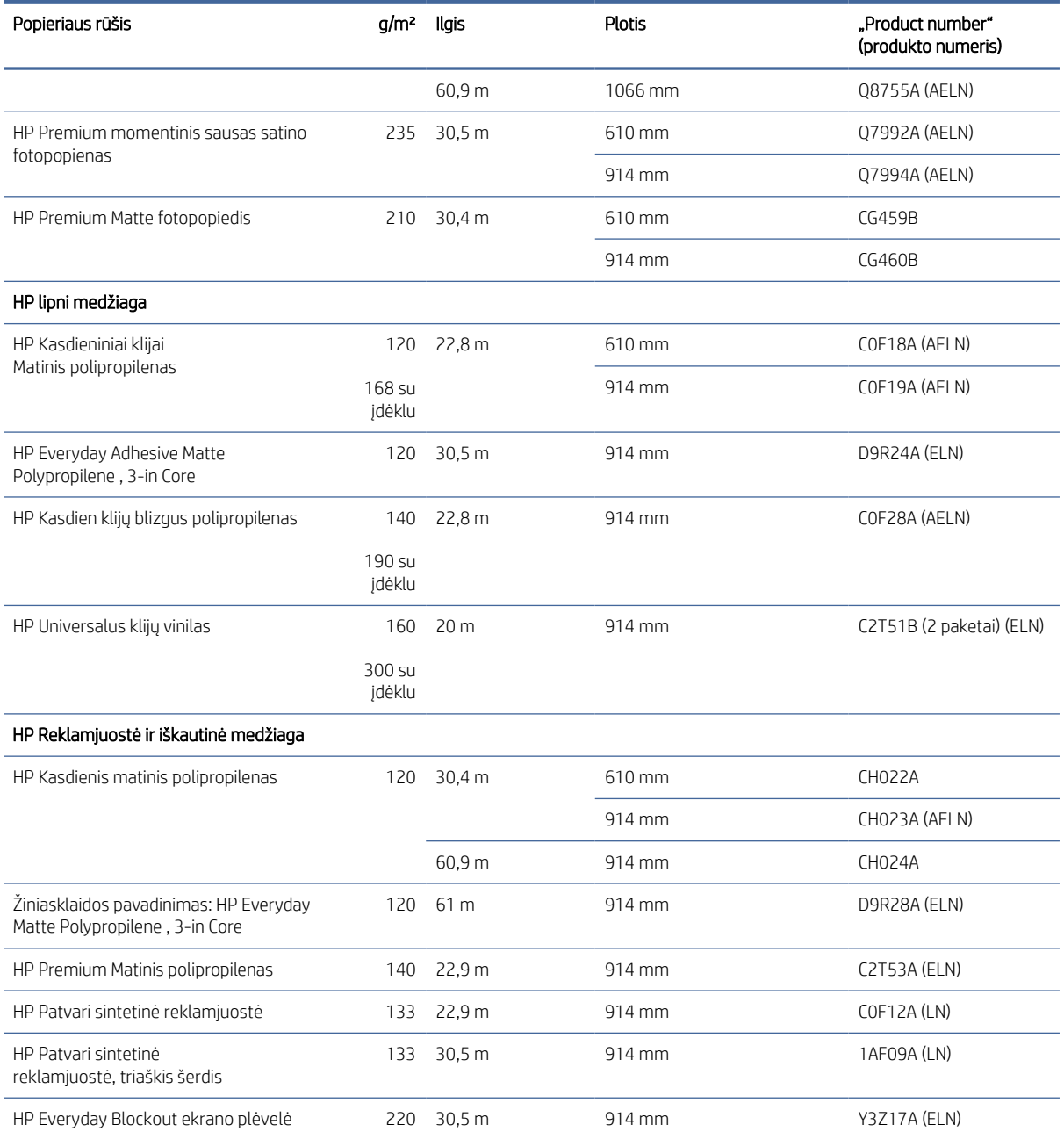

### Priedų užsakymas

Galima užsisakyti šių spausdintuvo priedų.

#### 15-4 Lentelė Priedai

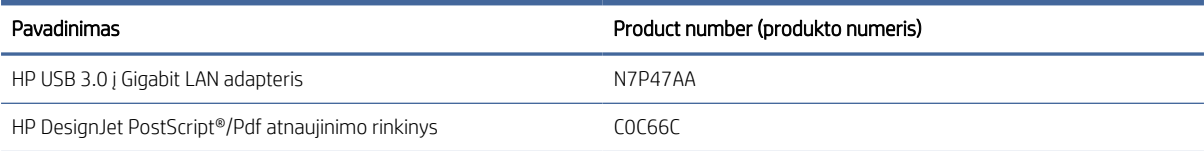

#### 15-4 Lentelė Priedai (tęsinys)

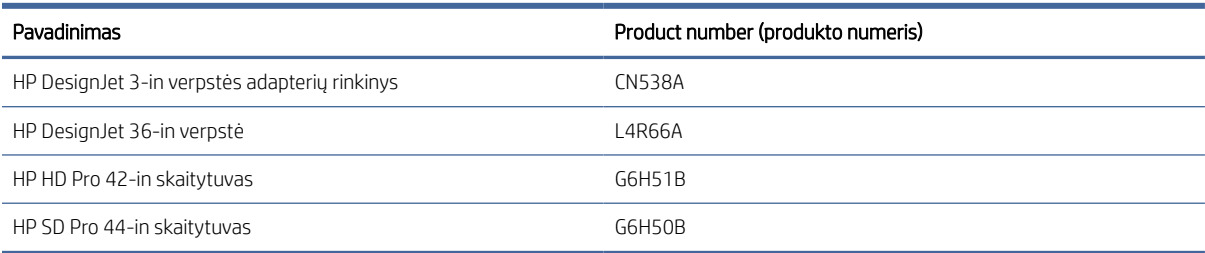

# Įvadas į priedus

#### PostScript naujinimas

"PostScript" atnaujinimas leidžia T2600MFP spausdinti tuos pačius failų tipus, kuriuos gali spausdinti T2600MFP PS, įskaitant PDF ir PostScript failus, ir PDF failų generavimą iš nuskaitymų (scan-to-PDF). PostScript naujinimas gali būti įjungtas į spausdintuvo USB jungtį. Nebūtina palikti jį visam laikui prijungtas: tiesiog prijunkite jį vieną kartą, o spausdintuvas atnaujinamas amžinai.

#### Velenas

Su papildomais velenais galite greitai pakeisti vieną popieriaus rūšį kita.

### 3-in veleno adaptatorius rinkinys

Su šiuo adapteriu galite naudoti popierinius ritinius su 3 colių šerdimis, jei ritinio skersmuo atitinka spausdintuvo specifikacijas.

# 16 Popieriaus trikčių šalinimas

Tolesniuose skyriuose pateikiama išsami informacija apie šią temą.

# Popieriaus nepavyko sėkmingai įkelti

Tolesniuose skyriuose pateikiama išsami informacija apie šią temą.

- Pasirūpinkite, kad nebūtų įdėta popieriaus.
- Įsitikinkite, kad popierius yra pakankamai toli spausdintuvo viduje: turėtumėte pajusti, kad spausdintuvas patraukia popierių.
- Jei neragina pranešimai priekinio skydelio lange, nebandykite išlygiavimo proceso metu ištiesinti popieriaus. Spausdintuvas bando ištiesinti popierių automatiškai.
- Popierius gali būti susiglamžęs ar persikreipęs, netaisyklingais kraštais.
- Iš viršutinio ritinio gali būti sunku įterpti ypač standų popierių. Pabandykite perkelti jį į apatinį ritinį.

#### Nesėkmingos ritininio įkėlimo problemos

Šioje temoje paaiškinamos sąvokos, susijusios su šia tema.

- Jei nepavyksta įdėti popieriaus, galbūt netiesus ar nešvarus priekinis popieriaus kraštas nukirpkite jį. Pašalinkite 2 cm ruožą nuo ritinio pradžios ir mėginkite dar kartą. To gali prireikti netgi įdėjus naują popieriaus ritinį.
- Pasirūpinkite, kad ritinio galai gerai remtųsi į veleno galus.
- Patikrinkite, ar tinkamai įstatytas velenas.
- Patikrinkite, ar popierius teisingai įkeltas ant verpstės. Žr. [Ritinio uždėjimas ant veleno](#page-40-0) 33 puslapyje.
- Patikrinkite, ar nuimti visi ritinio galiniai lizdai.
- Patikrinkite, ar popierius standžiai užvyniotas ant ritinio.
- Išlygiavimo proceso metu nelieskite nei ritinio, nei popieriaus.
- Įkeliant ritinį, ritinio dangtelis turi likti atviras, kol priekinis skydelis paragins jį uždaryti.

Jei popierius nebuvo įdėtas tiesiai, spausdintuvas bando ištiesinti ritinį.

Jei norėtumėte įdėjimo procesą pradėti iš naujo, priekiniame skydelyje atšaukite vykdomą procedūrą ir, paėmę už veleno galo, sukite ritinį, kol galiausiai popierių iš spausdintuvo ištrauksite.

PASTABA: jei ritinys atsilaisvino ties šerdimi, spausdintuvas negali įdėti popieriaus.

#### Jei nepavyksta įdėti lapo

Šioje temoje paaiškinamos sąvokos, susijusios su šia tema.

- Kai spausdintuvas iš pradžių pradeda traukti lapą, jį prilaikykite, ypač jei popierius storesnis.
- Įsitikinkite, kad lapas sulygiuotas su orientacine linija ant ritinio dangčio.
- Jdėdami nebandykite ištiesinti lapo, nebent taip būtų nurodyta priekinio skydelio ekrane.
- Nenaudokite rankomis nupjautų lapų, nes jie gali būti netaisyklingos formos. Naudokite tik pirktus lapus.
- Jsitikinkite, kad vienas lapas nėra iškreiptas.

Iškilus bet kokiai problemai, vadovaukitės priekinio skydelio ekrane pateiktomis instrukcijomis.

Jei norite paleisti įdėjimo procesą dar kartą, atšaukite eigą priekiniame skydelyje; spausdintuvas išstumia lapą.

#### Popieriaus įdėjimo klaidų pranešimai

Čia pateikti priekinio skydelio pranešimai, susiję su popieriaus įdėjimu ir su siūlomais sprendimais.

#### 16-1 Lentelė Popieriaus įdėjimo klaidų pranešimai

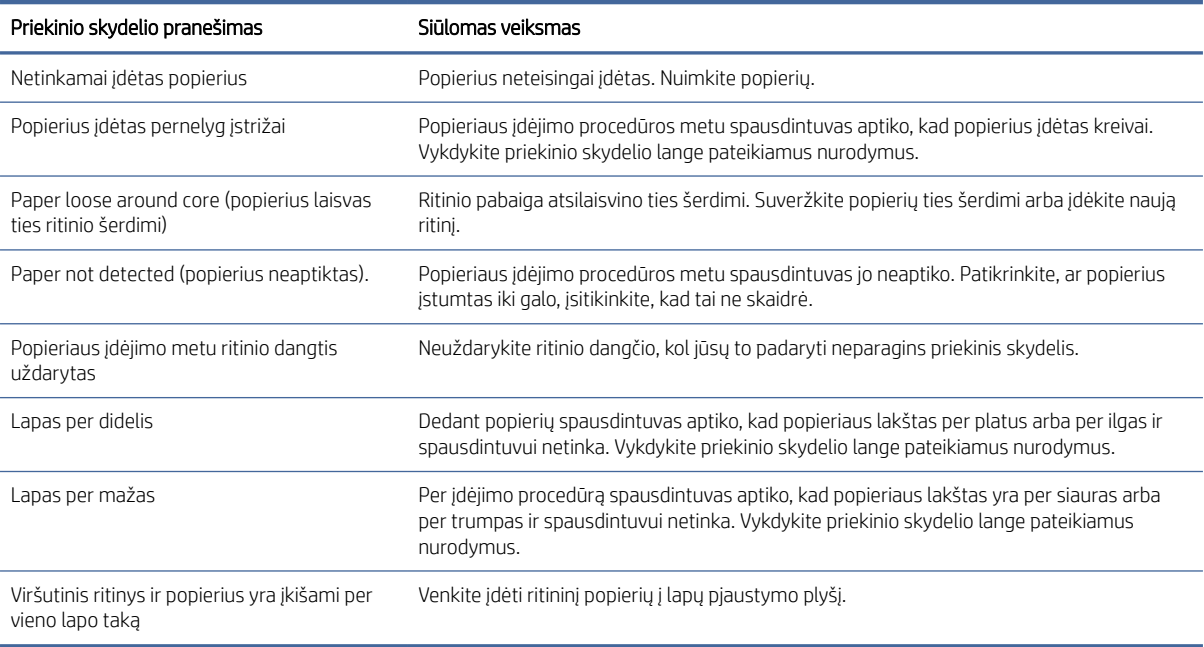

## Popieriaus tipo tvarkyklėje nėra

Norėdami dirbti su popieriumi ne tvarkyklėje galite naudoti popierių kaip vieną iš tvarkyklės palaikomų nustatymų, tačiau privalote nurodyti, ar popierius yra permatomas, blizgus ar matinis.

PASTABA: Dirbant su blizgiu popieriumi, svarbu naudoti blizgaus popieriaus rūšį, nes matinės juodos spalvos rašalas blogai spausdina ant blizgaus popieriaus.

#### Blizgusis popierius

Jei naudojate fotopopierių, naudokite Photo Paper (fotopopierius) kategoriją.
#### Matinis popierius

Jei jūsų popierius yra matinis popierius, naudokite bet kurį iš "Bond and Coated Paper" kategorijos dokumentų. Jei jūsų popierius klasifikuojamas kaip nuotraukų matinis, jo kategorija priklauso nuo to, ar jis gali laikyti matinį juodą rašalą. Tokiu atveju pabandykite tiek su sunkiasvoriu dengtu popieriumi, tiek su "Photo Semi Gloss" / "Satin Paper" ir pasirinkite geriausią rezultatą.

#### Bendro pobūdžio popierius

Šioje temoje paaiškinamos sąvokos, susijusios su šia tema.

- Jei naudojate kalkinį popierių, pasirinkite popieriaus rūšį Natural Tracing Paper < 65 g/m2 (kalkinis popierius < 65 g/m2) arba Natural Tracing Paper > 65 g/m2 (kalkinis popierius > 65 g/m2), atsižvelgdami į popieriaus svorį.
- Ploniems dokumentams (< 90 g/m<sup>2</sup>) nevirtiems popieriui (pvz., paprastam popieriui arba ryškiai baltam popieriui) pasirinkite popieriaus tipą "Bond" ir "Coated Paper" > paprasto popieriaus.
- **•** Lengvai dengtiems dokumentams (< 110 g/ $m^2$ ) pasirinkite popieriaus tipa "Bond" ir "Coated Paper" > HP dengtu popieriumi.
- · Jei norite naudoti dengtą storą popierių (< 200 g/m<sup>2</sup>), pasirinkite popieriaus rūšį **Bond and Coated Paper** (standusis dengtas popierius) > Heavyweight Coated Paper (storas dengtas popierius).
- Labai storiems dengtiems popieriui (> 200 g/m <sup>2</sup>) pasirinkite popieriaus tipą "Bond" ir "Coated Paper" > "Super Heavyweight Coated Paper".

#### Palietus spaudinį, juodos spalvos rašalas lengvai nusitrina

Taip atsitinka, kai jūsų popierius nesuderinamas su matinės juodos spalvos rašalu. Norėdami naudoti ne matinį juodą rašalą, pasirinkite bet kurį iš kategorijos Fotopopiedis dokumentų.

#### Po spausdinimo popierius susiraukšlėjo arba yra per daug rašalo

Taip atsitinka, kai naudojama per daug rašalo. Jei norite naudoti mažiau rašalo, pasirinkite mažesnę kategoriją.

Matinio popieriaus kategorijos nuo ploniausio iki storiausio:

- Plain Paper (paprastas popierius)
- Coated Paper (dengtas popierius)
- Heavyweight Coated Paper (dengtas standusis popierius)
- Super Heavyweight Coated Paper (ypač standus dengtas popierius)

Jei turite kitų atvaizdo kokybės problemų, žr. [Spausdinimo kokybės trikčių šalinimas](#page-191-0) 185 puslapyje.

### Spausdintuvas spausdinamas netinkamu popieriaus tipu

Jei spausdintuvas spausdina jūsų darbą prieš įkeldami norimą popierių, spausdintuvo tvarkyklėje gali būti pasirinkti *Popieriaus tipo spausdintuvo parametrai* .

Pasirinkus bet kurį iš jų, spausdintuvas iš karto išspausdins bet kurį popierių. Įkelkite norimą popierių, žr [Popieriaus tvarkymas](#page-39-0) 32 puslapyje.

- <span id="page-181-0"></span>Dialogo lange Windows tvarkyklė: pasirinkite skirtuką Popierius / Kokybė arba Popierius (atsižvelgiant į tvarkyklės versiją), tada pasirinkite popieriaus tipą iš sąrašo Popieriaus tipas.
- PASTABA: Spausdintuvo parametrų (Windows) arba Bet kurio (Mac OS X) naudojimas yra numatytasis tvarkyklės parametras.

## Automatinis pjovimas negalimas

Kai kurių popieriaus tipų negalima iškirpti automatiniu pjaustytuvu. Kai toks popieriaus tipas įkeliamas ir aktyvus, spausdintuvas negali automatiškai perjungti į kitą ritinį: aktyvusis ritinėlis pirmiausia turi būti iškrautas rankiniu būdu.

## Sulaikytas popieriuje

Remiantis sąlygų rinkiniu, kurį galite nustatyti siųsdami užduotį.

Žr [Spręsti popieriaus neatitikimą](#page-95-0) 89 puslapyje. Spausdintuvas nuspręs, kuris iš pakrautų popieriaus ritinių yra tinkamesnis spausdinti darbą. Jei ritininio popieriaus, kuris atitiktų visas sąlygas nėra, spausdintuvas atidės darbą ir lauks popieriaus. Galite užduotį tęsti rankiniu būdu ir priversti spausdinti ant kitokio popieriaus, nei buvo nustatytas iš pradžių, priešingu atveju jis bus sulaikytas.

PASTABA: Kai nepjaustytas ritinėlis yra aktyvus, kiekviena užduotis, siunčiama į bet kurį kitą popieriaus šaltinį, sustabdoma, kol rankiniu būdu iškraunate nesupjaustytą ritinį.

#### Kokie kriterijai naudojami siekiant nustatyti, iš kurio ritinio bus spausdinama užduotis?

Kai vartotojas siunčia užduotį, tvarkyklėje galima nustatyti norimą popieriaus tipą.

Spausdintuvas spausdins užduotį ant pasirinktojo ritinio popieriaus, kuris yra pakankamai didelis, kad būtų galima atspausdinti piešinį jo neapkarpant. Jei yra daugiau nei vienas ritinys, kurio popierius atitinka reikalavimus, [jis bus pasirinktas pagal jūsų pageidavimus. Juos galima nustatyti iš priekinio skydelio: žr Ritinio strategijos](#page-94-0) 88 puslapyje.

#### Kada užduotis atidedama dėl popieriaus?

Šioje temoje paaiškinamos sąvokos, susijusios su šia tema.

[Jei popieriaus neatitikimo veiksmas nustatytas kaip Pristabdyti ir paklausti \(žr. Spręsti popieriaus neatitikimą](#page-95-0) 89 puslapyje), darbas sustabdomas popieriui šiais atvejais:

- Vartotojo pasirinktas popieriaus tipas dabar neįdėtas į spausdintuvą ant nurodyto ritinio ar ant kurio kito ritinio, jei joks kitas ritinys nėra nurodytas.
- Vartotojo pasirinktas popieriaus tipas įdėtas į spausdintuvą ant nurodyto ritinio, bet piešinys yra per didelis, kad tilptų ant ritinio ar ant kurio kito ritinio, jei joks kitas ritinys nėra nurodytas.

#### Ar užduotys, laukusios popieriaus, bus automatiškai išspausdinti uždėjus naują popieriaus ritinį?

Yes (taip). Kiekvieną kartą įdėjus naują popieriaus ritinį bus patikrinta, ar nėra sulaikytų darbų, kuriuos būtų galima atspausdinti ant įdėto ritinio.

#### Nepatinka, kai užduotis atidedama dėl popieriaus. Ar galiu to išvengti?

Taip, tai galima padaryti iš priekinio skydelio.

Žr [Spręsti popieriaus neatitikimą](#page-95-0) 89 puslapyje.

#### Mano užduotis yra kaip tik tokio pločio, kaip ir ritinys, tačiau yra sulaikyta dėl popieriaus.

Šioje temoje paaiškinamos sąvokos, susijusios su šia tema.

Įvairių failų tipų paraštės yra tvarkomos skirtingai:

- HP-GL/2 ir HP RTL failams pagal numatytuosius nustatymus paraštės yra įtrauktos į brėžinį, todėl 914 mm 36 HP-GL/2 ir HP RTL galima atspausdinti ant 914 mm popieriaus ritinio ir nebus laikomos popieriuje.
- Kitiems failų formatams, pvz., PostScript, PDF, TIFF arba JPEG, spausdintuvas daro prielaidą, kad paraštės turi būti pridėtos už piešinio ribų (nes daugeliu atvejų šie formatai naudojami nuotraukoms ir kitiems vaizdams, kuriuose nėra paraščių). Tai reiškia, kad norint spausdinti 914 mm TIFF formato failą, spausdintuvas turi pridėti paraštes, o brėžiniui išspausdinti reikia 925 mm popieriaus; taigi užduotis būtų sulaikyta, jei į spausdintuvą įdėtas popierius būtų tik 914 mm pločio.

Jei norite spausdinti be papildomų paraščių už piešinio, šiems failų formatams galima naudoti parinktį Clip contents by margins (apkirpti turinį paraštėmis). Ši parinktis nustatys paraštes piešinio viduje taip, kad 914 mm TIFF galėtų būti atspausdintas ant 914 mm colių popieriaus be užlaikymo. Tačiau jei piešinio paraštėse nebuvo baltų tarpų, dėl paraščių dalis turinio gali būti nukirpta.

## Popierius užstrigo spausdinimo platoje

Toliau pateikti veiksmai pateikia visą šios temos procedūrą.

Įvykus popieriaus strigčiai priekinio skydelio lange paprastai pateikiamas pranešimas Possible paper jam (galima popieriaus strigtis). Priekinis skydelis paleidžia popieriaus uogienės vedlį, kuriame rodoma, kur įvyko uogienė ir kaip ją išspręsti. Išvalykite popieriaus uogienę, kaip nurodyta kiekviename vedlio ekrane.

- 1. Per priekinį skydelį išjunkite spausdintuvą.
- 2. Pakelkite skaitytuvą.

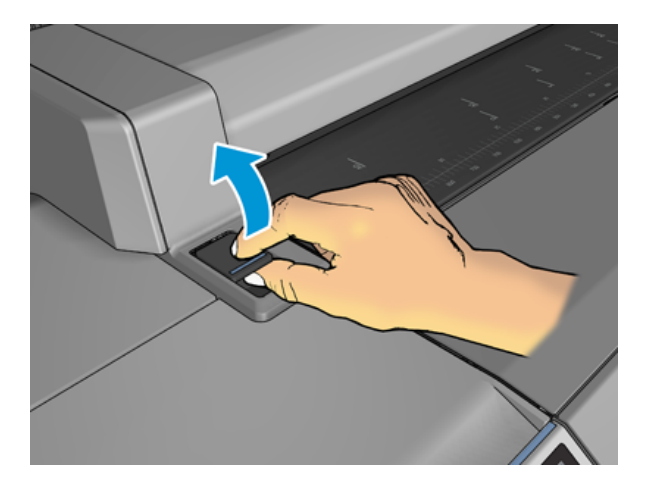

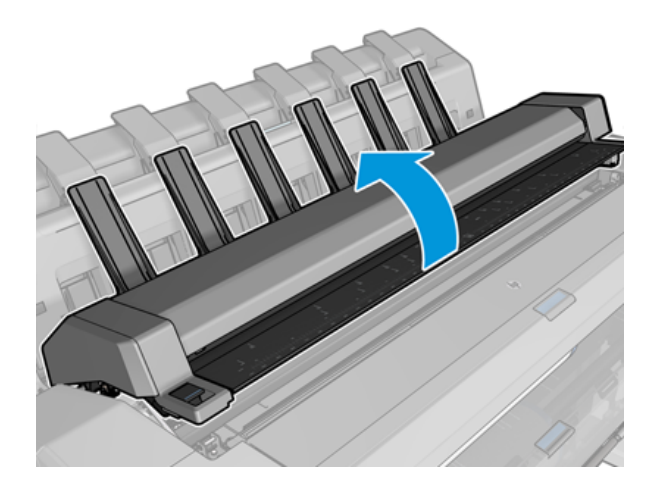

3. Jei įmanoma, vežimėlį perkelkite rankiniu būdu į kairę spausdintuvo pusę.

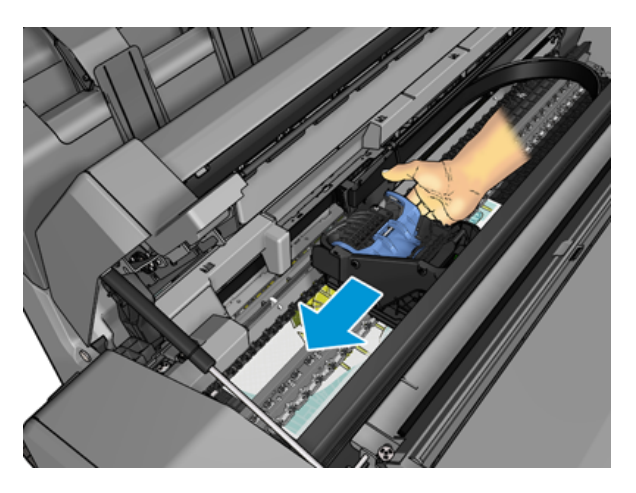

4. Eikite į popierinį kelią.

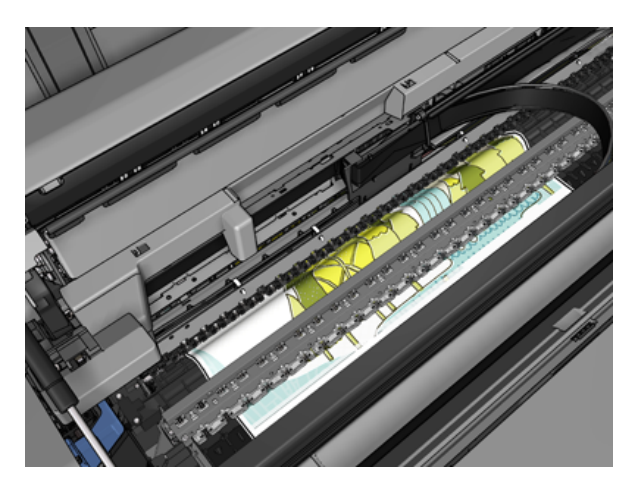

5. Iškirpkite popierių žirklėmis.

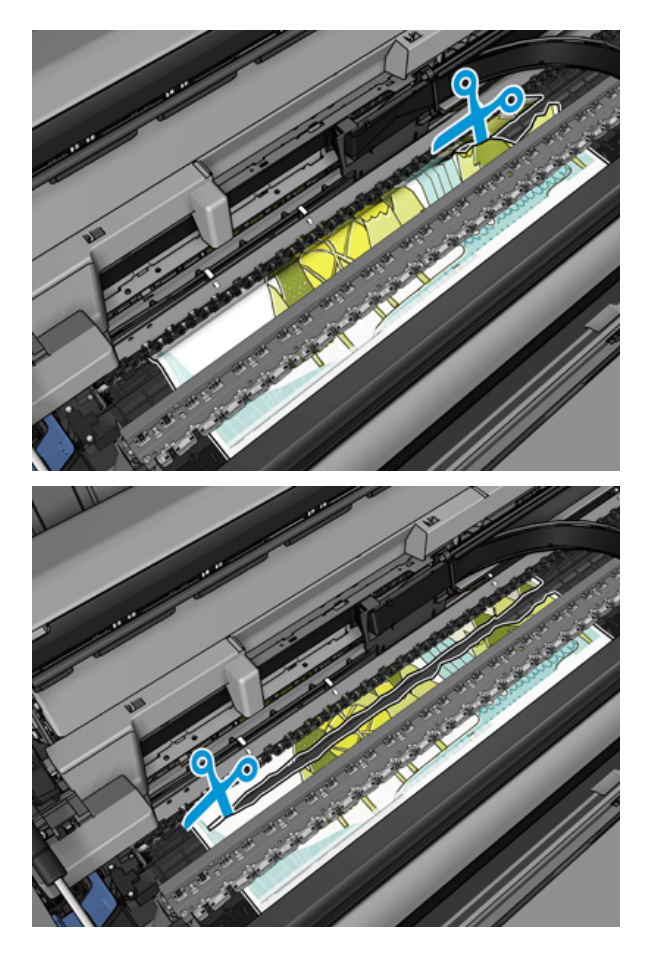

6. Atidarykite ritinio dangtį.

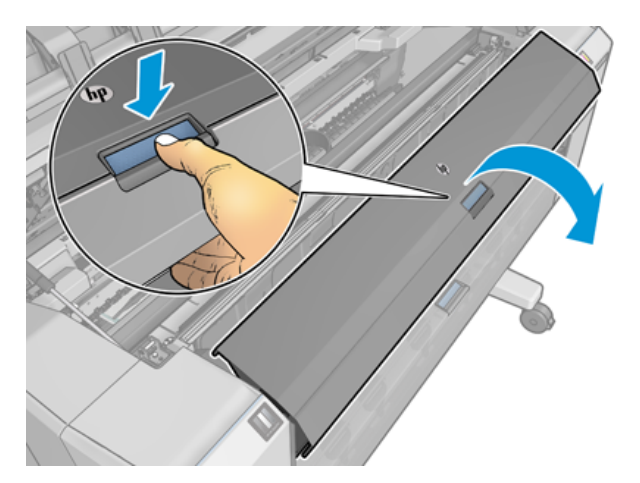

7. Rankiniu būdu atsukite popierių ant ritinio.

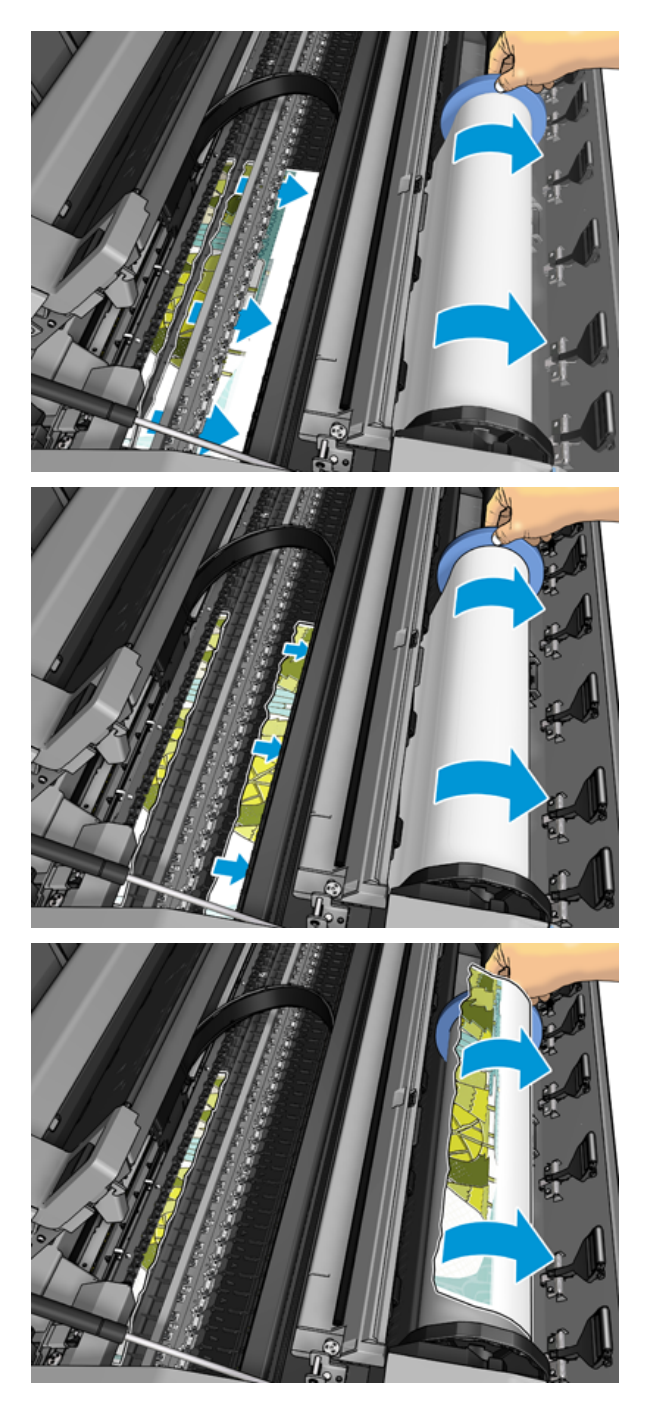

8. Jei popieriaus priekinis kraštas yra nelygus, atsargiai apipjaustykite žirklėmis.

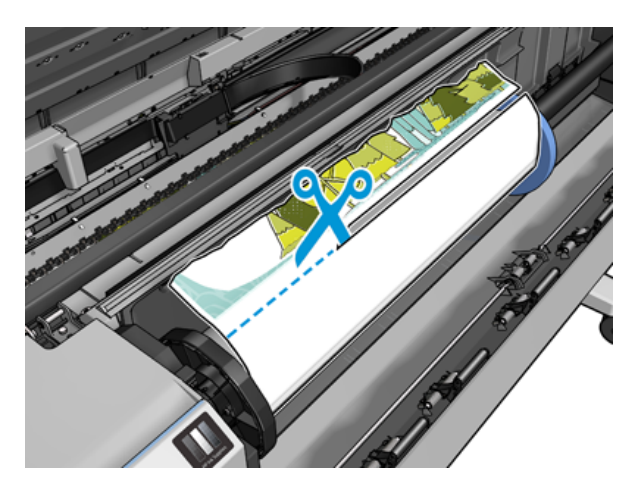

9. Išimkite spausdintuve paliktas popierius.

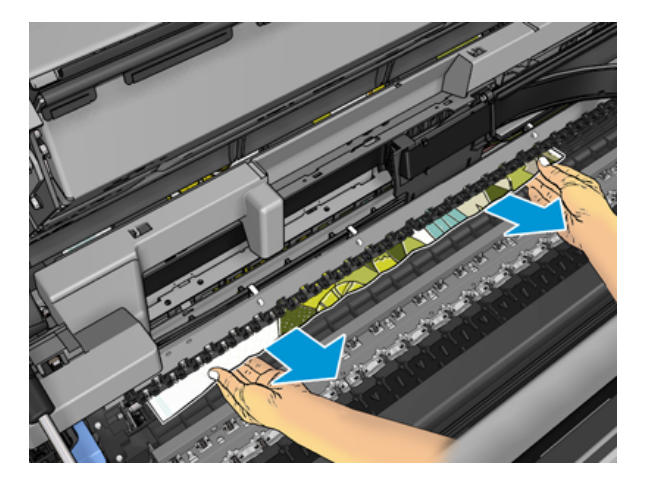

10. Įsitikinkite, kad pašalinote kiekvieną popieriaus fragmentą.

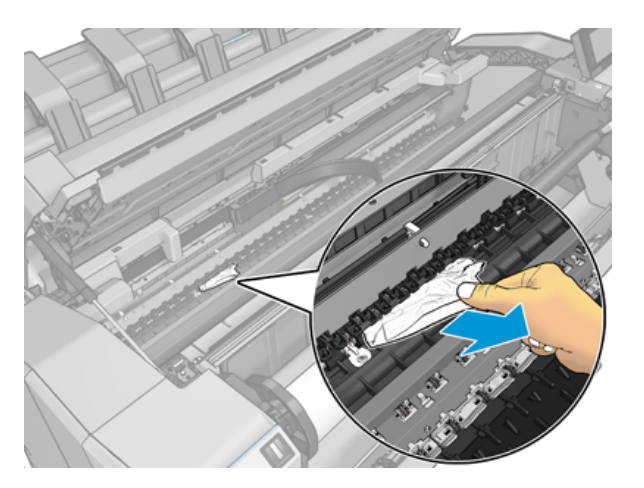

11. Nuleiskite skaitytuvą ir uždarykite ritinio dangtelį.

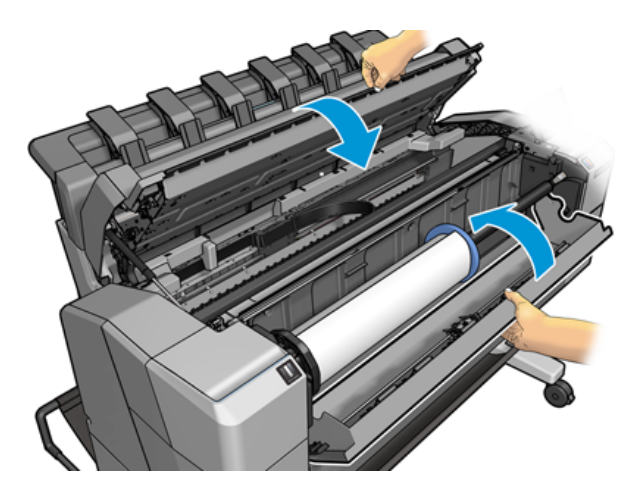

- 12. Paleiskite spausdintuvą iš naujo, kelias sekundes laikydami nuleidę maitinimo mygtuką.
- 13. Pakartotinai įdėkite ritinį arba naują lapą, žr. [Popieriaus tvarkymas](#page-39-0) 32 puslapyje.
- PASTABA: jei pastebėsite, kad spausdintuvo viduje dar liko popieriaus, procedūrą pakartokite ir ištraukite visas likusias popieriaus dalis.

## Popierius užstrigo krautuve

Kai krautuve aptinkamas popieriaus uogienė, spausdinimas pristabdomas, o priekinis skydelis prašo atidaryti krautuvo dangtelį ir išvalyti uogienę ištraukiant popierių.

Kai krautuvo dangtelis uždaromas ir spausdintuvas neaptinka užstrigusio popieriaus, priekinis skydelis prašo patvirtinimo tęsti spausdinimą.

## Spausdintuvas netikėtai praneša, kad krautuvas yra pilnas

Spausdintuvas gali pranešti, kad krautuvas yra pilnas šiomis aplinkybėmis:

- Kai krautuve yra popieriaus uogienė
- Kai naudojate labai ploną arba labai standų popierių, pvz., Sunkiasvorį dengtą popierių
- Kai į krautuvą siunčiate mažus popieriaus dydžius, pvz., A3 portretą arba A2 kraštovaizdį

## Išvesties dėkle lieka nuopjovų, kurios sukelia strigtis

Jei buvo supjaustytas nedidelis popieriaus lapas (200 mm ar mažesnis), pvz., prieš (jei naujas ritinėlis) ir po pilno kraujavimo arba po to, kai buvo panaudota priekinės plokštės parinktis Perkelti ir supjaustyti, supjaustyta juostelė lieka išvesties dėkle. Nuopjovą galima ištraukti iš dėklo tik kai spausdintuvas nespausdina.

# Spausdintuvas rodomas iš popieriaus, kai yra popierius

Jei ritinys atsilaisvino ties šerdimi, jo nepavyksta tinkamai tiekti ir spausdintuvas negali įdėti popieriaus. Jei įmanoma, suveržkite popierių ties šerdimi arba įdėkite naują ritinį.

# <span id="page-188-0"></span>Spaudiniai į krepšį krinta netvarkingai

Šioje temoje paaiškinamos sąvokos, susijusios su šia tema.

- Įsitikinkite, kad krepšelis tinkamai įdiegtas.
- Įsitikinkite, kad krepšelis yra atidarytas.
- Įsitikinkite, kad krepšelis nėra pilnas.
- Popierius dažnai prie pat ritinio krašto užlinksta, todėl gali kilti išvesties problemų. Įdėkite naują ritinį arba išspausdintus spaudinius paimkite rankomis.

## Lapas lieka spausdintuve, kai spausdinimas baigtas

Spausdintuvas laiko popierių, kad spausdinant spauda išdžiūtų.

Žr [Pakeiskite džiūvimo laiką](#page-54-0) 47 puslapyje. Jei išdžiūvęs lapas išstumiamas tik iš dalies, atsargiai jį iš spausdintuvo ištraukite. Jei automatinis pjaustytuvas išjungtas, priekiniame skydelyje naudokite parinktį Perkelti ir pjauti, žr [Švarus pjovimas](#page-55-0) 48 puslapyje.

## Popierius supjaustomas, kai spausdinimas baigtas

Pagal numatytuosius nustatymus spausdintuvas supjausto popierių užbaigus džiovinimo laiką.

Žr [Pakeiskite džiūvimo laiką](#page-54-0) 47 [puslapyje. Galite išjungti pjaustytuvą, žr Automatinio pjoviklio įjungimas ir](#page-54-0)  išjungimas 47 puslapyje.

## Pjaustytuvas gerai nepjauna

Pagal numatytuosius nustatymus, spausdintuvas automatiškai nupjauna popierių pasibaigus spaudinio džiūvimo laikui. Jei pjoviklis yra įjungtas, tačiau tinkamai nepjauna, patikrinkite, ar švarus pjoviklio bėgis, ir išvalykite bet kokias nereikalingas detales.

Jei pjaustytuvas yra išjungtas, Perkelkite ir supjaustykite tik popierių. Naudokite jį, kad perkelkite spausdinimą pakankamai toli nuo spausdintuvo priekio, kol patogu pjauti rankiniu būdu tiesiu kraštu arba žirklėmis.

## Ritinėlis yra laisvas ant veleno

Ritinį gali tekti pakeisti arba įdėti iš naujo.

Įsitikinkite, kad naudojate tinkamą šerdį, ir, jei reikia, naudokite "HP DesignJet" 3-in pagrindinį adapterį.

## Popieriaus tiekimo perkalibravimas

Tikslus popieriaus avansas yra svarbus spausdinimo kokybei, nes jis yra tinkamo taškų išdėstymo ant popieriaus kontrolės dalis. Jei popierius tarp dviejų spausdinimo galvutės slinkčių nepastumiamas tinkamu atstumu, spaudiniuose atsiranda šviesių ar tamsių juostų ir gali padidėti vaizdo grūdėtumas.

Spausdintuvas kalibruotas taisyklingai tiekti popierių, t. y. visi lapai atsiranda priekiniame skydelyje. Kai išrenkate įdedamo popieriaus rūšį, spausdintuvas suderina atstumą, kuriuo spausdinimo metu reikia pastumti popierių. Tačiau jei numatytasis popieriaus kalibravimas jūsų netenkina, gali tekti pakartotinai kalibruoti atstumą, kuriuo

popierius bus pastumiamas. Žr. [Spausdinimo kokybės trikčių šalinimas](#page-191-0) 185 puslapyje aprašomus veiksmus, kuriais galima nustatyti, ar popieriaus kalibravimas išspręs problemą.

Šiuo metu įkelto popieriaus kalibravimo būseną galite bet kuriuo metu patikrinti bakstelėdami **(O)**, tada ...

tada **kalibravimo būseną**. Gali būti rodoma kuri nors iš šių būsenų:

- DEFAULT (numatytieji nustatymai): Ši būsena pasirodo, kai įdedamas ankščiau nekalibruotas popierius. HP dokumentai priekiniame skydelyje buvo optimizuoti pagal numatytuosius nustatymus ir, jei nepatirsite vaizdo kokybės problemų spausdintame vaizde, pvz., Juostoje ar grūdėtume, nerekomenduojama iš naujo kalibruoti popieriaus pažangos.
- OK (gerai): Ši būsena reiškia, kad įdėtas popierius jau buvo kalibruotas. Tačiau jums gali tekti pakartoti kalibravimą, jei išspausdintame vaizde kyla spausdinimo kokybės problemų, pvz., juostos ar grūdėtumo.
- PASTABA: Atnaujinus spausdintuvo mikroprogramą, popieriaus pastūmimo kalibravimas bus nustatomas iš naujo pagal gamintojo numatytąsias nuostatas. Žr. [Mikroprogramos naujinimas](#page-165-0) 159 puslapyje.

#### Popieriaus pastūmimo perkalibravimo procedūra

Toliau pateikti veiksmai pateikia visą šios temos procedūrą.

- $\triangle$  SPĖJIMAS: Jei naudojate skaidrų popierių ar plėvele, eikite tiesiai į šios procedūros 3 veiksmą.
	- 1. Priekiniame skydelyje bakstelėkite **[O]**, tada Popieriaus išankstinis kalibravimas > Tęsti. Spausdintuvas automatiškai perkalibruoja popieriaus pastūmimą ir išspausdina popieriaus pastūmimo kalibravimo vaizdą.
	- 2. Palaukite, kol priekiniame skydelyje bus rodomas būsenos puslapis, ir iš naujo išspausdinkite spausdinimą.
	- **EX** PASTABA: perkalibravimo procedūra trunka maždaug tris minutes. Nesijaudinkite dėl popieriaus pastūmimo kalibravimo vaizdo. Priekinio skydelio lange bus rodomos visos proceso metu įvykusios klaidos.

Jei savo spaudiniu esate patenkintas, galite tą kalibravimo vertę taikyti šiai popieriaus rūšiai. Jei pastebite, kad spaudinys atrodo geriau, pereikite prie 3-ojo veiksmo. Jei perkalibravimo rezultatai netenkina, [grąžinkite numatytąją kalibravimo parinktį, žr. Grįžimas prie numatytosios kalibravimo parinkties](#page-190-0) 184 puslapyje.

3. Jei norite sureguliuoti kalibravimą arba naudojate skaidrų popierių, bakstelėkite <sup>on</sup>, tada Popieriaus išankstinis kalibravimas > Tęsti.

<span id="page-190-0"></span>4. Pasirinkite procentinį pokytį nustatydami vertę nuo –100 iki +100 %. Jei reikia pašalinti šviesias juostas, procentą sumažinkite.

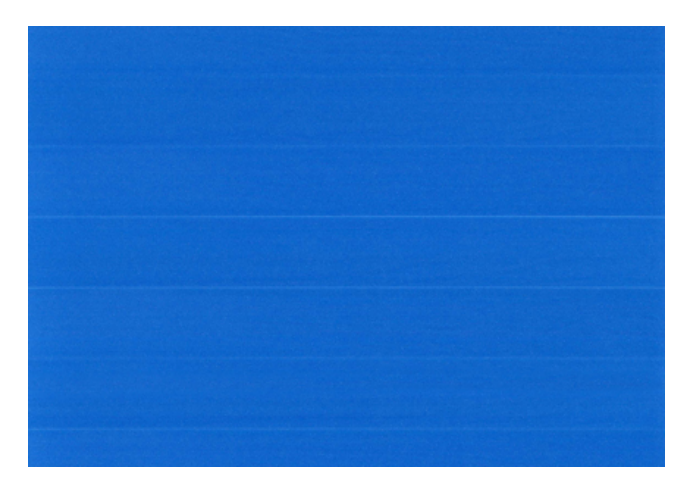

Jei reikia pašalinti tamsias juostas, procentą padidinkite.

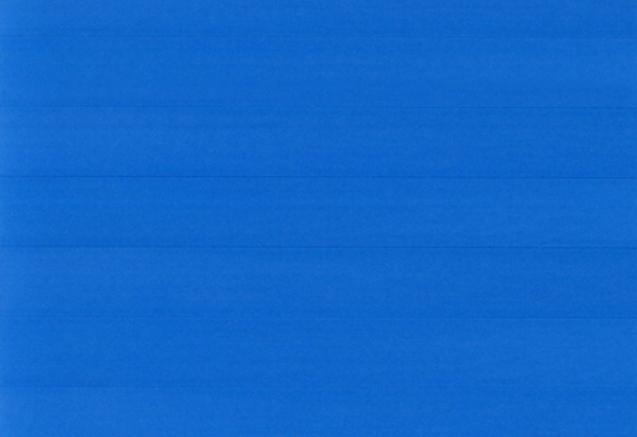

#### Grįžimas prie numatytosios kalibravimo parinkties

Toliau pateikti veiksmai pateikia visą šios temos procedūrą.

Grįžimas prie numatytosios kalibravimo parinkties panaikina visus popieriaus tiekimo kalibravimo padarytus pakeitimus. Jei norite grįžti prie numatytosios popieriaus pastūmimo kalibravimo vertės, turite atstatyti kalibravimo funkciją.

- 1. Priekiniame skydelyje bakstelėkite **[O]**, tada ..., tada **(O, tada Iš naujo kalibruoti**.
- 2. Palaukite, kol priekinio skydelio lange pasirodys pranešimas, kad operacija sėkmingai užbaigta.

# <span id="page-191-0"></span>17 Spausdinimo kokybės trikčių šalinimas

Tolesniuose skyriuose pateikiama išsami informacija apie šią temą.

# Bendras Patarimas

Šioje temoje paaiškinamos sąvokos, susijusios su šia tema.

Jei turite spausdinimo kokybės problemų:

- Kad spausdintuvas veiktų nepriekaištingai, naudokite tik originalias gamintojo eksploatacines medžiagas ir priedus, kurių patikimumas ir našumas kruopščiai patikrintas ir užtikrina sklandų darbą bei geriausios [kokybės spaudinius. Daugiau informacijos apie rekomenduojamą popierių rasite Popieriaus užsakymas](#page-174-0) 168 puslapyje.
- Žiūrėkite, kad priekiniame skydelyje išrinkta popieriaus rūšis atitiktų popieriaus, įdėto į spausdintuvą, rūšį (žr. [Informacijos apie popierių peržiūra.](#page-52-0) 45 puslapyje). Kartu patikrinkite, ar kalibruota popieriaus rūšis. Taip pat pasirūpinkite, kad programoje išrinkta popieriaus rūšis atitiktų į spausdintuvą įdėto popieriaus rūšį.
- $\triangle$  JSPĖJIMAS: Jei išrinkote ne tą popieriaus rūšį, tikėtina, kad spaudiniai bus prastos kokybės ir netikslių spalvų; galbūt netgi sugadinsite spausdinimo galvutes.
- Patikrinkite, ar naudojate konkrečiam tikslui tinkamiausius spausdinimo kokybės nustatymus (žr. [Spausdinimas 65 puslapyje\)](#page-71-0). Jei spausdinimo kokybės slinktuką pastūmėte į skalės pusę Speed (sparta) arba pasirinktinės kokybės lygį parinkote Fast (spartus), kokybė bus prastesnė.
- [Patikrinkite, ar aplinkos sąlygos \(temperatūra, drėgmė\) atitinka rekomenduojamas. Žr. Aplinkos sąlygos](#page-220-0) 214 puslapyje.
- [Patikrinkite, ar jūsų rašalo kasetės ir spausdinimo galvutės nepraėjo galiojimo pabaigos datos: žr Rašalo](#page-164-0) kasečių priežiūra 158 puslapyje.

# Horizontalios linijos, einančios per vaizdą (juostų atsiradimas)

Toliau pateikti veiksmai pateikia visą šios temos procedūrą.

Jei spaudiniuose matyti nereikalingų horizontalių linijų (spalvos gali skirtis):

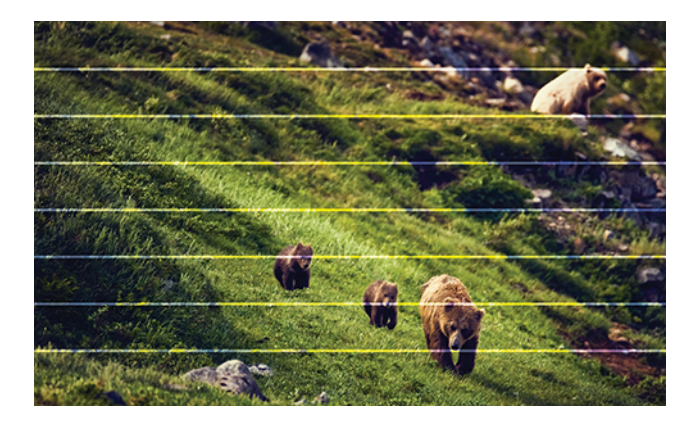

- 1. Patikrinkite, ar įdėto popieriaus rūšis atitinka tą, kuri išrinkta priekiniame skydelyje arba programoje. Žr. [Informacijos apie popierių peržiūra. 45 puslapyje.](#page-52-0)
- 2. Patikrinkite, ar naudojate konkrečiam tikslui tinkamus spausdinimo kokybės nustatymus (žr. [Spausdinimas](#page-71-0) 65 puslapyje). Kai kuriais atvejais spausdinimo kokybės problemas galima pašalinti paprasčiausiai išrinkus aukštesnį kokybės lygį. Pavyzdžiui, jei nustatėte slinktuką Print Quality (spausdinimo kokybė) ties Speed (spartus), pabandykite nustatyti ties Quality (kokybiškas). Pakeitę spausdinimo kokybės nuostatas perspausdinkite spaudinį ir pažiūrėkite, ar problema pašalinta.
- 3. [Spausdinkite vaizdo diagnostikos spausdinimą ir, jei rekomenduojama, vykdykite instrukcijas Vaizdo](#page-202-0) diagnostikos spaudinys 196 puslapyje, įskaitant spausdinimo galvučių valymą.
- 4. Jei spausdinimo galvutės veikia teisingai, eikite į priekinį skydelį ir bakstelėkite , tada Popieriaus išankstinis kalibravimas > Testi, tada pasirinkite popieriaus šaltinį. Žr. Popieriaus tiekimo perkalibravimas 182 puslapyje.

Jei ir atlikus visus aukščiau minėtus veiksmus problema išlieka, susisiekite su klientų aptarnavimo tarnybos atstovu dėl pagalbos.

## Visas vaizdas yra neryškus arba grūdėtas

Toliau pateikti veiksmai pateikia visą šios temos procedūrą.

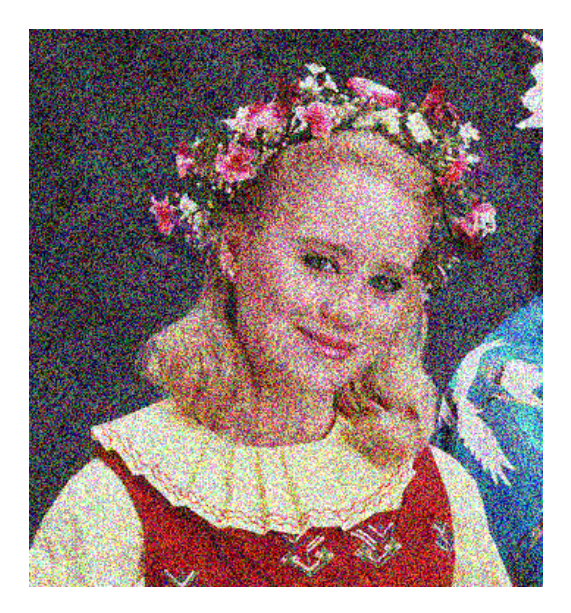

- 1. Patikrinkite, ar įdėto popieriaus rūšis atitinka tą, kuri išrinkta priekiniame skydelyje arba programoje. Žr. [Informacijos apie popierių peržiūra.](#page-52-0) 45 puslapyje.
- 2. Patikrinkite, ar spausdinate ant tinkamos popieriaus pusės.
- 3. Patikrinkite, ar naudojate tinkamus spausdinimo kokybės nustatymus (žr. [Spausdinimas](#page-71-0) 65 puslapyje). Kai kuriais atvejais spausdinimo kokybės problemas galima pašalinti paprasčiausiai išrinkus aukštesnį kokybės lygį. Pavyzdžiui, jei nustatėte slinktuką "Print Quality" (spausdinimo kokybė) ties Speed (spartus), pabandykite nustatyti ties Quality (kokybiškas). Pakeitę spausdinimo kokybės nuostatas perspausdinkite spaudinį ir pažiūrėkite, ar problema pašalinta.
- 4. Perskirstote spaudinius. Žr. [Lygiuokite spausdinimo galvutę](#page-207-0) 201 puslapyje. Baigę lygiuoti pamėginkite perspausdinti spaudinį ir pažiūrėkite, ar problema pašalinta.

5. Eikite į priekinį skydelį ir bakstelėkite  $\Box$ , tada Popieriaus išankstinis kalibravimas, tada pasirinkite popieriaus šaltinį. Žr. [Popieriaus tiekimo perkalibravimas](#page-188-0) 182 puslapyje.

Jei ir atlikus visus aukščiau minėtus veiksmus problema išlieka, susisiekite su klientų aptarnavimo tarnybos atstovu dėl pagalbos.

# Popierius nėra plokščias

Toliau pateikti veiksmai pateikia visą šios temos procedūrą.

Jei iš spausdintuvo išlenda ne plokščias, o banguotas popieriaus lapas, išspausdintame vaizde greičiausiai bus defektų, pvz., vertikalių juostų. Taip gali nutikti, jei popieriui tenka per daug rašalo.

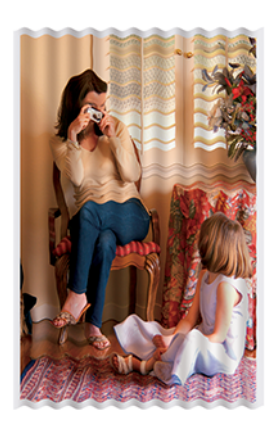

- 1. Patikrinkite, ar įdėto popieriaus rūšis atitinka tą, kuri išrinkta priekiniame skydelyje arba programoje. Žr. [Informacijos apie popierių peržiūra. 45 puslapyje.](#page-52-0)
- 2. Pabandykite pakeisti į storesnį popieriaus tipą, pvz., HP sunkiasvorį dengtą popierių arba HP Super Heavyweight Plus Matinį popierių.
- 3. Pasirinkite tokios rūšies popierių, kuris šiek tiek plonesnis už įdėtą popierių; dėl to spausdintuvas naudos mažiau rašalo. Štai keletas popieriaus rūšių pavyzdžių pagal lapo storį: Paprastas popierius, dengtas popierius,Heavyweight Coated Paper (dengtas standusis popierius), Super Heavyweight Plus Matte Paper (ypač standus plius matinis popierius).

## Spausdinimas yra nuluptas arba subraižytas

Palietus spaudinį pirštu, rašikliu ar kitu objektu, juodas pigmentas gali nusitrinti ir susibraižyti. Tai ypač pastebima naudojant dengtą popierių:

Labai jautrus yra blizgusis popierius – nelygu sunaudojamo rašalo kiekis ir spausdinimo metu esančios aplinkos sąlygos, ką tik išspausdintas jis gali nusitrinti vos susilietęs su krepšiu ar kuriuo nors kitu objektu.

Kad nutrynimo ir įbrėžimo pavojus sumažėtų:

- Imkite spaudinius atsargiai.
- Verčiau nedėkite spaudinių vienas ant kito.
- Kad taip neatsitiktų, paimkite nupjaunamus išspausdinto popieriaus lapus ir neleiskite jiems kristi į krepšį. Arba galima į krepšį įdėti popieriaus lapą, kad ką tik išspausdintas lapas nekontaktuotų tiesiogiai su krepšiu.

# Ant popieriaus matomos rašalo dėmės

Ši problema gali kilti dėl kelių skirtingų priežasčių.

#### Horizontalios dėmės dengto popieriaus priekinėje dalyje

Toliau pateikti veiksmai pateikia visą šios temos procedūrą.

Jei ant paprasto arba dengto popieriaus išliejama daug rašalo, popierius tuoj pat rašalą sugeria ir išsiplečia. Spausdinimo galvutės judėdamos virš popieriaus gali su popieriaus paviršiumi sukontaktuoti ir ištepti spaudinį. Šios problemos paprastai būna būdingos spausdinant ant lapų (ne ant ritinio).

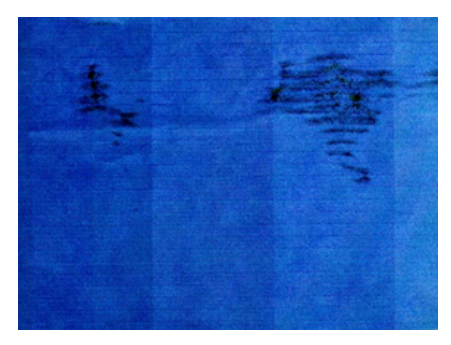

Pastebėję tokią problemą nedelsdami atšaukite spausdinimo užduotį. Bakstelėkite ir taip pat atšaukite užduotį iš kompiuterio programos. Įmirkęs popierius gali pažeisti spausdinimo galvutes.

Kad šios problemos išvengtumėte, vadovaukitės toliau pateikiamais patarimais:

- 1. Patikrinkite, ar įdėto popieriaus rūšis atitinka tą, kuri išrinkta priekiniame skydelyje arba programoje. Žr. [Informacijos apie popierių peržiūra. 45 puslapyje.](#page-52-0)
- 2. Naudokite rekomenduojamos rūšies popierių (žr[. Popieriaus užsakymas 168 puslapyje\)](#page-174-0) ir reikiamus spausdinimo nustatymus.
- 3. Jei spausdinate ant popieriaus lapų, pamėginkite lapą pasukti 90 laipsnių kampu. Spausdinimo rezultatus gali pakeisti popieriaus pluošto orientacija.
- 4. Pabandykite pakeisti į storesnį popieriaus tipą, pvz., HP sunkiasvorį dengtą popierių ir "HP Super Heavyweight Plus Matte Paper".
- 5. Pasirinkite tokios rūšies popierių, kuris šiek tiek plonesnis už įdėtą popierių; dėl to spausdintuvas naudos mažiau rašalo. Štai keletas popieriaus rūšių pavyzdžių pagal lapo storį: Paprastas popierius, dengtas popierius,Heavyweight Coated Paper (dengtas standusis popierius), Super Heavyweight Plus Matte Paper (ypač standus plius matinis popierius).
- 6. Pamėginkite padidinti paraštes taikomojoje programoje perkelkite vaizdą į lapo centrą.

#### Rašalo žymės kitoje popieriaus pusėje

Nuvalykite stalą minkštu audiniu. Nuvalykite kiekvieną briauną atskirai neliesdami tarp jų esančio putplasčio.

# Juodos horizontalios linijos geltoname fone

Šią problemą gali sukelti spausdintuvo laikymas šaltoje aplinkoje.

Eikite į priekinį skydelį ir bakstelėkite  $\Box$ , tada Išvalykite spausdinimo antgalius.

# Juodas rašalas atsiranda tada, kai paliečiate spaudinį

Taip gali būti dėl to, kad ant blizgiojo popieriaus spausdinama matinės juodos spalvos rašalu. Spausdintuvas nenaudos matinės juodos spalvos rašalo, jei žinos, kad jis nesilaiko ant popieriaus. Norėdami išvengti matinio juodo rašalo, galite pasirinkti bet kokį popieriaus tipą iš kategorijos Foto popierius.

## Objektų kraštai dantyti arba netiesūs

Toliau pateikti veiksmai pateikia visą šios temos procedūrą.

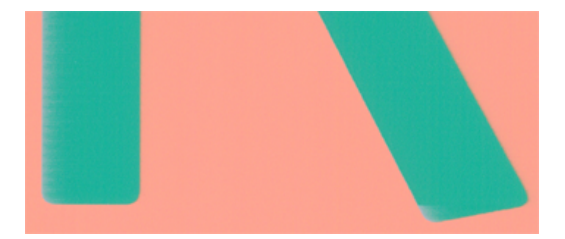

- 1. Jei objektų ar eilučių kraštai atrodo prastai apibrėžti arba lengvesni, o spausdinimo dialogo lange jau nustatėte spausdinimo kokybės slankiklį į Kokybė, pasirinkite pasirinktines spausdinimo kokybės parinktis ir pabandykite nustatyti kokybės lygį į **Įprastas**. Žr. [Spausdinimas](#page-71-0) 65 puslapyje.
- 2. Problema gali būti susijusi su orientacija. Pabandykite pasukti vaizdą: galite pastebėti, kad rezultatas atrodo geriau.

## Objektų kraštai yra tamsesni, nei tikėtasi

Toliau pateikti veiksmai pateikia visą šios temos procedūrą.

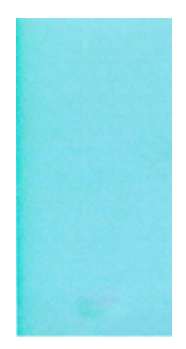

- 1. Jei objektų kraštai tamsesni nei tikėtasi, o spausdinimo kokybės slinktuką jau nustatėte kaip Quality (kokybė) tvarkyklės dialogo lange, išrinkite tinkintas spausdinimo kokybės nuostatas ir pamėginkite nustatyti kokybės lygį į Normal (normalus). Žr. [Spausdinimas](#page-71-0) 65 puslapyje.
- 2. Problema gali būti susijusi su orientacija. Pabandykite pasukti vaizdą: galite pastebėti, kad rezultatas atrodo geriau.

# Horizontalios linijos ant nukirpto lapo galo

Toliau pateikti veiksmai pateikia visą šios temos procedūrą.

Šis defektas veikia tik spaudinio apačią, maždaug 30 mm atstumu nuo popieriaus krašto. Skersai spaudinio toje vietoje matyti labai plonos horizontalios linijos.

Kad šios problemos išvengtumėte:

- 1. Pamėginkite aplink vaizdą parinkti didesnes paraštes.
- 2. Išspausdinkite vaizdo diagnostikos spaudinį. Žr. [Vaizdo diagnostikos spaudinys](#page-202-0) 196 puslapyje.
- 3. Pamėginkite spausdinti ant popieriaus ritinio.

## Vertikalios įvairių spalvų linijos

Toliau pateikti veiksmai pateikia visą šios temos procedūrą.

Jei spaudinyje yra skirtingų spalvų vertikalių juostų:

- 1. Pabandykite naudoti storesnį popierių, pasirinkdami iš rekomenduojamų popieriaus tipų, tokių kaip HP sunkiasvoris dengtas popierius ir HP Super sunkiasvoris popierius. Žr. [Popieriaus užsakymas](#page-174-0) 168 puslapyje.
- 2. Pamėginkite naudoti aukštesnės spausdinimo kokybės nustatymus (žr. [Spausdinimas](#page-71-0) 65 puslapyje). Pavyzdžiui, jei nustatėte slinktuką "Print Quality" (spausdinimo kokybė) ties Speed (spartus), pabandykite nustatyti ties Quality (kokybiškas).

#### Baltos dėmės ant spaudinio

Toliau pateikti veiksmai pateikia visą šios temos procedūrą.

Ant spaudinio galite pastebėti baltų dėmių. Tai tikriausiai yra dėl popieriaus pluošto, dulkių ar laisvos dangos medžiagos. Kad šios problemos išvengtumėte:

- 1. Pamėginkite prieš spausdindami nuvalyti lapą rankiniu būdu, kad pašalintumėte laisvą pluoštą ar daleles.
- 2. Visada laikykite spausdintuvo dangtelį uždarytą ir venkite veiksmų, dėl kurių į spausdintuvą gali įsugti dulkių, pvz., tvarkyti arba pjauti popierių ant spausdintuvo dangtelio.
- 3. Popieriaus ritinius ir lapus saugiai laikykite maišuose arba dėžėse.

## Netikslios spalvos

Jei spaudinio spalvos neatitinka lūkesčių, pamėginkite atlikti tokius veiksmus:

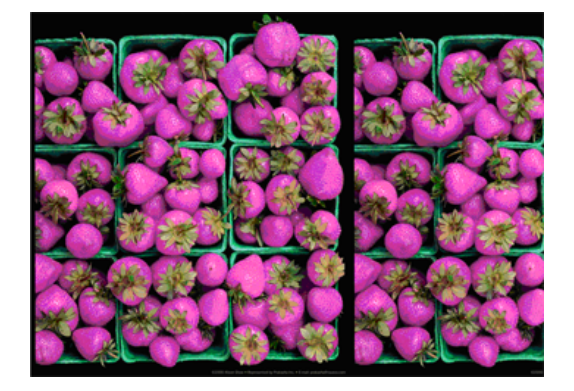

- 1. Patikrinkite, ar įdėto popieriaus rūšis atitinka tą, kuri išrinkta priekiniame skydelyje arba programoje. Žr. [Informacijos apie popierių peržiūra.](#page-52-0) 45 puslapyje.
- 2. Bakstelėkite **Q**, tada ..., tada , tada Kalibravimo būsena , kad patikrintumėte spalvų kalibravimo [būseną. Jei būsena yra LAUKIAMA arba PASENUSI, turėtumėte atlikti spalvų kalibravimą: žr Spalvų](#page-126-0) kalibravimas 120 puslapyje. Atlikę pakeitimus pamėginkite pakartotinai spausdinti spaudinį ir patikrinti, ar problema pašalinta.
- 3. Patikrinkite, ar spausdinate ant tinkamos popieriaus pusės.
- 4. Patikrinkite, ar naudojate tinkamus spausdinimo kokybės nustatymus (žr. [Spausdinimas 65 puslapyje\)](#page-71-0). Jei pasirinkote pasirinktis Speed (sparta) arba Fast (spartus), galbūt spalvos nebus pačios tiksliausios. Pakeitę spausdinimo kokybės nuostatas perspausdinkite spaudinį ir pažiūrėkite, ar problema pašalinta.
- 5. Jei naudojate Application Color Management (spalvų valdymo taikomoji programa), patikrinkite, ar naudojamas spalvinis profilis atitinka išrinktą popieriaus rūšį ir spausdinimo kokybės nuostatas. Jei abejojate, kuriuos spalvų nustatymus naudoti, žr[. Spalvų valdymas 119 puslapyje.](#page-125-0)
- 6. Jei pustonių vaizde rodoma spalva, įmesta į kai kuriuos pilkus šešėlius, tvarkyklėje spustelėkite Spalvų > Grayscale .
- 7. Jei problemą sudaro spalvų skirtumai tarp spausdinimo ir monitoriaus, pabandykite kalibruoti monitorių. Tada pamėginkite pakartotinai spausdinti spaudinį ir patikrinti, ar problema pašalinta.
- 8. Išspausdinkite vaizdo diagnostikos spaudinį. Žr[. Vaizdo diagnostikos spaudinys 196 puslapyje.](#page-202-0)

Jei ir atlikus visus aukščiau minėtus veiksmus problema išlieka, susisiekite su klientų aptarnavimo tarnybos atstovu dėl pagalbos.

## Spalvos išblukusios

Jei spausdinsite ant labai greitai džiūstančio fotopopieriaus, spaudiniai greitai išbluks. Jei norite, kad spaudiniai, kuriuos planuojate rodyti daugiau nei dvi savaites, ilgiau išliktų, turėtumėte juos laminuoti.

Arba spaudiniai ant išsipūtusių dengtų popierių, tokių kaip "HP Universal Gloss Photo Paper" arba "HP Universal Satin Photo Paper", išnyks daug mažiau greitai.

Laminavimas gali padidinti visų popieriaus tipų spaudinių tarnavimo laiką, priklausomai nuo laminavimo tipo. Norėdami gauti daugiau informacijos, konsultuokitės su savo laminato teikėju.

## Vaizdas neišsamus (nukirptas apačioje)

Šioje temoje paaiškinamos sąvokos, susijusios su šia tema.

- Ar bakstelėjote **X** prieš spausdintuvui gaunant visus duomenis? Jei taip, nutraukėte duomenų perdavimo seansą, ir puslapį teks išsispausdinti pakartotinai.
- Galbūt per maža nustatymo I/O timeout (įvesties / išvesties skirtasis laikas) reikšmė. Šis nustatymas nurodo, kiek laiko spausdintuvas lauks, kol kompiuteris atsiųs papildomus duomenis, prieš nuspręsdamas, kad užduotis baigta. Priekiniame skydelyje padidinkite nustatymo I/O timeout (įvesties / išvesties skirtasis laikas) reikšmę – nustatykite ilgesnę trukmę ir tada pakartotinai nusiųskite spaudinį. Bakstelėkite (o), tada Ryšio > tinklo > I/O laiko.
- Gali būti sutrikęs kompiuterio ir spausdintuvo ryšys. Patikrinkite USB arba tinklo kabelį.
- Pažiūrėkite, ar parinktos tinkamos esamo puslapio formato programinės įrangos nuostatos (pavyzdžiui, ilgos ašies spaudiniai).
- Jei naudojate tinklo programinę įrangą, patikrinkite, ar ji tebegalioja.

## Vaizdas nukirptas

Apkarpymas paprastai rodo tikros įdėto popieriaus spausdinimo srities ir programinės įrangos "suprantamos" spausdinimo srities neatitikimą.

[Dažnai galite nustatyti tokią problemą prieš spausdindami peržiūrėdami spaudinį \(žr Peržiūrėti spaudinį](#page-80-0) 74 puslapyje. ).

● Patikrinkite tikrąją įdėto formato popieriaus spausdinimo sritį.

spausdinimo sritis = popieriaus formatas – paraštės

- Patikrinkite, kaip programinė įranga supranta spausdinimo sritį (tai gali būti spausdinimo sritis arba vaizdavimo sritis). Pavyzdžiui, kai kurių rūšių programinė įranga nustato spausdinimo sritį, kuri didesnė už spausdintuvo naudojamą sritį.
- Jeigu nustatėte tinkintąjį popieriaus formatą su labai siauromis paraštėmis, spausdintuvas gali taikyti mažiausias paraštes ir šiek tiek apkarpyti vaizdą. Galite naudoti didesnio formato popierių.
- Jeigu vaizdas ir taip su paraštėmis, galite jį sėkmingai spausdinti naudodami parinktį Clip Contents by Margins (apkirpti turinį paraštėmis) (žr. [Pasirinkti maržos parinktis 72 puslapyje\)](#page-78-0).
- Jeigu bandote spausdinti labai ilgą vaizdą ant ritinio, patikrinkite, ar jūsų programinė įranga gali spausdinti tokio formato vaizdus.
- Jei bandysite spausdinti vaizdą, didesnį nei jūsų programinė įranga gali apdoroti, vaizdo apačia gali būti nukirpta. Jei norite išspausdinti visą vaizdą, pabandykite:
	- Įrašykite failą kitu formatu, pavyzdžiui, TIFF arba EPS, ir atidarykite jį su kita programa.
	- RIP naudojimas spausdinti failą.
- Gali būti, kad paprašėte pasukti puslapį iš statmenos į gulsčią padėtį, o išrinkto formato popierius nepakankamai platus.
- Jeigu reikia, programinėje įrangoje sumažinkite vaizdo ar dokumento formatą, kad jis tilptų į paraštes.

## Atspausdintame vaizde trūksta objektų

Šioje temoje paaiškinamos sąvokos, susijusios su šia tema.

Jei norite išspausdinti aukštos kokybės didelio formato užduotį reikia daug duomenų, tačiau tam tikruose užduočių srautuose gali būti nesklandumų, ir dėl to spaudiniuose gali būti neatvaizduoti objektai. Štai keletas patarimų, kurie padės išvengti šios problemos:

- Pasirinkite mažesnį puslapį ir tvarkyklėje arba priekiniame skydelyje padidinkite jį iki norimo galutinio puslapio dydžio.
- Įrašykite failą kitu formatu, pavyzdžiui, TIFF arba EPS, ir atidarykite jį su kita programa.
- Norėdami spausdinti failą, naudokite HP Spustelėkite programinę įrangą.
- RIP naudojimas spausdinti failą.
- Pabandykite spausdinti iš USB "flash" atmintinės.
- Programoje sumažinkite BMP vaizdų skiriamąją gebą.
- Nustatykite prastesnę spaudinių kokybę, kad sumažintumėte spausdinamo vaizdo skiriamąją gebą.

**EX** PASTABA: jei dirbate su sistema Mac OS X, anksčiau pateiktos parinktys negalimos.

Šios parinktys paminėtos siekiant išspręsti problemą ir gali pabloginti spaudinio kokybę ar užimti laiko, reikalingo generuoti spausdinimo užduotį. Todėl jie turėtų būti atšaukti, jei jie nepadeda išspręsti problemos.

## Linijos per storos, per plonos arba jų trūksta

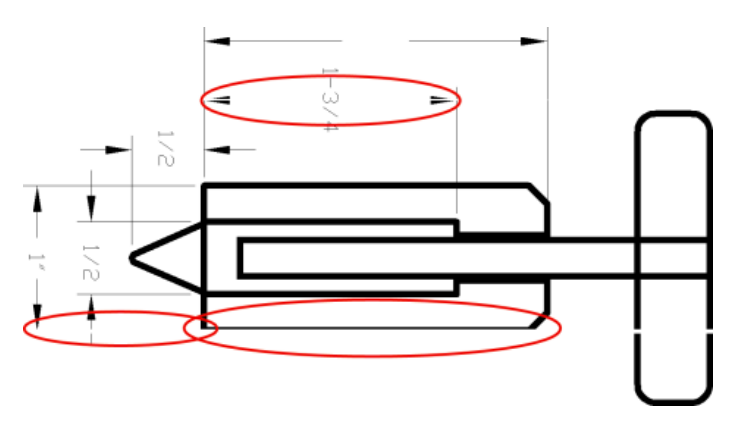

Toliau pateikti veiksmai pateikia visą šios temos procedūrą.

- 1. Patikrinkite, ar įdėto popieriaus rūšis atitinka tą, kuri išrinkta priekiniame skydelyje arba programoje. Žr. Linijos per storos, per plonos arba jų trūksta 193 puslapyje.
- 2. [Patikrinkite, ar naudojate konkrečiam tikslui tinkamus spausdinimo kokybės nustatymus \(žr. Spausdinimas](#page-71-0) 65 puslapyje). Tvarkyklės dialogo lange pasirinkite tinkintą spausdinimo kokybės pasirinktį ir pamėginkite aktyvinti pasirinktį Maximum detail (detaliausia) (jei tokia yra). Pamėginkite perspausdinti spaudinį ir pažiūrėkite, ar problema pašalinta.
- 3. Jei gauto vaizdo skiriamoji geba didesnė už spausdintuvo skiriamąją gebą, linijos gali būti prastesnės kokybės.
- 4. [Jei linijos yra per plonos arba jų trūksta, išspausdinkite vaizdo diagnostikos spaudinį. Žr. Vaizdo diagnostikos](#page-202-0) spaudinys 196 puslapyje.
- 5. Jei problema išlieka, eikite į priekinį skydelį ir bakstelėkite  $\Box$ , tada spausdinimo galvutės lygiuotė, kad sulygiuotumėte spausdinimo blankus. Žr. [Lygiuokite spausdinimo galvutę](#page-207-0) 201 puslapyje. Baigę lygiuoti pamėginkite perspausdinti spaudinį ir pažiūrėkite, ar problema pašalinta.
- 6. Eikite į priekinį skydelį ir bakstelėkite  $\heartsuit$ , tada atlikite popieriaus išankstinį kalibravimą: žr Popieriaus tiekimo perkalibravimas 182 puslapyje.

Jei ir atlikus visus aukščiau minėtus veiksmus problema išlieka, susisiekite su klientų aptarnavimo tarnybos atstovu dėl pagalbos.

## Linijos atrodo laiptuotos arba dantytos

Toliau pateikti veiksmai pateikia visą šios temos procedūrą.

Jei linijos spaudinyje atrodo laiptuotos arba dantytos:

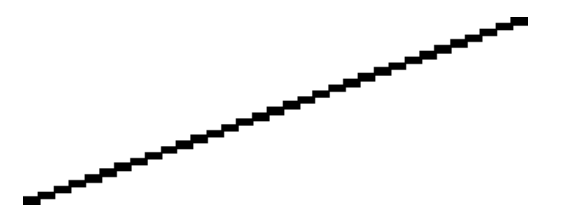

- 1. Problemos priežastis gali būti vaizdas. Pamėginkite pagerinti vaizdą, naudodami programą, kurioje jį taisėte.
- 2. Patikrinkite, ar naudojate tinkamas spausdinimo kokybės nuostatas. Žr. [Spausdinimas](#page-71-0) 65 puslapyje.
- 3. Tvarkyklės dialogo lange pasirinkite pasirinktinės spausdinimo kokybės parinktis ir įjunkite parinktį Maximum detail (detaliausia) (jei yra).

### Išspausdinamos dvigubos arba ne tos spalvos linijos

Toliau pateikti veiksmai pateikia visą šios temos procedūrą.

Šią problemą galima pasireikšti atpažinti pagal kelis matomus simptomus:

Spalvotos linijos išspausdinamos dvigubos, skirtingomis spalvomis.

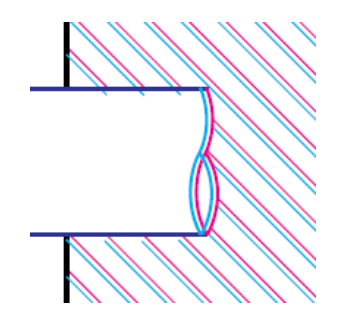

Spalvotų blokų rėmeliai išspausdinami netikslių spalvų.

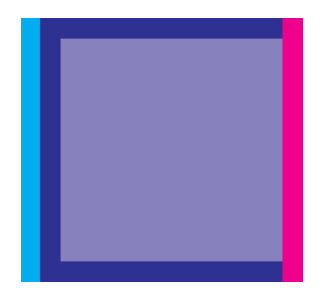

Šią problemą galite ištaisyti taip:

- 1. Ištraukite spausdinimo galvutes ir vėl jas įdėkite. Žiūrėti [Spausdinimo galvutės šalinimas](#page-156-0) 150 puslapyje ir [Įterpti spausdinimo galvutę](#page-160-0) 154 puslapyje.
- 2. Išlygiuokite spausdinimo galvutes. Žr. [Lygiuokite spausdinimo galvutę](#page-207-0) 201 puslapyje.

## Linijos nutrūksta

Toliau pateikti veiksmai pateikia visą šios temos procedūrą.

Jei linijos nutrūksta, kaip aprašoma toliau:

- 1. Patikrinkite, ar naudojate tinkamas spausdinimo kokybės nuostatas. Žr. [Spausdinimas](#page-71-0) 65 puslapyje.
- 2. Ištraukite spausdinimo galvutes ir vėl jas įdėkite. Žiūrėti [Spausdinimo galvutės šalinimas](#page-156-0) 150 puslapyje ir [Įterpti spausdinimo galvutę](#page-160-0) 154 puslapyje.
- 3. [Lygiuoti spaudinius ant popieriaus, su kuriuo turite problemą. Žr. Lygiuokite spausdinimo galvutę](#page-207-0) 201 puslapyje.

# Linijos neryškios

Dėl drėgmės popierius gali permirkti rašalu, todėl linijos taps neryškios ir neaiškios. Pamėginkite:

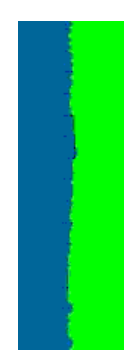

- <span id="page-202-0"></span>1. Patikrinkite, ar aplinkos sąlygos (temperatūra, drėgmė) tinka aukštos kokybės spaudiniams spausdinti. Žr. [Aplinkos sąlygos 214 puslapyje.](#page-220-0)
- 2. [Žiūrėkite, kad priekiniame skydelyje išrinkta popieriaus rūšis atitiktų naudojamą. Žr. Informacijos apie](#page-52-0) popierių peržiūra. 45 puslapyje.
- 3. Pasirinkite pasirinktines spausdinimo kokybės parinktis, tada pasirinkite Geriausia ir maksimali informacija (jei yra). Žr. [Aukštos kokybės spausdinimas 75 puslapyje.](#page-81-0)
- 4. Pabandykite pakeisti į sunkesnį popieriaus tipą, pvz., HP sunkiasvorį dengtą popierių arba HP Super Heavyweight Plus Matinį popierių.
- 5. Pasirinkite tokios rūšies popierių, kuris šiek tiek plonesnis už įdėtą popierių; dėl to spausdintuvas naudos mažiau rašalo. Štai keletas popieriaus rūšių pavyzdžių pagal lapo storį: Paprastas popierius, dengtas popierius,Heavyweight Coated Paper (dengtas standusis popierius), Super Heavyweight Plus Matte Paper (ypač standus plius matinis popierius).
- 6. Jei naudojate blizgųjį popierių, išmėginkite kitos rūšies blizgųjį popierių.
- 7. Išlygiuokite spausdinimo galvutes. Žr. [Lygiuokite spausdinimo galvutę 201 puslapyje.](#page-207-0)

### Netikslus linijų ilgis

Jei išmatavote išspausdintas linijas ir nustatėte, kad ilgis nėra pakankamai tikslus jūsų tikslams, galite pabandyti pagerinti linijos ilgio tikslumą šiais būdais:

1. [Spausdinti "HP Matte Film", kuriam nurodytas spausdintuvo linijos ilgio tikslumas. Žr Funkciniai techniniai](#page-217-0) duomenys 211 puslapyje.

Poliesterio juosta yra maždaug dešimt kartų stabilesnė nei popierius. Tačiau naudojant plėvelę, kuri yra plonesnė arba storesnė nei "HP Matte Film", sumažės linijos ilgio tikslumas.

- 2. Nustatykite spausdinimo kokybės slinktuką Quality (kokybė).
- 3. Užtikrinkite pastovią kambario temperatūrą nuo 10 iki 30 °C (nuo 50 iki 86 °F).
- 4. Jdėkite juostos ritinį ir prieš spausdindami palikite jį penkioms minutėms.
- 5. [Jei dar nesate patenkinti, bandykite perkalibruoti popieriaus pastūmimą. Žr Popieriaus tiekimo](#page-188-0) perkalibravimas 182 puslapyje.

### Vaizdo diagnostikos spaudinys

Vaizdo diagnostikos puslapyje išspausdinami raštai, sukurti spausdinimo galvučių patikimumo problemoms paryškinti.

Jie padeda patikrinti spausdintuve įstatytų spausdinimo galvučių veikimą ir įvertinti, ar neužsikimšo purkštukai, nekilo kitų problemų.

#### Procedūra

Vaizdo diagnostikos puslapį spausdinkite taip:

- 1. Naudokite tos pačios rūšies popierių, kurį naudojote, kai aptikote problemą.
- 2. [Patikrinkite, ar išrinkote tos pačios rūšies popierių, kuris įdėtas į spausdintuvą. Žr. Informacijos apie popierių](#page-52-0) peržiūra. 45 puslapyje.

3. Spausdintuvo priekiniame skydelyje bakstelėkite **(O)**, tada Spausdinti diagnostiką.

Vaizdo diagnostikos puslapis išspausdinamas maždaug per dvi minutes.

Spausdinimas suskirstytas į dvi dalis, kurios abi bando spausdinimo galvutės našumą:

- Pirmoje dalyje (viršus) spausdinami grynų spalvų stačiakampiai po vieną iš kiekvienos spausdinimo galvutės. Ši dalis atspindi kiekvienos spalvos spausdinimo kokybę.
- Antroje dalyje (apačia) spausdinami mažyčiai brūkšneliai, kiekvienas iš jų atitinka kiekvienos spausdinimo galvutės purkštuką. Ši dalis papildo pirmąją ir leidžia nustatyti, kiek neveikiančių purkštukų yra kiekvienoje spausdinimo galvutėje.

Atidžiai pažvelkite į spausdinimą. Spalvų pavadinimai rodomi virš stačiakampių ir brūkšnelių raštų centre.

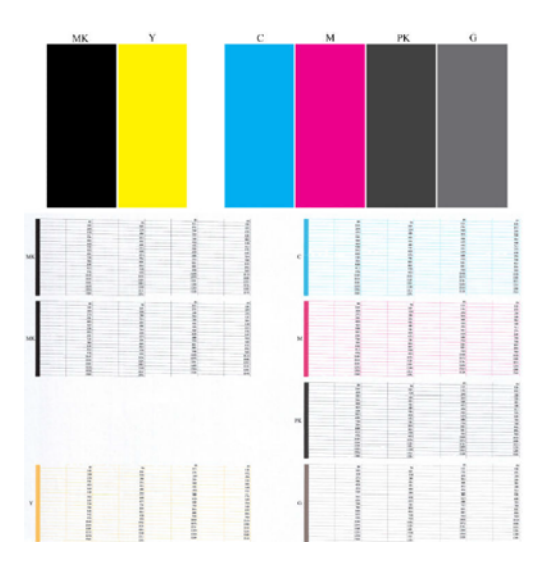

Pirmiausia pažvelkite į spaudinio viršų (1 dalį). Kiekvienas spalvotas stačiakampis turi būti išspausdintas tolygia spalva, be jokių horizontalių linijų.

Tada pažvelkite į spaudinio apačią (2 dalis). Patikrinkite, ar kiekviename spalvotame rašte išspausdinta dauguma brūkšnelių.

Jei 1-ojoje dalyje pamatysite horizontalių linijų, o 2-ojoje trūks tokios pačios spalvos brūkšnelių, vadinasi, atitinkamą spausdinimo galvutę reikia valyti. Tačiau jei išspausdinti stačiakampiai atrodys deramai, dėl kelių trūkstamų brūkšnelių nesijaudinkite: tai priimtina, nes spausdintuvas gali kelis užsikimšusius purkštukus kompensuoti.

Toliau pateikiamas geros būklės pilkos spalvos spausdinimo galvutės raštas:

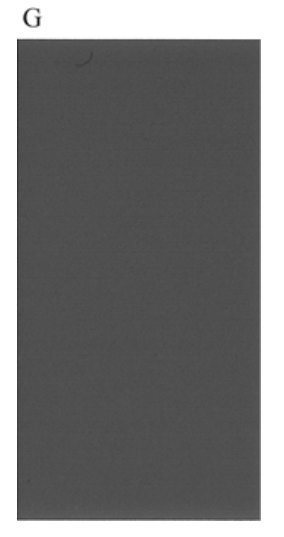

O čia pateikiamas blogos būklės tos pačios spalvos spausdinimo galvutės raštas:

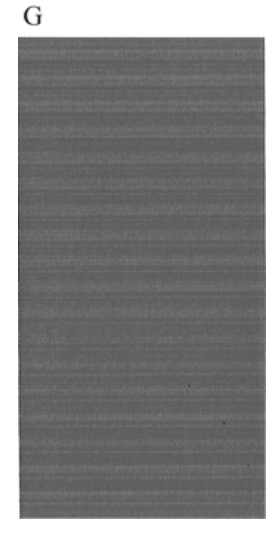

#### Taisymo veiksmai

Toliau pateikti veiksmai pateikia visą šios temos procedūrą.

- 1. Prastai veikiančias spausdinimo galvutes nuvalykite (žr. [Spausdinimo galvutės valymas](#page-207-0) 201 puslapyje). Tada pakartotinai išspausdinkite vaizdo diagnostikos puslapį ir patikrinkite, ar problemą pavyko išspręsti.
- 2. Jei problema tebėra, dar kartą nuvalykite spausdinimo galvutes, perspausdinkite vaizdo diagnostikos puslapį ir patikrinkite, ar problemą pavyko išspręsti.
- 3. Jei problema vis išlieka, pamėginkite spausdinimo galvutes nuvalyti neautomatiniu būdu (žr. Spausdinimo galvutės valymas 201 puslapyje). Jei paskui spausdintuvas ims spausdinti deramai, pakartotinai išspausdinkite ir savo spaudinį.
- 4. Jei problema vis dar išlieka, pakeiskite nuolat sugedusias spausdinimo antgalius (žr. Darbas su rašalo kasetėmis ir spausdinimo galvute 145 puslapyje) arba kreipkitės į HP Support (žr Susisiekite su HP palaikymo tarnyba 209 puslapyje.).

# Jei vis dar turite problemų

Šioje temoje paaiškinamos sąvokos, susijusios su šia tema.

Jei perskaičius šiame skyriuje pateikiamus patarimus spausdinimo kokybės problemos pašalinti nepavyksta, galite atlikti dar kai kuriuos veiksmus:

- Pamėginkite naudoti aukštesnės spausdinimo kokybės nuostatą. Žr. [Spausdinimas](#page-71-0) 65 puslapyje.
- Patikrinkite tvarkyklę, kurią naudojate spausdinimo darbams. Jei tai yra ne HP vairuotojas, apie problemą pasitarkite su vairuotojo pardavėju. Taip pat galite pabandyti naudoti tinkamą HP tvarkyklę, jei įmanoma. Naujausius HP tvarkykles galima atsisiųsti iš [http://www.hp.com/go/DesignJetT2600/drivers.](http://www.hp.com/go/DesignJetT2600/drivers)
- Jei naudojate ne HP RIP, jo nustatymai gali būti neteisingi. Žr. RIP dokumentaciją.
- Patikrinkite, ar atnaujinta spausdintuvo mikroprograma. Žr. [Mikroprogramos naujinimas](#page-165-0) 159 puslapyje.
- Patikrinkite, ar parinkote teisingas programinės įrangos nuostatas.

### Rašalo kasečių ir spausdinimo galvutės trikčių šalinimas 18

Tolesniuose skyriuose pateikiama išsami informacija apie šią temą.

# Nepavyksta įdėti rašalo kasetės

Toliau pateikti veiksmai pateikia visą šios temos procedūrą.

- 1. Patikrinkite, ar turite tinkamo tipo kasetę (žr. modelio nr.).
- 2. Patikrinkite, ar spalvotas kasetės lipdukas yra tos pačios spalvos, kaip ir lizdo lipdukas.
- 3. Patikrinkite, ar tinkama kasetės orientacija: kasetės lipduką žyminti raidė ar raidės turi būti dešinėje pusėje viršuje ir įskaitomos.

 $\triangle$  JSPĖJIMAS: jokiu būdu nevalykite rašalo kasečių lizdų vidaus.

# Pranešimai apie rašalo kasetės būseną

Toliau pateikiami galimi pranešimai apie rašalo kasetės būseną.

- OK (gerai). Kasetė veikia įprastai, žinomų problemų nėra.
- Missing (trūksta): Nėra kasetės arba ji nėra tinkamai prijungta prie spausdintuvo.
- **Low** (žemas). Liko mažai rašalo.
- **Very low** (labai žemas lygis): Rašalo lygis yra labai žemas.
- **Empty** (tuščia): Kasetė tuščia.
- Reseat (įstumti iš naujo): Rekomenduojama nuimti kasetę ir vėl ją įdiegti.
- Replace (pakeisti): Rekomenduojama kasetę pakeisti nauja kasete.
- **Expired** (nebegalioja): Praėjo kasetės galiojimo laikas.
- Neteisinga: Kasetė nesuderinama su šiuo spausdintuvu. Pranešime pateikiamas suderinamų kasečių sąrašas.
- Ne HP: Kasetė naudojama, užpildoma arba klastojama.

# Nepavyksta įdėti spausdinimo galvutės

Toliau pateikti veiksmai pateikia visą šios temos procedūrą.

- 1. Patikrinkite, ar turite tinkamo tipo spausdinimo galvutę (žr. modelio nr.).
- 2. Patikrinkite, ar spausdinimo galvutė įstatyta tinkama kryptimi.

<span id="page-207-0"></span>3. [Patikrinkite, ar tinkamai uždarėte ir prispaudėte spausdinimo galvutės dangtelį, žr. Įterpti spausdinimo](#page-160-0)  galvutę 154 puslapyje.

# Priekinio skydelio ekrane rekomenduojama atnaujinti arba pakeisti spausdinimo galvutę

Toliau pateikti veiksmai pateikia visą šios temos procedūrą.

- 1. Nuimkite spausdinimo galvutę, žr [Spausdinimo galvutės šalinimas](#page-156-0) 150 puslapyje.
- 2. Nuvalykite elektros jungtis spausdinimo galvutės gale be pūkų. Jei likučiams pašalinti reikia drėgmės, elektriniuose kontaktuose nenaudokite vandens pagrindu pagamintų valiklių: tokie valikliai gali pažeisti elektros grandines. Kai kuriose vietose reguliuojamas švaresnių produktų naudojimas. Įsitikinkite, kad jūsų valytojas laikosi federalinių, valstybinių ir vietinių taisyklių.
- $\triangle$  JSPĖJIMAS: Tai subtilus procesas per neatsargumą galima pažeisti spausdinimo galvutę. Nelieskite purkštukų, esančių spausdinimo galvutės dugne, ypač nevalykite alkoholiu.

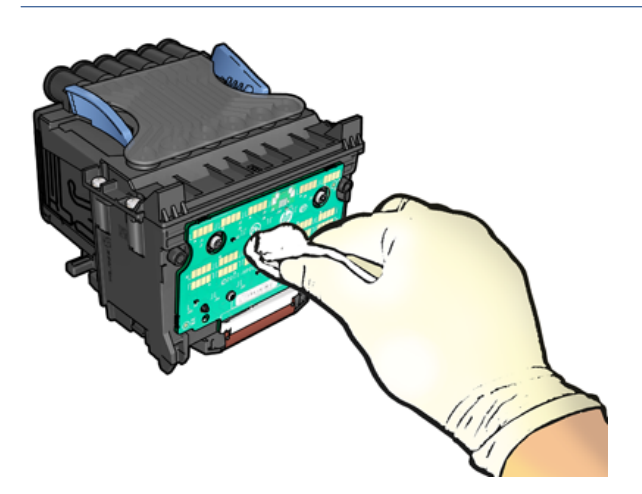

- 3. Iš naujo įdiekite spausdinimo galvutę, žr [Įterpti spausdinimo galvutę](#page-160-0) 154 puslapyje.
- 4. Patikrinkite, ar priekinio skydelio lange nėra panešimo. Jei problema tebėra, išmėginkite naują spausdinimo galvutę.

### Spausdinimo galvutės valymas

Jei spausdintuvas laikomas įjungtas, automatinis valymas atliekamas periodiškai.

Tai užtikrina, kad purkštukuose yra šviežias rašalas ir apsaugo nuo purkštukų klumpių, taip išsaugant [spausdinimo kokybę. Jei turite spausdinimo kokybės problemų, prieš tęsdami žiūrėkite Vaizdo diagnostikos](#page-202-0)  spaudinys 196 puslapyje .

Norėdami išvalyti spausdinimo galvutę, eikite į priekinį skydelį ir bakstelėkite , a, tada spausdinimo galvutės ir pasirinkite spalvų grupę, įskaitant spalvą, kurią reikia valyti (Valyti visus, Valyti visus, Valyti MK-Y, Valyti C-M-PK-G).

## Lygiuokite spausdinimo galvutę

Toliau pateikti veiksmai pateikia visą šios temos procedūrą.

Tikslus spausdinimo galvutės išlygiavimas – esminis veiksnys siekiant užtikrinti tikslias spalvas, tolygų spalvinį perėjimą ir ryškius grafinių elementų kraštus. Spausdintuve yra automatinis spausdinimo galvutės lygiuotės procesas, kuris vyksta kiekvieną kartą, kai spausdinimo galvutė pasiekiama arba pakeičiama.

Spausdinimo galvutę gali tekti lygiuoti ištraukus įstrigusį popierių arba kilus spausdinimo kokybės problemų.

- 1. Įdėkite pageidaujamo popieriaus, žr. [Popieriaus tvarkymas](#page-39-0) 32 puslapyje. Galite naudoti ritinį; rekomenduojamas paprastas baltas popierius.
- $\triangle$  JSPĖJIMAS: spausdinimo galvutei lygiuoti nenaudokite skaidraus arba pusiau skaidraus popieriaus. HP rekomenduoja paprastą arba obligacijų popierių.
- 2. Patikrinkite, ar skaitytuvas nuleistas, šalia spausdintuvo esantis stiprus šviesos šaltinis gali paveikti spausdinimo galvučių išlygiavimo procesą.
- 3. Priekiniame skydelyje bakstelėkite **(O)**, tada Lygiuoti spausdinimo blankus.
- PASTABA: Spausdinimo galvutės lygiuotę taip pat galima pradėti iš įdėtojo žiniatinklio serverio (palaikymo > spausdinimo kokybės trikčių diagnostika) arba iš HP priemonės (Windows: Palaikymo > spausdinimo kokybės trikčių diagnostika; Mac OS X: Information and Print Quality (informacija ir spausdinimo kokybė) > Align (lygiuoti).
- 4. Jei įdėtas popierius tinka, spausdintuvas paleidžia pakartotinio išlygiavimo procedūrą ir išspausdina pakartotinio išlygiavimo raštą.
- 5. Procedūra trunka apie penkias minutes. Prieš pradėdami naudoti spausdintuvą palaukite, kol priekinio skydelio lange pasirodys pranešimas apie proceso pabaigą.

Jei spausdintuvas negali sėkmingai išlygiuoti spausdinimo galvutės, jūsų gali būti paprašyta išvalyti spausdinimo galvutę ir bandyti dar kartą.

## Pranešimai apie spausdinimo galvučių būseną

Toliau pateikiami galimi pranešimai apie spausdinimo galvutės būseną.

- OK (gerai). Spaustuvė veikia normaliai, be jokių žinomų problemų
- Missing (trūksta): Nėra spausdinimo galvutės arba jis netinkamai įdiegtas spausdintuve.
- Reseat (įstumti iš naujo): Rekomenduojama nuimti spausdinimo galvutę ir vėl ją įsodinti. Jei tai problemos [neišsprendžia, nuvalykite elektros kontaktus, žr. Priekinio skydelio ekrane rekomenduojama atnaujinti arba](#page-207-0) pakeisti spausdinimo galvutę 201 puslapyje. Jei tai nepavyksta, pakeiskite spausdinimo galvutę nauju [spausdinimo blanku, žr](#page-160-0)[Spausdinimo galvutės šalinimas](#page-156-0) 150 puslapyje.Įterpti spausdinimo galvutę 154 puslapyje
- Replace (pakeisti): Spausdinimo galvutė neveikia. Pakeiskite spausdinimo galvutę darbiniu šriftu, ž[rSpausdinimo galvutės šalinimas](#page-156-0) 150 puslapyje[.Įterpti spausdinimo galvutę](#page-160-0) 154 puslapyje
- Replacement incomplete (keitimas nebaigtas): Spausdinimo galvutės keitimo procesas sėkmingai nebaigtas; iš naujo pradėkite pakeitimo procesą ir leiskite jam visiškai baigti.
- Remove (išimti): Spausdinimo galvutė nėra tinkamas tipas, skirtas naudoti spausdinant.
- Ne HP rašalas: Rašalas iš panaudotos, užpildytos arba suklastotos rašalo kasetės praėjo per spausdinimo galvutę. Išsamesnės informacijos apie garantijos reikšmę ieškokite ribotos garantijos dokumente, pateiktame su spausdintuvu.

# 19 Bendrųjų spausdintuvo trikčių šalinimas

Tolesniuose skyriuose pateikiama išsami informacija apie šią temą.

# Spausdintuvas nespausdinamas

Šioje temoje paaiškinamos sąvokos, susijusios su šia tema.

Jei viskas atlikta tvarkingai (popierius įdėtas, sumontuoti visi rašalo sistemos komponentai ir nėra failų klaidų), vis tiek būna priežasčių, dėl kurių į spausdintuvą nusiųstas failas gali būti nespausdinamas, kaip tikėtasi:

- Gali būti elektros sistemos problemų. Jei spausdintuvas nerodo aktyvumo ženklų ir nereaguoja priekinis skydelis, patikrinkite, ar tinkamai prijungtas maitinimo kabelis ir ar elektros lizde yra srovė. Paspauskite maitinimo klavišą 5 sekundes, kad spausdintuvas būtų atstatytas iš naujo.
- Gali kilti neįprastų elektromagnetinių reiškinių, pvz., susidaryti stiprūs elektromagnetiniai laukai arba atsirasti didelių elektros trikdžių, dėl kurių spausdintuvo veikimas gali pradėti trikti ar spausdintuvas išvis liaujasi veikęs. Tokiu atveju išjunkite spausdintuvą naudodami priekinio skydelio maitinimo raktą ir atjunkite maitinimo laidą, palaukite, kol elektromagnetinė aplinka grįš į normalią, tada vėl įjunkite. Jei vis dar kyla problemų, kreipkitės į palaikymo atstovą.
- Lizdai gali būti įdėti, o spausdintuvas laukia nurodyto lizdo laukimo laiko prieš apskaičiuodamas atitinkamus lizdus. Šiuo atveju, priekiniame skydelyje rodomas išdėstymui likęs laikas.
- [Gali būti nustatyta ne ta grafinių elementų kalba, žr. Grafinių elementų kalbos nustatymo keitimas](#page-37-0) 30 puslapyje.
- Kompiuteryje gali būti įdiegta ne ta spausdintuvo tvarkyklė. Žr. *Assembly instructions* (surinkimo instrukcijos).
- Jei spausdinate ant lapo, spausdintuvo tvarkyklėje turite nurodyti vieną lapą kaip popieriaus šaltinį.
- Spausdintuvas gali laikyti darbą tinkamam popieriui (žr. [Sulaikytas popieriuje](#page-181-0) 175 puslapyje) arba apskaitos ID informacijai (žr [Reikalauti paskyros ID](#page-35-0) 28 puslapyje. ).
- Galbūt per spausdintuvo tvarkyklę užklausėte spaudinių peržiūros. Tai funkcija, kuria galite patikrinti, ar gausite tinkamą vaizdą. Šiuo atveju peržiūra rodoma ekrane, o jei norite pradėti spausdinti, turite spustelėti mygtuką Print (spausdinti).

# Priekinis skydelis neįeina į inicijuoti

Jei spausdintuvas nebus paleidžiamas (priekinis skydelis tuščias arba diagnostikos šviesos diodai yra išjungti), rekomenduojama pakeisti programinę įrangą tokiu būdu:

- 1. Eikite į HP palaikymo centrą (ž[r HP palaikymo centras 208 puslapyje.](#page-214-0)) ir atsisiųskite programinę įrangą.
- 2. Išsaugokite mikroprogramą USB atmintinėje. Būtų geriausia, jei USB atmintinė būtų tuščia ir suformatuota su FAT filesystem.
- 3. Įsitikinkite, kad spausdintuvas išjungtas. Prijunkite USB atmintinę prie didelio greičio USB jungties prie priekinio skydelio, tada įjunkite spausdintuvą.
- 4. Spausdintuvui prireiks maždaug minutės mikroprogramos failo perskaitymui, tuomet jis paprašys ištraukti USB atmintinę.
- 5. Spausdintuvas automatiškai įdiegs naują mikroprogramą ir persikraus.

## Spausdintuvas atrodo lėtas

Šioje temoje paaiškinamos sąvokos, susijusios su šia tema.

Galimi keli paaiškinimai:

- **Ar nustatėte spausdinimo kokybę kaip geriausią ar maksimalią detalę**? Geriausios kokybės ir detaliausi spaudiniai spausdinami ilgiausiai.
- Ar dėdami popierių nustatėte reikiamą popieriaus rūšį? Kai kurių rūšių popieriui išspausdinti reikia daugiau laiko; pvz., fotopopieriui ir dengtam popieriui tarp slinkimo etapų reikia daugiau laiko išdžiūti. Kad [sužinotumėte, kuris yra spausdintuvo esamo popieriaus rūšies nustatymas, žr. Informacijos apie popierių](#page-52-0) peržiūra. 45 puslapyje.
- Jei spausdintuvas yra sujungtas tinkle, patikrinkite, ar visi naudojami tinklo komponentai (tinklo plokštės, šakotuvai, maršrutizatoriai, jungikliai ir kabeliai) gali dirbti dideliu greičiu. Galbūt tinklas apkrautas duomenų srautais iš kitų tinklo įrenginių?
- Ar priekiniame skydelyje nustatėte rašalo išdžiūvimo laiką Extended (ilgesnis)? Pamėginkite nustatyti džiūvimo laiką Optimal (optimalus).

## Ryšio problemos tarp kompiuterio ir spausdintuvo

Šioje temoje paaiškinamos sąvokos, susijusios su šia tema.

Kai kurie simptomai:

- Nusiuntus vaizdą į spausdintuvą priekiniame skydelyje nerodomas pranešimas Receiving (gaunama).
- Kai bandote spausdinti, kompiuteris rodo pranešimą apie klaidą.
- · Kompiuteris arba spausdintuvas ryšio metu "pakimba" (nebeveikia).
- Spaudinyje matomos atsitiktinės arba nesuprantamos klaidos (pastumtos eilutės, daliniai grafiniai atvaizdai ir pan.)

Kaip išspręsti ryšio problemą:

- Patikrinkite, ar savo programoje pasirinkote reikiamą spausdintuvą, žr. [Spausdinimas](#page-71-0) 65 puslapyje.
- Patikrinkite, ar spausdinant iš kitų programų spausdintuvas veikia tinkamai.
- Atminkite, kad gali užtrukti, kol spausdintuvas gauna, apdoroja ir išspausdina itin didelius spaudinius.
- Jei spausdintuvas prijungtas prie kompiuterio per kitus tarpinius įrenginius, pvz., jungiklius, buferines dėžes, kabelių adapterius, kabelių keitiklius ir pan., pabandykite jį naudoti, kai esate prisijungę tiesiai prie kompiuterio.
- Pabandykite naudoti kitą sąsajos kabelį.
- [Patikrinkite, ar gerai nustatyta grafinių elementų kalba, žr. Grafinių elementų kalbos nustatymo keitimas](#page-37-0) 30 puslapyje.

Jei spausdintuvas prijungtas tinklu, patikrinkite, ar spausdintuvas turi statinį IP adresą. Jei jis naudoja DHCP, IP adresas gali keistis kiekvieną kartą, kai jis įjungiamas, tokiu atveju vairuotojas gali nesugebėti jo rasti.

### Nepavyksta pasiekti EWS

Jei vis tiek negalite prisijungti, išjunkite spausdintuvą ir vėl įjunkite priekinio skydelio maitinimo raktą.

Jei to dar nepadarėte, skaitykite EWS 11 [puslapyje.](#page-18-0)

Priekiniame skydelyje bakstelėkite (O), tada Saugos > Embedded Web Server.

Jei naudojate tarpinį serverį, pabandykite apeiti serverį ir tiesiogiai pasiekti žiniatinklio serverį:

- Naršyklėje "Internet Explorer 6" (sistemoje Windows) eikite į **Tools** (įrankiai) > Internet Options (interneto parinktys) > Connections (ryšiai) > LAN Settings (LAN parametrai) ir pažymėkite žymimąjį langelį Bypass proxy server for local addresses (ieškant vietinių adresų, apeiti tarpinį serverį). Arba, jei norite atlikti tikslesnius nustatymus, spustelėkite mygtuką Išsamiau ir įtraukite spausdintuvo IP adresą į išimčių sąrašą, kurio punktams tarpinis serveris nebus naudojamas.
- "Safari for Mac OS X" eikite į "Safari" > nuostatos > išplėstinė" ir spustelėkite tarpines: Mygtukas Keisti parametrus . Įtraukite spausdintuvo IP adresą arba jo domeno vardą į išimčių sąrašą, kuriam tarpinis serveris nenaudojamas, lauke Apeiti šių šeimininkų ir domenų tarpinio serverio parametrus .

## Nepavyksta prisijungti prie interneto

Jei spausdintuvui sunku prisijungti prie interneto, gali būti automatiškai paleistas jungiamumo vediklis.

Jungiamumo vediklis automatiškai atlieka seriją patikrinimų.

Jei kuris nors patikrinimas nesėkmingas, spausdintuvas apibūdina problemą ir rekomenduoja, kaip ją spręsti. Galite modifikuoti parametrus ir pakartoti bandymą, nebent parametrai yra apsaugoti.

## Tinklo paslaugų problemos

Dėl bet kokių problemų, susijusių su "HP ePrint".

Žiūrėkite "HP Connected": [http://www.hpconnected.com.](http://www.hpconnected.com)

## Automatinis failų sistemos tikrinimas

Įjungę spausdintuvą, kartais matysite priekinio skydelio pranešimą: Failų sistemos tikrinimas.

Atliekamas failų sistemos tikrinimas; jis gali trukti iki 40 minučių. Prašome palaukti, kol jis bus baigtas.

ĮSPĖJIMAS: Jei Išjungsite spausdintuvą nesibaigus rinkmenų sistemos patikrinimui, rinkmenų sistema gali būti rimtai pažeista ir spausdintuvo standusis diskas taps nebetinkamu naudoti. Bet kokiu atveju, įjungus spausdintuvą, failų sistemos tikrinimas bus pradėtas iš naujo.

Rinkmenų sistemos tikrinimas suplanuotas kas 90 dienų, kad palaikytų standžiojo disko rinkmenų sistemos vientisumą.

<sup>2</sup> PASTABA: Pradėjus tiekti energiją įrenginio paleidimas ir spausdinimo galvučių parengimas trunka apie tris minutes. Kai kuriais atvejais tai gali užtrukti iki 40 minučių, pvz., kai spausdintuvas buvo ilgai nenaudojamas ir todėl ilgiau užtrunka, kol paruošia spausdinimo galvutes.

# Įspėjimai

Šioje temoje paaiškinamos sąvokos, susijusios su šia tema.

Spausdintuvas gali pateikti dviejų tipų įspėjamuosius pranešimus:

- Klaidos: dažniausiai informuojama apie faktą, kad spausdintuvas negali veikti normaliai. Tačiau tvarkyklėje klaidos gali įspėti ir dėl sąlygų, kuriomis gali būti sugadintas (pvz., apkirptas) spaudinys, net jei spausdintuvas ir gali spausdinti.
- Įspėjimai: Praneša, kada spausdintuvui reikia priežiūros kai reikia atlikti derinimo veiksmus (pvz., kalibruoti) arba kai susidaro padėtis, kai negalima spausdinti (pvz., reikia imtis prevencinių techninės priežiūros priemonių ar baigiasi rašalas).

Spausdintuvo sistemoje yra keturi skirtingi įspėjimų komunikatoriai:

- Priekinis skydelis: Priekiniame skydelyje rodomas pats vėliausias įspėjamasis pranešimas. Perspėjimas išnyksta pasibaigus laikui. Egzistuoja nuolatiniai įspėjamieji pranešimai, pvz., ink cartridge low on ink (rašalo kasetėje baigiasi rašalas), kuris rodomas kaskart spausdintuvui perėjus į neveikos būseną, kai tuo metu nėra svarbesnio įspėjamojo pranešimo.
- io: PATARIMAS: Priekinio skydelio ekrane galite konfigūruoti popieriaus neatitikimo įspėjimus, žr Spręsti popieriaus neatitikimą 89 puslapyje.
- Įtaisytasis tinklo serveris: Viršutiniame dešiniajame EWS lango kampe pateikiama spausdintuvo būsena. Kai spausdintuvas transliuoja įspėjamąjį pranešimą, toje vietoje matyti įspėjamojo pranešimo tekstas.
- Tvarkyklė: Tvarkyklė įspėja dėl užduoties sąrankos nustatymų, sukeliančių spaudinio išleidimo problemų. Jei spausdintuvas nepasirengęs spausdinti, tvarkyklėje pateikiamas atitinkamas įspėjimas.
- HP DesignJet naudingumas: Norėdami pamatyti visus įspėjamuosius pranešimus, eikite į Overview(apžvalga) pažymėti ir pažiūrėti **Items needing attention** (dėmesio reikalaujantys elementai) sąrašą dešinėje pusėje.

Pagal numatytuosius nustatymus įspėjamieji pranešimai rodomi tik tada, kai spausdinate. Jei įspėjamieji pranešimai yra veiksnūs ir yra tam tikra problema, kuri neleidžia užbaigti užduoties, matote iškylantį langą, kuriame aiškinama problemos priežastis. Vykdykite ekrane pateikiamus nurodymus norėdami gauti gerus rezultatus.

# 20 Pranešimai apie klaidas priekiniame skydelyje

Spausdintuvas kartais gali rodyti sistemos klaidą, kurią sudaro 12 skaitmenų skaitinis kodas, po kurio reikia atlikti rekomenduojamą veiksmą.

Daugeliu atvejų jūsų bus paprašyta iš naujo paleisti spausdintuvą, nes kai spausdintuvas paleidžiamas, jis gali geriau diagnozuoti problemą ir gali ją išspręsti automatiškai. Jei problema išlieka paleidus iš naujo, turėtumėte susisiekti su palaikymo atstovu ir būti pasirengę pateikti skaitinį kodą iš klaidos pranešimo.

Jei klaidos pranešime yra kitų rekomenduojamų veiksmų, vykdykite spausdintuvo nurodymus.

# Sistemos klaidų žurnalas

Spausdintuvas įrašo sistemos klaidų žurnalą, kurį galite pasiekti tokiu būdu.

#### Naudodami USB atmintinę

Toliau pateikti veiksmai pateikia visą šios temos procedūrą.

- 1. Paimkite standartinę USB "flash" atmintinę, suformatuotą kaip FAT32.
- 2. Sukurkite tuščią failą USB "flash" atmintinėje (dešiniuoju pelės mygtuku spustelėkite, Naujas > teksto dokumentas) ir pavadinkite jį pdipu enable.log.
- 3. Kai priekiniame skydelyje rodomas klaidos pranešimas, įdėkite USB "flash" atmintinę į "Hi-Speed USB" pagrindinio kompiuterio prievadą spausdintuvo prievade. Žurnalas automatiškai kopijuojamas į diską. Usb "flash" atmintinę galite pašalinti, kai jį paragins priekinis skydelis.
- 4. Kreipkitės į palaikymo atstovą (žr. [Susisiekite su HP palaikymo tarnyba](#page-215-0) 209 puslapyje), kad galėtumėte bendrinti failą, sukurtą USB "flash" atmintinėje.

#### Su integruotu tinklo serveriu

Toliau pateikti veiksmai pateikia visą šios temos procedūrą.

- 1. Žiniatinklio naršyklėje eikite į https://*printer IP adresas*/ hp / device/support/serviceSupport.
- 2. Spustelėkite mygtuką Atsisiųsti, kad gautumėte diagnostikos paketą.
- 3. Jrašykite paketą kompiuteryje ir kreipkitės į palaikymo atstovą (žr Susisiekite su HP palaikymo tarnyba 209 puslapyje. ).

# <span id="page-214-0"></span>21 HP Klientų aptarnavimo tarnyba

Tolesniuose skyriuose pateikiama išsami informacija apie šią temą.

# Įvadas

"HP Customer Care" siūlo apdovanojimus pelniusį palaikymą, kad galėtumėte kuo daugiau gauti iš savo "HP DesignJet", teikdami išsamią, patikrintą palaikymo patirtį ir naujas technologijas, kad suteiktumėte unikalią išbaigtą pagalbą.

Paslaugas sudaro: sąranka ir įdiegimas, trikčių šalinimo įrankiai, garantinis naujinimas, remontas ir keitimas, techninė pagalba telefonu ir internetu, programinės įrangos atnaujinimai ir savarankiškos techninės priežiūros [paslaugos. Norėdami sužinoti daugiau apie HP klientų aptarnavimą, žr Susisiekite su HP palaikymo tarnyba](#page-215-0) 209 puslapyje.

Norėdami užregistruoti garantiją, apsilankykite [http://register.hp.com/.](http://register.hp.com/)

# HP Profesionalios paslaugos

#### HP Palaikymo centras

Mėgaukitės specialių paslaugų ir išteklių pasauliu, kad visada gautumėte geriausią našumą iš savo HP DesignJet spausdintuvų ir sprendimų.

Prisijunkite prie HP bendruomenės HP palaikymo centre, jūsų didelio formato spausdinimo bendruomenėje, kad galėtumėte pasiekti 24×7 prieigą prie:

- Darbo įvairialypėje terpėje vadovai
- Nuoseklaus mokymo vadovai
- Atsisiuntimai: naujausia spausdintuvo programinė įranga, tvarkyklės, programinė įranga, popieriniai išankstiniai rinkiniai ir kt.
- Techninis palaikymas: trikčių šalinimas internete, klientų aptarnavimo kontaktai ir dar daugiau
- Užduočių srautai ir detalūs patarimai, kaip įvairias spausdinimo užduotis atlikti įvairiose programose
- Forumai, skirti tiesioginiam kontaktui su ekspertais, tiek SU HP, tiek su kolegomis
- Galimybė naudotis garantija internete, kad būtumėte ramūs
- Naujausia informacija apie produktą: spausdintuvai, reikmenys, priedai, programinė įranga ir kt.
- Eksploatacinių medžiagų centras, kuriame galima rasti visą reikalingą informaciją apie rašalą ir popierių

HP palaikymo centrą galima rasti adresu [http://www.hp.com/go/DesignJetT2600/support.](http://www.hp.com/go/DesignJetT2600/support)

Tinkindami įsigytų gaminių bei verslo srities, kurioje dirbate, registravimą ir nustatydami ryšių prioritetus nusprendžiate, kokios informacijos jums reikia.

#### <span id="page-215-0"></span>Atsisiųsti spausdintuvo programinę įrangą

Būtinai laikykitės programinės įrangos diegimo instrukcijų.

Įdiekite spausdintuvo programinę įrangą iš [http://www.hp.com/go/DesignJetT2600/drivers.](http://www.hp.com/go/DesignJetT2600/drivers)

#### HP Priežiūros paketai ir garantiniai plėtiniai

HP priežiūros paketai ir garantiniai plėtiniai leidžia pratęsti spausdintuvo garantiją ilgiau nei standartinis laikotarpis.

Jie apima ir nuotolinę techninę pagalbą. Prireikus taip pat teikiamos paslaugos vietoje su dviem alternatyviomis atsakymo laiko parinktimis:

- Kitą darbo dieną
- Tą pačią darbo dieną per keturias valandas (ne visose šalyse)

Yra HP diegimo paslauga, kuri išpakuoja, nustato ir sujungia spausdintuvą už jus.

Daugiau informacijos apie HP priežiūros paketus rasite [http://cpc.ext.hp.com/portal/site/cpc.](http://cpc.ext.hp.com/portal/site/cpc)

### Klientų savitarna

HP kliento savitarnos programa siūlo klientams greičiausią aptarnavimą su garantija ar sutartimi. Tai leidžia HP siųsti atsargines dalis tiesiai jums (galutiniam vartotojui), kad galėtumėte jas pakeisti. Naudodami programą galite pakeisti dalis patys.

#### Patogu, lengva naudoti

- HP techninės priežiūros specialistas diagnozuos ir įvertins, ar reikia pakeisti dalį, norint išspręsti aparatūros su defektu problemą.
- Atsarginės dalys pristatomos greitai; daugelis dalių pristatoma tą pačią dieną, kai kreipiatės į HP.
- Galima įsigyti daugumai HP produktų, kuriems šiuo metu suteikiama garantija arba sutartis.
- Prieinama daugelyje šalių.

Daugiau informacijos apie HP klientų savitarną žr. [http://www.hp.com/go/selfrepair.](http://www.hp.com/go/selfrepair)

## Susisiekite su HP palaikymo tarnyba

HP Palaikymas jums prieinamas telefonu. Veiksmai, kuriuos turite atlikti prieš skambindami:

- Peržiūrėkite trikčių šalinimo pasiūlymus šiame dokumente.
- Peržvelkite atitinkamos tvarkyklės dokumentus.
- Jei įdiegėte trečiųjų šalių programines tvarkykles ir RIP, žr. jų dokumentaciją.
- Jei skambinate savo palaikymo atstovui, turėkite šią informaciją, kuri padės mums greičiau atsakyti į jūsų klausimus:
	- Jūsų naudojamas produktas (produkto numeris ir serijos numeris, rastas etiketėje produkto gale).
- <span id="page-216-0"></span>[Jei priekiniame skydelyje parodomas klaidos kodas, užsirašykite jį; žr. Pranešimai apie klaidas](#page-213-0) priekiniame skydelyje 207 puslapyje.
- Kompiuteris, kurį naudojate.
- Bet kokia speciali jūsų naudojama įranga ar programinė įranga (pvz., Ritės, tinklai, jungikliai, modemai ar specialios programinės įrangos tvarkyklės).
- Jūsų produkte naudojamos sąsajos tipas (USB arba tinkle).
- Programinė įranga ir tvarkyklės pavadinimas bei versijos numeris, kuriuos šiuo metu naudojate.
- Spausdintuvo tarnybos informacija, kurią galite gauti iš įdėtojo žiniatinklio serverio. Žiniatinklio naršyklėje įveskite spausdintuvo IP adresą, kad pasiektumėte įdėtąjį žiniatinklio serverį. Tada spustelėkite Palaikymo > tarnybos palaikymo > tarnybos informacijos > Rodymas. Jei reikia siųsti informaciją el. paštu, galite ją atsisiųsti kaip failą iš naršyklės ir vėliau siųsti failą.
- 学 PASTABA: Spustelėjus Rodyti, naršyklė gali neleisti atsidaryti iššokamajame lange. Tokiu atveju turite rasti naršyklės parinktį, leidžiančią atidaryti langą.

Arba iš naršyklės galite siųsti puslapį tiesiogiai: spustelėkite Failas > Siųsti > puslapį el. paštu.

# Telefono numeris

Jūsų HP palaikymo telefono numerį galima rasti žiniatinklyje.

Žr [http://welcome.hp.com/country/us/en/wwcontact\\_us.html.](http://welcome.hp.com/country/us/en/wwcontact_us.html)

# <span id="page-217-0"></span>22 Spausdintuvo techniniai duomenys

Tolesniuose skyriuose pateikiama išsami informacija apie šią temą.

# Funkciniai techniniai duomenys

#### 22-1 Lentelė HP rašalo reikmenys

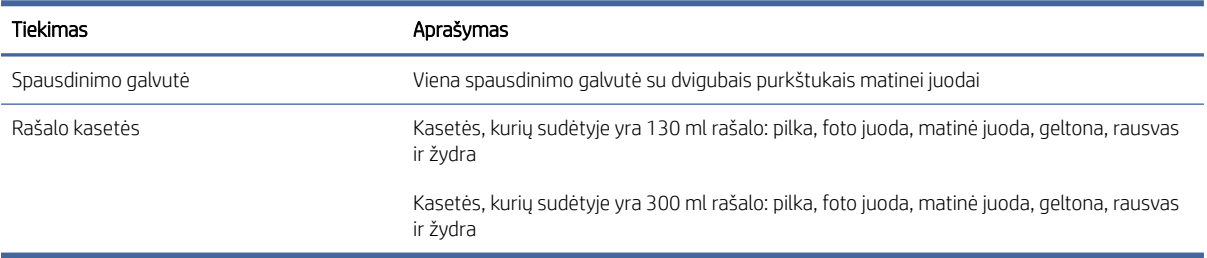

#### 22-2 Lentelė Popieriaus formatai

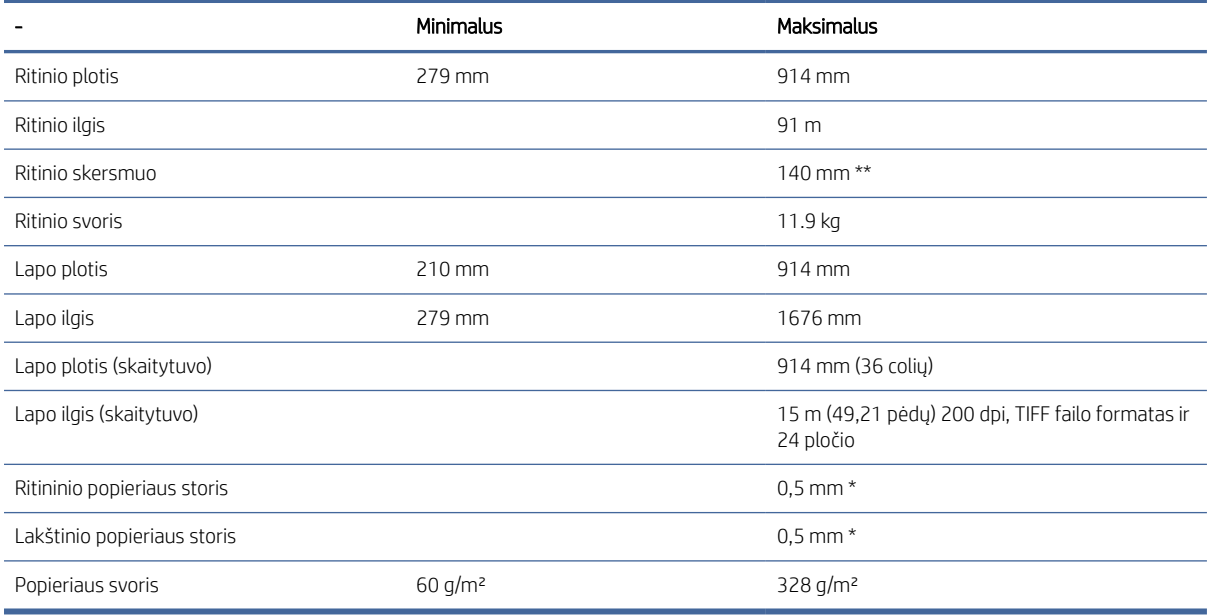

\* iki 0,6 mm atspausdintas į išvesties krovimo dėklą rankiniu režimu.

\*\* 51 mm (2 colių) ritininio šerdies skersmuo. Popierius, kurio ritininis šerdies skersmuo yra 76 gali būti [naudojamas su HP DesignJet 3-in verpstės adapterių rinkiniu \(žr 3-in veleno adaptatorius rinkinys 171](#page-177-0) puslapyje.).

#### <span id="page-218-0"></span>22-3 Lentelė Spausdinimo skiriamoji geba

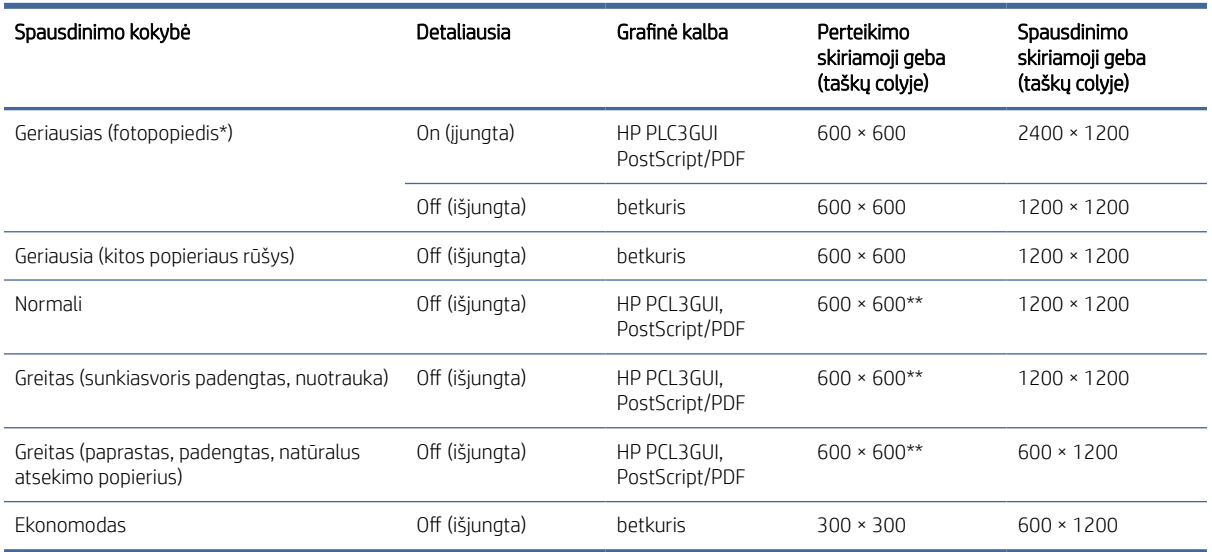

\* Palaikomų dokumentų sąrašą rasite [Popieriaus užsakymas](#page-174-0) 168 puslapyje.

\*\* Išskyrus apšviestas popierius (300 x 300 ppi).

#### Scanner resolutions: (skaitytuvo skiriamosios gebos) 200, 300, 600 ppi.

#### 22-4 Lentelė Paraštės

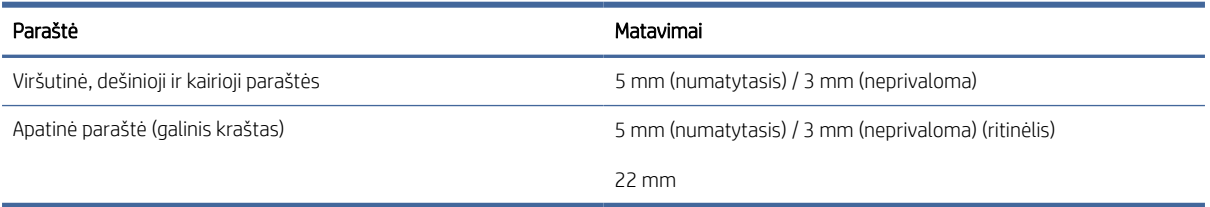

#### Mechaninis tikslumas

±0,1 % nurodyto vektorinio ilgio arba ±0,2 mm (priklausomai nuo to, kuris yra didesnis) esant 23° , 50-60% santykinei drėgmei, E / A0 spausdinimo medžiagai geriausiu arba įprastu režimu su HP Matte Plėvelės ritininiu pašaru.

#### 22-5 Lentelė Grafinių elementų kalbos nustatymas

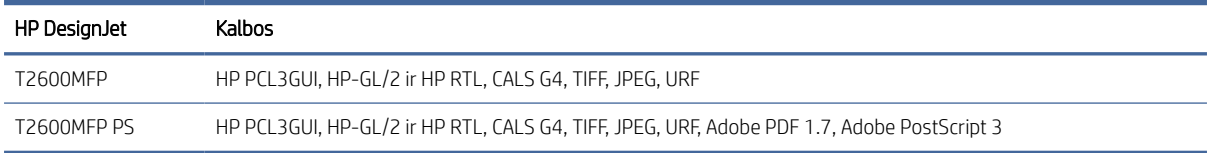

# Mobiliosios spaudos specifikacijos

Šioje temoje pateikiama visa šios temos nuorodos informacija.

#### <span id="page-219-0"></span>22-6 Lentelė Mobilus spausdinimas

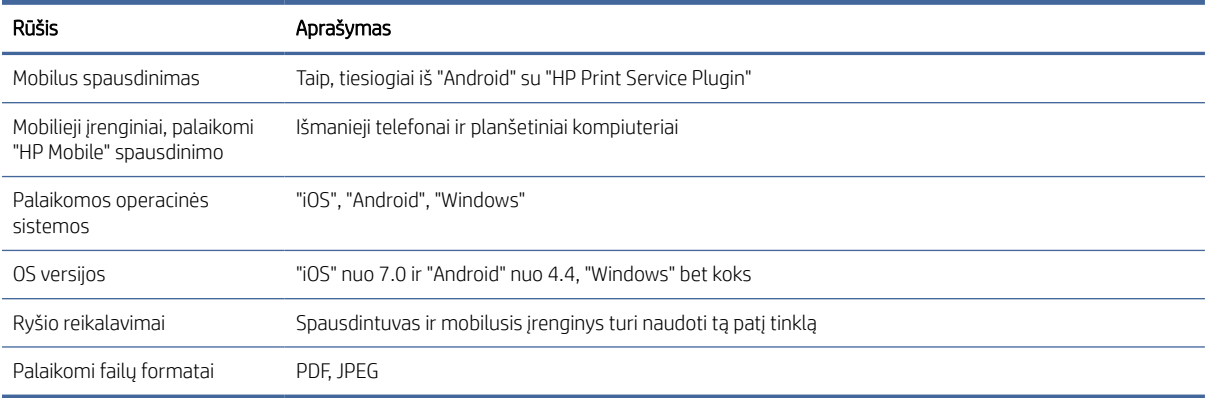

#### 22-7 Lentelė Elektroninio pašto spausdinimas

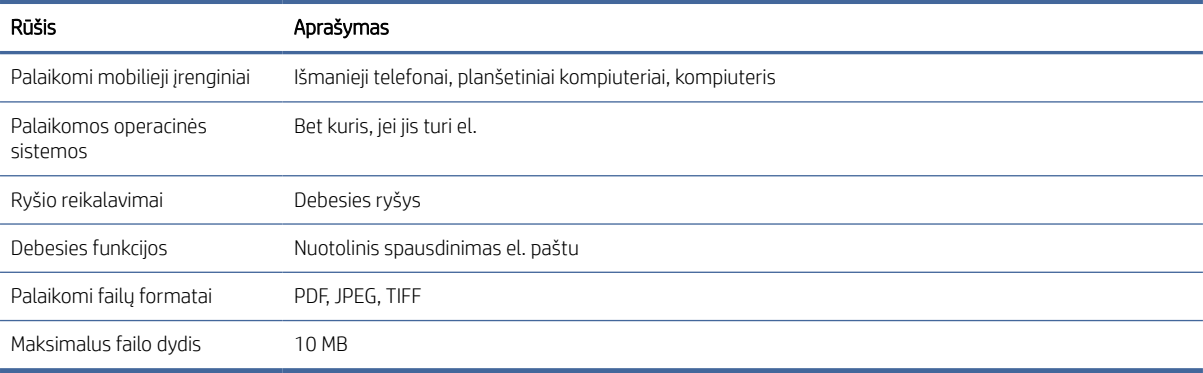

# Fiziniai duomenys

Šioje temoje pateikiama visa šios temos nuorodos informacija.

#### 22-8 Lentelė Spausdintuvo fiziniai duomenys

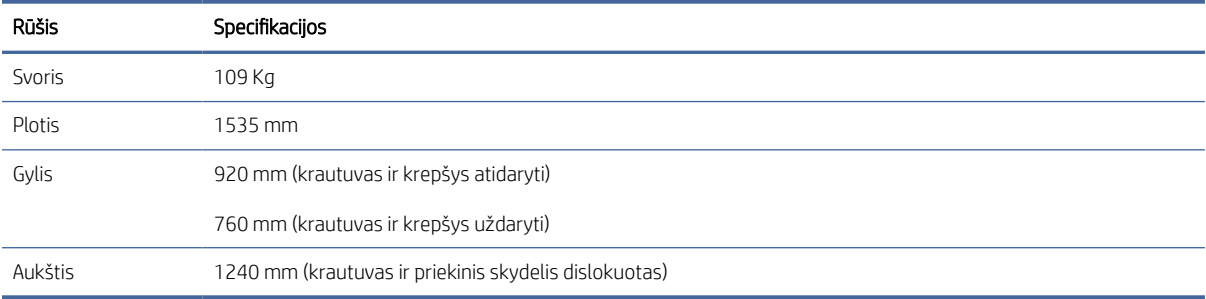

# Atminties techniniai duomenys

Šioje temoje pateikiama visa šios temos nuorodos informacija.

#### <span id="page-220-0"></span>22-9 Lentelė Atminties techniniai duomenys

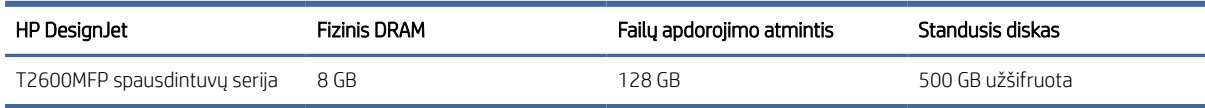

# Techniniai maitinimo duomenys

Šioje temoje pateikiama visa šios temos nuorodos informacija.

#### 22-10 Lentelė Spausdintuvo maitinimo techniniai duomenys

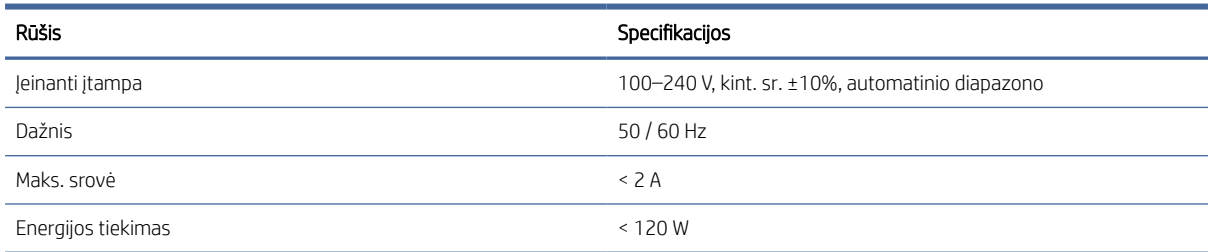

# Aplinkos sąlygos

Šioje temoje pateikiama visa šios temos nuorodos informacija.

#### 22-11 Lentelė Aplinkosaugos sąlygos dirbant su spausdintuvu

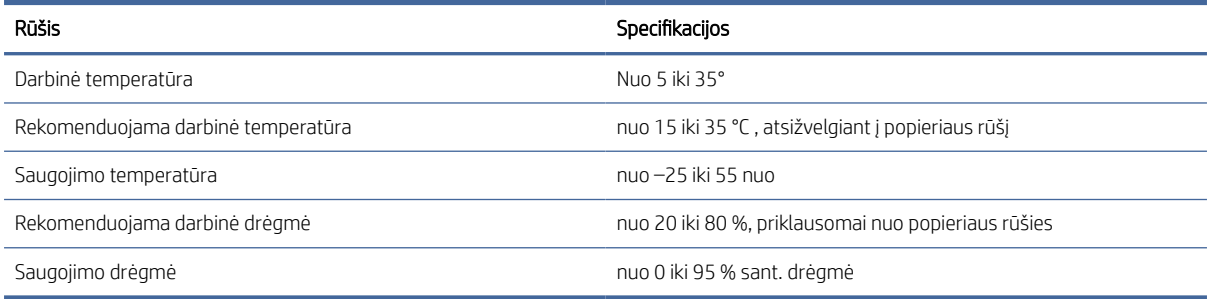

# Akustiniai duomenys

Deklaruoti "HP DesignJet T2600" spausdintuvų serijos triukšmo emisijos lygiai. Garso slėgio lygiai pašalinių asmenų padėtyse ir garso galios lygiai, matuojami pagal ISO 7779.

#### 22-12 Lentelė Spausdintuvo akustikos sąlygos

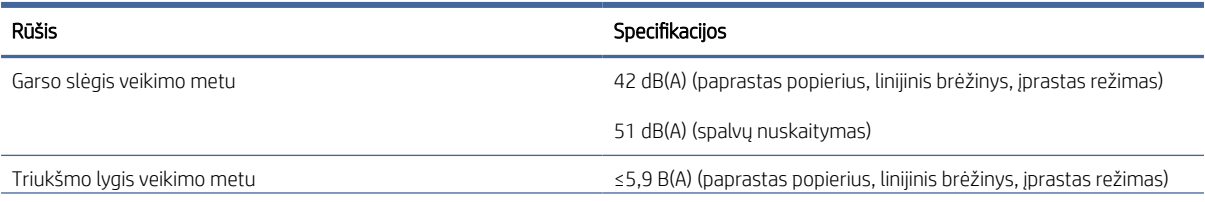

## 22-12 Lentelė Spausdintuvo akustikos sąlygos (tęsinys)

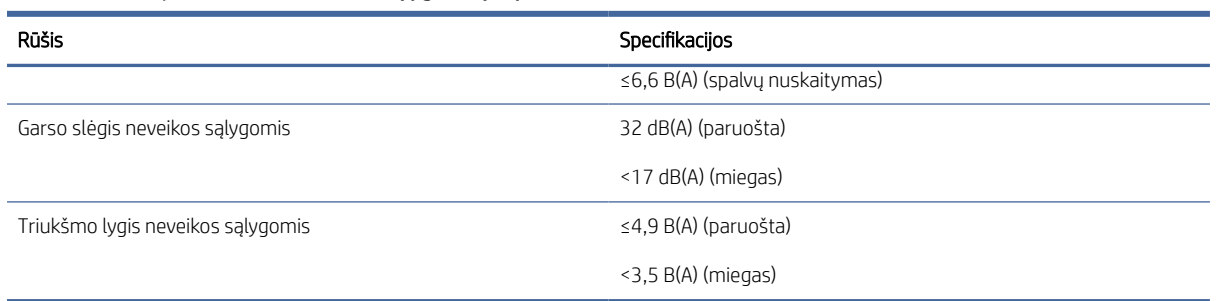

# Terminų žodynas

#### ESD

Elektrostatinis krūvis. Statiniai krūviai – mūsų kasdienybė. Tai – kibirkštėlės, kurias kartais matome palietę automobilio dureles, taip pat drabužių įsielektrinimas. Nors kontroliuojamas statinis krūvis gali būti naudingas, nekontroliuojamas statinis krūvis – vienas iš pagrindinių pavojų elektroniniams gaminiams. Todėl, kad būtų išvengta gedimo, nustatant spausdintuvą ar dirbant su ESD jautriais įrenginiais reikia imtis atitinkamų atsargumo priemonių. Šio tipo pžeidimai gali sumažinti įrenginio eksploatavimo laikotarpį. Vienas iš būdų, kaip sumažinti nekontroliuojamų ESD formavimąsi ir kartu žalą, – prieš pradedant dirbti su ESD jautriais įrenginiais (spausdinimo galvutėmis ar kasetėmis) paliesti įžemintą spausdintuvo detalę (daugiausia – metalines dalis). Be to, kad elektrostatinis krūvis kuo mažiau veiktų jūsų kūną, tvarkydami ESD jautrius įrenginius geriau nedirbkite ant kilimų ir kuo mažiau judėkite. Be to, verčiau nedirbkite mažo santykinio drėgnio aplinkoje.

#### Eternetas

Populiari kompiuterių darbo tinkle technologija, skirta vietiniams tinklams.

#### Gama

Spalvų ir tirštumo reikšmių, išgaunamų išvesties įrenginiu, tokiu kaip spausdintuvas ar monitorius, diapazonas.

#### HP-GL/2

HP grafikos kalba 2: HP apibrėžta kalba, apibūdinant vektorinę grafiką.

#### HP RTL

HP Rastro perkėlimo kalba: HP apibrėžta kalba, apibūdinant rastro (rastro) grafiką.

### ICC

International Color Consortium (Tarptautinis spalvų konsorciumas) – bendrovių, susitarusių dėl bendro spalvinių pr ofilių standarto naudojimo, grupė.

#### IP adresas

Gali reikšti IPv4 adresą (greičiausiai) arba IPv6 adresą.

#### IPSec

Įmantrus mechanizmas, skirtas teikti tinklo apsaugą autorizuojant ir šifruojant IP paketus, siunčiamus tarp tinklo mazgų. Kiekvienas tinklo mazgas (kompiuterio ar įrenginio) turi IPSec konfigūraciją. Programos įprastai nežino, ar naudojamas IPSec.

#### IPv4 adresas

Unikalus identifikavimo kodas, kuris nustato konkretų IPv4 tinklo mazgą. IPv4 adresą sudaro taškais atskirti keturi sveikieji skaičiai. Daugelis pasaulio tinklų naudoja IPv4 adresus.

#### IPv6 adresas

Unikalus identifikavimo kodas, kuris nustato konkretų IPv6 tinklo mazgą. IPv6 adresą sudaro iki 8 grupių dvitaškiais atskirtų šešioliktainių skaičių. Kiekvieną grupę sudaro iki 4 šešioliktainių skaičių. Tik keletas naujų pasaulio tinklų naudoja IPv6 adresus.

### Įv. / išv.

Įvestis / išvestis: šis terminas apibūdina duomenų perdavimą tarp vieno įrenginio į kitą.

#### LED

Šviesos diodas: puslaidininkinis prietaisas, kuris skleidžia šviesą, kai jis stimuliuojamas elektra.

#### MAC adresas

Medijos prieigos kontrolės adresas: unikalus identifikatorius, naudojamas konkrečiam įrenginiui tinkle identifikuoti. Tai žemesnio lygio identifikavimo kodas negu IP adresas. Todėl vienas įrenginys gali turėti ir MAC, ir IP adresus.

#### Pjoviklis

Spausdintuvo komponentas, velenėliu slystantis pirmyn ir atgal ir nupjaunantis popierių.

#### Popierius

Plona lygi medžiaga, ant kurios rašoma arba spausdinama; dažniausiai gaminama suminkštinant, išdžiovinant ir supresuojant pluoštą.

#### Programinė aparatinė įranga

Programinė įranga, valdanti kompiuterio funkcijas ir laikoma spausdintuve (ją galima atnaujinti).

#### Purkštukas

Viena iš mažyčių spausdinimo galvutės angų, pro kurias ant popieriaus purškiamas rašalas.

#### Rašalo kasetė

Keičiamasis spausdintuvo komponentas, kuriame laikomas ir spausdinimo galvutei tiekiamas konkrečios spalvos rašalas.

#### Spalvų atitikimas

Gebėjimas spausdinti tos pačios užduoties tokias pačias spalvas visuose spaudiniuose ir spausdintuvuose.

#### Spalvų erdvė

Spalvų modelis, kuriame kiekvieną spalvą vaizduoja konkretus skaičių rinkinys. Daugelis skirtingų spalvų tarpų gali naudoti tą patį spalvų modelį: pavyzdžiui, monitoriai paprastai naudoja RGB spalvų modelį, tačiau jie turi skirtingas spalvų tarpus, nes tam tikras RGB numerių rinkinys skirtinguose monitoriuose lemia skirtingas spalvas.

#### Spalvų modelis

Spalvų vaizdavimo skaičiais sistema, tokia kaip RGB arba CMYK.

#### Spalvų tikslumas

Gebėjimas spausdinti spalvas, kurios kuo tiksliau atitiktų originalą, turint omenyje, kad visi įrenginiai naudoja ribotą spalvinę gamą ir gali neturėti fizinių galimybių tiksliai perteikti atitinkamas spalvas.

#### Spausdinimo galvutė

Keičiamasis spausdintuvo komponentas, imantis vienos ar kelių spalvų rašalą iš atitinkamų kasečių ir per purkštukų rinkinį išpurškiantis ant popieriaus. Spausdintuve kiekvienas spausdinimo galvutė spausdina dvi skirtingas spalvas.

#### Spausdintuvo tvarkyklė

Programinė įranga, bendrojo formato spausdinimo užduotį paverčianti duomenimis, tinkamais konkrečiam spausdintuvui.

#### Stalas

Plokščias paviršius spausdintuvo viduje, ant kurio spausdinimo metu gula spaudinys.

#### TCP/IP

Perdavimo kontrolės protokolas / interneto protokolas: ryšių protokolai, kuriais grindžiamas internetas.

#### Tinklas

Tinklas yra ryšių rinkinys, kurie perduoda duomenis tarp kompiuterių ir įrenginių. Kiekvienas įrenginys gali užmegzti ryšį su kiekvienu to paties tinklo įrenginiu. Tai leidžia perkelti duomenis tarp kompiuterių ir įrenginių ir leidžia įrenginiams, pavyzdžiui, spausdintuvams, būti bendrai naudojamiems daugelio kompiuterių.

#### USB

Universalus serijinis autobusas: standartinis serijinis autobusas, skirtas prijungti įrenginius prie kompiuterių.

#### USB kompiuterio prievadas

Keturkampis USB lizdas, pavyzdžiui, esantis ant kompiuterių. Spausdintuvas gali kontroliuoti prie šio prievado prijungtus USB įrenginius. Jūsų spausdintuvas turi du USB prievadus, kuriuos jis naudoja kontroliuoti priedams ir USB atmintinei.

#### Velenas

Strypas, ant kurio maunamas popieriaus ritinys, ant kurio bus spausdinama.

#### AppleTalk

1984 m. Apple ComputeR kompiuterių darbui tinkle sukurtas protokolų rinkinys. Dabar Apple rekomenduoja naudoti TCP/IP ir Bonjour tinklą. HP DesignJet produktai nebepalaiko AppleTalk.

#### Bonjour

Apple Computer prekių vardas, skirtas IETF Zeroconf techninėms sąlygoms įgyvendinti: kompiuterių tinklo technologijai, naudojamai Apple's Mac OS X nuo 10.2 versijos. Jis naudojamas vietiniame tinkle prieinamoms paslaugoms identifikuo ti. Anksčiau buvo žinomas Rendezvous pavadinimu.

#### Gigabit Ethernet

Ethernet tinklas gali perduoti duomenis iki 1 000 000 000 bitų/sekundę greičiu. Gigabit Ethernet sąsajos gali perduoti mažesniais greičiais, kad derėtų su senesniais Ethernet įrenginiais.

#### **Jetdirect**

HP prekių ženklas, nurodantis spausdinimo serverių, kurie leidžia spausdintuvą prijungti tiesiai prie vietinio tinklo, seriją.

# Rodyklė

# A

Acrobat Pro, spausdinti [129](#page-135-0) Acrobat Reader, spausdinti [128](#page-134-0) Acrobat, spausdinti [125](#page-131-0) Acrobat, spausdinti multipage [126](#page-132-0) akustikos sąlygos [214](#page-220-0) apkirpta apačioje [191](#page-197-0) apkirptas vaizdas [192](#page-198-0) aplinkos sąlygos [214](#page-220-0) apsaugoti popieriaus tipą [79](#page-85-0) apskaita [140](#page-146-0) atminties techniniai duomenys [213](#page-219-0) AutoCAD, spausdinimo pristatymas [134](#page-140-0) AutoCAD, spausdinimo projektas [132](#page-138-0)

### B

balta ir juoda [122](#page-128-0)

### D

demonstraciniai atspaudai [12](#page-19-0) DHCP parametrai [51](#page-58-0) disko valymas [161](#page-167-0) DNS parametrai [51](#page-58-0) du ritiniai [49](#page-56-0) džiūvimo laikas pakeisti [47](#page-54-0)

### E

el. pašto serveris konfigūruoti [25](#page-32-0) Elektroninio pašto spausdinimas [212](#page-218-0) etiketės, įspėjamosios [4](#page-11-0) EWS [11](#page-18-0) išlaidų priskyrimas [144](#page-150-0) naudojimas atliekant užduotį [142](#page-148-0) naudojimo statistika [140](#page-146-0) nepavyksta pasiekti [57,](#page-64-0) [205](#page-211-0) nuskaitymo užduočių eilė [92](#page-98-0) prieinamumas [31](#page-38-0) spausdinimo užduočių eilė [90](#page-96-0)

# F

failo ištrynti, saugus [161](#page-167-0) failų sistemos tikrinimas [205](#page-211-0) fiziniai duomenys [213](#page-219-0) funkciniai techniniai duomenys [211](#page-217-0)

# G

garantijos plėtiniai [209](#page-215-0) grafinių elementų kalbos [211](#page-217-0) greita greita [94](#page-100-0) grūdėtumas [186](#page-192-0)

# H

HP DesignJet naudingumas prieiga [10](#page-17-0) hp eprint įjungti [18](#page-25-0) HP ePrint politika spausdinimas [19](#page-26-0) HP ePrint ryšys konfigūruoti [19](#page-26-0) HP klientų aptarnavimo tarnyba [208](#page-214-0) HP naudingumas nepavyksta pasiekti [57](#page-64-0) prieiga [10](#page-17-0) HP palaikymas [209](#page-215-0) HP palaikymo centras [208](#page-214-0) HP priežiūros paketai [209](#page-215-0) HP spausdinimo peržiūra [11](#page-18-0)

# I

importo popieriaus iš anksto nustatytas [45](#page-52-0) interneto ryšys trikčių diagnostika [205](#page-211-0) IP adresas [51](#page-58-0) IPSEC būsena [51](#page-58-0) IPV6 parametrai [51](#page-58-0) išlaidų priskyrimas [144](#page-150-0) išsami darbo informacija [88](#page-94-0) Išvalykite spausdintuvą [158](#page-164-0) išvalyti velenėlį [188](#page-194-0) įspėjamieji pranešimai klaidos: [206](#page-212-0) perspėjimai [206](#page-212-0) įspėjamosios etiketės [4](#page-11-0)

įspėjimas [4](#page-11-0)

# J

juodraščio spausdinimas [74](#page-80-0) juostų problemos [182](#page-188-0)

# K

kalba [10](#page-17-0) keisti spaudinį [73](#page-79-0) kelių ritinių spausdintuvas [49](#page-56-0) kietojo disko techniniai duomenys [213](#page-219-0) Klientų aptarnavimo tarnyba [208](#page-214-0) Klientų savitarna [209](#page-215-0) kokybė, aukšta [75](#page-81-0) kompiuterio ryšio problemos spausdintuvo/kompiuterio ryšio problemos [56,](#page-63-0) [204](#page-210-0) konfigūruoti HP ePrint ryšys [19](#page-26-0) Kopijavimo [100](#page-106-0) kopijavimo režimas [100](#page-106-0) krepšys [44](#page-51-0) išvesties problemos [182](#page-188-0)

# L

lėtas spausdinimas [204](#page-210-0) linijos storis [193](#page-199-0) linijų ilgio tikslumas [196](#page-202-0) loginis surikiavimas [76](#page-82-0) įjungti ir išjungti [77](#page-83-0)

# M

maitinimas on/off" (įjungta/išjungta) [7](#page-14-0) maitinimo techniniai duomenys [214](#page-220-0) mechaninis tikslumas [211](#page-217-0) Microsoft Office, spausdinti [137](#page-143-0) miego režimas [9](#page-16-0) mobiliosios specifikacijos [212](#page-218-0) Mobiliosios specifikacijos [83](#page-89-0) Mobilus spausdinimas [212](#page-218-0) spausdinimas [81](#page-87-0)

# N

naktinis spausdinimas [79](#page-85-0)

nepavyksta įdėti popieriaus [172](#page-178-0) nepavyksta paleisti spausdintuvo [203](#page-209-0) neprižiūrimas spausdinimas [4500] [79](#page-85-0) neryškios linijos [195](#page-201-0) nesuderintos spalvos [194](#page-200-0) Nukirpimo linijos [75](#page-81-0) nuostatos, "Windows" tvarkyklė [29](#page-36-0) Nuskaitymo [94](#page-100-0) nuskaitymo eilė [85](#page-91-0) nuskaitymo kokybės problemos atsitiktinės vertikalios linijos [105](#page-111-0) eilučių nutraukimai [107](#page-113-0) kintamos linijos storis [109](#page-115-0) krašto aptikimas [114](#page-120-0) mastelio keitimas žemyn [114](#page-120-0) netikslios spalvos [110](#page-116-0) per daug iškreipti [115](#page-121-0) popierinis avansas [112](#page-118-0) raukšlės ar raukšlės [106](#page-112-0) spalvų kutas [110](#page-116-0) spalvų skirtumai tarp NVS modulių [108](#page-114-0) sugadintas originalus [113](#page-119-0) Šešėlius [113](#page-119-0) vertikali juoda juosta 20 cm pločio [112](#page-118-0) vibracijos efektas [111](#page-117-0) nuskaitymo užduočių eilė EWS [92](#page-98-0) nutrinti spaudiniai [187](#page-193-0)

# P

pagrindiniai spausdintuvo komponentai [5](#page-12-0) pakopomis išsidėsčiusios eilutės [194](#page-200-0) PANTONE emuliacija [122](#page-128-0) paraštės [72](#page-78-0) techniniai duomenys [211](#page-217-0) paskyros ID reikalavimas [28](#page-35-0) perspausdinimą užduotis [87](#page-93-0) perspėjimas [4](#page-11-0) peržiūrėti spaudinį [74](#page-80-0) Photoshop, spausdinimo pristatymas [136](#page-142-0) Photoshop, spausdinti [131](#page-137-0) pilkieji šešėliai [122](#page-128-0) pjoviklis on/off" (įjungta/išjungta) [47](#page-54-0) popieriaus išėmimas ritinys [38](#page-45-0)

popieriaus įdėjimas bendro pobūdžio patarimai [32](#page-39-0) lapas [39](#page-46-0) nepavyksta įdėti [172](#page-178-0) nepavyksta įdėti lapo [172](#page-178-0) nepavyksta įdėti ritinio [172](#page-178-0) popieriaus nėra tvarkyklėje [173](#page-179-0) ritinio įdėjimas į spausdintuvą [36](#page-43-0) ritinio uždėjimas ant veleno [33](#page-40-0) popieriaus lapai įdėti [39](#page-46-0) popieriaus neatitikimas [89](#page-95-0) popieriaus nėra tvarkyklėje [173](#page-179-0) popieriaus ritinys išimti [38](#page-45-0) įdėti [36](#page-43-0) veleno įdėjimas [33](#page-40-0) popieriaus rūšys [168](#page-174-0) popierius ant veleno ritinys atsilaisvinęs [182](#page-188-0) atsisiųsti profilius [45](#page-52-0) blogai pjaunamas [182](#page-188-0) dydis [70](#page-76-0) dydžiai (maks. ir min.) [211](#page-217-0) informacijos peržiūra [46](#page-53-0) išrinkti rūšį [73](#page-79-0) išspausdinta ant netinkamo popieriaus [174](#page-180-0) išvesties problemos krepšyje [182](#page-188-0) įdėjimo klaidų pranešimai [173](#page-179-0) judėjimas [47](#page-54-0) krautuvas netikėtai pilnas [181](#page-187-0) lieka spausdintuve [182](#page-188-0) naudojimas [142](#page-148-0) nelygus [187](#page-193-0) nepavyksta įdėti [172](#page-178-0) nupjovimas išspausdinus [182](#page-188-0) peržiūrėti informaciją [45](#page-52-0) popieriaus nėra tvarkyklėje [173](#page-179-0) popieriaus tiekimo kalibravimas [182](#page-188-0) popierius nebetiekiamas tinkamai [181](#page-187-0) presets" (išankstinės nuostatos) [45](#page-52-0) spausdinimas ant įdėto popieriaus. [73,](#page-79-0) [174](#page-180-0) strigtis dėl popieriaus nuopjovos [181](#page-187-0) švarus pjovimas [48](#page-55-0) taupus popieriaus naudojimas [76](#page-82-0) techninė priežiūra [47](#page-54-0)

uogienė ekspozicinėje [176](#page-182-0) uogienė krautuve [181](#page-187-0) PostScript" naujinimas [171](#page-177-0) pranešimai apie klaidas priekinis skydelis [207](#page-213-0) žurnalas [207](#page-213-0) priedai užsakymas [170](#page-176-0) prieigos valdymas [25](#page-32-0) priekinio skydelio parinktis aktyvuoti detaliausią [75](#page-81-0) automatinis išjungimas dėl neveiklumo [10](#page-17-0) būtinas abonemento ID [28](#page-35-0) CMYK šaltinio profilis [123](#page-129-0) dydžio keitimas [73](#page-79-0) džiūvimo laikas [47](#page-54-0) ekrano ryškumas [10](#page-17-0) EWS [57,](#page-64-0) [205](#page-211-0) garsiakalbio tomas [10](#page-17-0) gryna juoda ir balta [123](#page-129-0) horizontalus pjaustytuvas [47](#page-54-0) iš naujo nustatyti kalibravimą [184](#page-190-0) išlygiuoti spausdinimo galvutes [201](#page-207-0) įjungti [46](#page-53-0) įjungti nukirpimo linijas [75](#page-81-0) įv. / išv. skirtas laikas [191](#page-197-0) juodų taškų kompensavimas [123](#page-129-0) kalba [10](#page-17-0) kalibruoti popieriaus pastūmimą [183](#page-189-0) koreguoti popieriaus pastūmimą [183](#page-189-0) lapo tiekimas ir pjovimas [48](#page-55-0) lizdo parinktys [78](#page-84-0) pakeiskite [145,](#page-151-0) [150](#page-156-0) PANTONE emuliacija [123](#page-129-0) paraščių maketas [72](#page-78-0) Pasirinkite grafinių elementų kalbą [30](#page-37-0) pasirinkite popieriaus rūšį [173,](#page-179-0) [174](#page-180-0) perteikimo ketinimas [123](#page-129-0) popieriaus formatas [70](#page-76-0) popieriaus išėmimas [39](#page-46-0) popieriaus patraukimas [47](#page-54-0) RGB šaltinio profilis [123](#page-129-0) saugomų popieriaus tipų [79](#page-85-0) spalvų kalibravimas [120](#page-126-0) spausdinimas > tvarkymas [57](#page-64-0) spausdinimo galvutės informacija [149](#page-155-0)

spausdinimo kokybė [69](#page-75-0) spausdinti diagnostiką [196](#page-202-0) spausdinti pustonių kalba [123](#page-129-0) spausdinti spalvotai [123](#page-129-0) spausdintuvo miegas [10](#page-17-0) Suliejimo [73](#page-79-0) taupymo režimo įjungimas [74](#page-80-0) valyti spausdinimo galvutę [201](#page-207-0) vienetų pasirinkimas [10](#page-17-0) priekinio skydelio parinktys atkurti gamyklinius nustatymus [10](#page-17-0) datos ir laiko parinktys [10](#page-17-0) kalba [10](#page-17-0) programinės aparatinės įrangos naujinimas [10](#page-17-0) priekinis skydelis [7](#page-14-0) kalba [10](#page-17-0) pritaikymas neįgaliesiems [31](#page-38-0) užduočių eilė [84](#page-90-0) priekinis skydelis nebus pradėtas [203](#page-209-0) prijunkite spausdintuvą bendrojo pobūdžio [12](#page-19-0) pristabdyti eilę [87](#page-93-0) pritemdymo režimas [9](#page-16-0) problemos dėl popieriaus įdėjimo [172](#page-178-0) programinė įranga, atsisiųsti [209](#page-215-0) programinės aparatinės įrangos naujinimas [159](#page-165-0) rankinė sąranka [19](#page-26-0) programinės įrangos naujinimas [160](#page-166-0) protokolai, tinklas [51](#page-58-0) puslapio dydis [70](#page-76-0)

### R

rašalas naudojimas [142](#page-148-0) taupus popieriaus naudojimas [78](#page-84-0) rašalo kasetė apie [145](#page-151-0) būsena [145](#page-151-0) būsenos pranešimai [200](#page-206-0) išimti [145](#page-151-0) įdėti [147](#page-153-0) nepavyksta įdėti [200](#page-206-0) techninė priežiūra [158](#page-164-0) techniniai duomenys [211](#page-217-0) užsakymas [167](#page-173-0) ritinio strategijos [88](#page-94-0)

# S

saito greitis [51](#page-58-0) sandėliuokite spausdintuvą [158,](#page-164-0) [159](#page-165-0) sauga [25](#page-32-0) tinklo nuostatos [51](#page-58-0) saugiai ištrinti failus [161](#page-167-0) saugumo etiketės [4](#page-11-0) saugumo priemonės [2](#page-9-0) saugus failo trintukas [161](#page-167-0) saugusis režimas [157](#page-163-0) skaitytuvas diagnostinis lapas [116](#page-122-0) lėtas nuskaitymas [115](#page-121-0) nepavyksta pasiekti tinklo aplanko [115](#page-121-0) Optimizuoti [105](#page-111-0) spalvų kalibravimas [165](#page-171-0) trikčių diagnostika [105](#page-111-0) valyti stiklo plokštę [163](#page-169-0) spalva CMYK [119](#page-125-0) Erdves [123](#page-129-0) netikslu [190](#page-196-0) pranašumai [119](#page-125-0) profilis [119](#page-125-0) RGB [119](#page-125-0) spalvų kalibravimas [120](#page-126-0) spalvų kalibravimas skaitytuvas [165](#page-171-0) spalva [120](#page-126-0) spalvų valdymas iš priekinio pulto [123](#page-129-0) iš spausdintuvo tvarkyklių [121](#page-127-0) parinktys [121](#page-127-0) procesas [119](#page-125-0) spaudinio peržiūra [74](#page-80-0) spaudinio vaizdo dydžio keitimas [73](#page-79-0) spausdinimas [65](#page-71-0) spausdinimas el. paštu HP ePrint darbo politika [19](#page-26-0) įgalinti hp eprint [18](#page-25-0) spausdinimas iš Mano namų aplankas [68](#page-74-0) spausdintuvo tvarkyklė [69](#page-75-0) USB atmintinės įrenginys [65](#page-71-0) spausdinimo galvučių valytuvai techniniai duomenys [211](#page-217-0) spausdinimo galvutė apie [149](#page-155-0) būsena [149](#page-155-0) būsenos pranešimai [202](#page-208-0) išimti [150](#page-156-0) išlygiuoti [201](#page-207-0)

įdėti [154](#page-160-0) nepavyksta įdėti [200](#page-206-0) pakeisti, įdėti iš naujo [201](#page-207-0) techniniai duomenys [211](#page-217-0) užsakymas [167](#page-173-0) valyti; išvalyti [201](#page-207-0) spausdinimo kokybė pasirinkite [69](#page-75-0) spausdinimo kokybės problemos atsiranda juodas rašalas [189](#page-195-0) baltos dėmės [190](#page-196-0) bendrojo pobūdžio [185](#page-191-0) grūdėtumas [186](#page-192-0) horizontalios linijos [185](#page-191-0) juodos linijos ant geltonos [188](#page-194-0) juostos [185](#page-191-0) kraštai dantyti arba netiesūs [189](#page-195-0) kraštai yra tamsesni, nei tikėtasi [189](#page-195-0) linijos storis [193](#page-199-0) neryškios linijos [195](#page-201-0) nesuderintos spalvos [194](#page-200-0) netikslus linijų ilgis [196](#page-202-0) nutrintas [187](#page-193-0) nutrūkstančios linijos [195](#page-201-0) pakopomis išsidėsčiusios eilutės [194](#page-200-0) popierius nelygus [187](#page-193-0) rašalo žymės [188](#page-194-0) spaudinio apačia [190](#page-196-0) subraižytas [187](#page-193-0) vertikalios įvairių spalvų linijos [190](#page-196-0) spausdinimo nuostatos Numatytasis [89](#page-95-0) spausdinimo skiriamoji geba [211](#page-217-0) spausdinimo užduočių eilė EWS [90](#page-96-0) spausdinimo užduotis loginis surikiavimas [76](#page-82-0) spausdinti > kopijuoti eilę [84](#page-90-0) spausdinti dabar [87](#page-93-0) spausdinti iš mobiliojo telefono [81](#page-87-0) spausdinti toliau [87](#page-93-0) spausdintuvas nespausdina [203](#page-209-0) Spausdintuvo būklė [158](#page-164-0) spausdintuvo charakteristikos [1](#page-8-0) spausdintuvo gabenimas [158,](#page-164-0) [159](#page-165-0) spausdintuvo komponentai [5](#page-12-0) spausdintuvo modeliai [2](#page-9-0) spausdintuvo paslaugos konfigūruoti [17](#page-24-0)

spausdintuvo programinė įranga Mac OS X" oro atspaudų montavimas [14](#page-21-0) Windows diegimas [13](#page-20-0) Windows šalinimas [14](#page-21-0) spausdintuvo programinė įranga, atsisiųsti [209](#page-215-0) specifikacijos akustikos [214](#page-220-0) aplinkosaugos [214](#page-220-0) atmintis [213](#page-219-0) fiziniai [213](#page-219-0) funkciniai [211](#page-217-0) grafinių elementų kalbos [211](#page-217-0) maitinimas [214](#page-220-0) mechaninis tikslumas [211](#page-217-0) mobilus [212](#page-218-0) mobilus spausdinimas [212](#page-218-0) paraštės [211](#page-217-0) popieriaus formatas [211](#page-217-0) rašalo ištekliai [211](#page-217-0) spausdinimas el. paštu [212](#page-218-0) spausdinimo skiriamoji geba [211](#page-217-0) standusis diskas [213](#page-219-0) Stacker [41](#page-48-0) statistika išlaidų priskyrimas [144](#page-150-0) naudojimas [140](#page-146-0) naudojimas atliekant užduotį [142](#page-148-0) rašalo kasetė [145](#page-151-0) subraižyti spaudiniai [187](#page-193-0) sulaikyta dėl popieriaus [175](#page-181-0) įgalinti/išjungti [176](#page-182-0)

### T

Tarpinio serverio parametrai [51](#page-58-0) taupyti popierių [76](#page-82-0) rašalą [78](#page-84-0) TCP/IP parametrai [51](#page-58-0) techninės pagalbos paslaugos garantijos plėtiniai [209](#page-215-0) HP klientų aptarnavimo tarnyba [208](#page-214-0) HP palaikymas [209](#page-215-0) HP palaikymo centras [208](#page-214-0) HP priežiūros paketai [209](#page-215-0) spausdintuvo programinė įranga [209](#page-215-0) techninės priežiūros rinkiniai [161](#page-167-0) telefono numeris [210](#page-216-0)

tinklas prijungti mac [17](#page-24-0) tinklo aplankas nepavyksta pasiekti [115](#page-121-0) tinklo trikčių diagnostika [55](#page-62-0) Tinklų [51](#page-58-0) Protokolus [51](#page-58-0) saito greitis [51](#page-58-0) saugos parametrai [51](#page-58-0) tvarkyklės nuostatos [29](#page-36-0)

# U

uždelstas spausdinimas [58](#page-65-0) užduočių eilė priekinis skydelis [84](#page-90-0) užduočių eilės parinktys [89](#page-95-0) užduočių eilės veiksmai [87](#page-93-0) užduoties braukimas [89](#page-95-0) užduotis, kada spausdinti [87](#page-93-0) užkardos būsena [51](#page-58-0) užsakymas popierius [168](#page-174-0) priedai [170](#page-176-0) rašalo kasetės [167](#page-173-0) spausdinimo galvutė [167](#page-173-0)

# V

vairuotojai [28](#page-35-0) vaizdas iš galo [6](#page-13-0) vaizdas iš priekio [5](#page-12-0) vaizdo diagnostikos spaudinys [196](#page-202-0) vaizdo problemos apkirpta apačioje [191](#page-197-0) apkirptas vaizdas [192](#page-198-0) trūksta objektų [192](#page-198-0) velenas [171](#page-177-0) ritinio įdėjimas [33](#page-40-0) velenėlio valymas [188](#page-194-0) veleno adapterio rinkinys [171](#page-177-0) viena kitą dengiančios linijos [73](#page-79-0)

# W

Web Services" trikčių diagnostika [205](#page-211-0) Wi-Fi" priedas [58](#page-65-0) Diegimo [59](#page-66-0) duomenų greitis [58](#page-65-0) funcionality [58](#page-65-0) įjungti / išjungti "Wi-Fi" tiesioginį įjungimo / išjungimo [63](#page-70-0) plačiau [63](#page-70-0) spausdinti naudojant "Wi-Fi" tiesioginį [62](#page-69-0)

spausdintuvo prijungimas prie "Wi-Fi" tinklo [61](#page-68-0)